# **User Manual for School Users of the Student and Exchange Visitor Information System Version 5.7: Volume I Form I-17**

*June 22, 2007* 

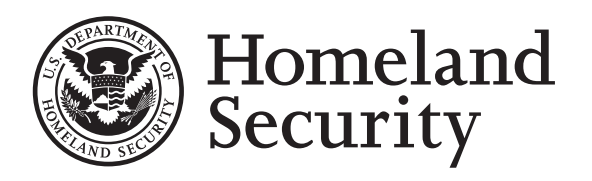

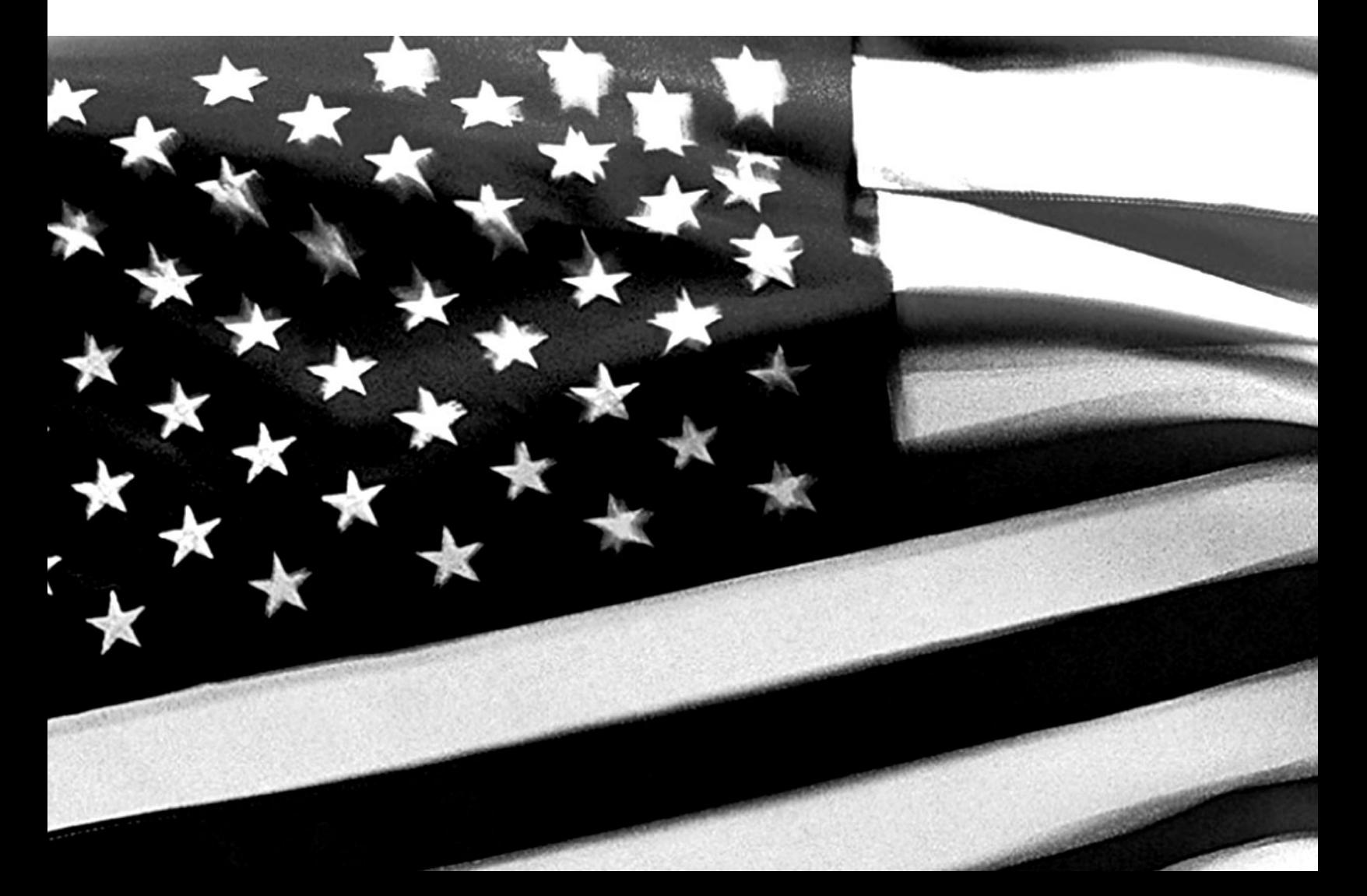

# **TABLE OF CONTENTS**

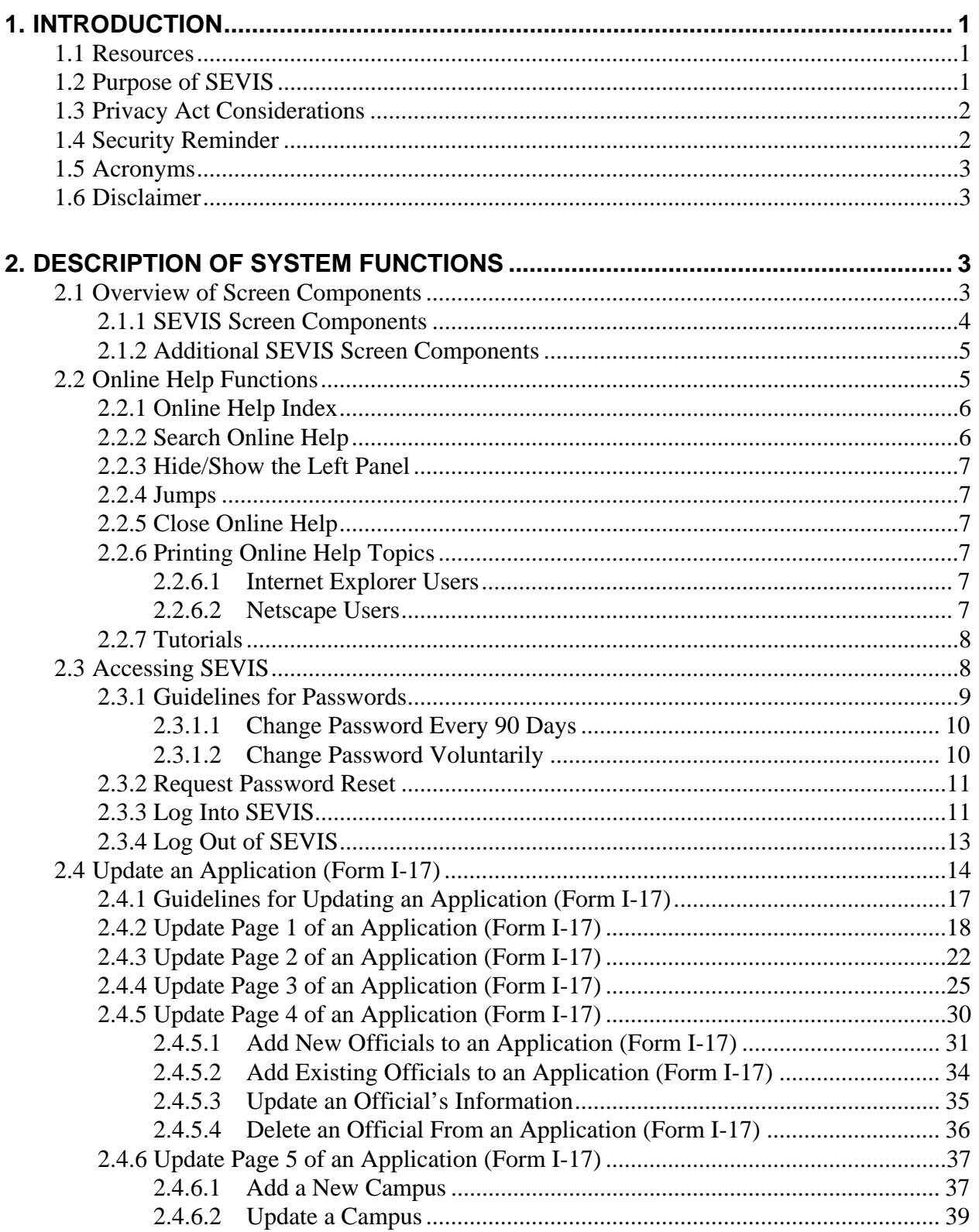

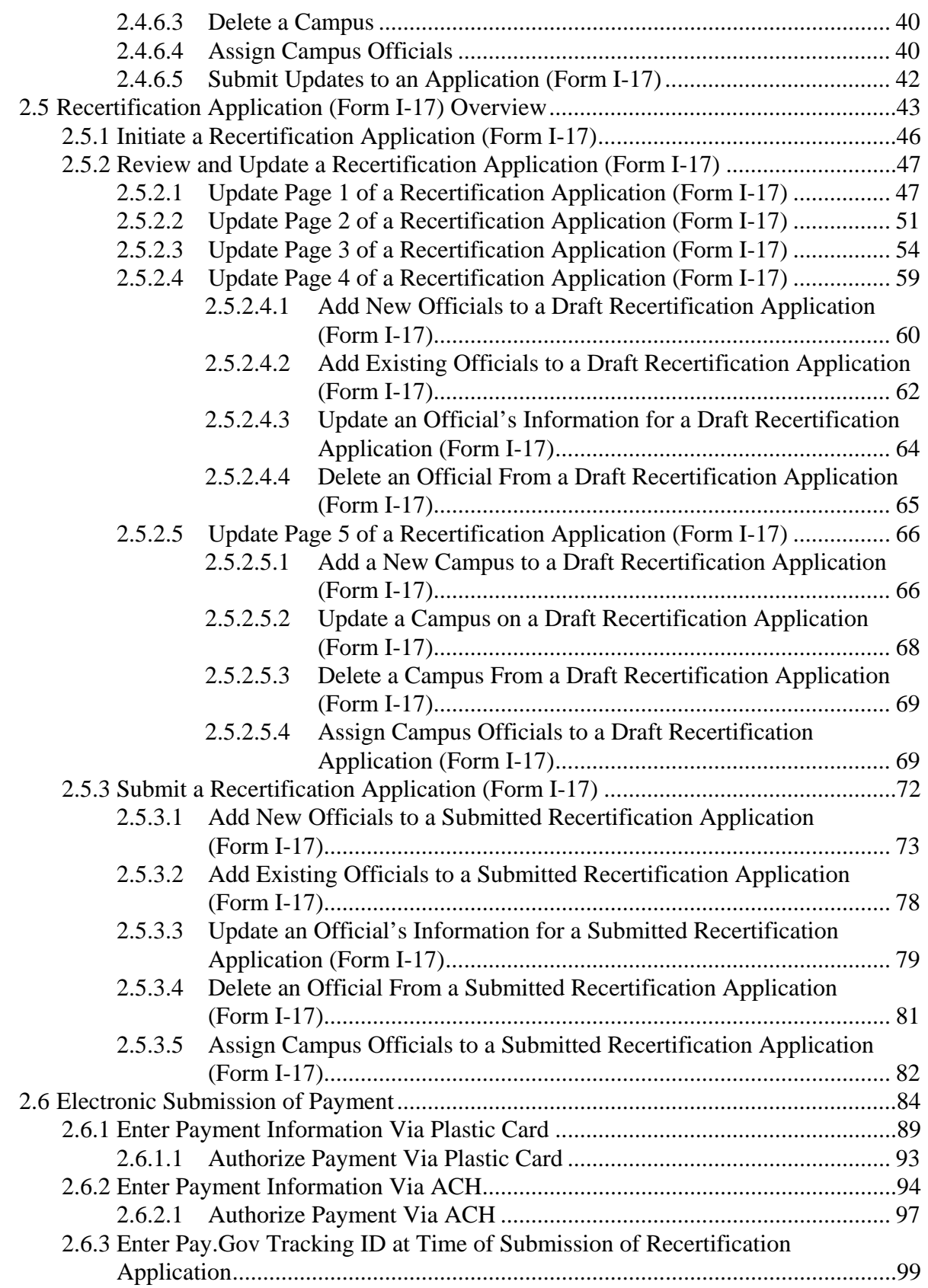

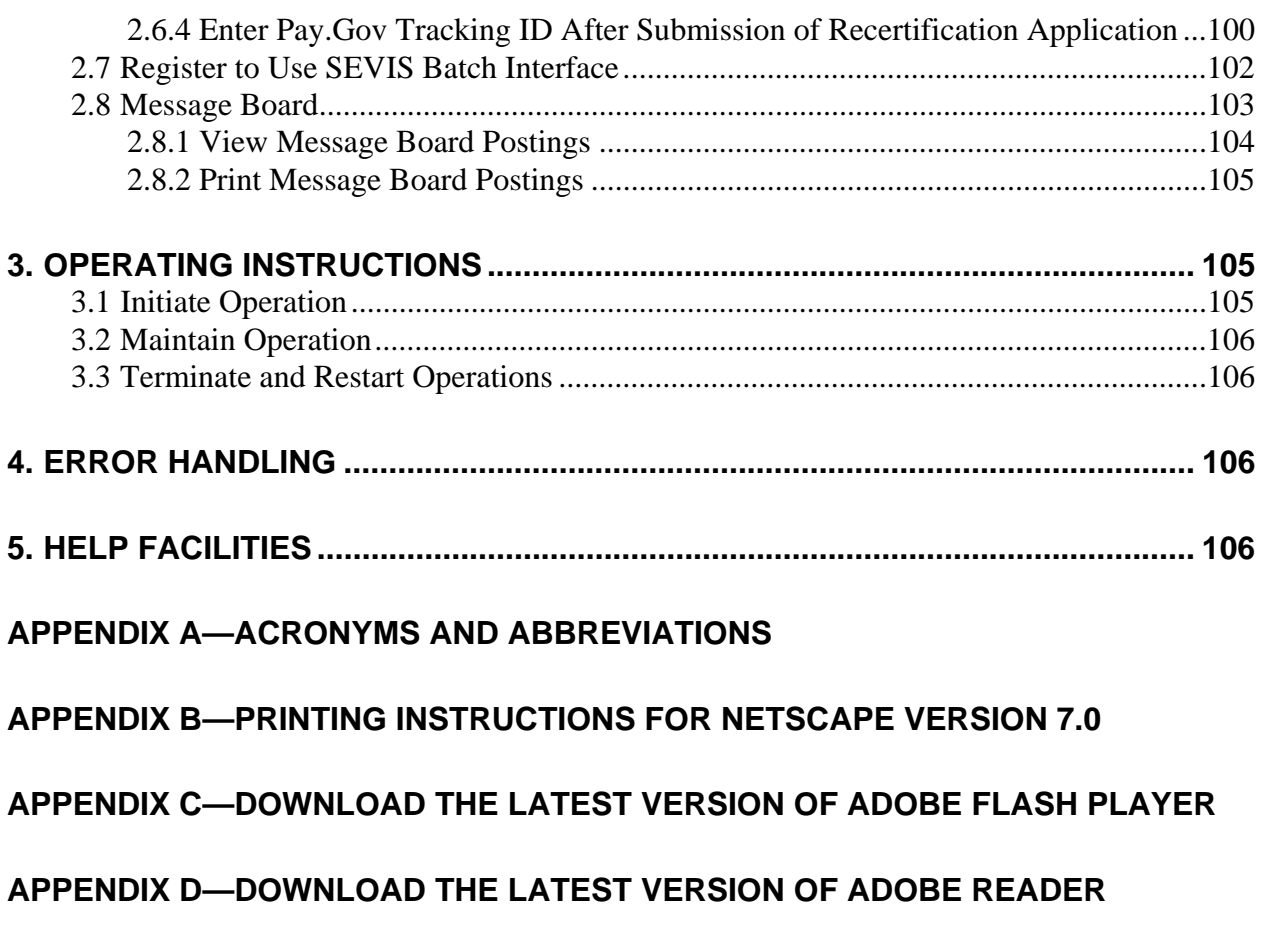

**ATTACHMENT A—SAMPLE CERTIFICATION APPLICATION (FORM I-17)**

# **EXHIBITS**

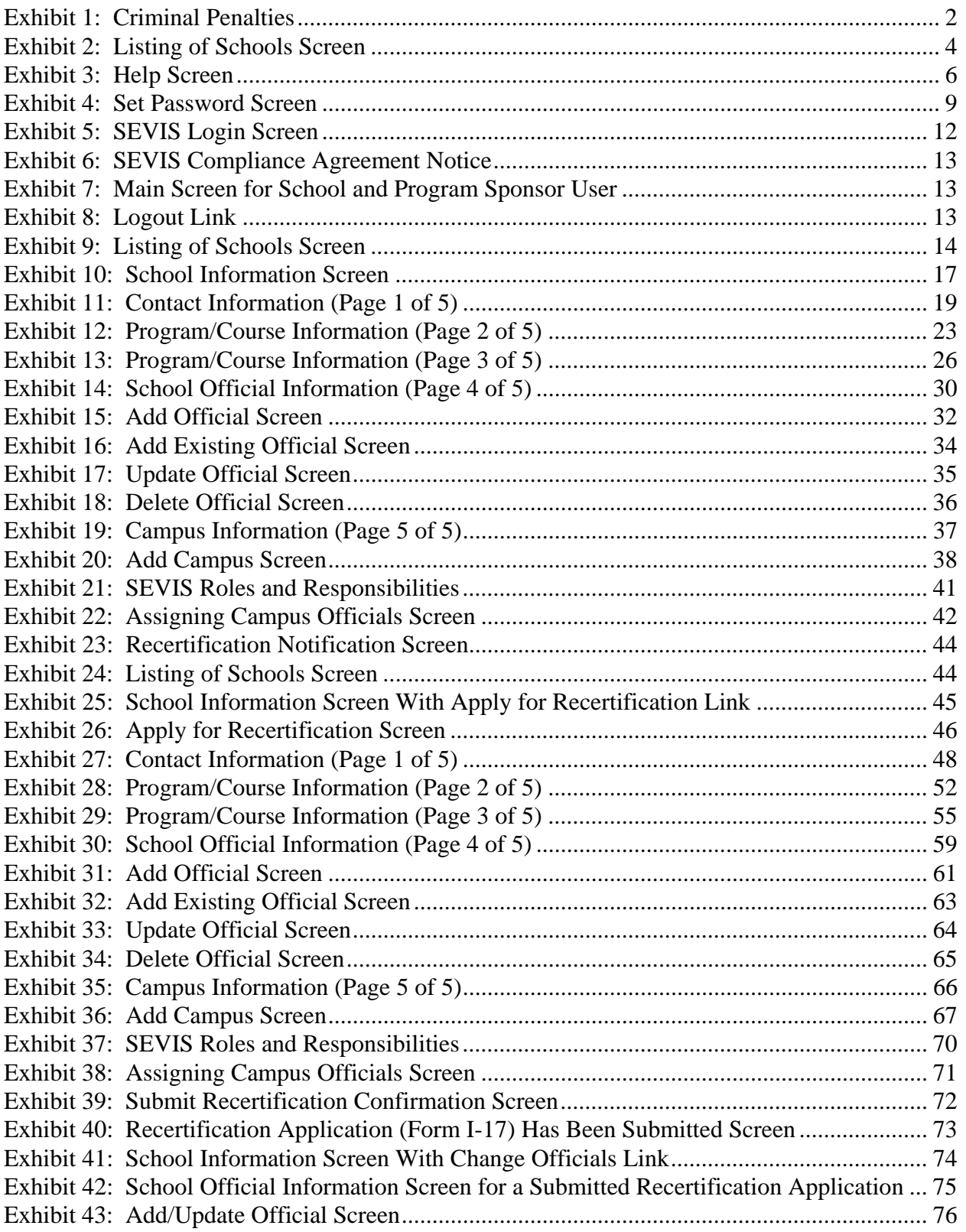

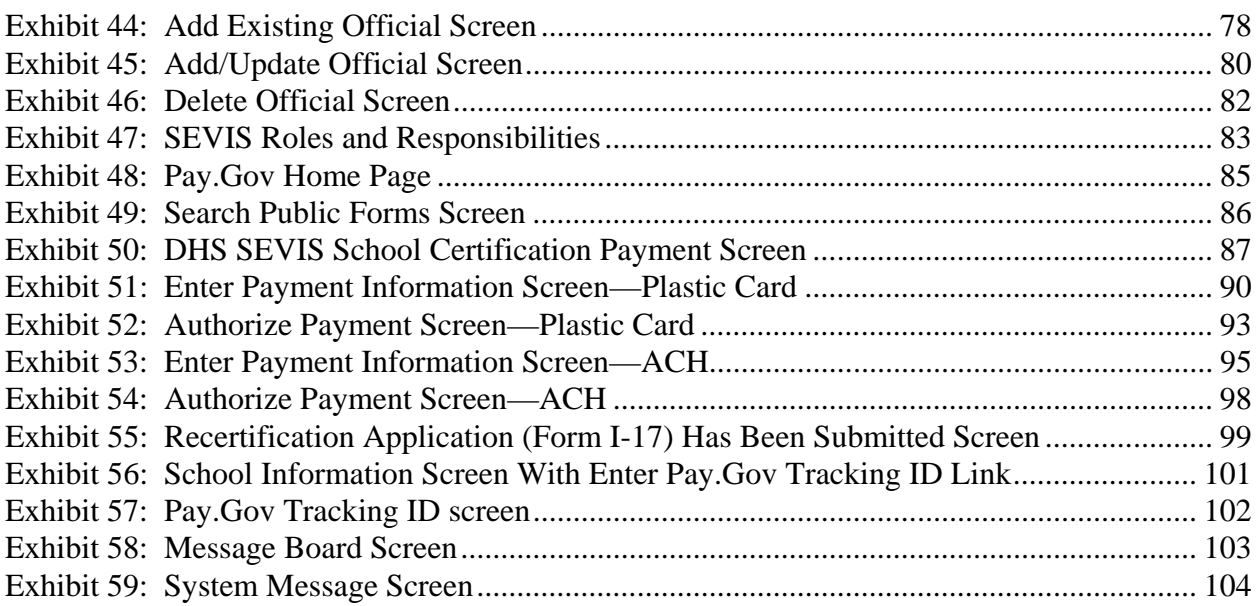

# **1. INTRODUCTION**

This manual was written as a resource for school users—that is, Principal Designated School Officials (PDSOs) and Designated School Officials (DSOs)—of the Student and Exchange Visitor Information System (SEVIS). The manual is presented in two separate volumes in order to delineate the Form I-17 and Form I-20 processes. This volume addresses the Form I-17 process. Attachment A, Sample Certification Application (Form I-17), provides an example of the certification application. This user manual reflects the changes to SEVIS effective with Release 5.7.

# **1.1 Resources**

The following are additional resources to assist with your use of SEVIS:

- **Department of Homeland Security (DHS) Help Desk—**(888) 347-7762, 24 hours a day, 7 days a week. Contact the DHS Help Desk to report security concerns.
- **School User Online Help** is available by clicking the **Help** link in the navigation bar when logged into the SEVIS application. This Online Help is updated every release.
- **SEVIS Help Desk—**(800) 892-4829, 8 a.m. to 8 p.m. Eastern Time, Monday through Friday. The SEVIS Help Desk is available to address SEVIS technical concerns or questions and password issues.
- **SEVIS Toolbox email address—**Toolbox.SEVIS@dhs.gov. This address is available to receive emails regarding SEVIS technical issues.
- **Student and Exchange Visitor Program (SEVP) Office—**(202) 305-2346. The SEVP Office provides user role clarification.
- **SEVP web site—** http://www.ice.gov/sevis/. It is recommended that you visit this site often to stay informed regarding events affecting SEVIS.
- **Web-Based Training Course** http://www.ice.gov/sevis/schools/existing\_schools/index.htm#. Click the **DSO Training Course** link to access the web-based training course for school officials.

# **1.2 Purpose of SEVIS**

SEVIS is an Internet-based application that facilitates timely electronic reporting and monitoring of international students and exchange visitors (EVs) and their dependents in the United States. SEVIS enables schools and program sponsors to transmit electronic information to DHS and the Department of State throughout a student's or EV's program in the United States.

SEVIS allows schools to submit school certification applications, update certification information, submit updates to DHS that require adjudication, submit recertification applications, and create and update F-1 (academic) and M-1 (vocational) student and dependent records.

This manual contains instructions for accessing SEVIS with a permanent user identification (ID) and password enabling users to submit changes to the school's electronic Form I-17, Petition for Approval of School for Attendance by Nonimmigrant Students, in SEVIS.

# **1.3 Privacy Act Considerations**

Access to SEVIS is restricted to authorized users. SEVIS contains confidential information concerning foreign students, EVs, and their dependents. Unauthorized access to and disclosure of this information could affect the privacy to which individuals are entitled under Section 552a of Title 5, U.S. Code. This information is protected by the Privacy Act, as well as by Federal and agency regulations. Exhibit 1, Criminal Penalties, provides information on the penalties for unauthorized access and/or disclosure of this information.

## **Exhibit 1: Criminal Penalties**

#### **Criminal Penalties**

(1) Any officer or employee of an agency, who by virtue of employment or official position, has possession of, or access to, agency records which contain individually identifiable information, the disclosure of which is prohibited by U.S. Code Section 552a or by rules or regulations established thereunder, and who knowing that disclosure of the specific material is so prohibited, willfully discloses the material in any manner to any person or agency not entitled to receive it, shall be guilty of a misdemeanor and fined not more than \$5,000.

(2) Any officer or employee of any agency who willfully maintains a system of records without meeting the requirement to publish a notice in the Federal Register regarding the existence and character of the system of records, shall be guilty of a misdemeanor and fined not more than \$5,000.

(3) Any person who knowingly and willfully requests or obtains any record concerning an individual from an agency under false pretenses shall be guilty of a misdemeanor and fined not more than \$5,000.

# **1.4 Security Reminder**

SEVIS was developed to maintain multiple levels of security in both the real-time and batch systems to help protect against unauthorized access. One of the most important actions that you can take is to safeguard your user ID and password. Your SEVIS user ID and password are intended for your use only. Do not share your user ID and password with any other person and do not keep a written record of your user ID and/or password in a location that can be accessed by others.

If you suspect that your password has been compromised, you can reset it using the **Change Password** link on the navigation bar or the **Request Password Reset** link on the *SEVIS Login* screen located at https://egov.ice.gov/sevis. Alternatively, you can contact the SEVIS Help Desk at (800) 892-4829 (8 a.m. to 8 p.m. Eastern Time, Monday through Friday) to have your password reset.

If you believe that an unauthorized person has obtained access to international student or exchange visitor data in one of your internal systems (for example, local batch system) or if you believe an unauthorized person has gained access to SEVIS, please notify the DHS Help Desk immediately at (888) 347-7762. The DHS Help Desk is staffed 24 hours a day and can assist with security concerns only. All other SEVIS concerns or questions should still be directed to the SEVIS Help Desk at (800) 892-4829 (8 a.m. to 8 p.m. Eastern Time, Monday through Friday). When calling the DHS Help Desk to report a security concern, it will be helpful to have the name(s) and contact information for the PDSO/DSO, Responsible Officer/Alternate Responsible Officer (RO/ARO), and school or program technical and security contacts, as appropriate.

The DHS Help Desk will contact the SEVP immediately. SEVP will work with you to take appropriate steps to protect and prevent loss of SEVIS information. Such actions to be taken may include issuing new SEVIS user IDs and passwords as well as loading new security certificates for the SEVIS batch upload process, if applicable. Additionally, school and sponsor officials who believe that their internal systems may have been compromised should follow their local formal security procedures.

System security is a serious matter. SEVP is committed to addressing any system security concerns or issues that may arise.

If you need assistance, please contact the DHS Help Desk at (888) 347-7762.

# **1.5 Acronyms**

Appendix A, Acronyms and Abbreviations, includes a list of abbreviations and acronyms used in this document.

# **1.6 Disclaimer**

All people, schools, email addresses, and events depicted in this document are fictitious, and no similarity with any real persons or entities, living or deceased, is intended or should be inferred.

# **2. DESCRIPTION OF SYSTEM FUNCTIONS**

The following sections provide step-by-step instructions for using SEVIS. Section 2.4, Update an Application (Form I-17), provides directions for updating a school's application. Section 2.5, Recertification Application (Form I-17) Overview, provides directions for initiating, updating, saving a draft of, and submitting a recertification application.

# **2.1 Overview of Screen Components**

This section explains SEVIS screens and their components and how to navigate through the application.

Exhibit 2, Listing of Schools Screen, is an example of a screen that displays when users log into SEVIS. It includes various options that are available on the navigation bar and links that are

available from within the listing of schools. The screen components are labeled with the terms used in this manual.

**Note:** If you have access to more than one school/campus, all schools will be listed on the *Main*  screen. Also, if you are authorized as both a school official and a program sponsor official, your main screen (Exhibit 7) has two links: **Listing of Schools** and **Listing of Programs**. You would then click the **Listing of Schools** link to access the *Listing of Schools* screen, which lists all schools and/or campuses to which you are assigned.

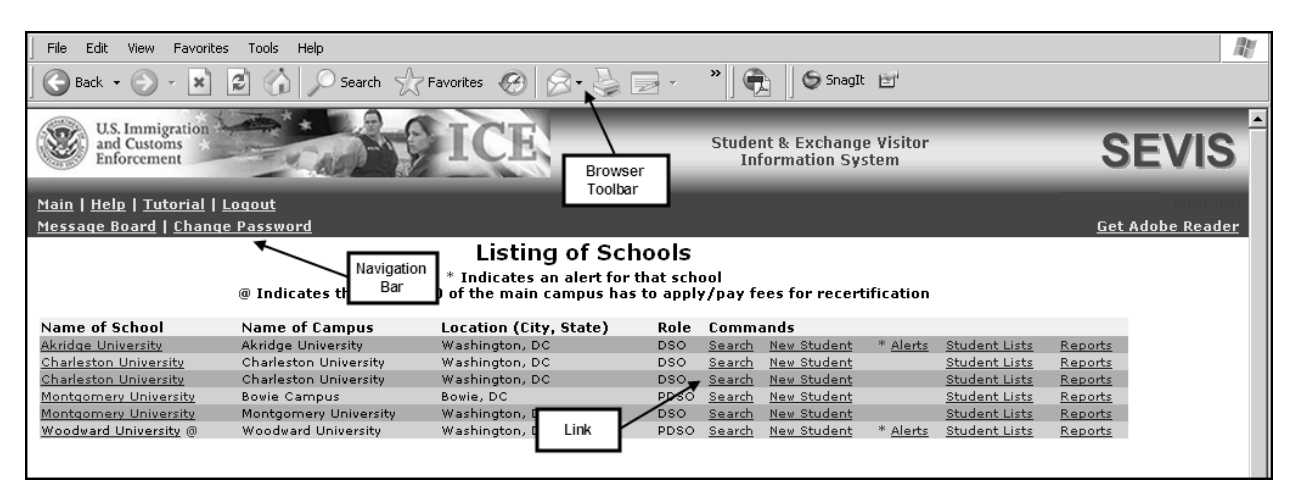

**Exhibit 2: Listing of Schools Screen** 

# **2.1.1 SEVIS Screen Components**

The following is a list of components that may be available on SEVIS screens.

- **Browser Toolbar**—This is the toolbar displayed by the browser used to access SEVIS. **Note:** Do not use the **Back** button on the browser toolbar to navigate through the system.
- **Navigation Bar**—The navigation bar lists the following functions:
	- **Main**—Used to access the *Listing of Schools* screen or, if you perform as a school user and a program sponsor, the screen where you select either the Listing of Schools or Listing of Programs
	- **Help**—Used to access Online Help for SEVIS
	- **Tutorial**—Used to view a demonstration of how to use SEVIS
	- **Logout**—Used to exit the system
	- **Message Board**—Used to access any message board postings applicable to your role
	- **Change Password**—Used to voluntarily change your SEVIS password. **Note:** Your password can only be changed once every 7 days.
	- **Get Adobe Reader**—Used to access the Adobe website and download the Adobe Reader

## **2.1.2 Additional SEVIS Screen Components**

Additional screen components that display on some SEVIS screens include the following:

- **Scroll Bar**—This is the part of a window that enables you to see additional information. SEVIS uses scrollbars on the bottom and/or the right side of some windows.
- **Fields**—These are areas on the windows where data may be typed or selected or in which system-generated data display.
- **Links**—Click on **underlined** text to advance to a different screen within SEVIS.
- **Buttons**—These buttons allow you to process data and move between screens. SEVIS uses the following types of buttons:
	- **Command Buttons**—Click to execute a command. For example, clicking the **Print I-17 Form** button enables you to print a copy of the Form I-17.
	- **Radio Buttons C** Click to make a selection. Only one radio button may be selected at a time.
- **Other Input Methods** 
	- **Check Boxes** <u>**a**</u> Click to make one or more selections.
	- **Drop-Down Lists** —Click the down arrow to display a list and then make a selection.

# **2.2 Online Help Functions**

Online Help is always available by clicking the **Help** link on the navigation bar at the top of SEVIS screens. This opens a new browser window containing Online Help. The left panel (part of the window) contains a list of Online Help topics, and the right panel contains the text associated with the Online Help topic selected. Exhibit 3, Help Screen, provides an example of the first screen that displays after clicking the **Help** link.

**Exhibit 3: Help Screen** 

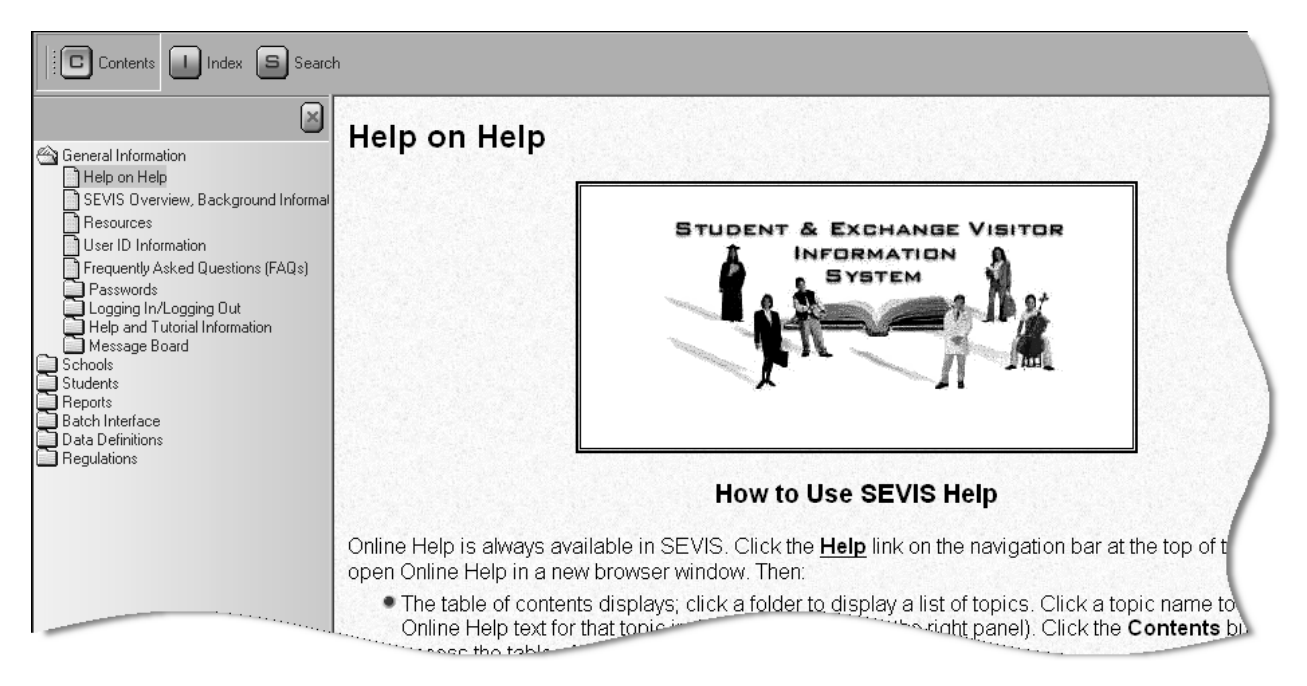

To use the Online Help, perform the following steps:

- 1. In the left panel, click a folder to display a list of topics.
- 2. Click a topic name to view the Online Help text for that topic in the right panel.

**Note:** The Online Help requires the use of Java Script; it does not function properly if Java Script is disabled.

## **2.2.1 Online Help Index**

To use the index, perform the following steps:

- 1. Click the **Index**  $\left(\frac{1}{2}\right)$  button.
- 2. Enter a keyword or partial keyword in the text box provided, *or*

Scroll through the list using the scroll bar on the right side of the left panel.

3. Select a keyword in the left panel to view the Online Help text for the topic in the right panel.

## **2.2.2 Search Online Help**

To search on a word or phrase, perform the following steps:

- 1. Click the **Search**  $\left(\frac{\blacksquare}{\blacksquare}\right)$  button.
- 2. Type search criteria in the text box provided and press **Enter**. The results of the search display as a list of topics containing the word or phrase entered, if any.
- 3. Click a topic name to view the Online Help text for that topic in the right panel.

## **2.2.3 Hide/Show the Left Panel**

To hide and show the left panel, perform the following steps:

- 1. Click the **Hide** ( $\blacktriangleright$ ) button in the upper-right corner of the left panel to hide the left panel.
- 2. Click the **Contents**  $(\Box)$ , **Index**  $(\Box)$ , or **Search**  $(\Box)$  button to restore the left panel.

#### **2.2.4 Jumps**

Click an underlined word or phrase to jump to a new topic. To return from a jump, click the **Back** button on the browser toolbar.

**Note:** Some underlined phrases are web links. They are identified by the text that precedes them. When finished viewing the page, click the **Close**  $(\mathbf{X})$  button in the upper-right corner of the browser window.

## **2.2.5 Close Online Help**

Close Online Help by clicking the **Close** ( $\angle$ ) button in the upper-right corner of the *Help* screen.

## **2.2.6 Printing Online Help Topics**

Printing the Online Help is different for Internet Explorer and Netscape browser users.

It is important to note that you cannot print the entire Online Help, no matter which browser you are using. You can only print the topic you are currently viewing (that is, one topic at a time).

## *2.2.6.1 Internet Explorer Users*

To print an Online Help topic using the Internet Explorer browser, perform the following steps:

- 1. Click anywhere in the right panel.
- 2. Click the **Print** (**B**) icon in the browser toolbar. The topic you are currently viewing prints to the designated printer.

*or* 

- 1. Click anywhere in the right panel.
- 2. Select **Print** from the **File** menu. A *Print* window displays (the **General** tab is on top).
- 3. Ensure that the appropriate printer is selected in the *Select Printer* list. If not, select the correct printer from the list.
- 4. Click the **Print** button to print to the designated printer.

## *2.2.6.2 Netscape Users*

To print an Online Help topic using the Netscape browser, perform the following steps:

1. Click anywhere in the right panel.

2. Click the **Print**  $\left(\frac{1}{\sqrt{2}}\right)$  icon in the browser toolbar. The topic you are currently viewing prints to the designated printer.

*or* 

- 1. Click anywhere in the right panel.
- 2. Select **Print** from the **File** menu. A *Print* window displays.
- 3. Ensure that the appropriate printer is selected in the *Printer Name* list. If not, select the correct printer from the list.
- 4. Click **OK** to print to the designated printer.

**Note:** Netscape has modified its printing procedures for Version 7.0. Appendix B, Printing Instructions for Netscape Version 7.0, provides the updated instructions.

#### **2.2.7 Tutorials**

To view a SEVIS demonstration, click the **Tutorial** link on the navigation bar. Follow the instructions on the demonstration screens. To close the demonstration at any time, click the Close ( $\times$ ) button in the upper-right corner of the screen. You must have Adobe Flash Player installed on your computer in order to view the tutorial.

**Note:** If you do not already have Adobe Flash Player installed on your computer, refer to the instructions in Appendix C, Download the Latest Version of Adobe Flash Player.

**Note:** The tutorial cannot be viewed using versions of Netscape lower than 4.79. If you are using an older version and wish to view the tutorial, go to the Netscape web site and download Version 4.79 (or higher). Also, for best results, the online tutorial should be viewed using a 17-inch or larger monitor with a monitor setting of 1024x768.

# **2.3 Accessing SEVIS**

SEVIS requires the use of Internet Explorer Version 5.0 (or higher), or Netscape Version 4.7 (or higher), Adobe Reader Version 5.0, and a Laser printer – a Laser Postscript printer with 32MB of random access memory (RAM) (96MB is recommended) or a Laser printer with 32MB of RAM (64MB is recommended).

**Note:** If you do not already have Adobe Reader Version 5.0 or higher installed on your computer, refer to the instructions in Appendix D, Download the Latest Version of Adobe Reader.

You must have a user ID and password to access SEVIS. When approved to use SEVIS, you receive two email messages, one containing your user ID and a second message containing a secure link to SEVIS. That link is associated with your user ID. It can only be used to create a password for your user ID. To use the link and create your password, perform the following steps:

1. Click the link contained in the email message. The system displays the *Set Password* screen. Exhibit 4, Set Password Screen, is an example of the screen.

**Exhibit 4: Set Password Screen** 

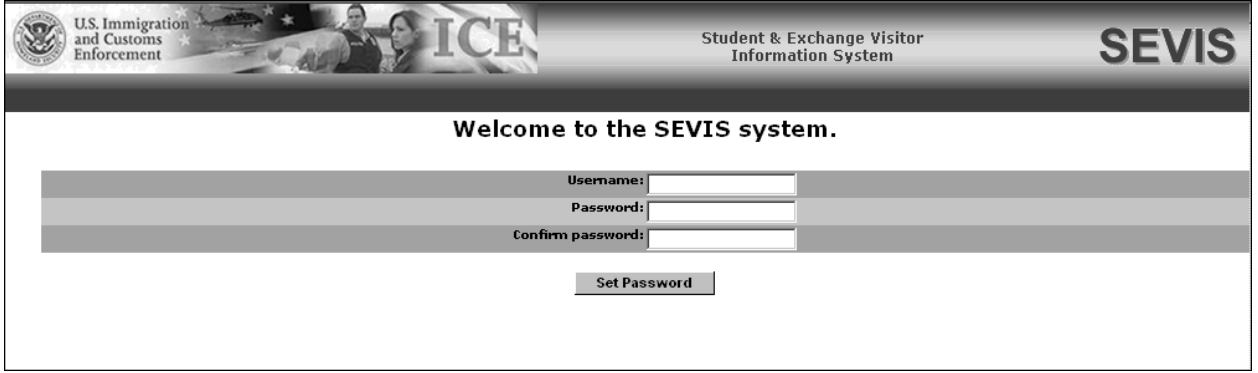

- 2. Enter your user ID in the **Username** field.
- 3. Enter your password in the **Password** field. Specific password guidelines are provided in the email message you received from SEVIS. Section 2.3.1, Guidelines for Passwords, provides general password guidelines.
- 4. Enter your password again in the **Confirm Password** field.
- 5. Click the **Set Password** button. The system displays a message indicating that you have successfully created a password.
- 6. Click **OK** and the system displays the *SEVIS Login* screen.

**Note:** After creating your password, use the *SEVIS Login* screen (https://egov.ice.gov/sevis) to access SEVIS and perform all of your SEVIS-related tasks.

#### **2.3.1 Guidelines for Passwords**

The email you receive from SEVIS when you are approved as a SEVIS user provides the specific requirements for SEVIS passwords. General guidelines for SEVIS passwords are as follows:

- You cannot reuse your previous six passwords.
- SEVIS passwords have a maximum life span of 90 days. After this time, you will be required to change you password. See Section 2.3.1.1, Change Password Every 90 Days, for instructions.
- You may only change your password once every 7 days. See Section 2.3.1.2, Change Password Voluntarily, for instructions.
- If at any time you suspect that your password has been compromised and you are unable to change it using the **Change Password** link in the navigation bar or the **Request Password Reset** link on the *SEVIS Login* screen, contact the SEVIS Help Desk (1-800-

892-4829) (8 a.m. to 8 p.m. Eastern Time, Monday through Friday) to have your password reset.

- If your SEVIS user ID and password are suspended, use the **Request Password Reset** link on the *SEVIS Login* screen or contact the SEVIS Help Desk (1-800-892-4829) (8 a.m. to 8 p.m. Eastern Time, Monday through Friday) to have your access reinstated.
- Do not share your user ID and password.

# *2.3.1.1 Change Password Every 90 Days*

You must change your password every 90 days. After 75 days, when you log into SEVIS the system will display a screen asking if you would like to change your password at that time. If you click the **Cancel** button, you will be logged into the system. If you click **OK**, the *Change Password* screen will be displayed. After 90 days, when you log into SEVIS, the system automatically displays the *Change Password* screen and you must create a new SEVIS password. To change your password, follow the guidelines in Section 2.3.1, Guidelines for Passwords.

To change your password, perform the following steps:

- 1. Enter your current password in the **Old Password** field.
- 2. Enter your new password in the **New Password** field.

**Note:** You cannot reuse your previous six passwords.

- 3. Reenter your new password in the **Confirm New Password** field.
- 4. Click the **Change Password** button. The system displays a message indicating that the password has been successfully changed.
- 5. Click **OK** to return to SEVIS. Be sure to use your new password when logging into SEVIS.

# *2.3.1.2 Change Password Voluntarily*

You may only change your password once every 7 days. To change your password voluntarily, perform the following steps:

- 1. Click the **Change Password** link on the navigation bar. The system displays the *Change Password* screen.
- 2. Enter your current password in the **Old Password** field.
- 3. Enter your new password in the **New Password** field.

**Note:** You cannot reuse your previous six passwords.

- 4. Reenter your new password in the **Confirm New Password** field.
- 5. Click the **Change Password** button. A confirmation screen displays.
- 6. Click **OK** to return to SEVIS. Be sure to use your new password when logging into SEVIS.

**Note:** If at any time you suspect that your password has been compromised and you are unable to change it using the **Change Password** link on the navigation bar, use the **Request**  **Password Reset** link on the *SEVIS Login* screen or contact the SEVIS Help Desk (1-800-892-4829) (8 a.m. to 8 p.m. Eastern Time, Monday through Friday) to have your password reset.

## **2.3.2 Request Password Reset**

The Request Password Reset option is available for users to request a new SEVIS password.

**Note:** Your password can only be changed once every 7 days.

Use this function for any of the following reasons:

- You have forgotten your SEVIS password.
- Your SEVIS account is locked due to three unsuccessful login attempts or more than 90 days of inactivity.
- You suspect that your SEVIS password has been compromised and you are unable to use the Change Password function.

To request to have your password reset, perform the following steps:

- 1. Click the **Request Password Reset** link on the *SEVIS Login* screen. The *Request Password Reset* screen displays.
- 2. Enter your SEVIS user ID in the **User Name** field.
- 3. Click the **Submit Request** button. A message displays informing you that the request has been submitted to SEVIS.

**Note:** An email is sent to the email address associated with the SEVIS user ID. It provides instructions for creating a new SEVIS password.

## **2.3.3 Log Into SEVIS**

When you access SEVIS via the Internet (https://egov.ice.gov/sevis), a *Security Alert* screen may display. Click the **Yes** button to continue to the *SEVIS Login* screen. Exhibit 5, SEVIS Login Screen, is an example of the screen.

**Note:** After creating your password, you will use the SEVIS web site to access SEVIS and perform all of your SEVIS-related tasks.

**Note:** After 20 minutes of inactivity, your session will time out and you will have to log in again in order to use SEVIS.

**Exhibit 5: SEVIS Login Screen** 

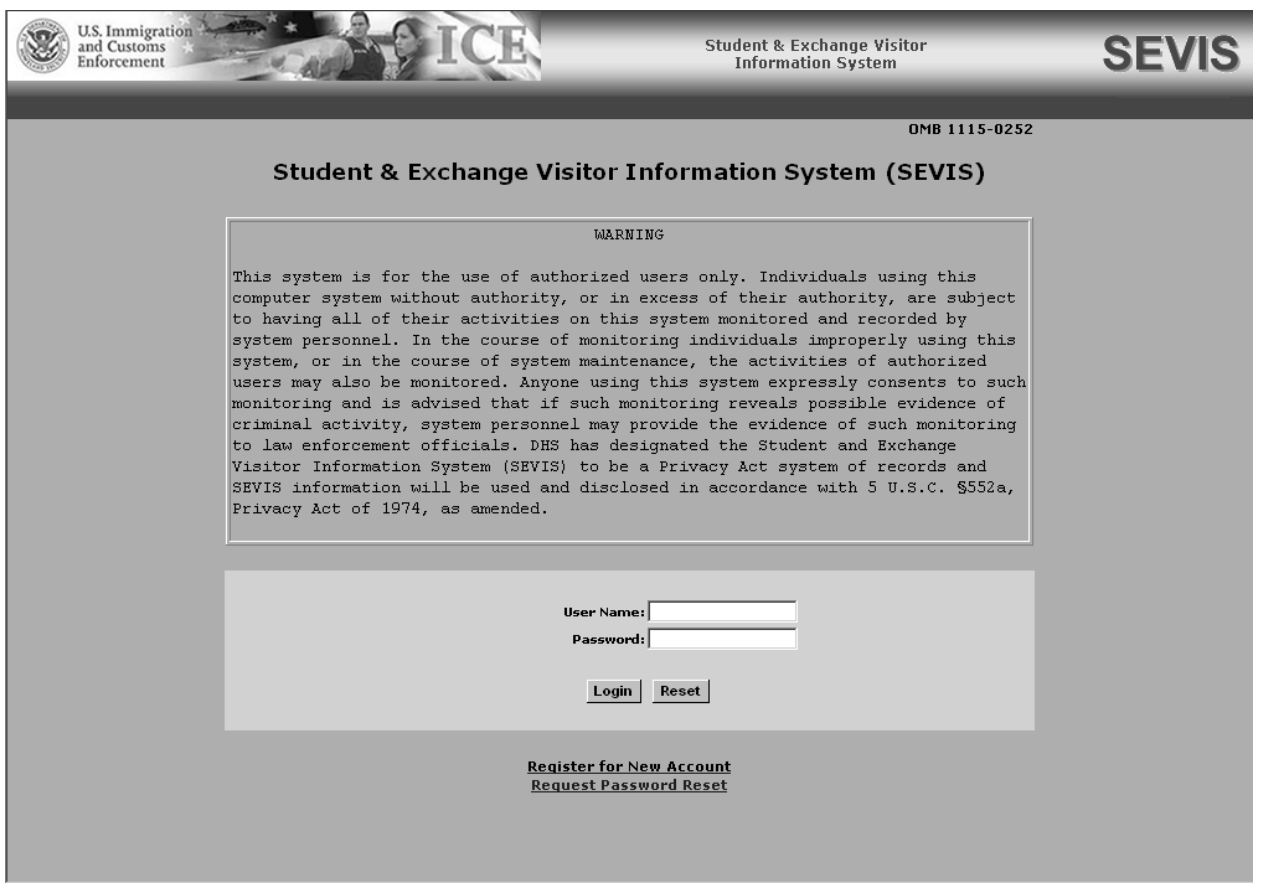

To log into SEVIS, perform the following steps:

- 1. Access the *SEVIS Login* screen (https://egov.ice.gov/sevis).
- 2. Enter your user ID in the **User Name** field.
- 3. Enter your password in the **Password** field.
- 4. Press **Enter** or click the **Login** button. The first time that you access SEVIS, the compliance agreement notice displays as shown in Exhibit 6, SEVIS Compliance Agreement Notice. Read the notice and click the **I Agree** button to begin performing SEVIS tasks. Otherwise, the system displays the *Listing of Schools* screen or the *Message Board* screen.

**Note:** The *SEVIS Login* screen has a **Reset** button that clears the fields. The screen also includes a link to create a new account (addressed in further detail in the User Manual for Temporary Users of the Student and Exchange Visitor Information System). The **Register for New Account** link is **not** used to obtain a permanent user ID and password for school officials. Section 2.3.1.2, Change Password Voluntarily, provides the instructions for using the **Change Password** link. Section 2.3.2, Request Password Reset, provides the instructions for using the **Request Password Reset** link.

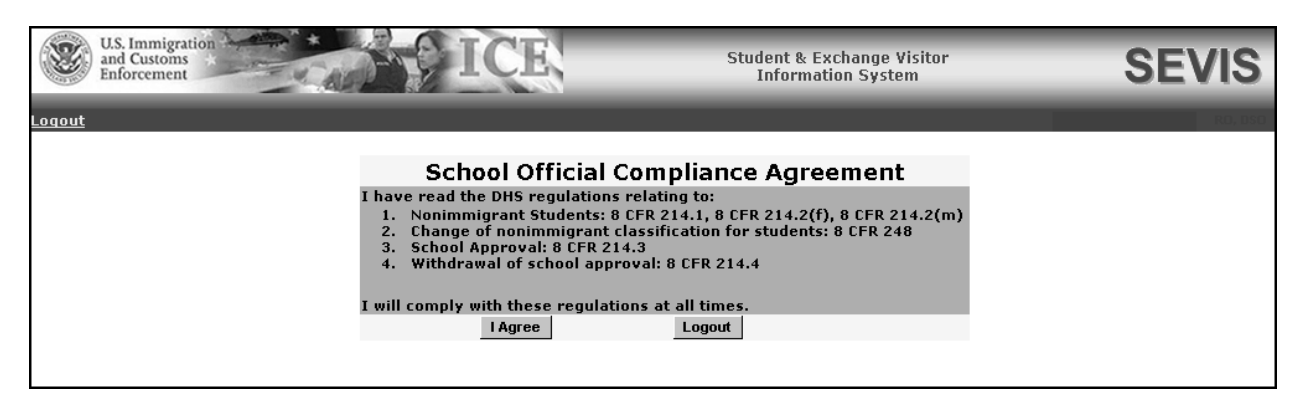

#### **Exhibit 6: SEVIS Compliance Agreement Notice**

Exhibit 7, Main Screen for School and Program Sponsor User, is an example of the screen that displays if you perform as both a school official and a program sponsor official. You must select a link to view the list of schools or the list of programs for which you have access. An example of the *Listing of Schools* screen is shown in Exhibit 2.

#### **Exhibit 7: Main Screen for School and Program Sponsor User**

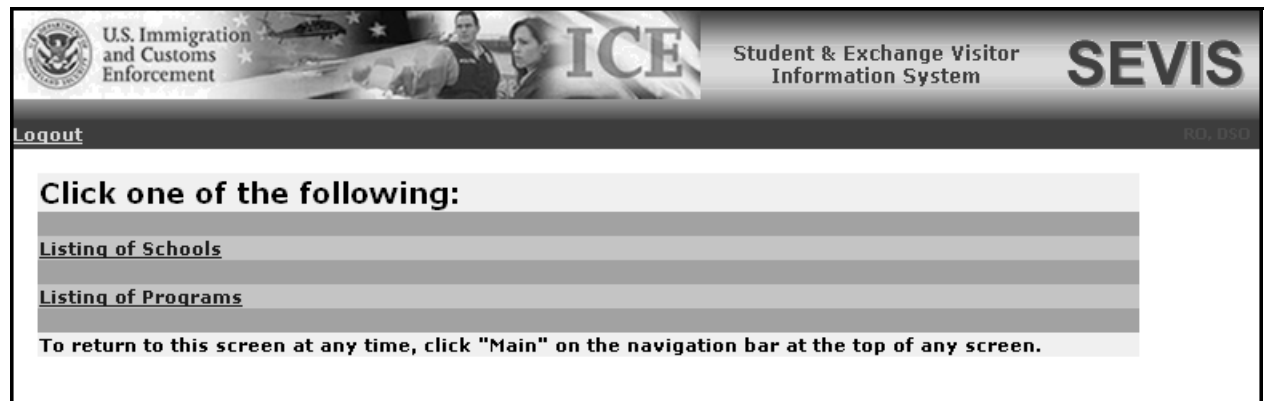

# **2.3.4 Log Out of SEVIS**

To exit SEVIS at any time, click the **Logout** link on the navigation bar as shown in Exhibit 8, Logout Link. If you are entering data, click either the **Save** button or the **Next** button to ensure that no data are lost before you click the **Logout** link.

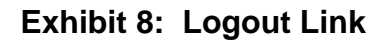

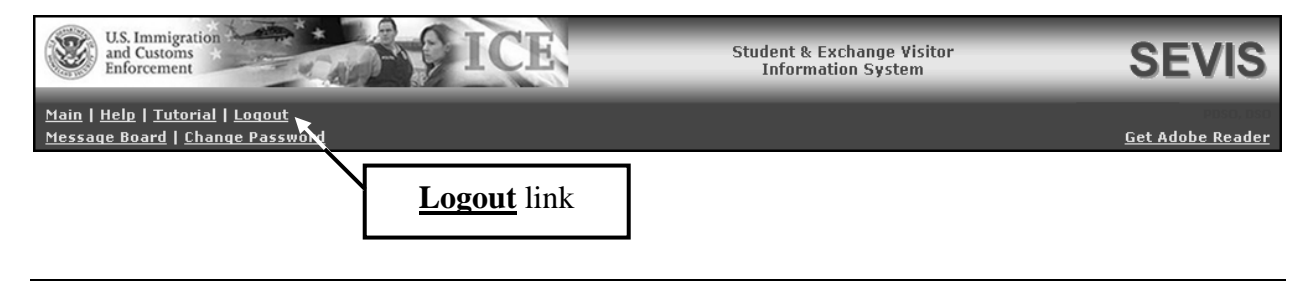

**WARNING:** If you click the **Close**  $(\times)$  button on the browser window, you must wait 20 minutes before you can log back into SEVIS. If you try to access the system before the end of 20 minutes, the following message displays: "A user is already logged on with this user name."

# **2.4 Update an Application (Form I-17)**

The *Listing of Schools* screen is the main screen for PDSOs and DSOs. The PDSO and DSO can perform updates to a school's application by clicking the appropriate link in the **Name of School** column. Exhibit 9, Listing of Schools Screen, is an example of a screen that displays for a school official who is a PDSO at six schools.

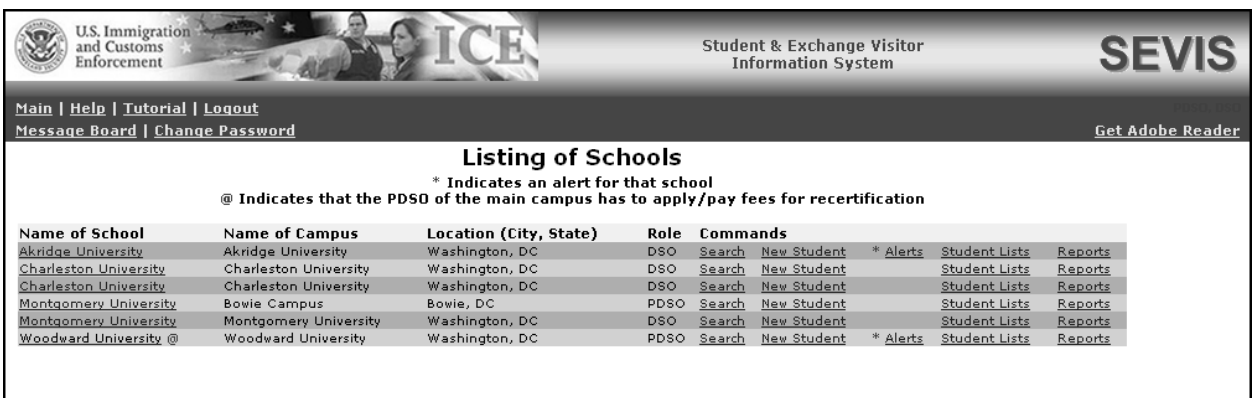

**Exhibit 9: Listing of Schools Screen** 

**Note:** To return to the *Listing of Schools* screen, when on other screens within SEVIS, click the **Main** link on the navigation bar. If you act as both a school official and program sponsor official, you may also click the **Listing of Programs** or **Listing of Schools** link on the navigation bar.

Certain fields on the application can be updated without DHS approval. If the updated field does not require adjudication, SEVIS informs you that the update was completed successfully. However, submitted changes for other fields must be reviewed and approved by a DHS user in SEVIS. You **DO NOT** need to send any additional information to DHS unless specifically contacted and requested to do so.

As DHS adjudicates the updates to the application, the following outcomes are possible:

- If the updates are approved, the school officials receive approval notification via email.
- If additional information is required for processing the updates, the school officials receive an email specifying the missing or problematic information. Official notification of the request for further evidence may also be sent via mail.
- If the requested updates are denied, the school officials receive notification via email. This email will include basic information regarding the reasons for denial and, if

necessary, a DHS user will contact the school officials with more specific information regarding the denial.

The fields that require adjudication are as follows:

- Approval for Attendance of Students Under...(F, M, or Both)
- Name of School System
- Name of Main Campus
- Mailing Address of the School
- Location of the School
- School Type
- Public/Private School Type indicator
- Private School Owner Name
- This school is engaged in
- The school operates under the following federal, state, local, or other authorization
- This school has been approved by the following national, regional, or state accrediting association or agency
- Areas of study
- List the degrees available from this school, including
- If the school is engaged in elementary or secondary education
- If the school is engaged in higher education
- If the school is engaged in vocational or technical education
- This school is/is not engaged in English language training
- Adding or deleting campuses
- Campus Name
- Campus Mailing Address
- Campus Location Address

After you click on the name of the school from the *Listing of Schools* screen, the *School Information* screen displays, as depicted in Exhibit 10, School Information Screen. The following links may display on this screen depending on your role and previous actions taken:

• **Edit School**—This link is always available unless you have initiated or submitted your recertification application. It allows you to edit the school's information on the electronic Form I-17. See Section 2.4.2, Update Page 1 of an Application (Form I-17), through Section 2.4.6.5, Submit Updates to an Application (Form I-17), for more details.

- **View Submitted Update**—This link is only available if you have submitted changes to your school's electronic Form I-17 that have not yet been adjudicated by DHS.
- **View Draft Update**—This link is only available if you have made changes to your electronic Form I-17 but have not yet submitted them to DHS for adjudication.
- **Apply for Recertification**—This link is only available to the PDSO of the main campus if this school is due for recertification. See Section 2.5, Recertification Application (Form I-17) Overview, for more details.
- **View Draft Recertification Application**—This link is only available if you have initiated and saved a draft of your recertification application but have not yet submitted it to DHS for adjudication.
- **View Submitted Recertification Application**—This link is only available if you have submitted your school's recertification application and it has not yet been adjudicated by DHS.
- **Enter Pay.Gov Tracking ID—This link is only available to the PDSO of the main** campus after he/she has submitted the school's recertification application and the Pay.Gov tracking ID has not yet been recorded. See Section 2.6.3, Enter Pay.Gov Tracking ID at Time of Submission of Recertification Application, and Section 2.6.4, Enter Pay.Gov Tracking ID After Submission of Recertification Application, for more details.
- **Change Officials**—This link is only available to PDSOs after you have submitted your recertification application and it has not yet been adjudicated by DHS. See Section 2.5.3.1, Add New Officials to a Submitted Recertification Application (Form I-17), through Section 2.5.3.5, Assign Campus Officials to a Submitted Recertification Application (Form I-17), for more details.
- **Register for Batch Processing**—This link is always available for PDSOs. See Section 2.7, Register to Use SEVIS Batch Interface, for more details.

## **Exhibit 10: School Information Screen**

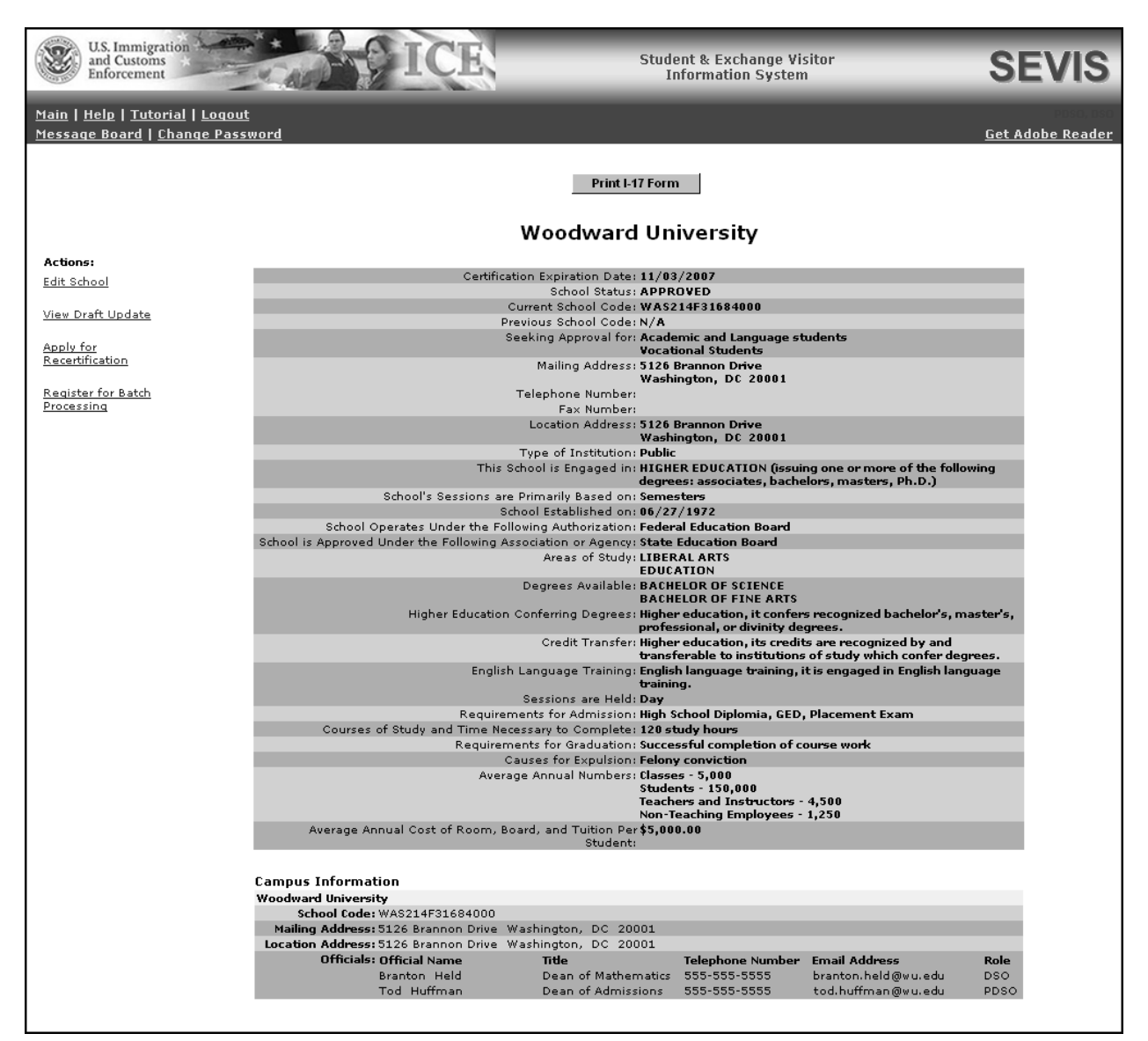

# **2.4.1 Guidelines for Updating an Application (Form I-17)**

The following guidelines are applicable to submitting changes to your school's application:

- **Viewing**
	- You can view your school's record with the approved school data.
	- You can view the pending updates to your school's application while it is awaiting adjudication. The system will highlight the fields that are pending adjudication.

## • **Additional Changes**

- Once you submit an update for the school that requires DHS adjudication, you may not submit another update that requires DHS adjudication until the previous request has been adjudicated. The applicable check boxes, radio buttons, and text boxes will be read-only or inactive. However, you may make additional updates to fields that do not require adjudication.
- Updates to all other fields regarding the school's information can be submitted by either a PDSO or DSO, and will be automatically reflected as changes in the system. The PDSO can also make changes, additions, and deletions to school official information, for example, without DHS review.

#### • **Recertification**

- All draft updates and updates pending adjudication will be canceled once the PDSO of the main campus initiates the school's recertification application. (See Section 2.5.1, Initiate a Recertification Application [Form I-17].) However, these changes will be incorporated into the draft recertification application.
- After the recertification application has been submitted but before adjudication, the only change allowed is that the PDSO of the main campus may add, update, and delete officials, and assign roles to officials. (See Section 2.5.3.1, Add New Officials to a Submitted Recertification Application [Form I-17], through Section 2.5.3.5, Assign Campus Officials to a Submitted Recertification Application [Form I-17].) Any changes to officials while the recertification application is pending adjudication necessitates the PDSO printing, signing, and sending to DHS a copy of the changed application.

# **2.4.2 Update Page 1 of an Application (Form I-17)**

The *Listing of Schools* screen contains a list of each school or campus for which you act as a designated official. To access the application for a school or campus, perform the following steps:

- 1. On the *Listing of Schools* screen, click the link for the school whose application you wish to view. The system displays the data for the selected school.
- 2. To update the application, click the **Edit School** link on the left side of the screen. The system displays the existing data for the school on Page 1 of the application. Exhibit 11, Contact Information (Page 1 of 5), is an example of Page 1 of the electronic Form I-17.

# **Exhibit 11: Contact Information (Page 1 of 5)**

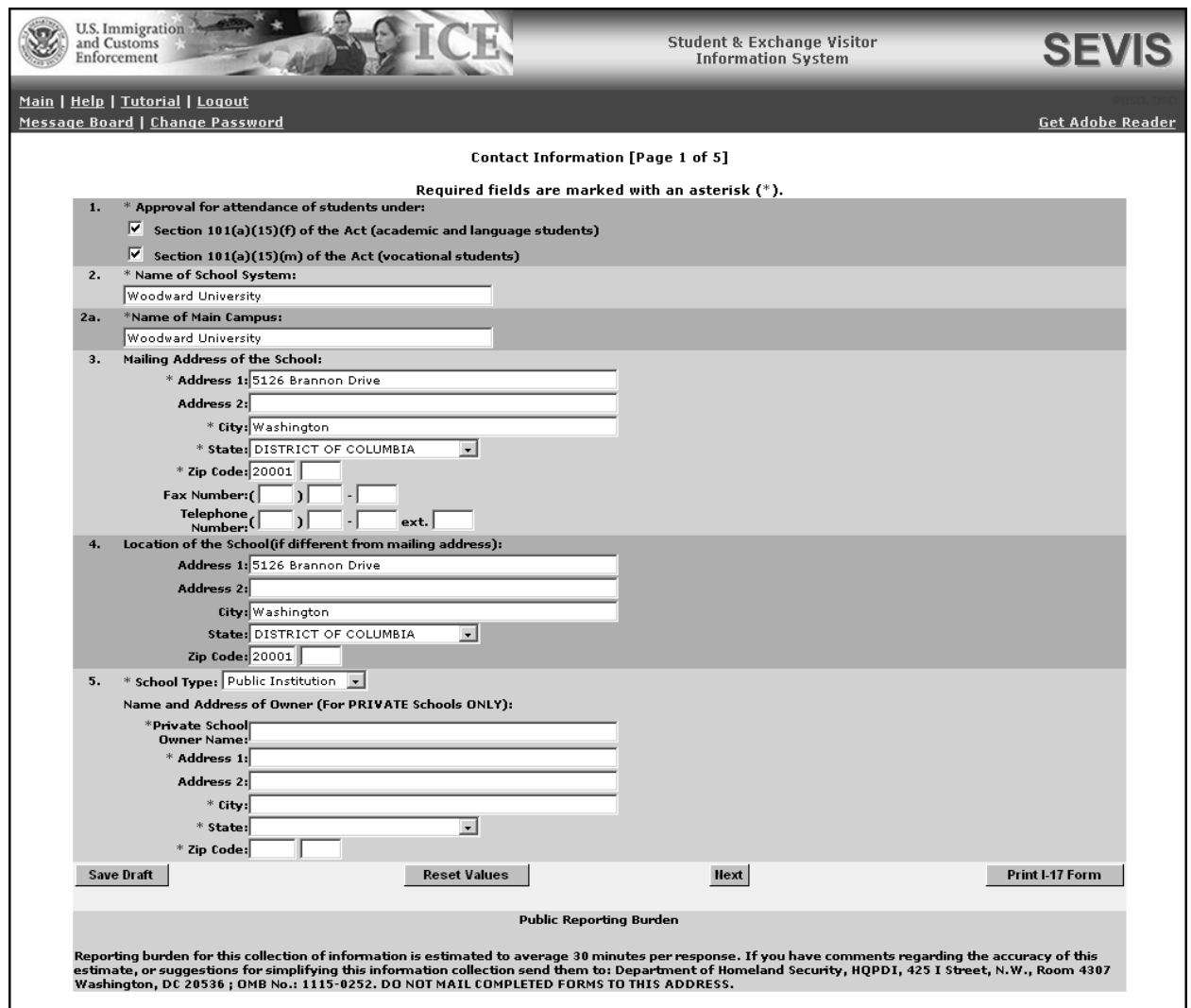

3. You may add or delete the current information to reflect changes to the application (Form I-17). Below is a list of the sections/fields on this screen and a brief description or explanation for each section/field. An asterisk precedes the fields that must be completed. To update Page 1, you may make changes to any of the following data:

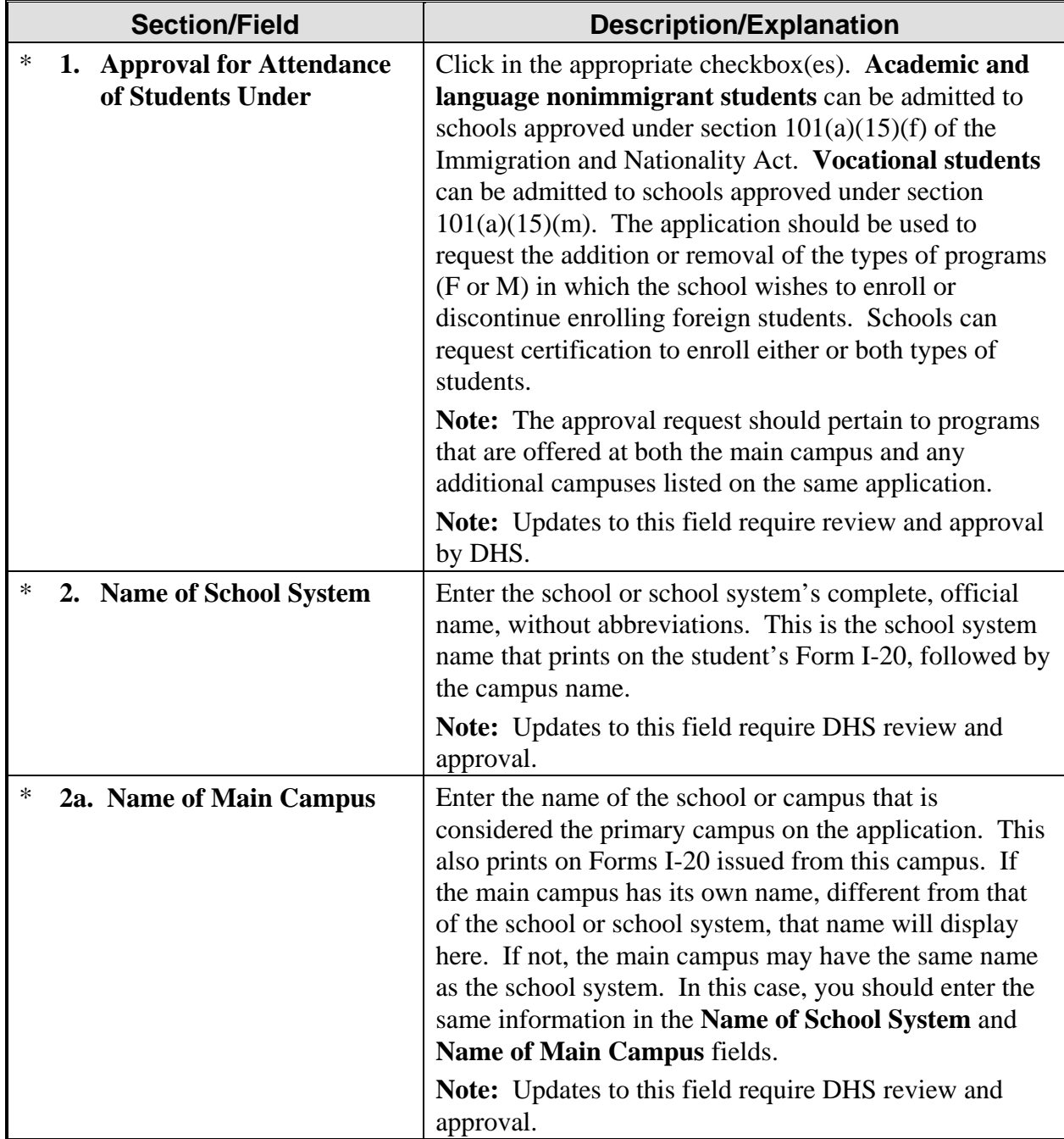

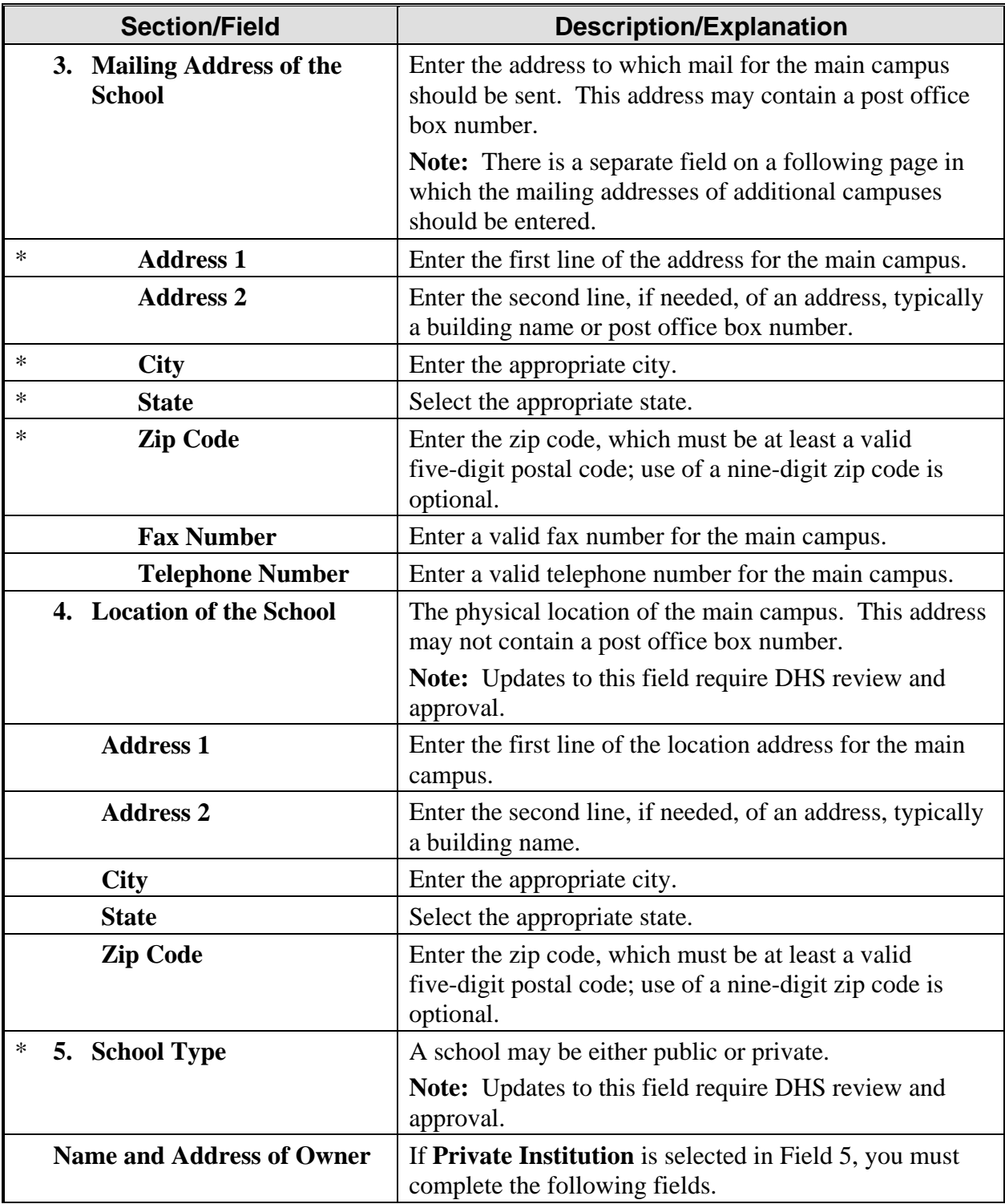

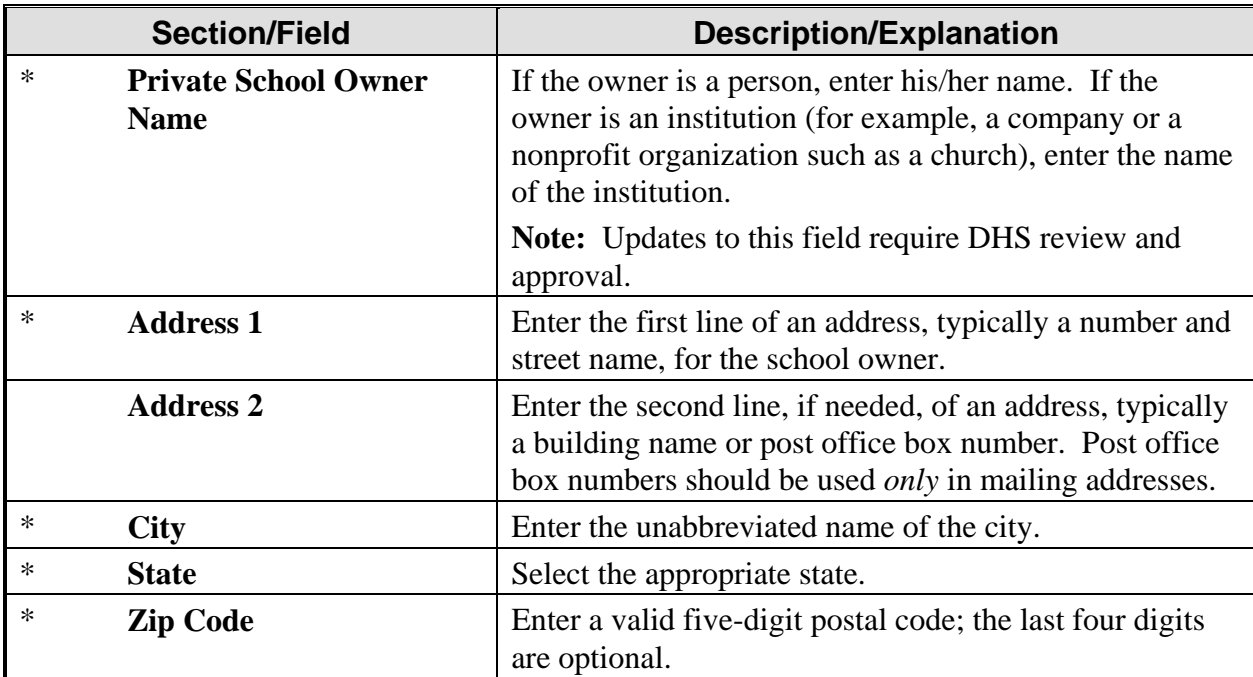

#### 4. Click one of the following buttons:

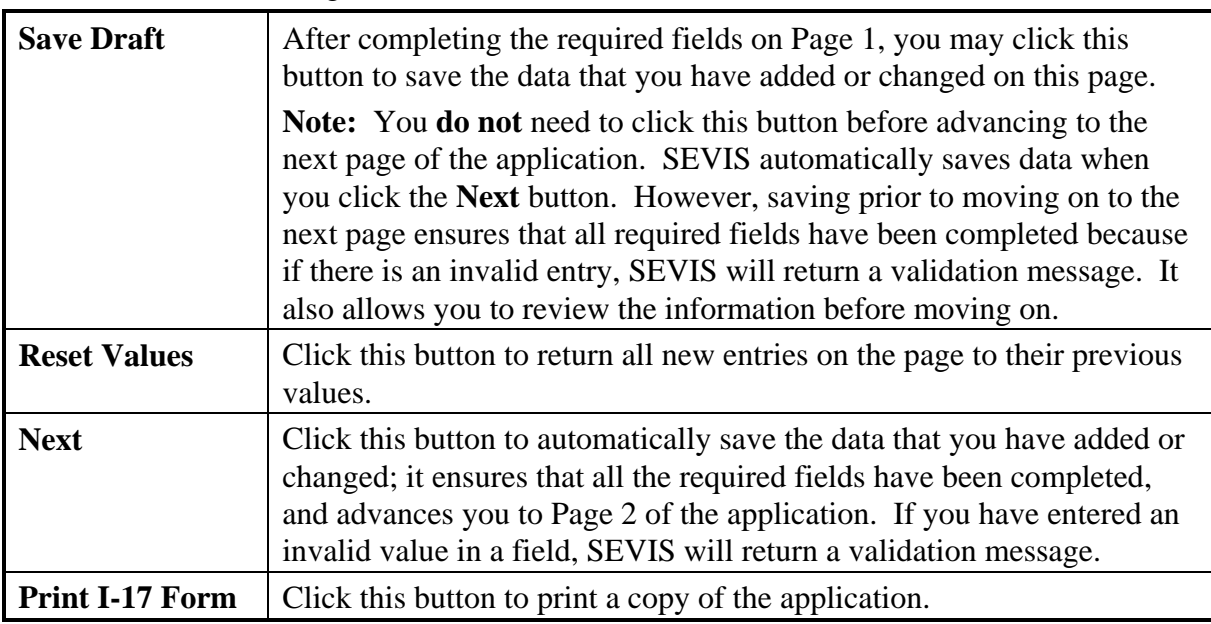

## **2.4.3 Update Page 2 of an Application (Form I-17)**

The current program/course data for your school are displayed on Page 2 of the application (Form I-17). Exhibit 12, Program/Course Information (Page 2 of 5), is an example of the page.

## **Exhibit 12: Program/Course Information (Page 2 of 5)**

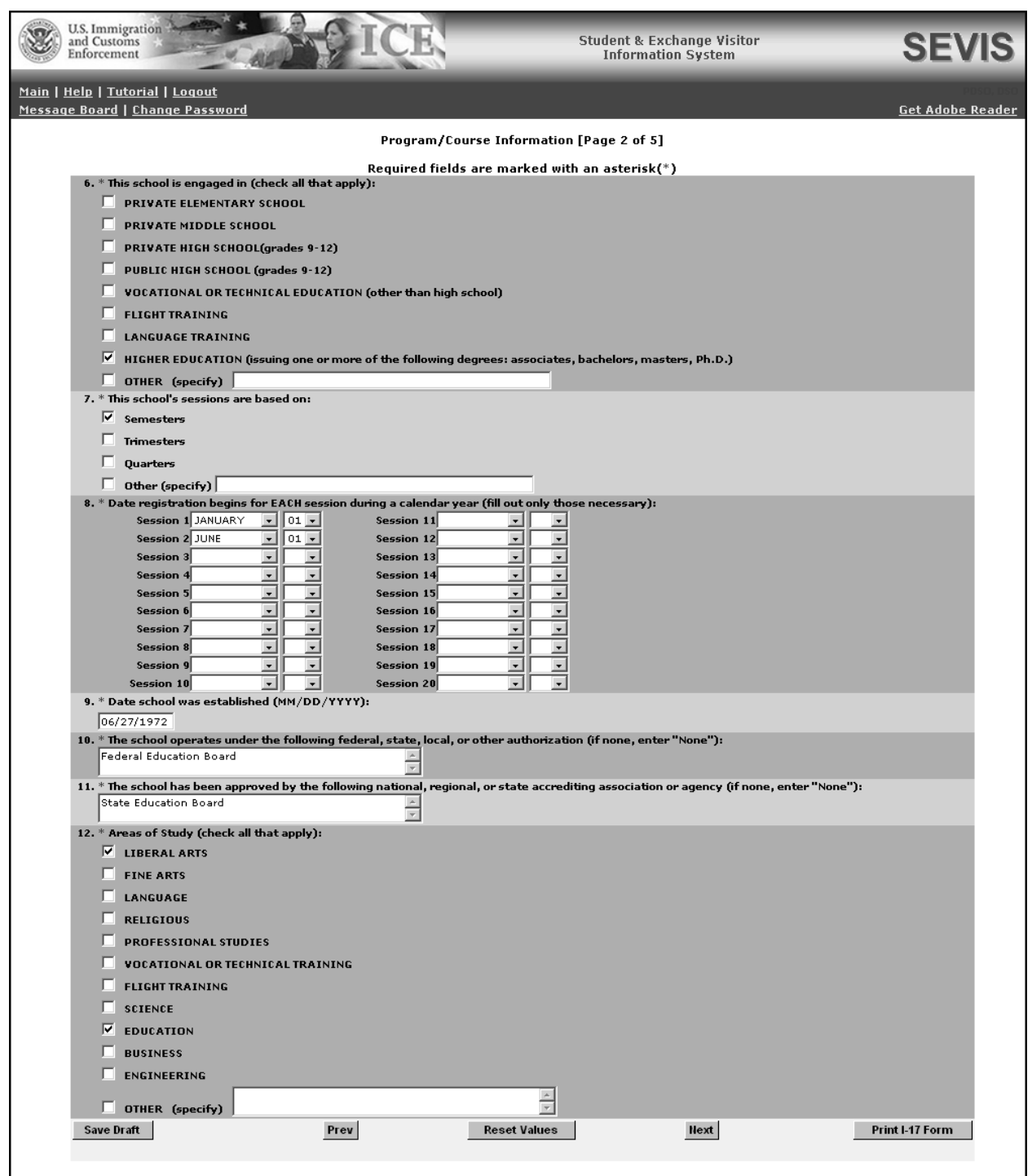

1. You may add or delete the current information to reflect changes to the application. Below is a list of the sections/fields on this screen and a brief description or explanation for each

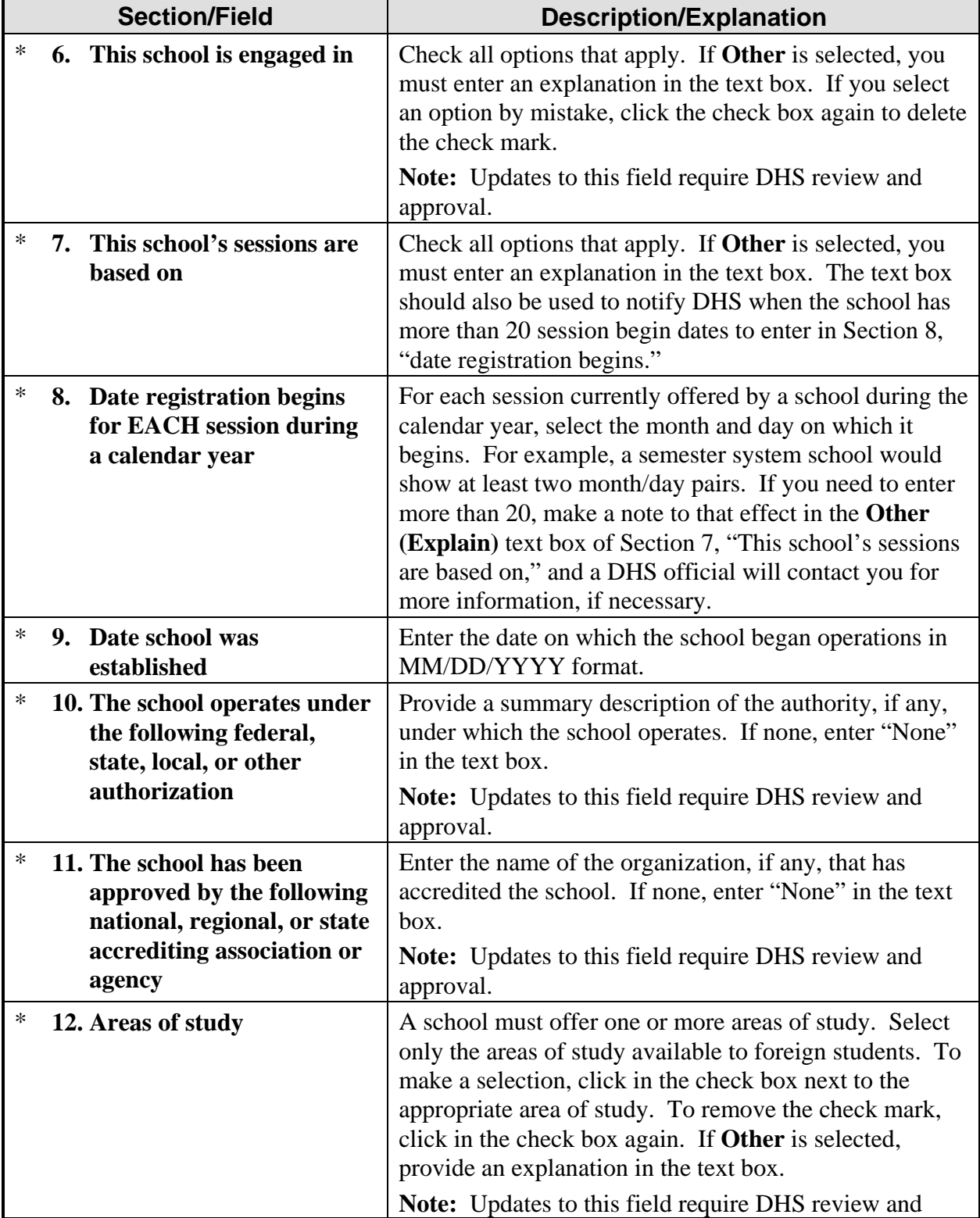

section/field. An asterisk precedes the fields that must be completed. To update Page 2, you may make changes to any of the following data:

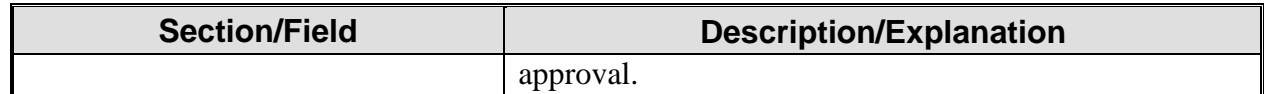

#### 2. Click one of the following buttons:

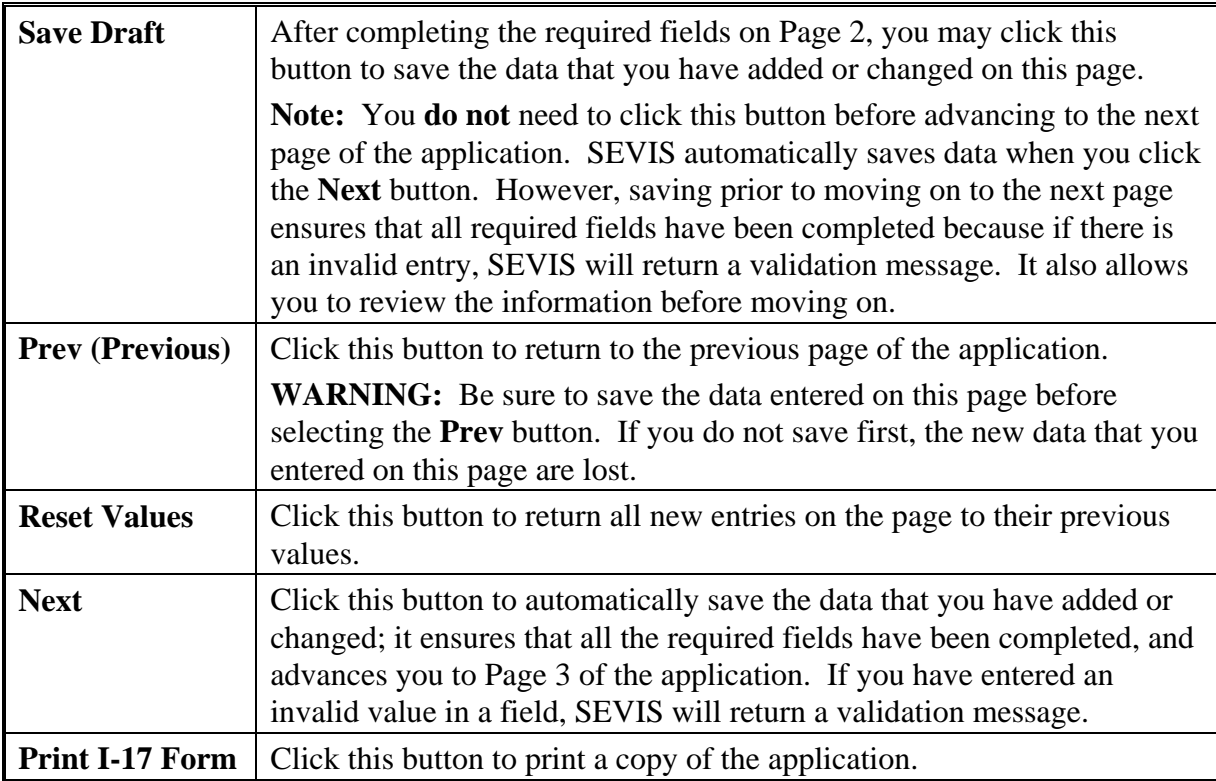

## **2.4.4 Update Page 3 of an Application (Form I-17)**

The current program/course data for your school are displayed on Page 3 of the application. Exhibit 13, Program/Course Information (Page 3 of 5), is an example of the page.

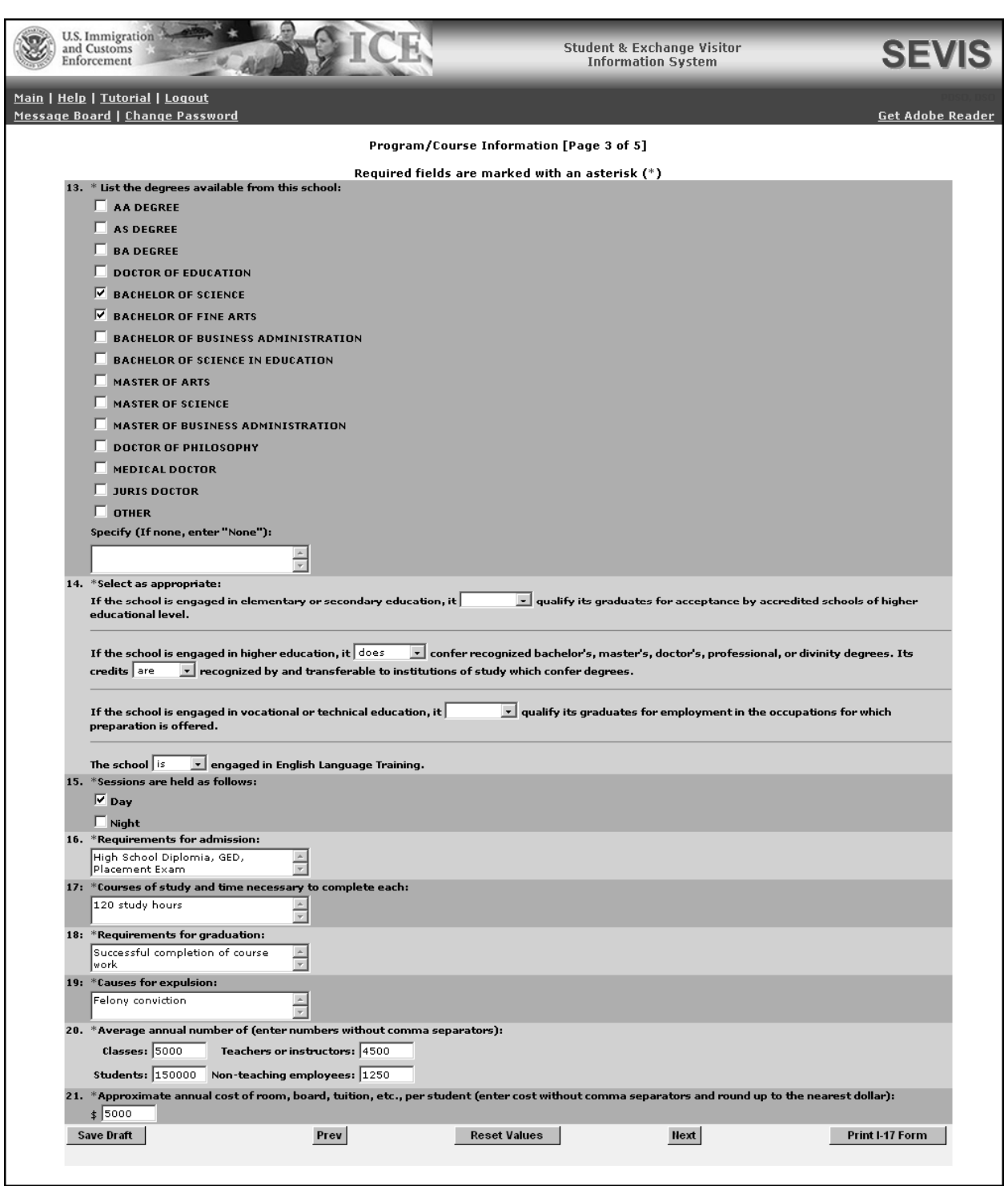

## **Exhibit 13: Program/Course Information (Page 3 of 5)**

1. You may add or delete the current information to reflect changes to the application. Below is a list of the sections/fields on this screen and a brief description or explanation for each

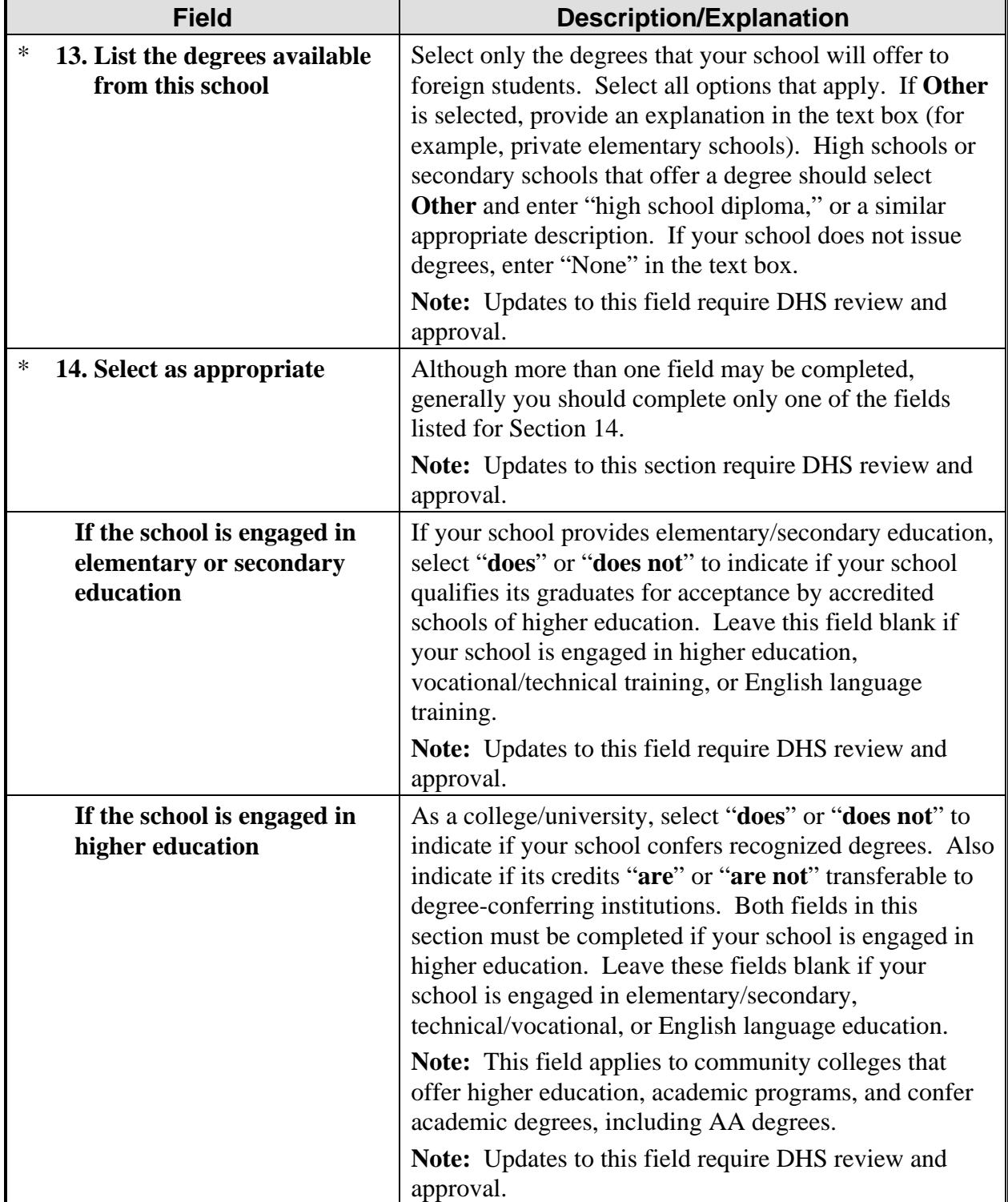

section/field. An \* (asterisk) precedes the fields that must be completed. To update Page 3, you may make changes to any of the following data:

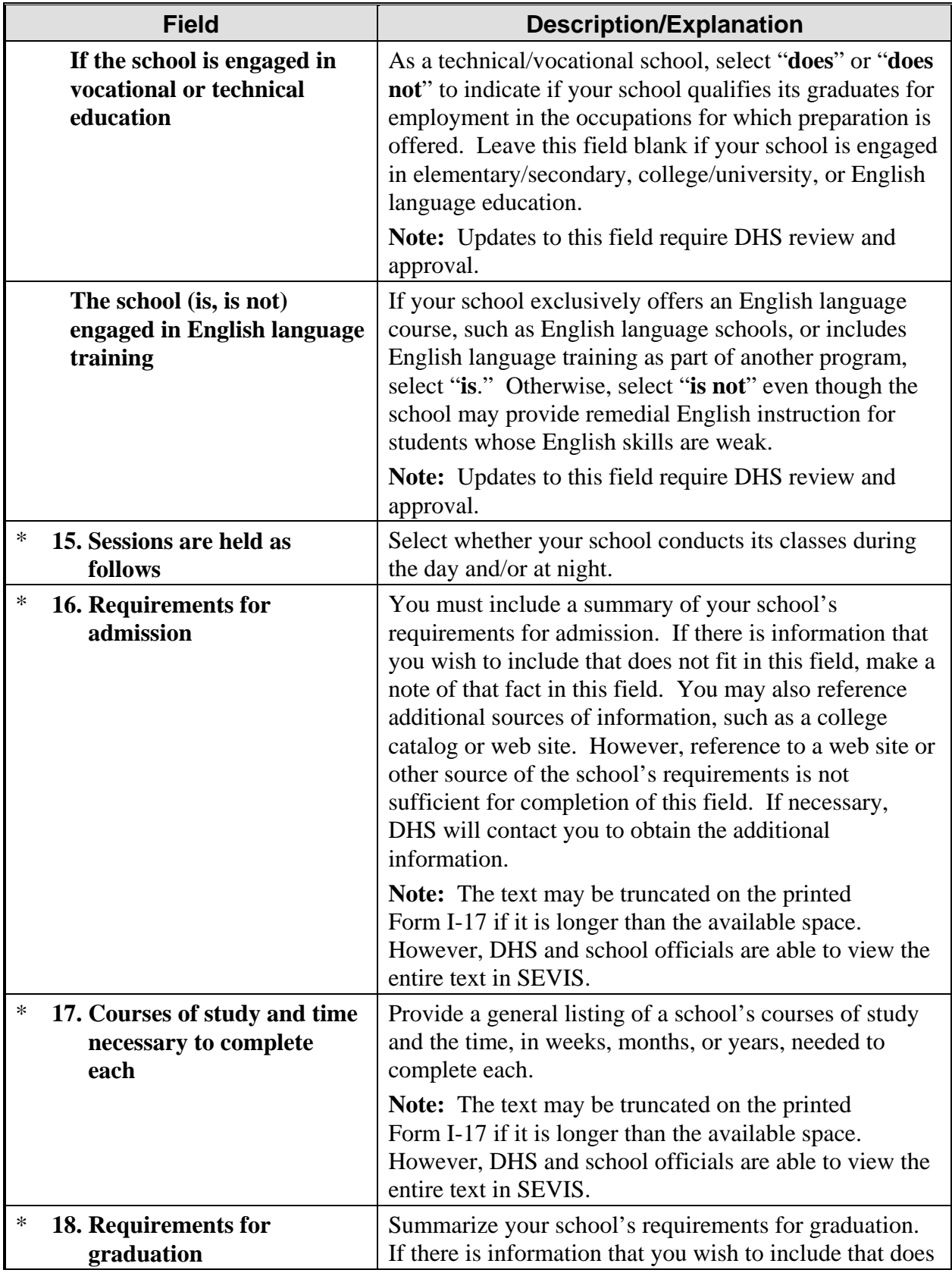

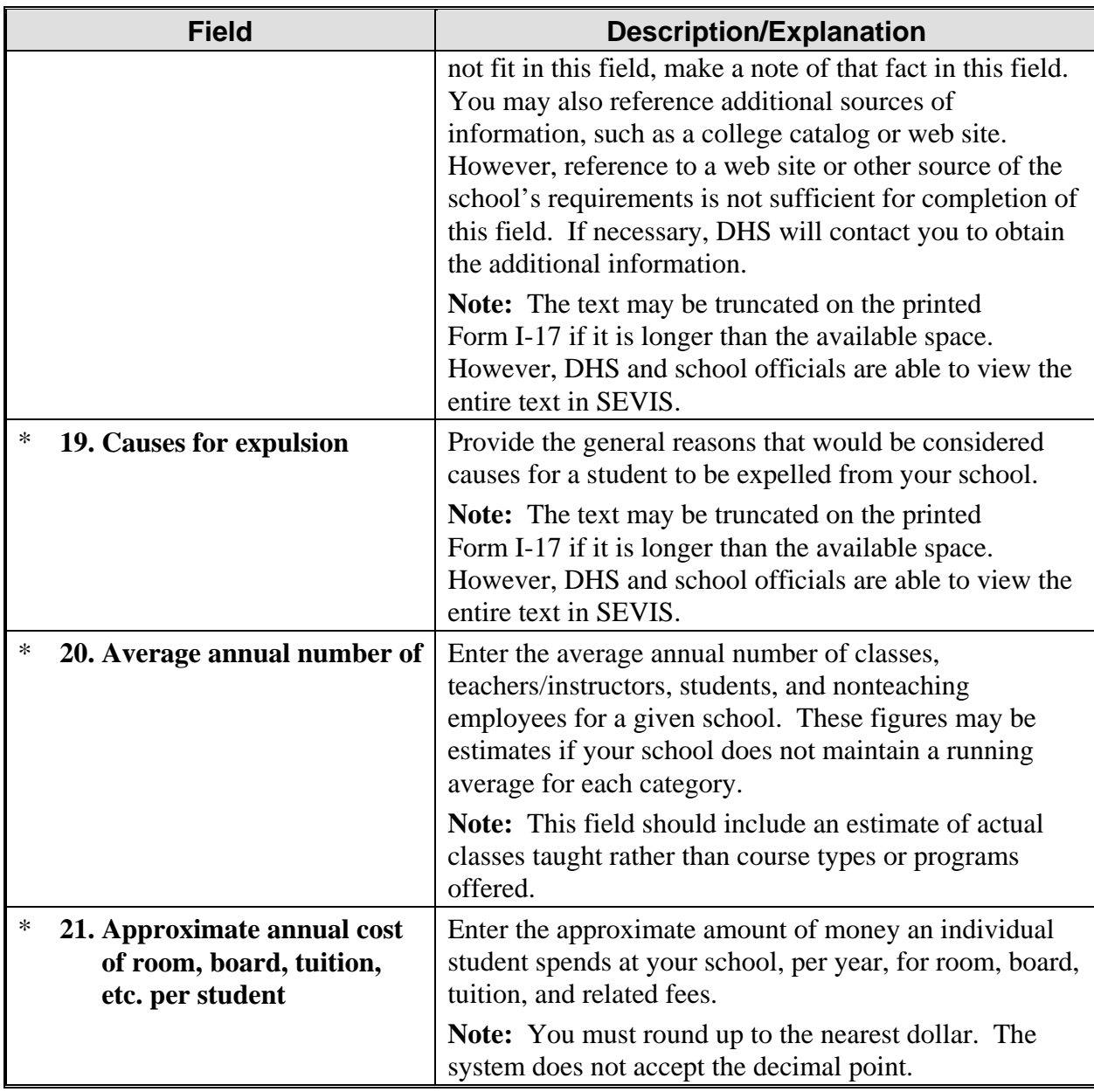

## 2. Select from one of the following buttons:

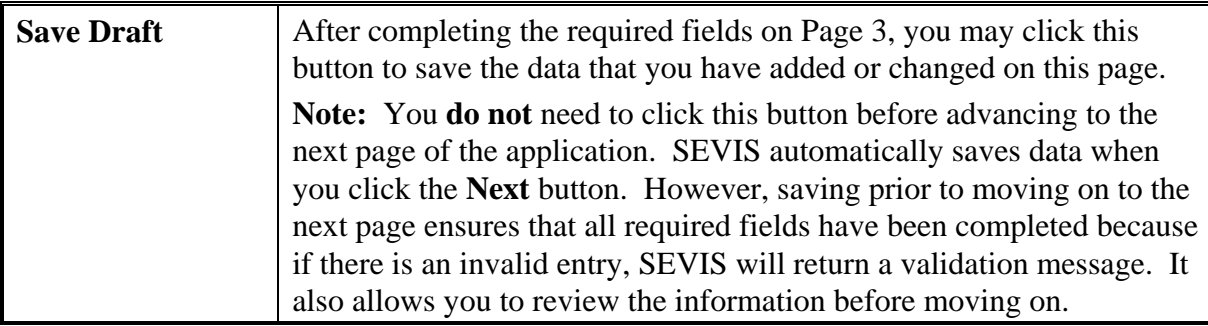

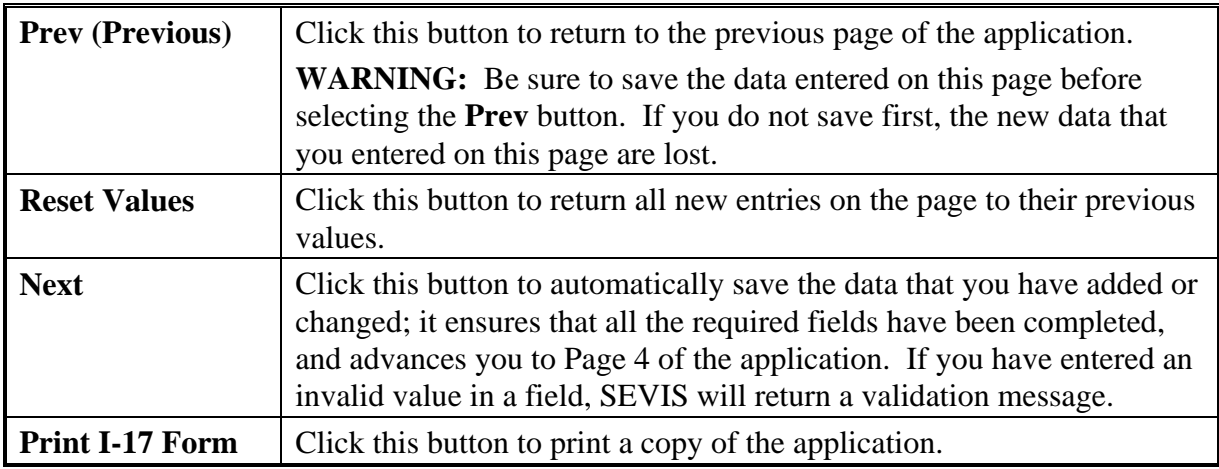

## **2.4.5 Update Page 4 of an Application (Form I-17)**

The current list of officials for this school is shown on Page 4 of the application. Exhibit 14, School Official Information (Page 4 of 5), is an example of this screen.

**Note:** Although the update to add a new DSO is done electronically in SEVIS, the petitioner must follow up by submitting a hard copy of the I-17A with original signature of the new DSO and page 2 signed by the person authorized to designate. DHS regulations state that the new DSO must submit a letter of understanding that he/she has read, understands, and will comply with the regulations. Any update done electronically has to be substantiated by hard copy mailed to SEVP to include in the school's file.

**Note:** Only a PDSO may add or delete school officials, and update their records in SEVIS.

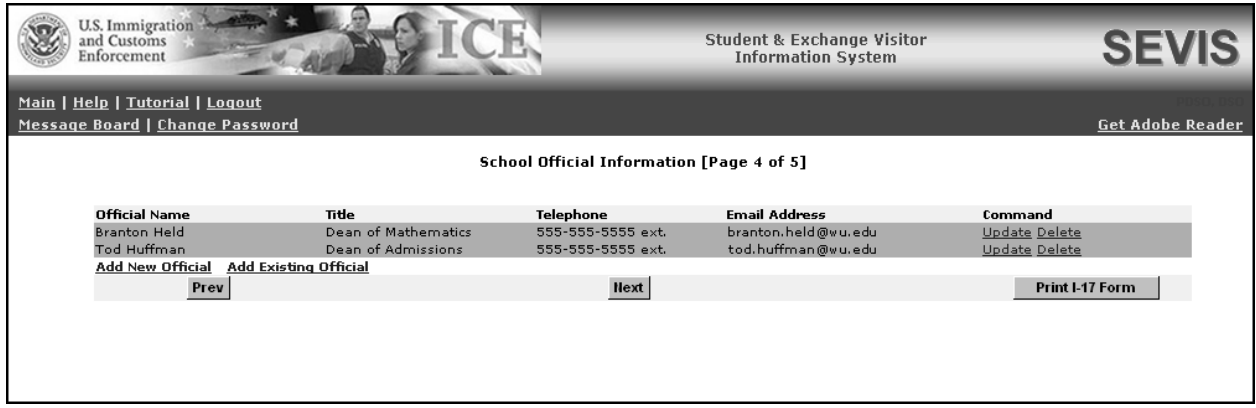

# **Exhibit 14: School Official Information (Page 4 of 5)**

Using Page 4 of the electronic application, the PDSO may do the following:

• Add new officials to the application for this school or campus (Section 2.4.5.1, Add New Officials to an Application [Form I-17]). A school official who performs duties for more than one campus listed on the same application is added only **once**. To allow an official
already listed on a school's application to perform SEVIS duties for an additional campus listed on the same application, you should add to the official's roles using Page 5 of the electronic application (Section 2.4.6.4, Assign Campus Officials).

- Add existing school officials to the school's application (Section 2.4.5.2, Add Existing Officials to an Application [Form I-17]). Existing school officials are those who have a SEVIS ID and are currently associated with another school or program—not an existing user in your school or program. You will assign these users additional roles using Page 5 of the electronic application (Section 2.4.6.4, Assign Campus Officials).
- Update an official's information in SEVIS (Section 2.4.5.3, Update an Official's Information).
- Delete users from SEVIS (Section 2.4.5.4, Delete an Official From an Application [Form I-17]).

The procedures for completing these tasks are addressed in the following sections.

**Note:** Prior to the departure of a PDSO from your school, he/she should access SEVIS and assign the PDSO role to an existing DSO. Then, the departing PDSO should assign himself/herself the role of DSO. The new PDSO may then access SEVIS and delete the departing official's record from SEVIS (see Section 2.4.5.4, Delete an Official From an Application [Form I-17]). If the PDSO has left the school, attempt to contact the person and request that he/she log into SEVIS and assign the role to an existing DSO. If you encounter problems attempting to assign a new PDSO to your school, contact the SEVIS Help Desk at 1-800-892-4829 (8 a.m. to 8 p.m. Eastern Time, Monday through Friday).

When finished updating school officials, click one of the following buttons on Page 4:

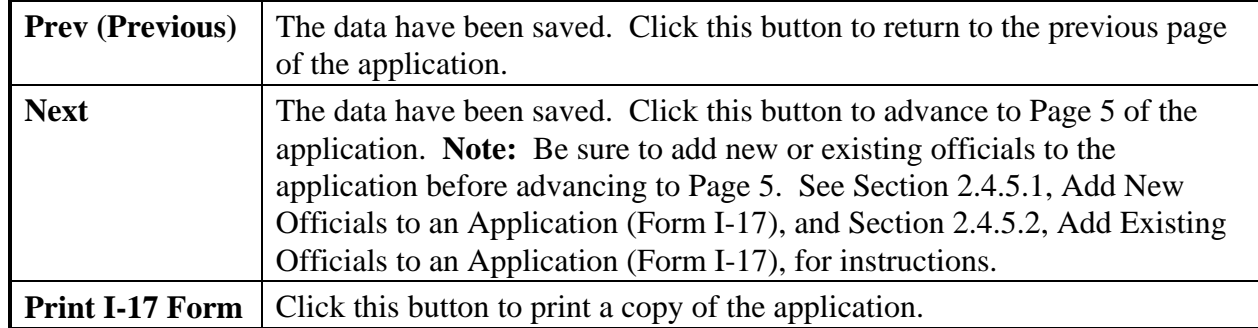

# *2.4.5.1 Add New Officials to an Application (Form I-17)*

Each school and campus must have one PDSO. A maximum of nine DSOs for each school or campus of a school may also be added.

**Note:** A school official who performs duties for more than one campus listed on the same application is added only **once**. To allow an official already listed on a school's application to perform SEVIS duties for an additional campus listed on the same application, you should add to the official's roles using Page 5 of the electronic application (Section 2.4.6.4, Assign Campus Officials), rather than adding this individual as an existing official on Page 4.

To add new school officials, perform the following steps:

1. From the *School Official Information (Page 4 of 5)* screen, click the **Add New Official** link below the list of officials already registered to use SEVIS. The *Add Official* screen displays. An example of this screen is depicted in Exhibit 15, Add Official Screen.

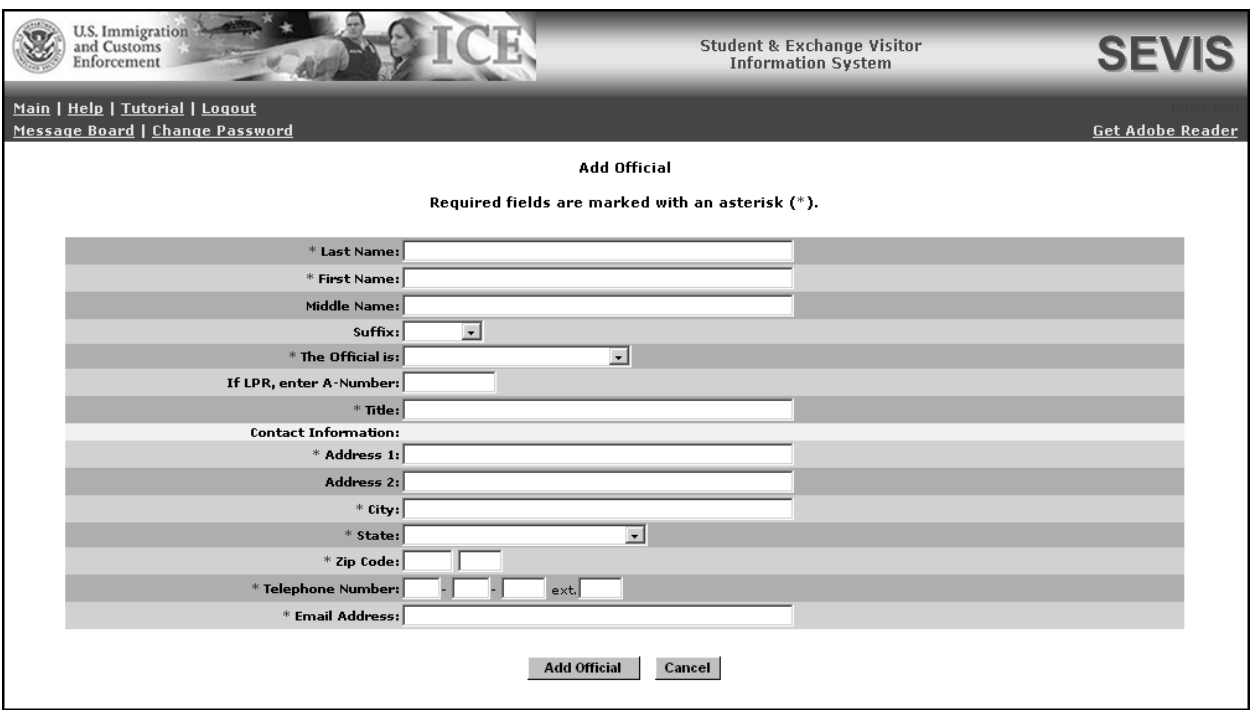

### **Exhibit 15: Add Official Screen**

2. Below is a list of the fields on the *Add Official* screen and a brief description or explanation for each field. An asterisk precedes the fields that must be completed. To add an official, enter the following data:

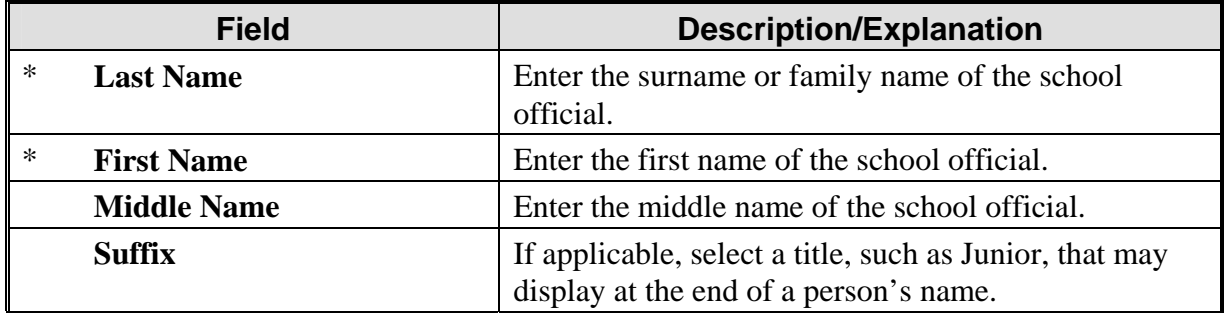

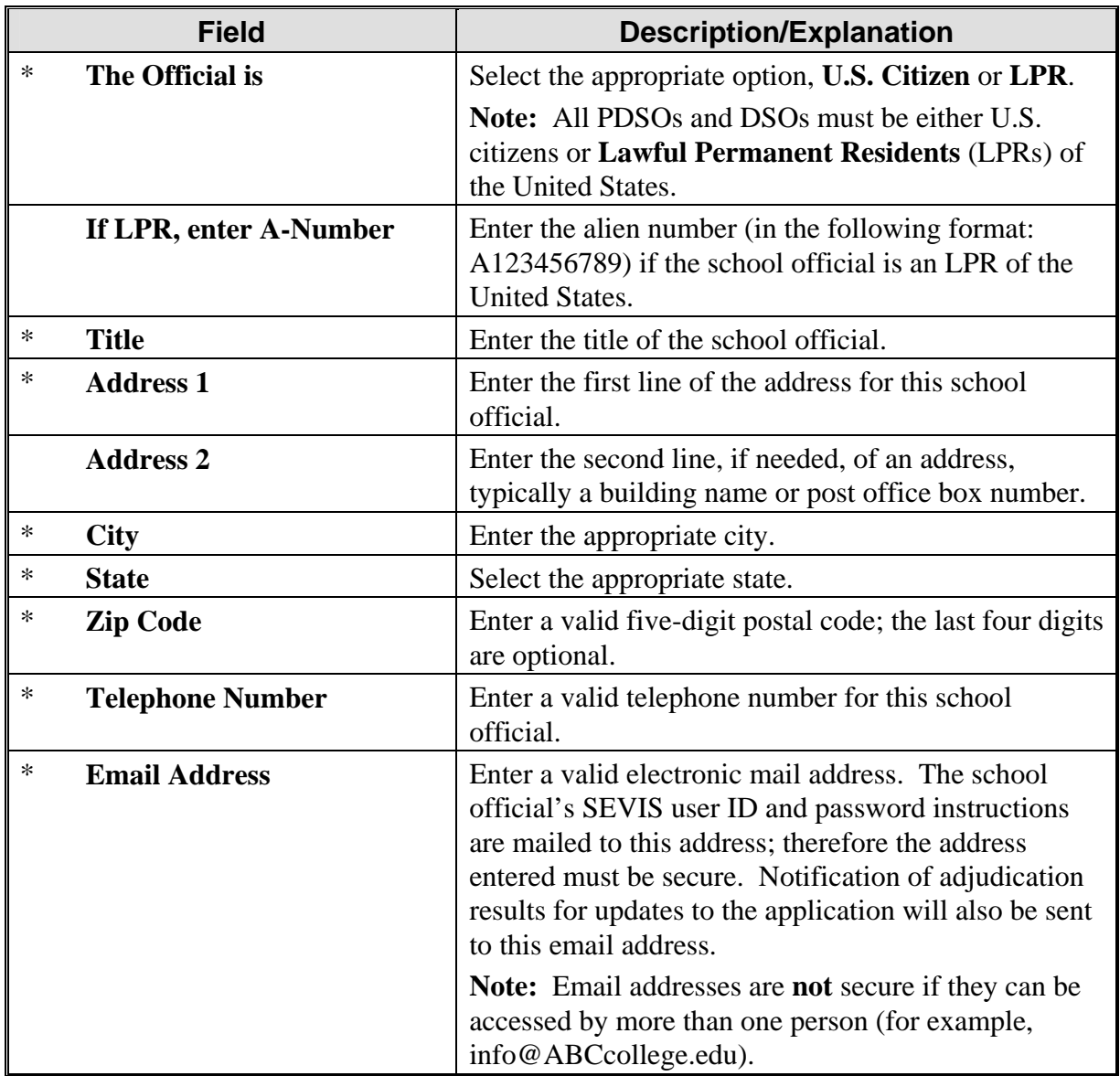

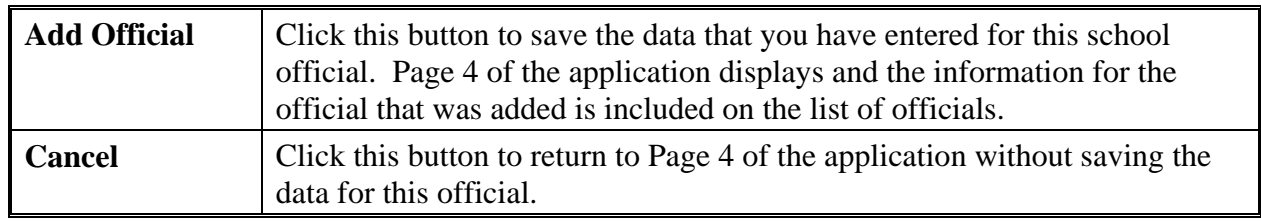

- 4. If you need to add additional new officials, repeat Steps 3 through 5.
- 5. See Section 2.4.6.4, Assign Campus Officials, in order to complete the process and assign the appropriate role (PDSO or DSO) to the new user at the school's campus(es). The new user

must be assigned a role to at least one campus. If the new user will not be performing a role at a particular campus, click the **No Role** radio button.

# *2.4.5.2 Add Existing Officials to an Application (Form I-17)*

An existing official is an active SEVIS user, someone who already has a permanent SEVIS user ID. SEVIS allows the addition of existing officials who may perform tasks for multiple schools and/or programs. Adding an existing official is the process of authorizing a current SEVIS user who is not already listed on the school's application to perform as a PDSO or DSO for a school or campus.

**Note:** A school official who performs duties for more than one campus listed on the same application is added only **once**. To allow an official already listed on a school's application to perform SEVIS duties for an additional campus listed on the same application, you should add to the official's roles on Page 5 of the electronic application (Section 2.4.6.4, Assign Campus Officials), rather than adding this individual as an existing official on Page 4.

To add an existing official, perform the following steps:

1. From the *School Official Information (Page 4 of 5)* screen, click the **Add Existing Official** link below the list of officials already registered to use SEVIS. The *Add Existing Official* screen displays. Exhibit 16, Add Existing Official Screen, is an example of the screen.

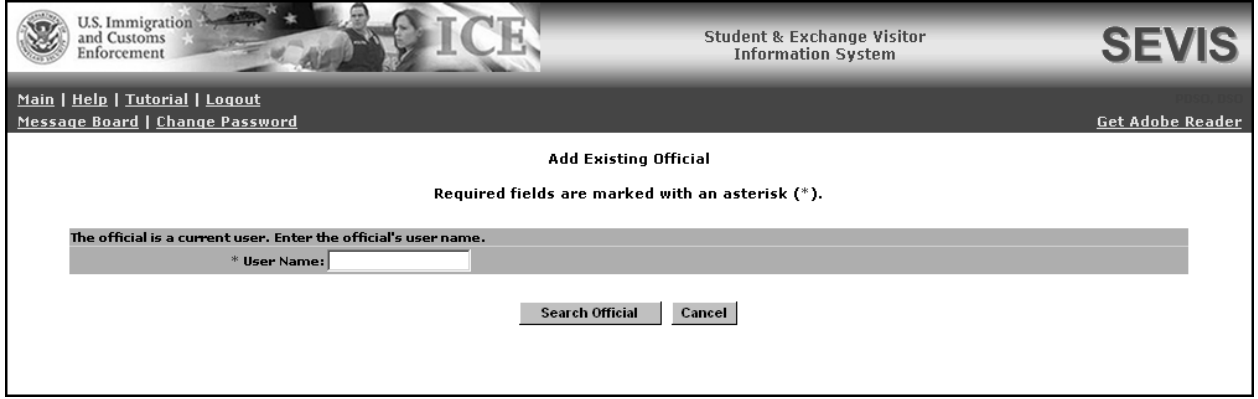

## **Exhibit 16: Add Existing Official Screen**

- 2. In the **User Name** field, enter the SEVIS user ID—the ID that the official uses to access SEVIS.
- 3. Click the **Search Official** button. If the official has a record in SEVIS, the *Add Existing Official - <Official's Name>* screen displays the name, title, telephone number, and email address for this official.
- 4. Click one of the following buttons:

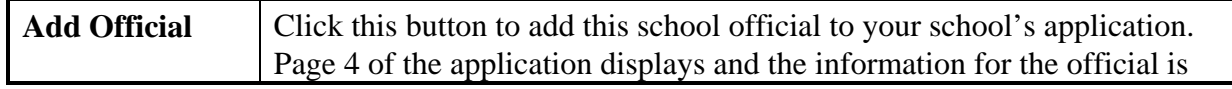

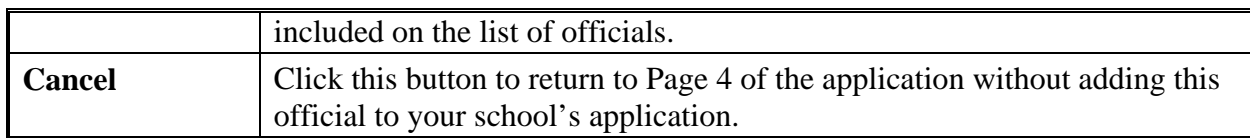

- 5. If you need to add additional existing officials, repeat Steps 3 through 6.
- 6. See Section 2.4.6.4, Assign Campus Officials, in order to complete the process and assign the appropriate role (PDSO or DSO) to the added official at the school's campus(es). The added official must be assigned a role to at least one campus. If the added official will not be performing a role at a particular campus, click the **No Role** radio button.

#### *2.4.5.3 Update an Official's Information*

Only a PDSO may update the SEVIS record for an existing official. To change or update the record of an existing school official, perform the following steps:

1. From the *School Official Information (Page 4 of 5)* screen, click the **Update** link to the right of the name of the official whose record you wish to update. The system displays the *Update Official* screen. Exhibit 17, Update Official Screen, is an example of the screen.

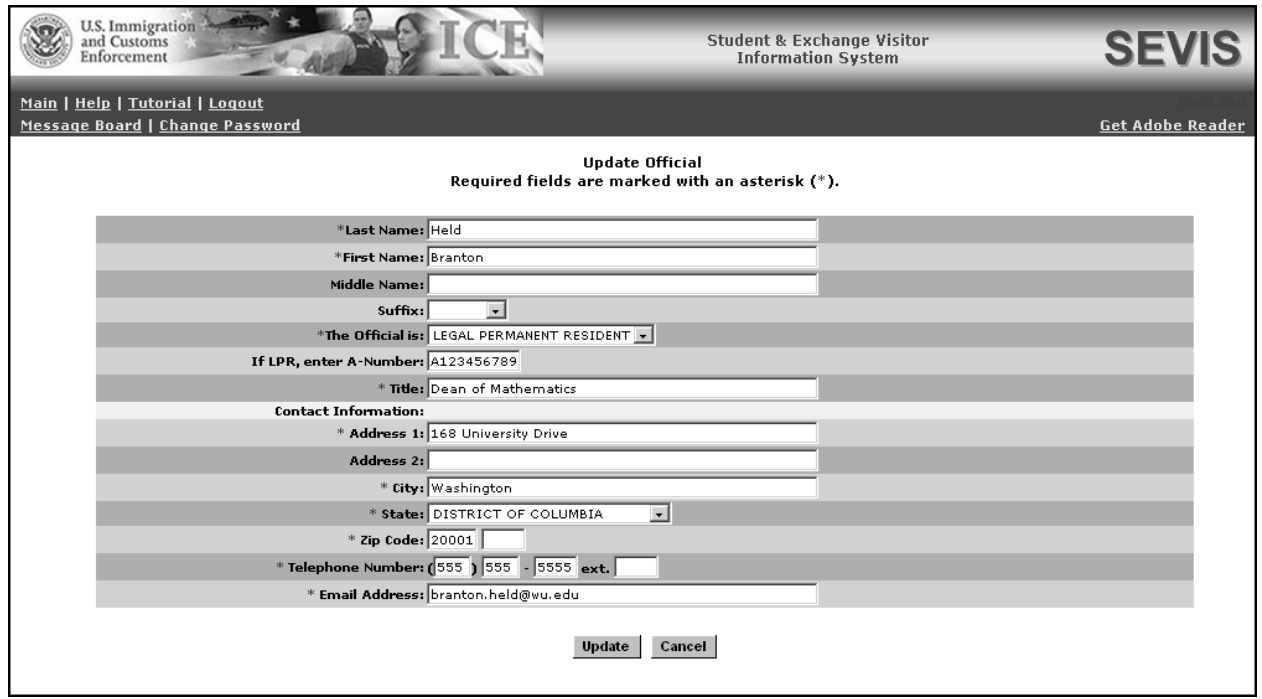

### **Exhibit 17: Update Official Screen**

2. Make the necessary changes to the user's record. See Section 2.4.5.1, Add New Officials to an Application (Form I-17), for detailed instructions for each field.

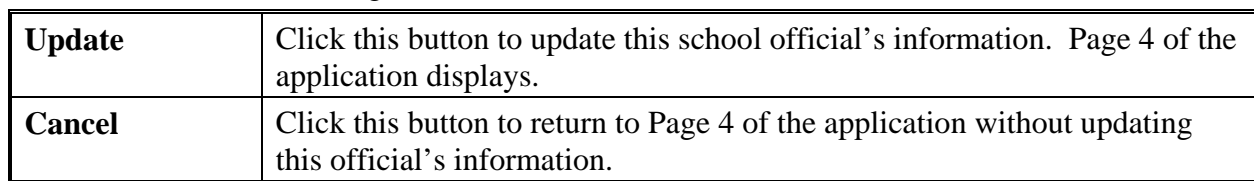

#### *2.4.5.4 Delete an Official From an Application (Form I-17)*

Deleting an official completely removes the individual from the application (Form I-17). The official will no longer be able to perform SEVIS tasks for your school.

**Note:** To remove the official as a PDSO or DSO for a specific campus, use the *Assigning Campus Officials* screen, rather than deleting the official. See Section 2.4.6.4, Assign Campus Officials.

Because an official must be assigned a role to at least one campus, if the official will not be performing any role, he/she should be deleted. To delete a school official from your school's application, perform the following steps:

1. From the *School Official Information (Page 4 of 5)* screen, click the **Delete** link to the right of the name of the person who you would like to delete from this school. The *Delete Official* screen displays. Exhibit 18, Delete Official Screen, is an example of the screen.

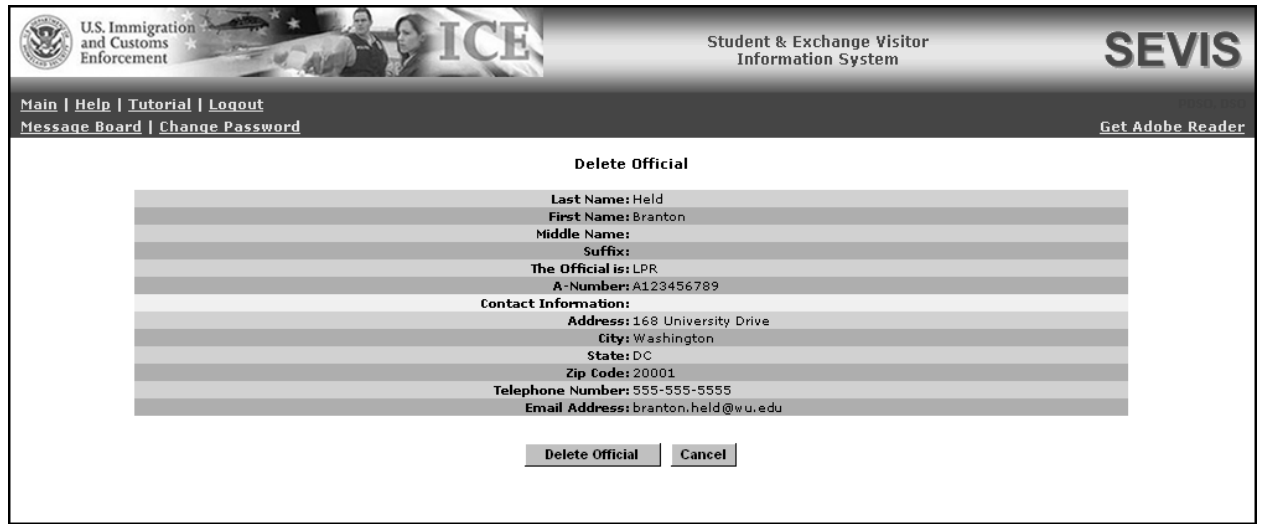

# **Exhibit 18: Delete Official Screen**

2. Click one of the following buttons:

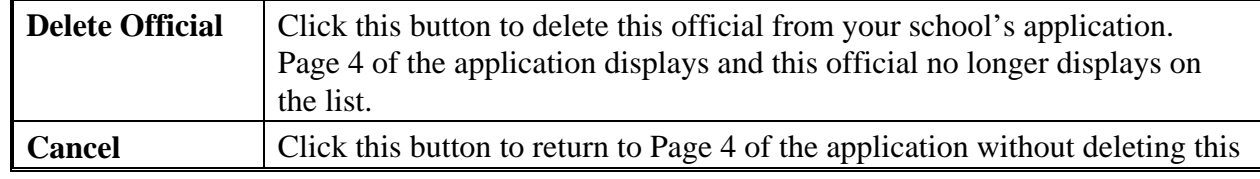

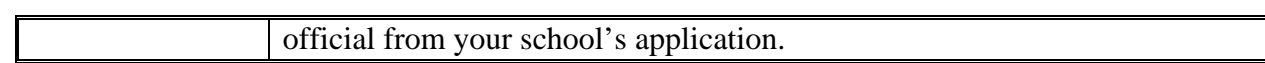

## **2.4.6 Update Page 5 of an Application (Form I-17)**

The current list of campuses for this school is shown on Page 5 of the school's application. Exhibit 19, Campus Information (Page 5 of 5), is an example of this screen. Only a PDSO may add, update, or delete a campus, and assign officials.

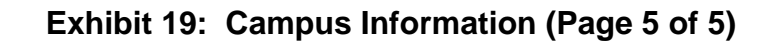

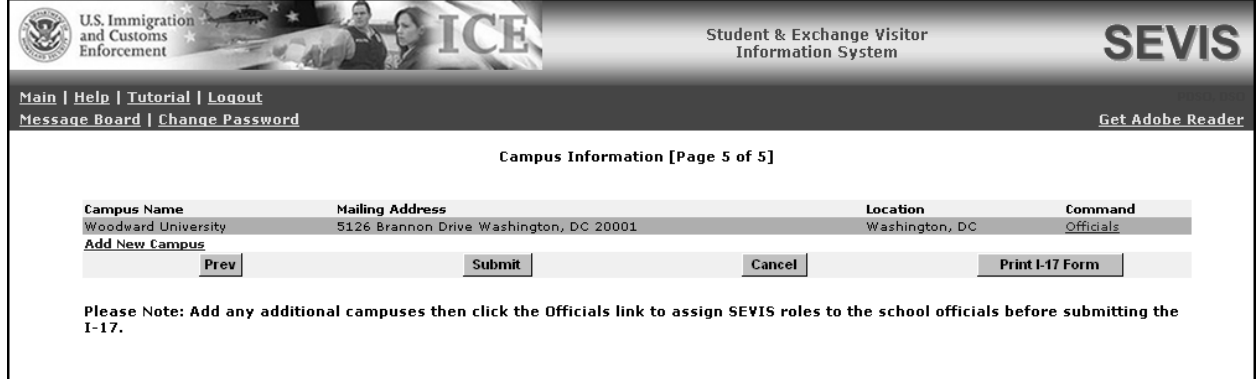

Using Page 5 of the Form I-17, the PDSO may add, update, or delete campuses and assign or reassign school officials to their SEVIS roles. The following sections provide instructions for adding, updating, or deleting campuses and assigning SEVIS roles.

#### *2.4.6.1 Add a New Campus*

SEVIS enables the PDSO to add to the application (Form I-17) campuses that are located in the same DHS jurisdiction as the main campus. If your school has campuses that are located in other DHS jurisdictions (for example, different states), separate applications must be completed for the schools and campuses within each district. Multi-campus schools that have campuses located in a single DHS district may either file a single application for all campuses or file separate applications.

**Note:** When adding another campus, review and update all pages of the application to reflect any new information specific to the campus being added.

When you add campuses to the application, DHS must review and approve the changes. To add a campus to the school's application, perform the following steps:

1. From the *Campus Information (Page 5 of 5)* screen, click the **Add New Campus** link below the list of registered campuses. Exhibit 20, Add Campus Screen, is an example of the screen that displays.

**Exhibit 20: Add Campus Screen** 

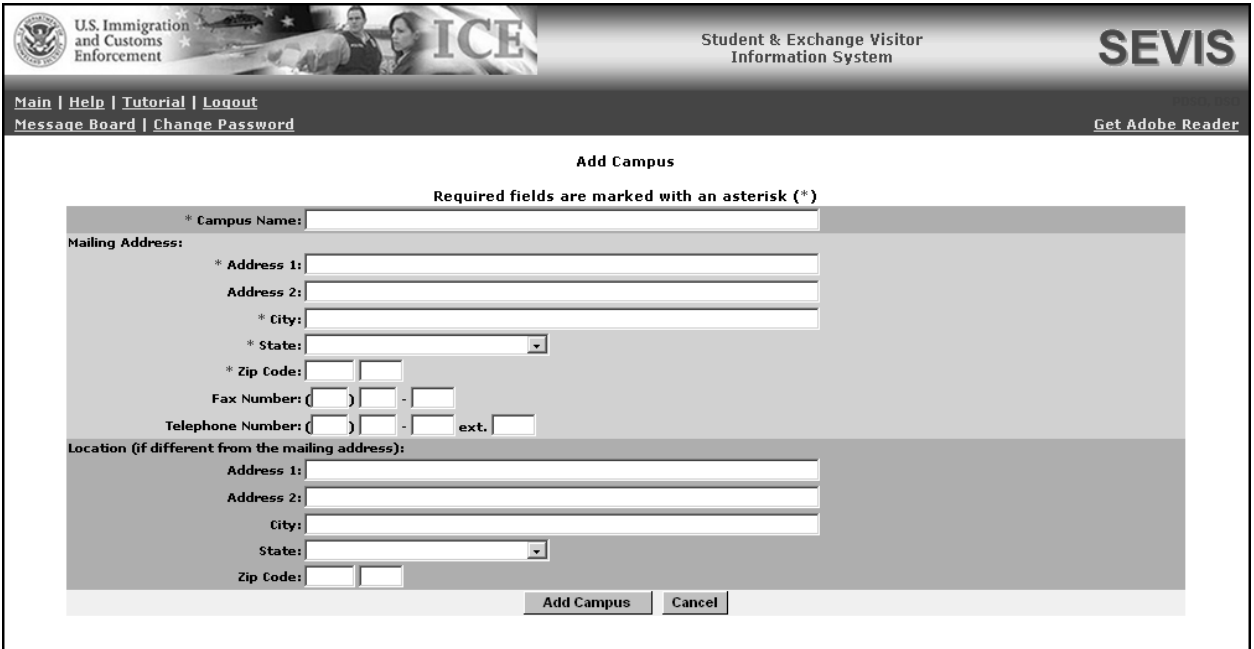

2. Enter the information regarding the new campus. Below is a list of the sections/fields on this screen and a brief description or explanation for each section/field. An asterisk precedes the fields that must be completed.

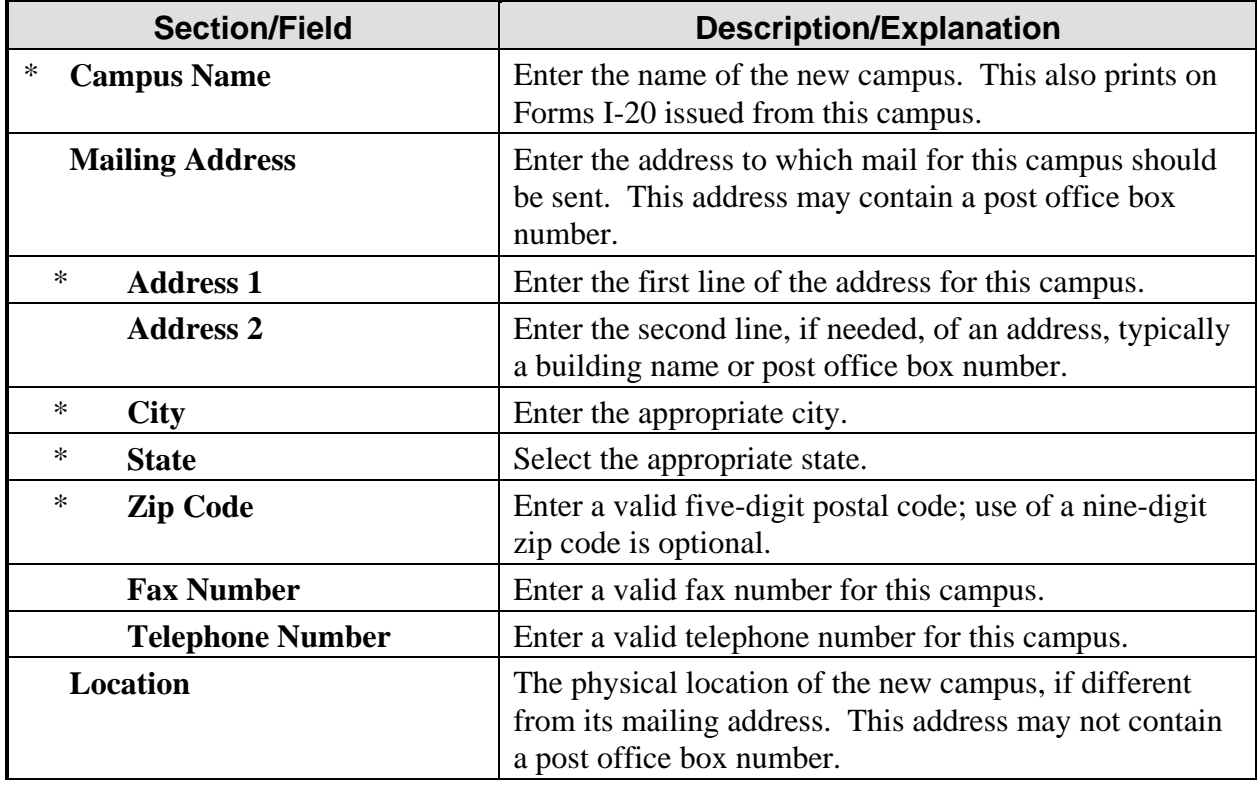

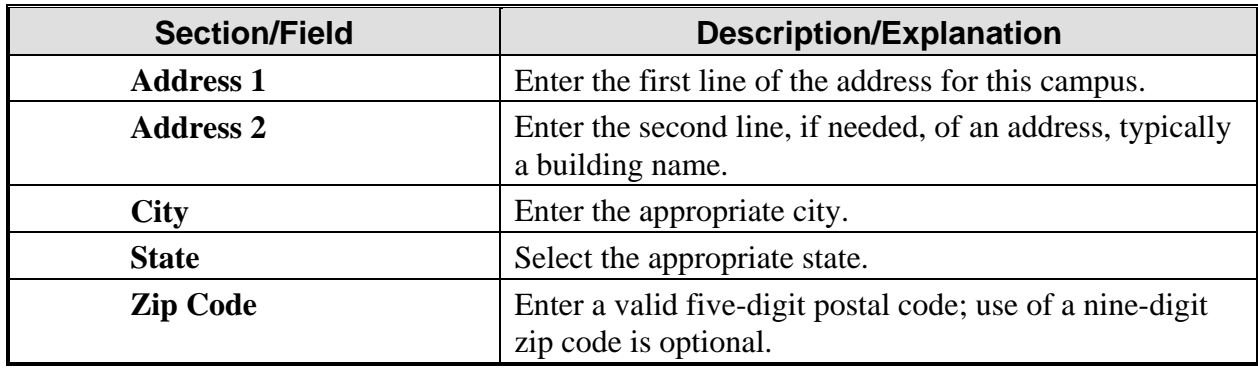

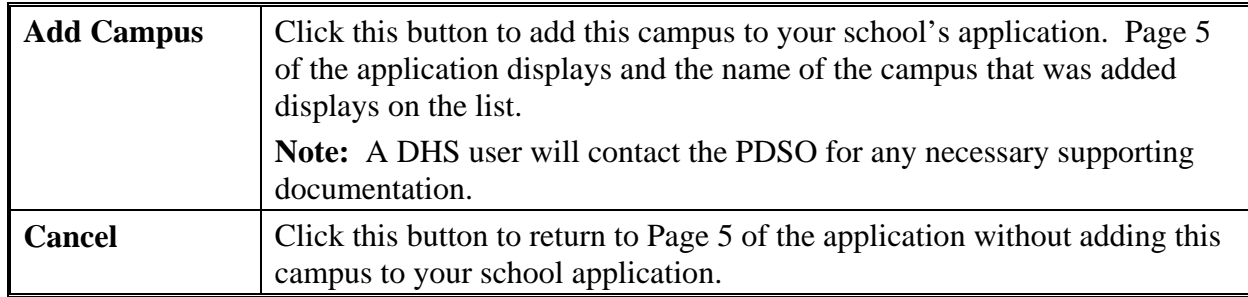

- 4. If you need to add additional campuses, repeat Steps 3 through 5.
- 5. See Section 2.4.6.4, Assign Campus Officials, in order to complete the process and assign school officials roles (PDSO or DSO) at the new campus(es).

## *2.4.6.2 Update a Campus*

The PDSO and DSO may update campus information. To update the information for a campus, perform the following steps:

- 1. From the *Campus Information (Page 5 of 5)* screen, click the **Update** link to the right of a campus name. The *Update Campus – <Name of Campus>* screen displays.
- 2. Make the necessary additions and/or changes to the data. Section 2.4.6.1, Add a New Campus, provides detailed instruction for each field.
- 3. Click one of the following buttons:

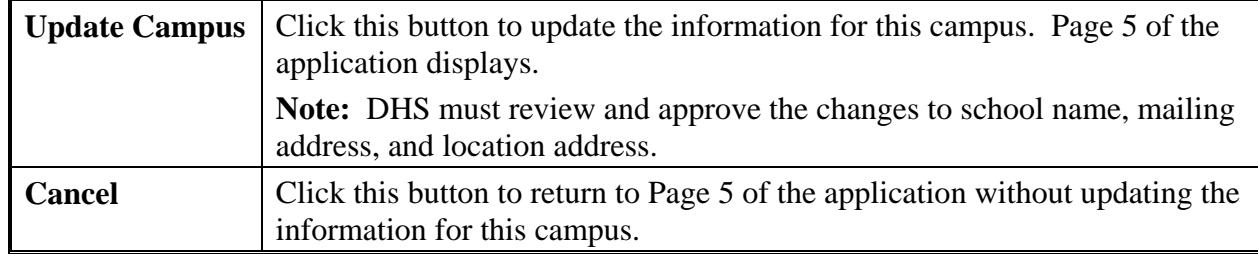

## *2.4.6.3 Delete a Campus*

The PDSO may submit a campus deletion request for campuses that have no students in Active status and no students with pending reinstatement requests. Campus deletion requests are adjudicated by DHS.

To request a campus deletion from your school's application (Form I-17), perform the following steps:

1. From the *Campus Information (Page 5 of 5)* screen, click the **Delete** link to the right of a campus name. The *Delete Campus - <Name of Campus>* screen displays.

**Note:** You will not be able to delete a campus at which SEVIS student records are still active or pending reinstatement.

2. Click one of the following buttons:

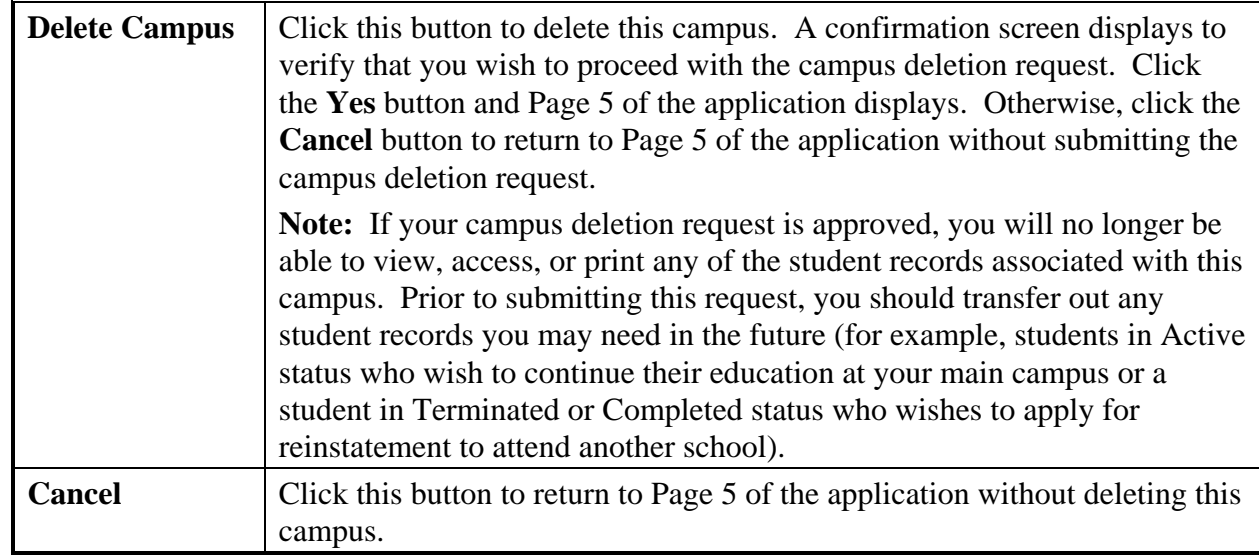

## *2.4.6.4 Assign Campus Officials*

Campus Information (Page 5 of 5) has a link that enables you to assign each school official a role at each individual campus. Those roles are PDSO and DSO.

**Note:** Each official must be assigned to at least one campus on the application (Form I-17).

In SEVIS, the PDSO is usually the contact person for the original submission of the application. The PDSO will also be the responsible party for any updates to the PDSO and DSO information, and for registering the school to use the SEVIS batch interface. The PDSOs and DSOs are responsible for creating, submitting, and updating SEVIS student records, and issuing Forms I-20.

**Note:** All PDSOs and DSOs must be either U.S. citizens or LPRs of the United States.

Exhibit 21, SEVIS Roles and Responsibilities, lists the various tasks that school officials may perform using SEVIS. An "X" in the column indicates that the school official whose title displays at the top of the column may perform the task listed.

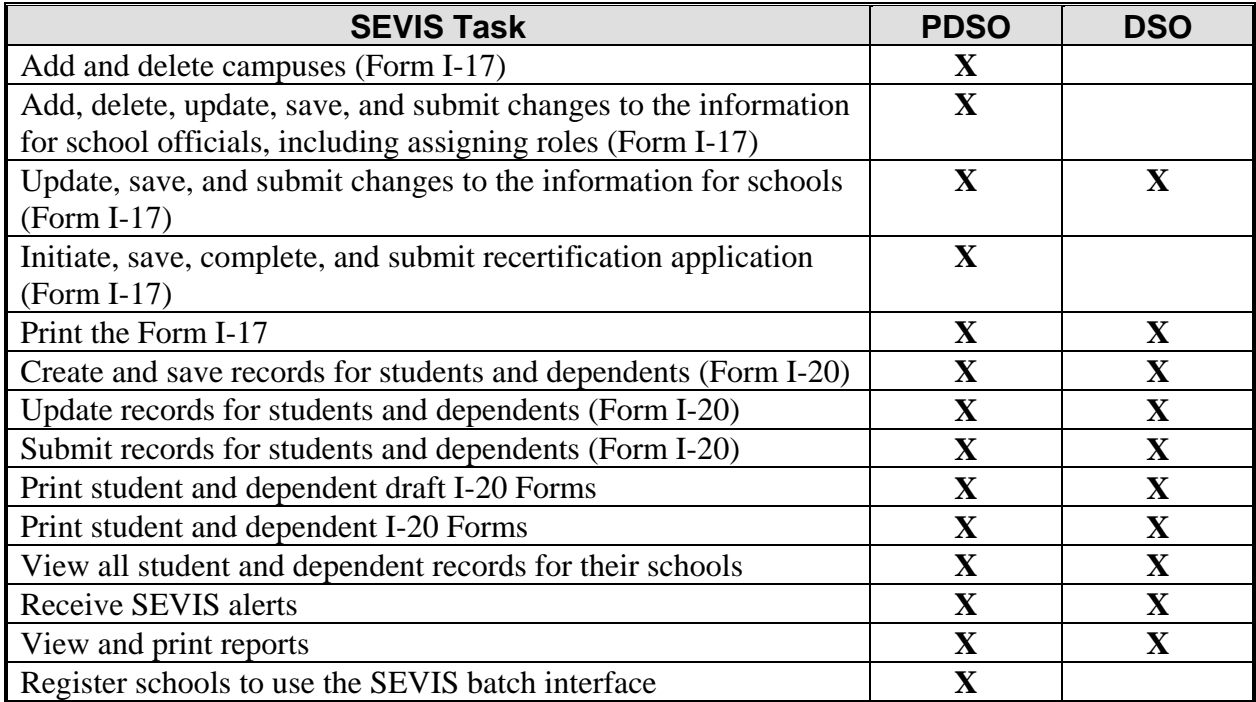

### **Exhibit 21: SEVIS Roles and Responsibilities**

To authorize your school officials to perform as a PDSO or DSO when using SEVIS, perform the following steps for each campus listed on the application:

1. From the *Campus Information (Page 5 of 5)* screen, click the **Officials** link to the right of the campus name. The *Assigning Campus Officials* screen displays. An example is shown in Exhibit 22, Assigning Campus Officials Screen.

**Note:** This screen lists all officials associated with the school. You must choose the role that each official will play at each campus.

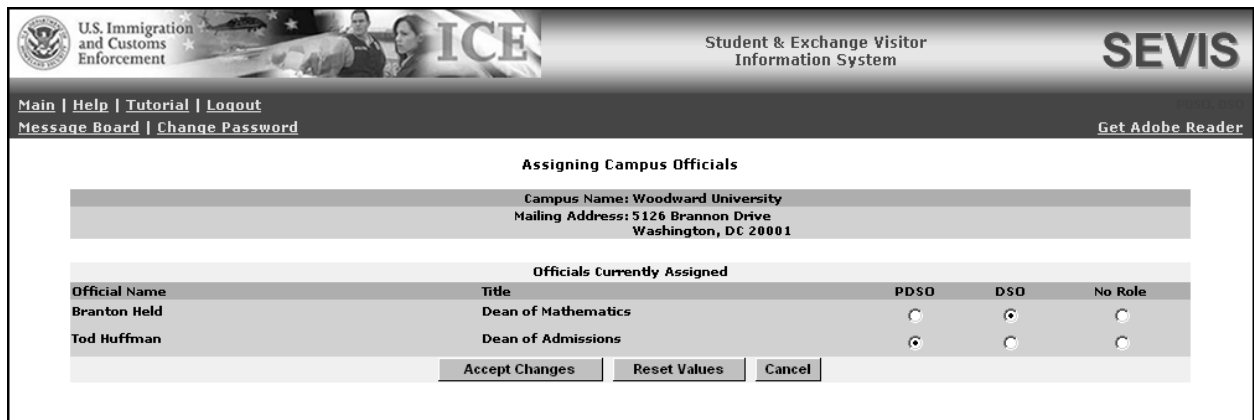

# **Exhibit 22: Assigning Campus Officials Screen**

2. Click a radio button (**PDSO** or **DSO**) to the right of the official's name. Select the **No Role** radio button for officials who will not perform SEVIS tasks for this specific campus.

**Note:** Each campus must have one PDSO, and this person may be a PDSO at multiple campuses. Schools can identify a maximum of nine DSOs per campus, and these officials may perform different roles for different campuses. **Every official** must be assigned at least one role at one campus listed on the application. If an official is not assigned a role, you cannot submit these changes to the Form.

3. Click one of the following buttons:

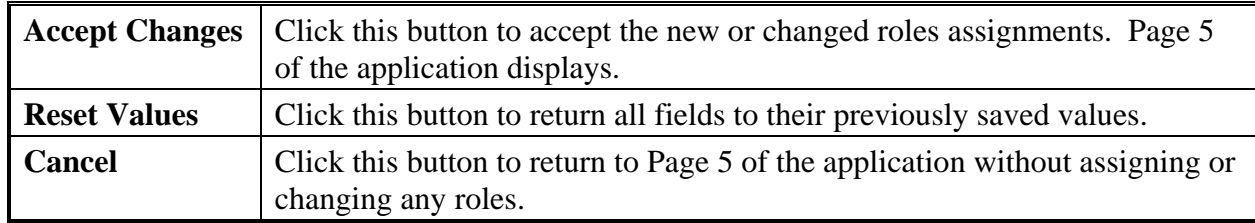

See Section 2.4.6.5, Submit Updates to an Application (Form I-17), for instructions on completing this process.

## *2.4.6.5 Submit Updates to an Application (Form I-17)*

In order to complete the update process, you need to submit your application. Once all changes have been made to your application and you have finished adding campuses and assigning roles to school officials, click one of the following buttons:

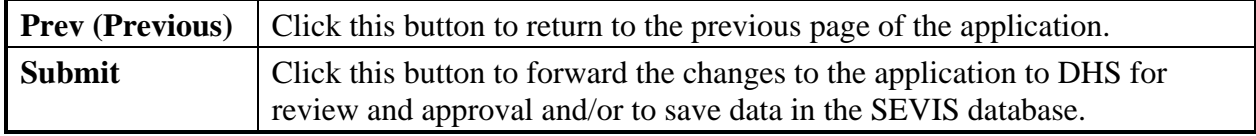

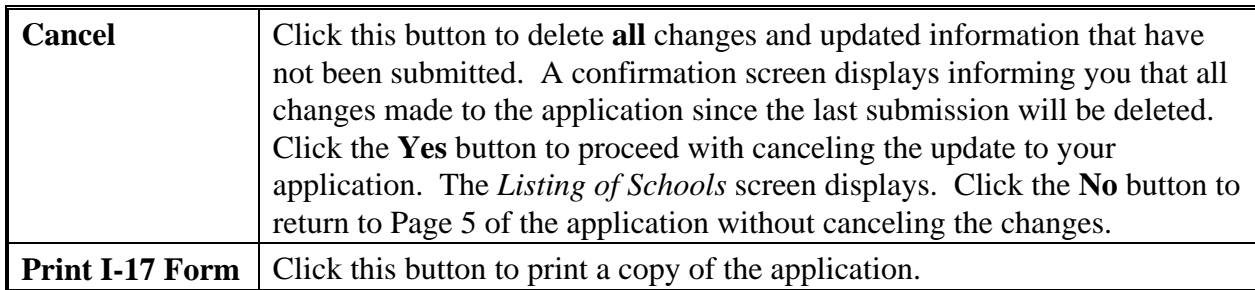

If you click the **Submit** button, the system displays a message indicating that the updates to the application have been successful. However, if you made changes to certain fields (see Section 2.4, Update an Application [Form I-17]) or added campuses, DHS will have to adjudicate those changes. If you added campuses, changed the private school owner's name, or changed the public/private school type indicator, you will need to pay a fee through Pay.Gov. Section 2.6, Electronic Submission of Payment, provides instructions on submitting payment.

Once DHS processes the adjudicable updates to the application, the following outcomes are possible:

- If the updates are approved, the school officials receive approval notification via email.
- If additional information is required for processing the updates, the school officials receive an email specifying the missing or problematic information. Official notification of the request for further evidence may also be sent via mail.
- If the requested updates are denied, the school officials will receive notification via email. This email will include basic information regarding the reasons for denial and, if necessary, a DHS User will contact the PDSO with more specific information regarding the denial.

# **2.5 Recertification Application (Form I-17) Overview**

A school must apply for recertification 2 years after DHS approves their initial certification application (and every 2 years thereafter). The PDSO of the main campus must submit the completed recertification application electronically through SEVIS and submit the appropriate fee through Pay.Gov before DHS can begin adjudication. Once the recertification application has been submitted and the fee has been paid, the application is considered Filed. School officials will receive an email notification when their application is set to Filed.

180 days prior to the school's certification expiration date, the following occurs:

- The PDSOs and DSOs receive an email notification informing them that the PDSO of the main campus needs to submit the recertification application and pay the appropriate fee.
- When the PDSOs and DSOs log into SEVIS, the *Recertification Application* screen (Exhibit 23, Recertification Notification Screen) displays, stating that they are associated with a school that requires recertification. Click the **Continue** button and the *Listing of Schools* screen displays. The recertification process does not need to be immediately initiated; this notification is merely a reminder that it needs to occur within the next 180

days. The notification screen will continue to display upon login to all PDSOs and DSOs until the recertification application has been set to Filed.

### **Exhibit 23: Recertification Notification Screen**

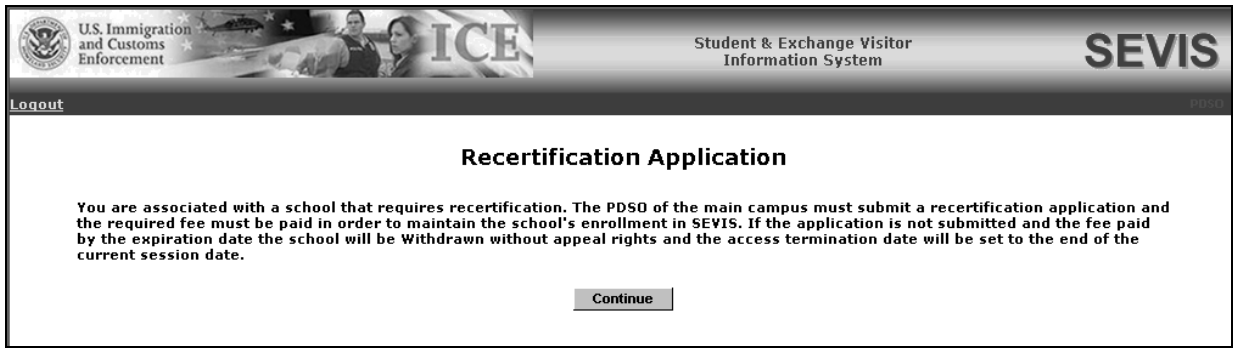

• On the *Listing of Schools* screen, **@** displays to the right of the school's name indicating that it needs to be recertified. An example of this screen is depicted in Exhibit 24, Listing of Schools Screen. This indicator is visible to all PDSOs and DSOs.

**Exhibit 24: Listing of Schools Screen** 

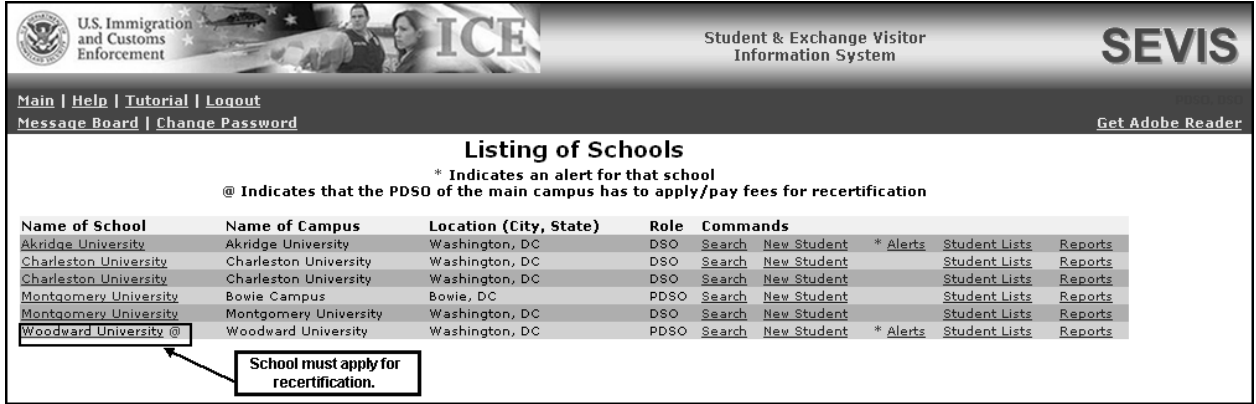

• For the PDSO of the main campus, the **Apply for Recertification** link displays in the **Actions** menu on the *School Information* screen. This link is shown in Exhibit 25, School Information Screen With Apply for Recertification Link.

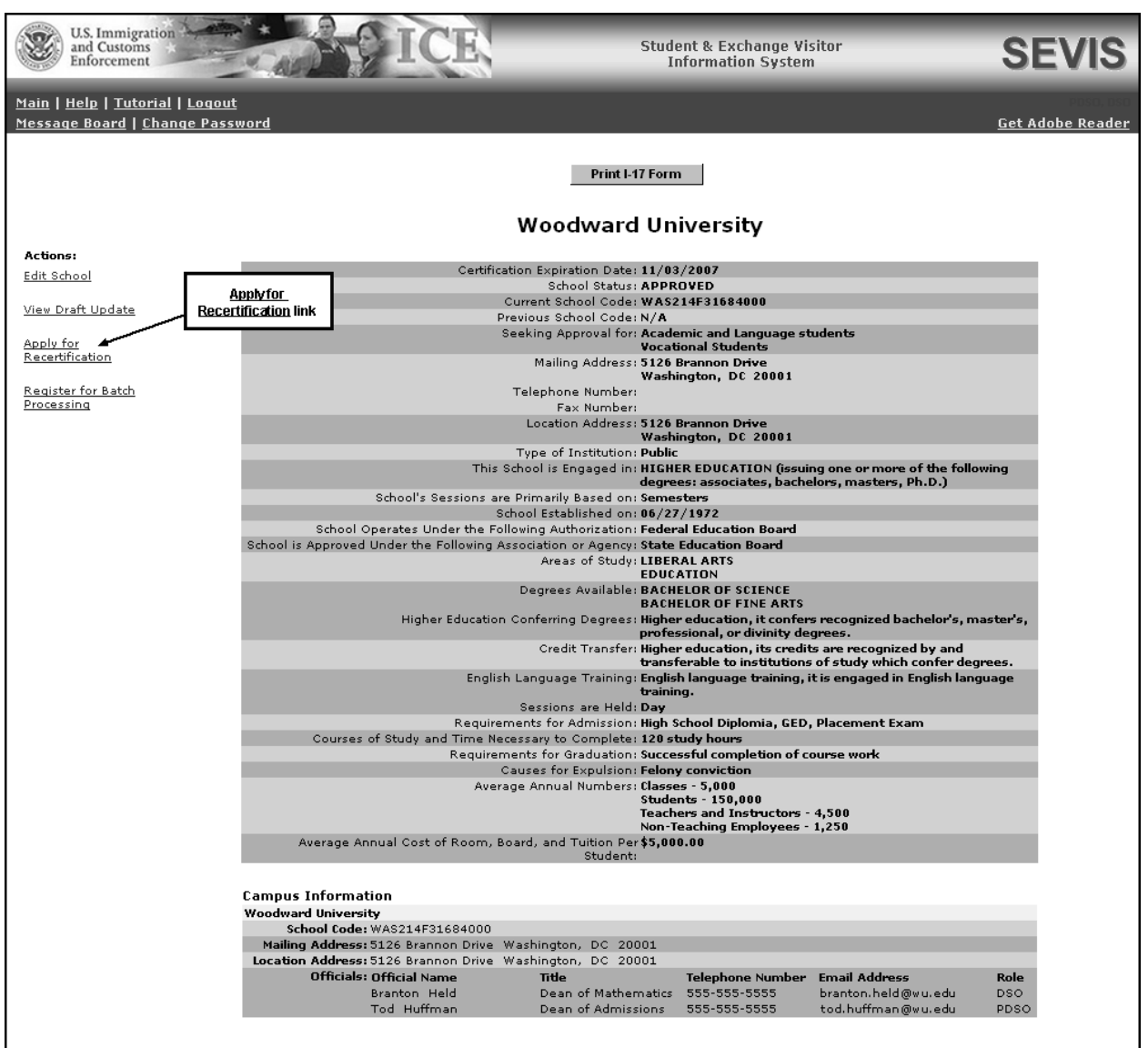

# **Exhibit 25: School Information Screen With Apply for Recertification Link**

If the PDSO of the main campus does not submit the recertification application or pay the fee, the PDSO and DSOs will receive reminder emails 90, 60, and 30 days before their certification expiration date.

Beginning 180 days prior to the school's certification expiration date, the PDSO of the main campus will be able to initiate, save a draft of, make changes to, and submit his/her school's recertification application.

After the recertification application is initiated, the school officials will no longer be able to make updates to the approved certification application. However, they will be able to view and print the approved certification application until the recertification application is submitted.

After the recertification application is submitted, they will be able to view and print the recertification application.

Additionally, after the recertification application is submitted, but before it is adjudicated, school officials may not make any adjudicable or nonadjudicable changes to the recertification application. The only change allowed to be made is that the PDSOs may add, update, or delete officials, or assign roles for officials. (See Section 2.5.3.1, Add New Officials to a Submitted Recertification Application [Form I-17], through Section 2.5.3.5, Assign Campus Officials to a Submitted Recertification Application [Form I-17].)

# **2.5.1 Initiate a Recertification Application (Form I-17)**

**IMPORTANT:** When you initiate your recertification application, any pending adjudicable updates or any draft updates to your approved application will be canceled. All pending and draft updates will be automatically incorporated into your draft recertification application.

Only the PDSO of the main campus may initiate, update, save a draft of, and submit a recertification application. Perform the following steps to initiate your recertification application:

1. From the *School Information* screen, click the **Apply for Recertification** link. The *Apply for Recertification* screen displays informing you that all pending adjudicable updates and draft updates will be canceled. Exhibit 26, Apply for Recertification Screen, provides an example of this screen.

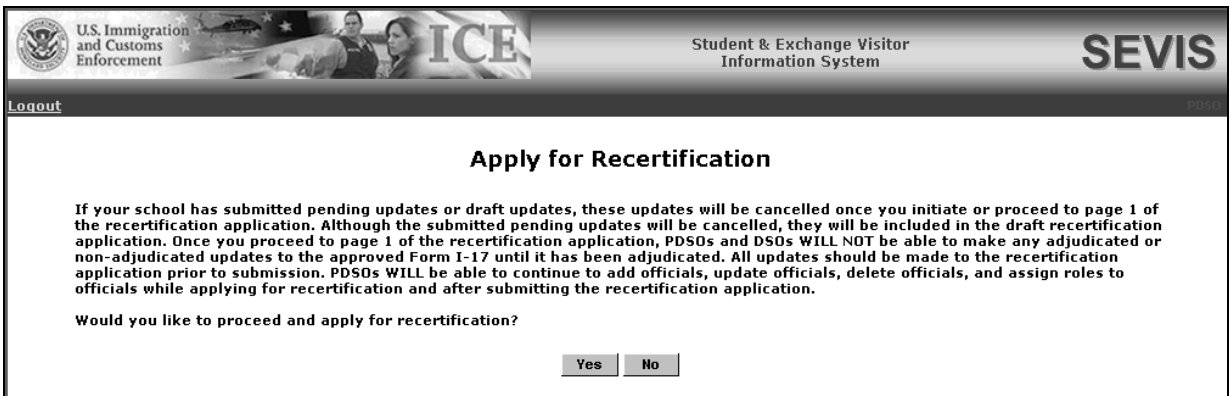

**Exhibit 26: Apply for Recertification Screen** 

- 2. Click either the **Yes** or **No** button.
	- Click the **Yes** button to proceed to the recertification application. All pending adjudicable updates and draft updates will be canceled; however, the updates will be automatically incorporated in your draft recertification application. Page 1 of the recertification application displays.

Your recertification application is now initiated. You no longer can update your approved application. You may review, update, save a draft of, and submit the recertification application.

**Note:** If you add or update officials on your draft recertification application, the changes will not take effect until your recertification application is submitted.

• Click the **No** button if you want to wait until your pending updates are adjudicated or if you do not wish to initiate your recertification application at this time. You are returned to the *School Information* screen without initiating the recertification application.

## **2.5.2 Review and Update a Recertification Application (Form I-17)**

Your recertification application is pre-populated with your approved application data and any pending adjudicable updates and draft updates. Perform the following steps to review and update, if necessary, your recertification application:

- 1. Access Page 1 of your recertification application. Section 2.5.2.1, Update Page 1 of a Recertification Application (Form I-17), provides detailed steps.
- 2. Review and update, if necessary, Pages 1 through 5 of your recertification application. Detailed steps are provided in Section 2.5.2.1, Update Page 1 of a Recertification Application (Form I-17), through Section 2.5.2.5, Update Page 5 of a Recertification Application (Form I-17).
- 3. You may save a draft copy of your recertification by clicking the **Save Draft** button on Pages 1, 2, or 3 of the recertification application.
- 4. From Page 5 of the recertification application you may submit your recertification application. Section 2.5.3, Submit a Recertification Application (Form I-17), provides detailed steps on submitting your recertification application.

# *2.5.2.1 Update Page 1 of a Recertification Application (Form I-17)*

Your recertification application is pre-populated with your approved application data and any pending adjudicable updates and draft updates. Perform the following steps to review and update, if necessary, Page 1 of your recertification application:

- 1. Access Page 1 of your recertification application. An example of this screen is depicted in Exhibit 27, Contact Information (Page 1 of 5).
	- If you have just initialized your recertification application by clicking the **Apply for Recertification** link and the **Yes** button from the *Apply for Recertification* screen, Page 1 will be displayed.
	- If you have saved a draft of the recertification application and are returning to continue working on the recertification application, click the **Edit Recertification Application** link from the *School Information* screen.

# **Exhibit 27: Contact Information (Page 1 of 5)**

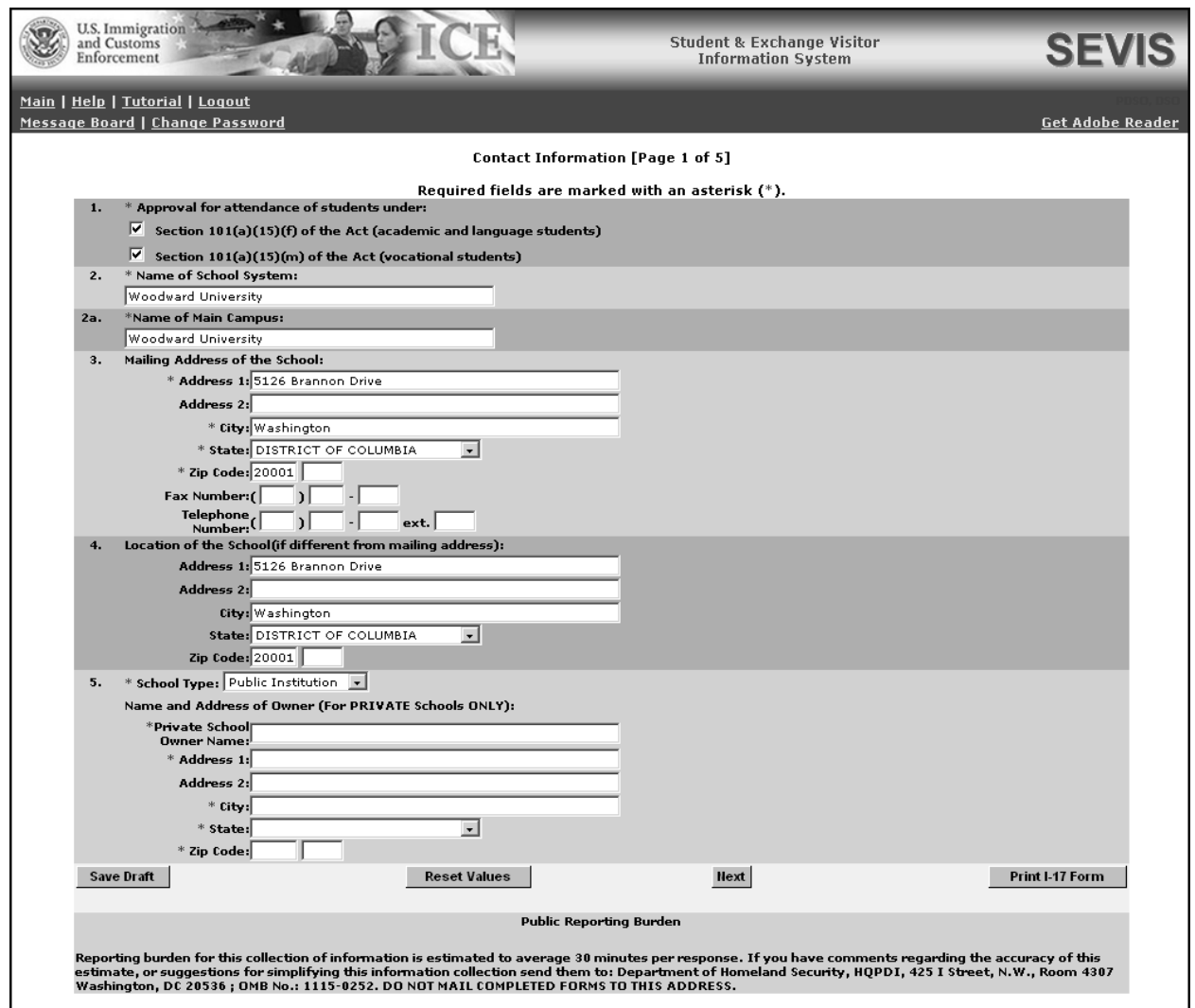

2. You may add or delete the information to reflect changes to your recertification application (Form I-17). Below is a list of the sections/fields on this screen and a brief description or explanation for each section/field. An asterisk precedes the fields that must be completed. To update Page 1, you may make changes to any of the following data:

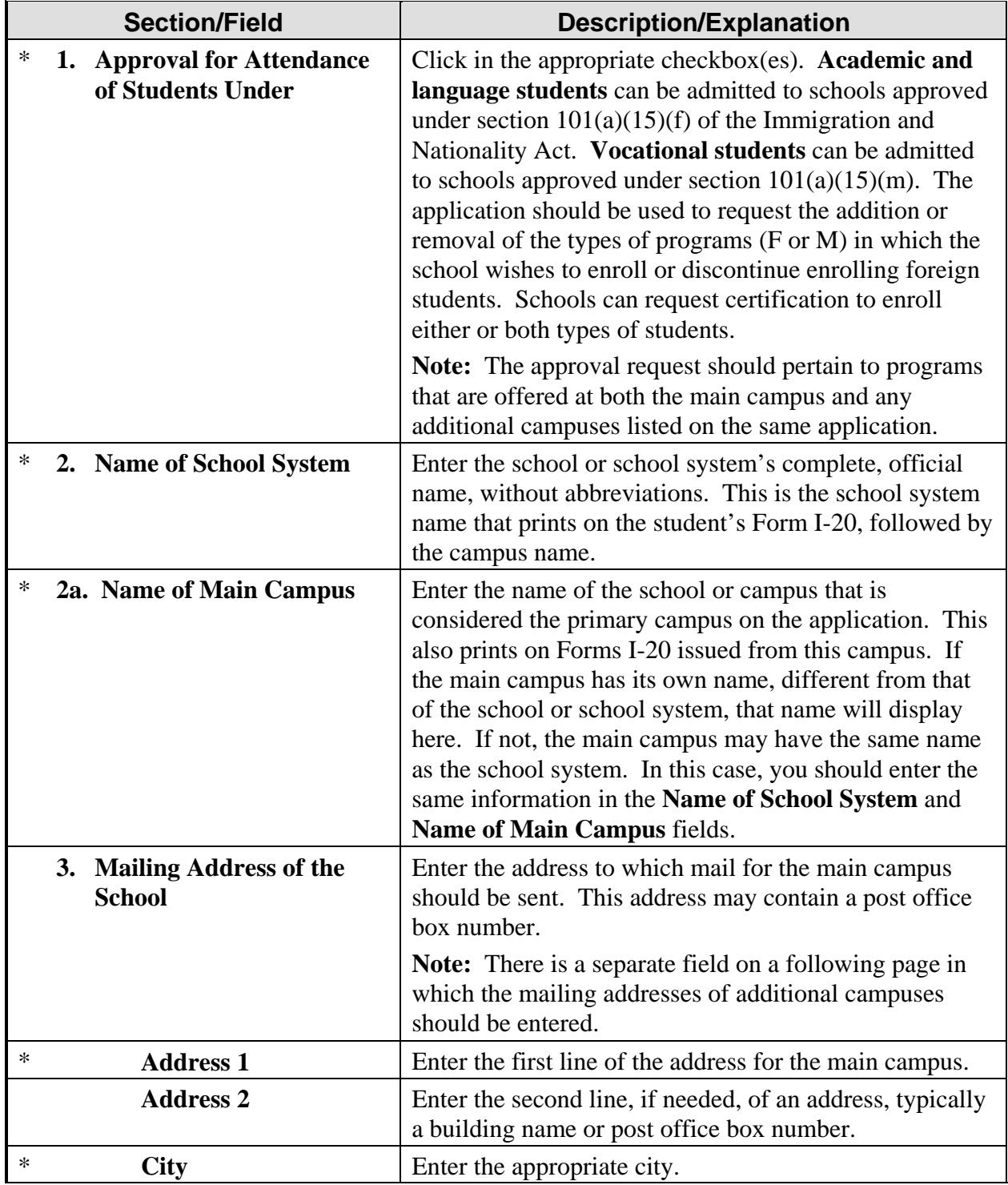

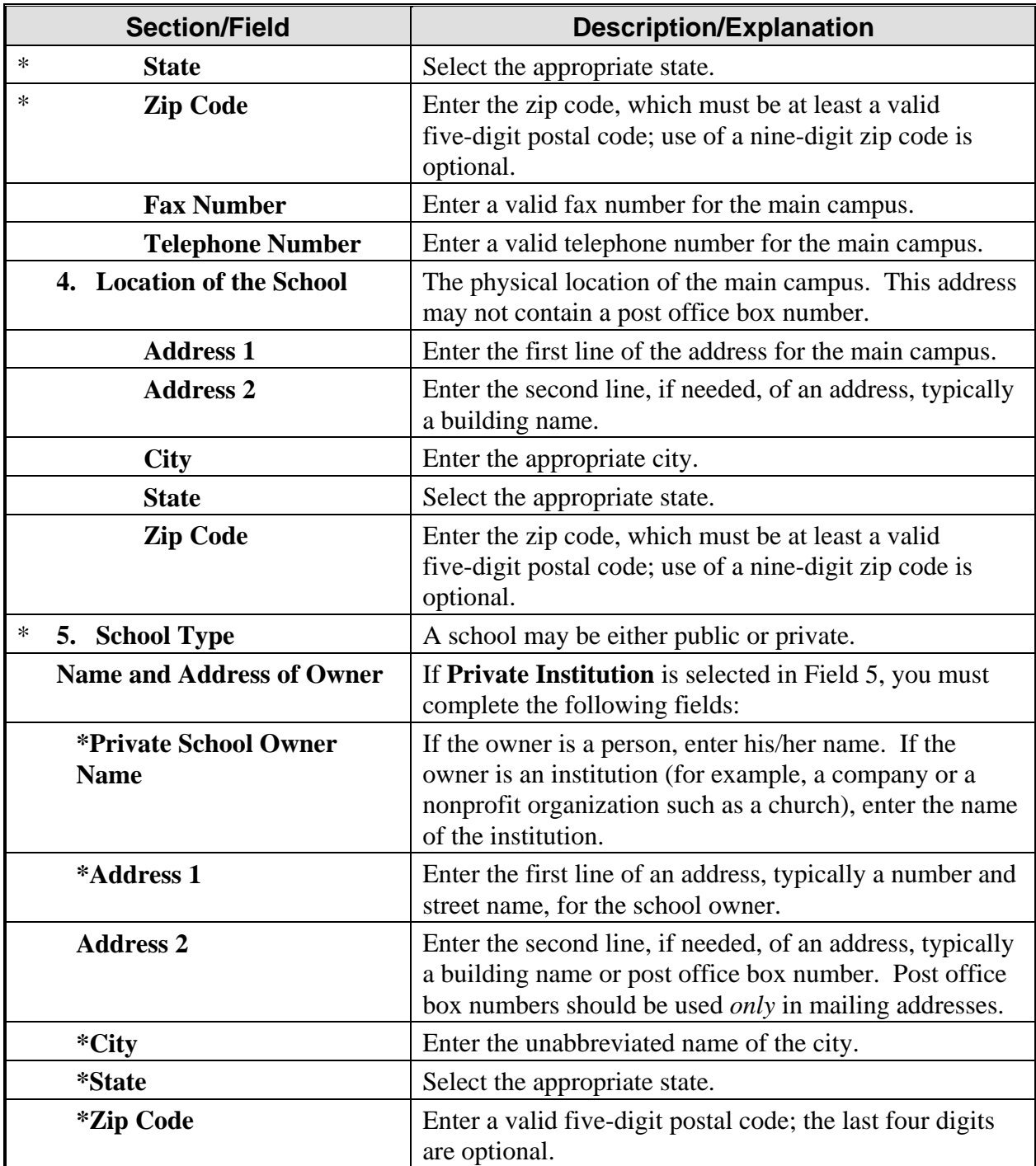

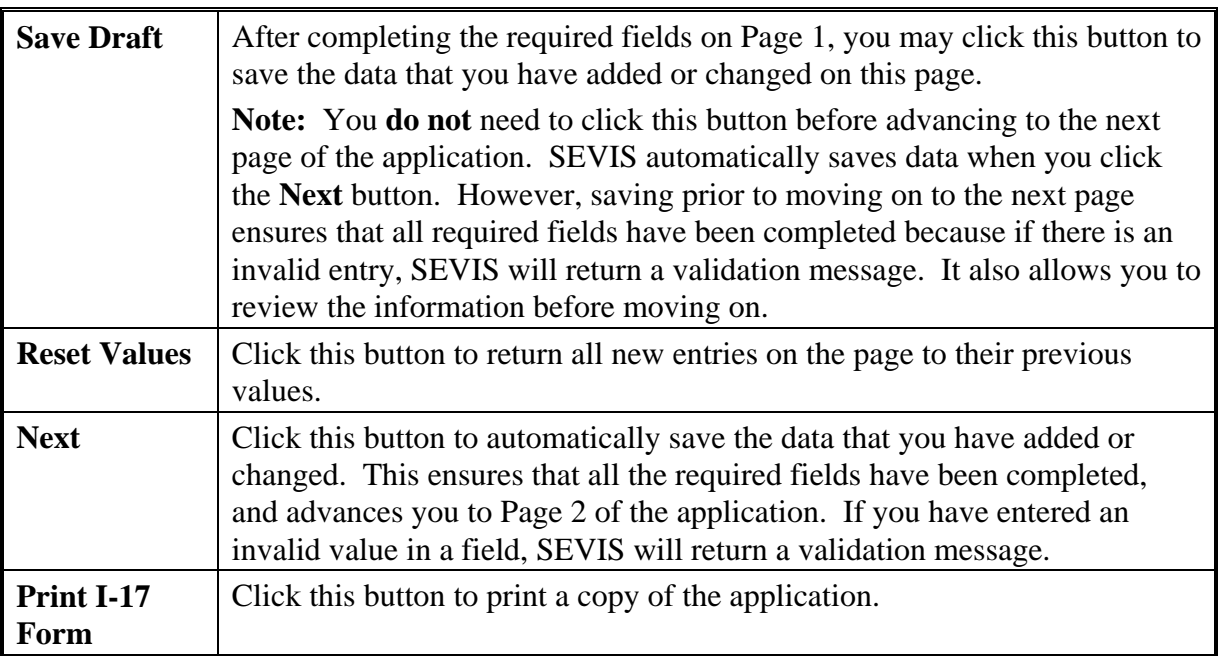

# *2.5.2.2 Update Page 2 of a Recertification Application (Form I-17)*

The current program/course data for the school are displayed on Page 2 of the recertification application. Exhibit 28, Program/Course Information (Page 2 of 5), is an example of the page.

### **Exhibit 28: Program/Course Information (Page 2 of 5)**

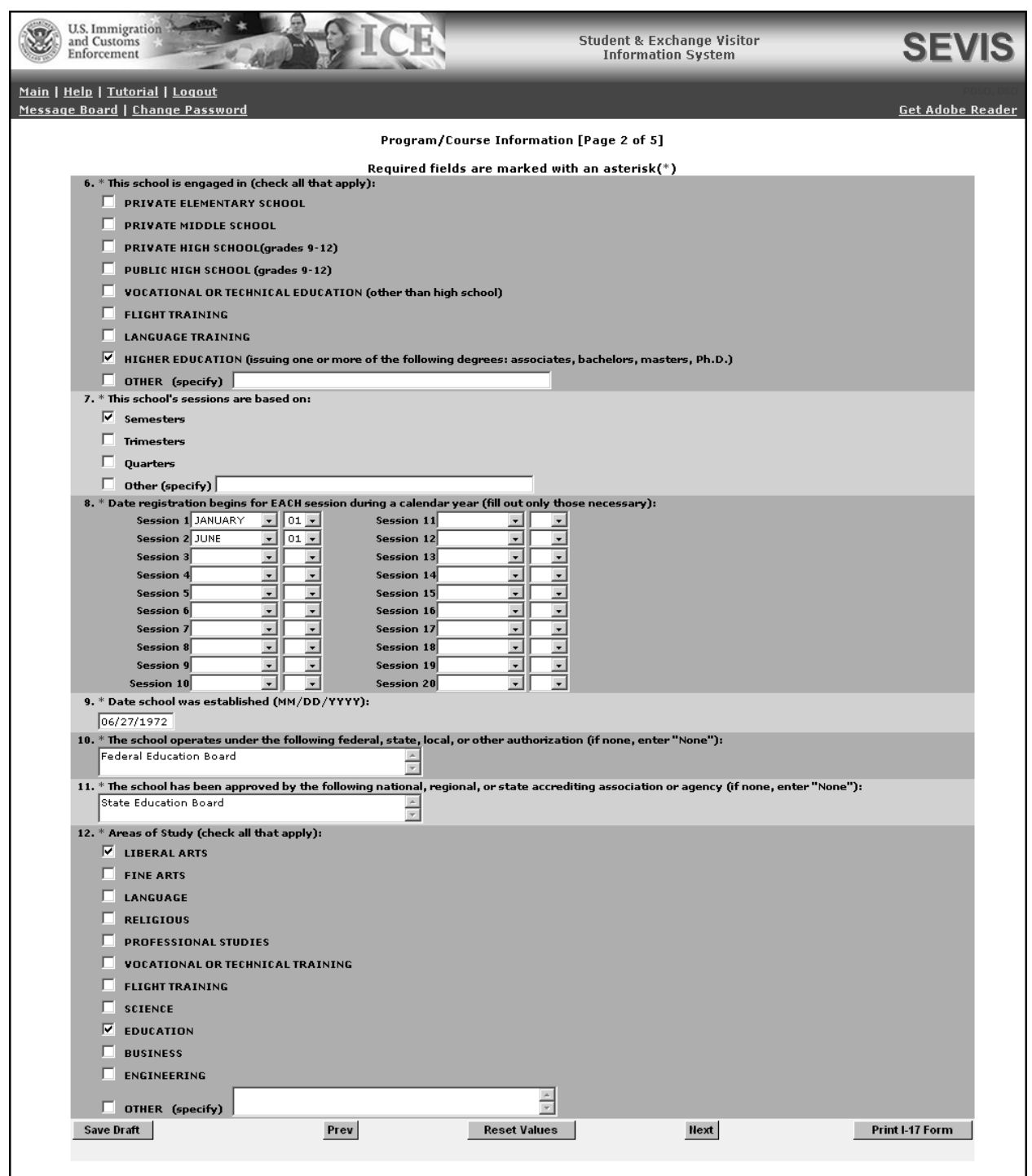

1. You may add or delete the information to reflect changes to the application. Below is a list of the sections/fields on this screen and a brief description or explanation for each

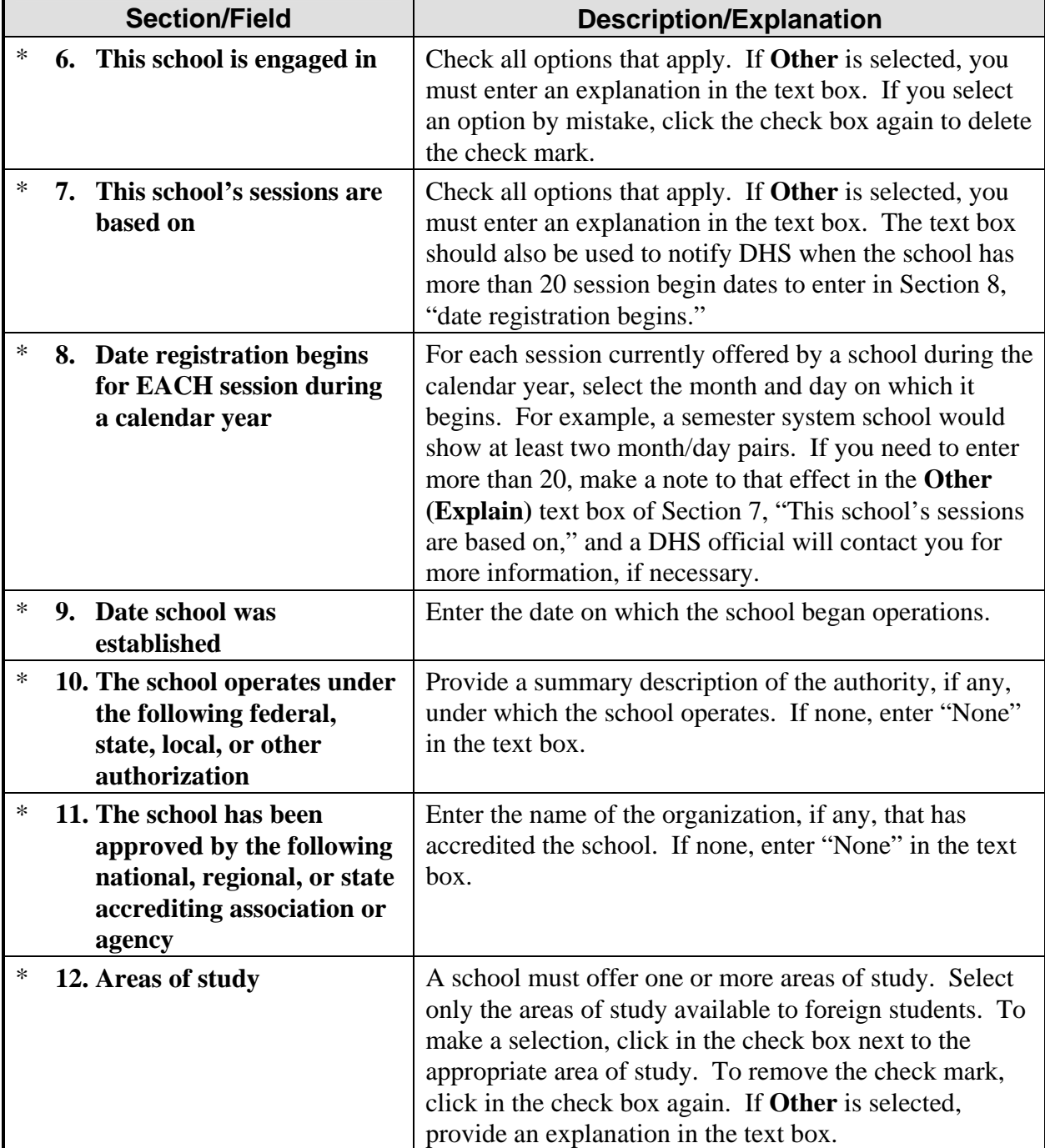

section/field. An asterisk precedes the fields that must be completed. To update Page 2, you may make changes to any of the following data:

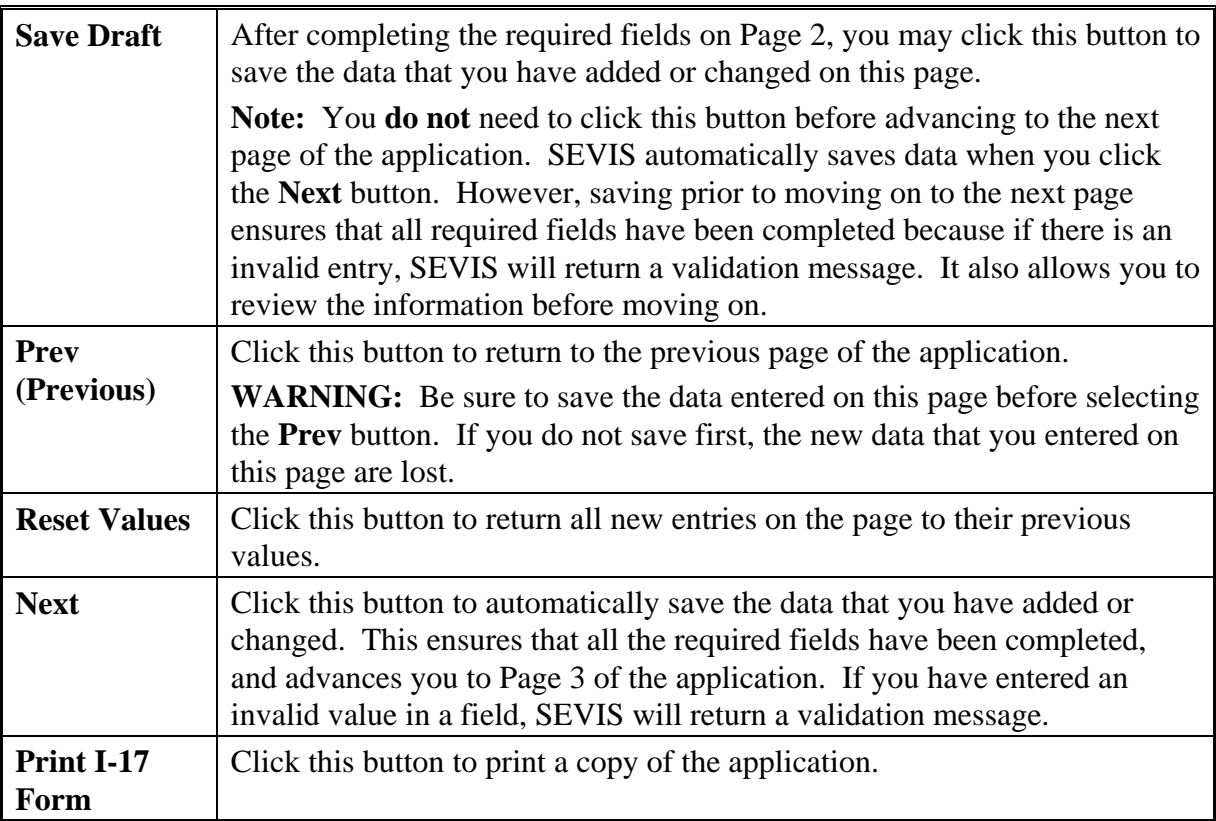

## *2.5.2.3 Update Page 3 of a Recertification Application (Form I-17)*

Exhibit 29, Program/Course Information (Page 3 of 5), provides an example of Page 3 of the recertification application.

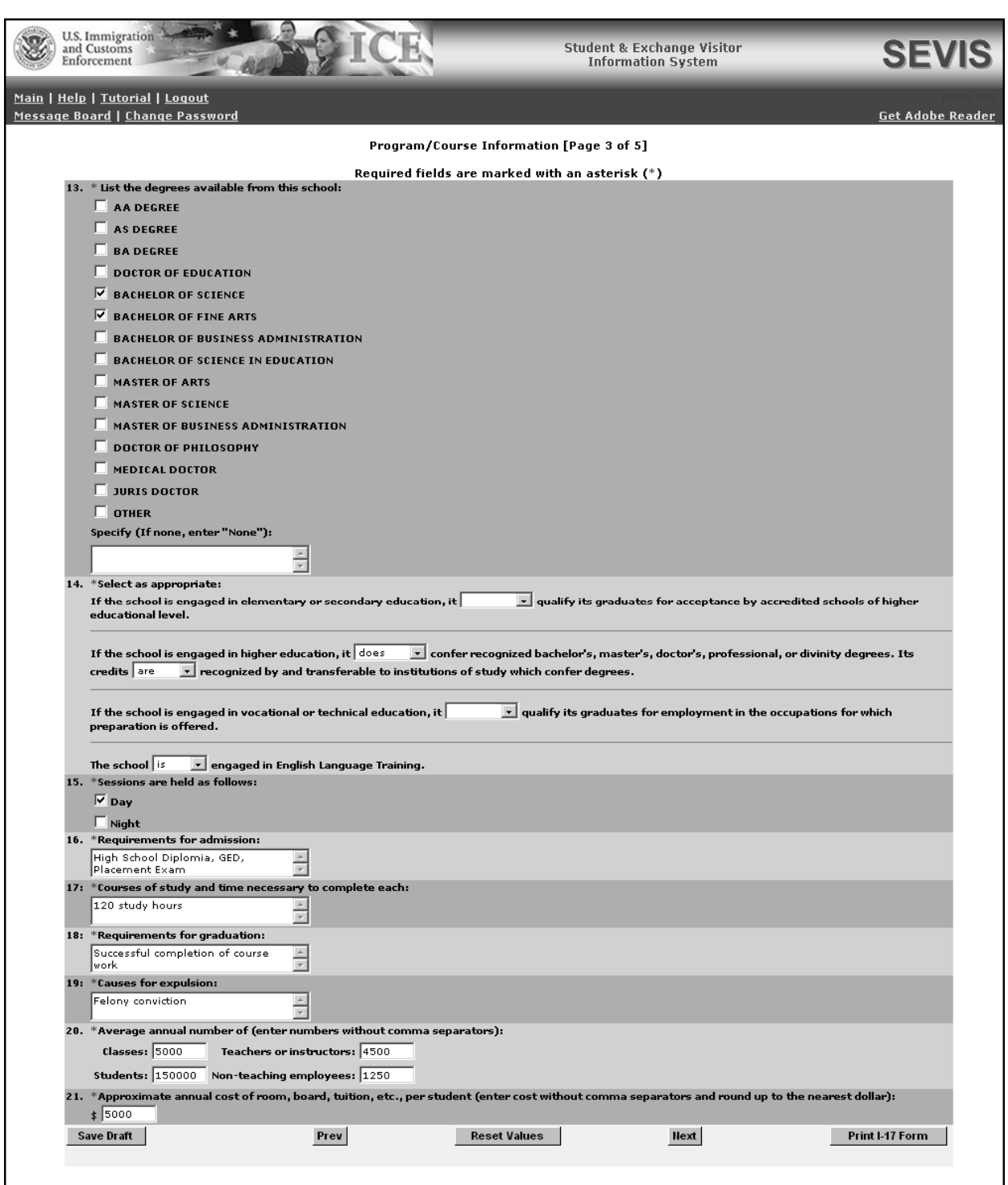

### **Exhibit 29: Program/Course Information (Page 3 of 5)**

1. You may add or delete the information to reflect changes to the application. Below is a list of the sections/fields on this screen and a brief description or explanation for each

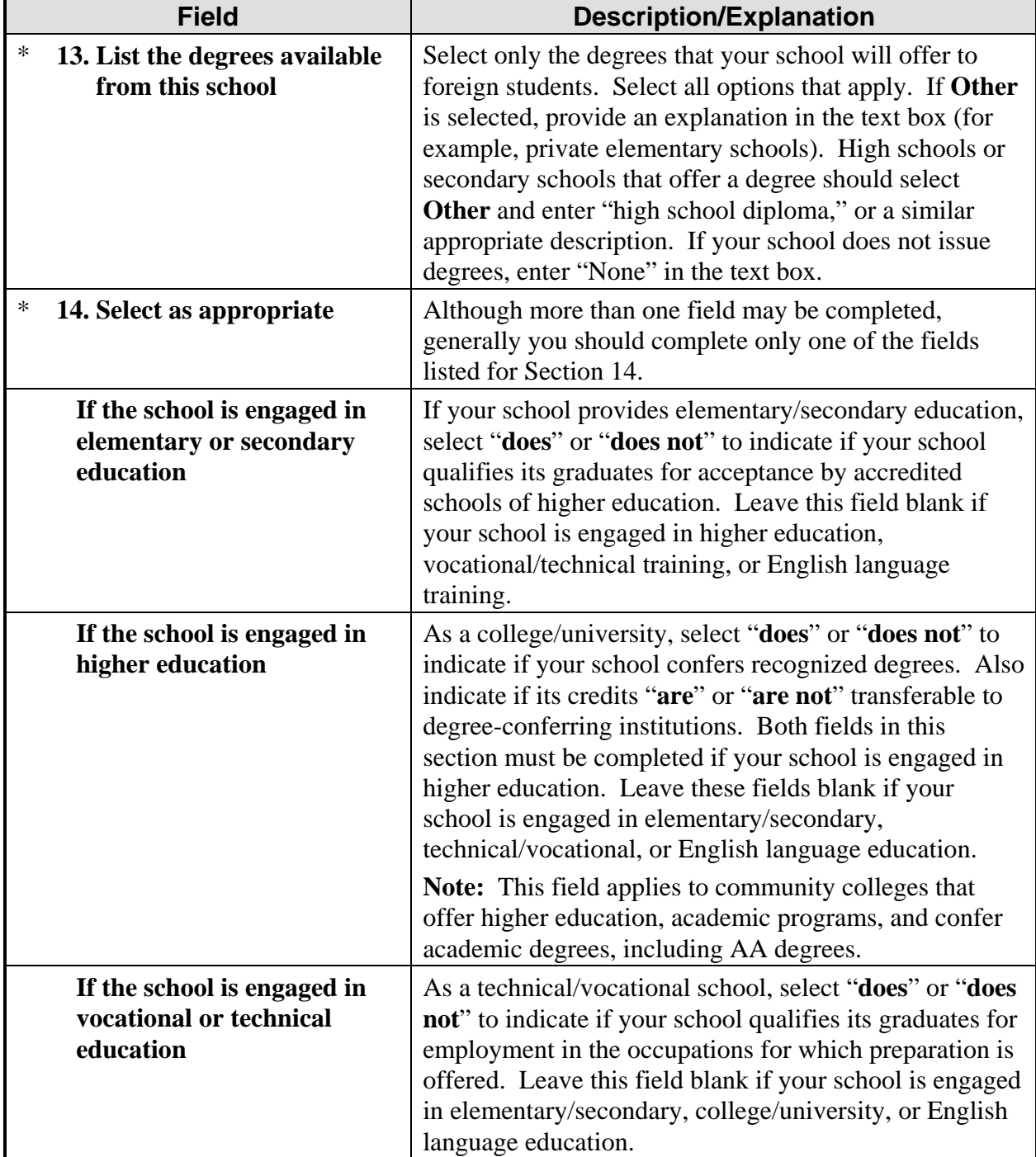

section/field. An asterisk precedes the fields that must be completed. To update Page 3, you may make changes to any of the following data:

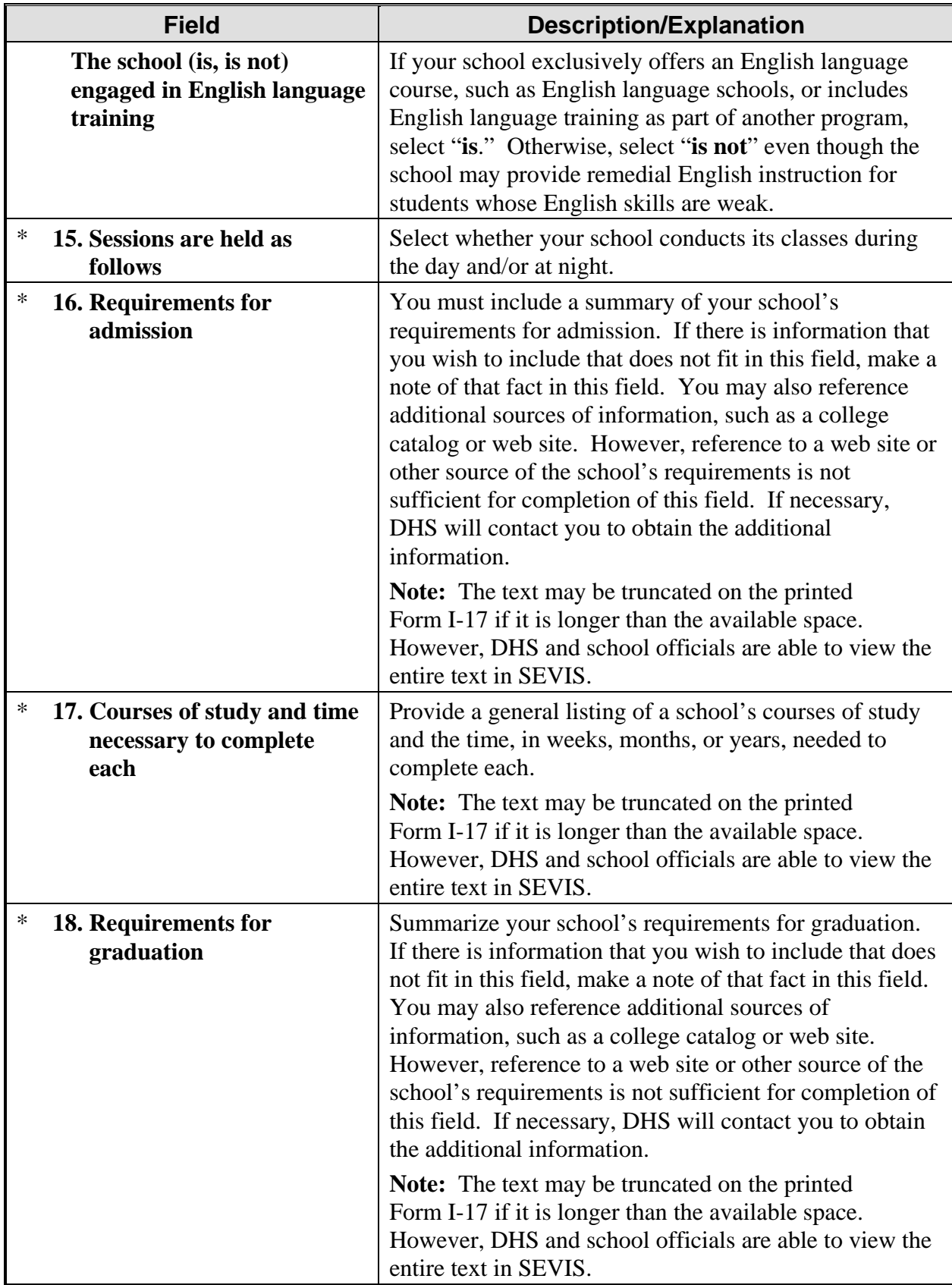

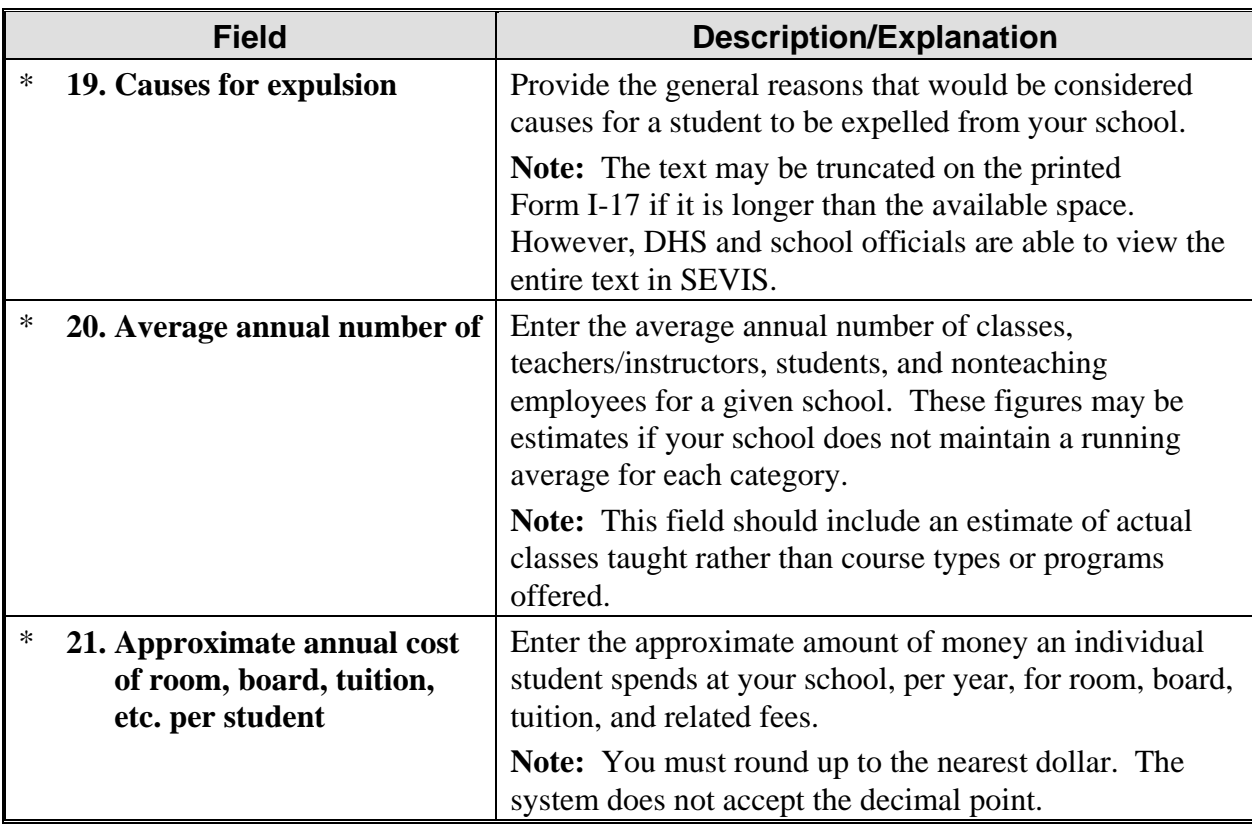

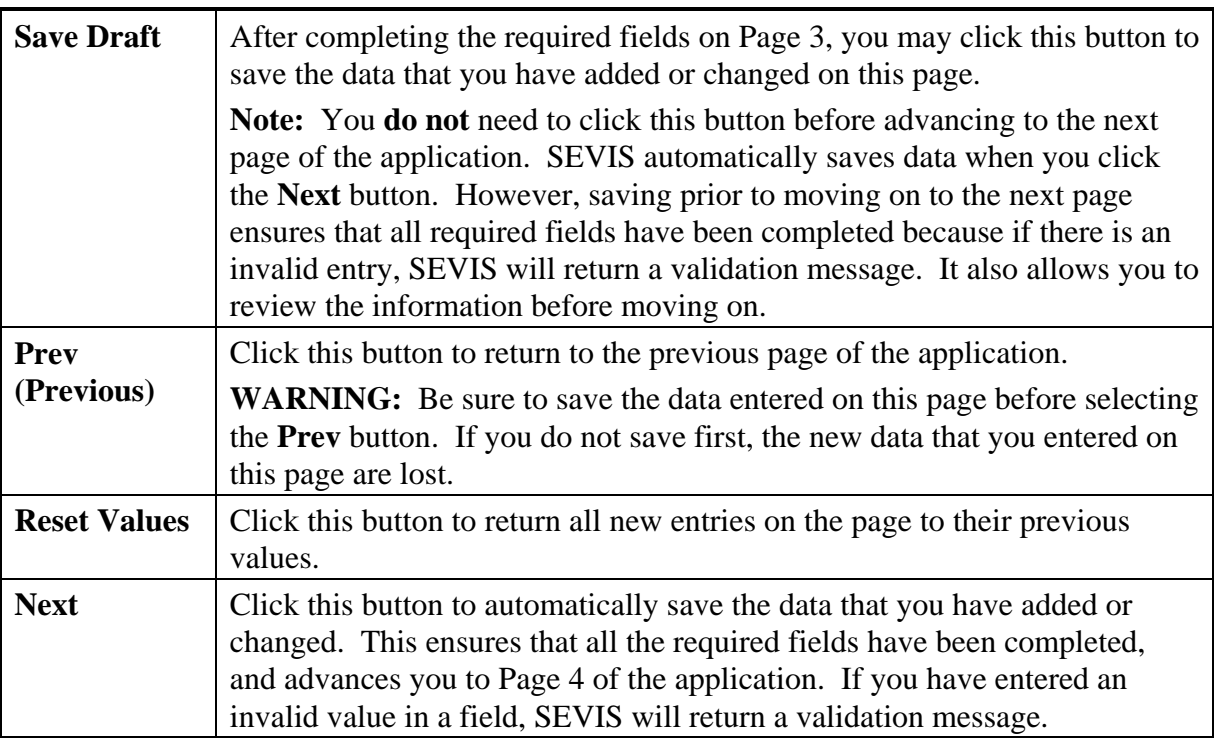

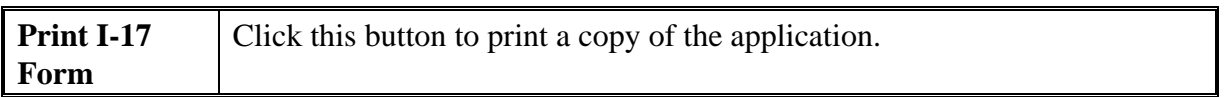

### *2.5.2.4 Update Page 4 of a Recertification Application (Form I-17)*

The current official data for the school are displayed on Page 4 of the recertification application. Exhibit 30, School Official Information (Page 4 of 5), is an example of this screen.

**Note:** Although the update to add a new DSO is done electronically in SEVIS, the petitioner must follow up by submitting a hard copy of the I-17A with original signature of the new DSO and page 2 signed by the person authorized to designate. DHS regulations state that the new DSO must submit a letter of understanding that he/she has read, understands, and will comply with the regulations. Any update done electronically has to be substantiated by hard copy mailed to SEVP to include in the school's file.

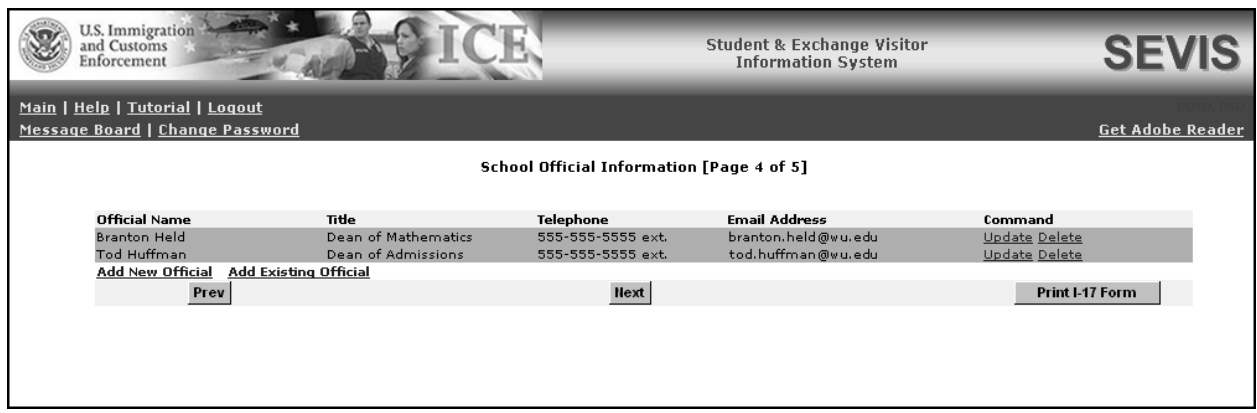

## **Exhibit 30: School Official Information (Page 4 of 5)**

Using Page 4 of the electronic application, the PDSO may do the following:

- Add new officials to the application for this school or campus (Section 2.5.2.4.1, Add New Officials to a Draft Recertification Application [Form I-17]). A school official who performs duties for more than one campus listed on the same application is added only **once**. To allow an official already listed on a school's application to perform SEVIS duties for an additional campus listed on the same application, you should add to the official's roles using Page 5 of the electronic application (Section 2.5.2.5.4, Assign Campus Officials to a Draft Recertification Application [Form I-17]).
- Add existing school officials to the school's application (Section 2.5.2.4.2, Add Existing Officials to a Draft Recertification Application [Form I-17]). Existing school officials are those who have a SEVIS ID and are currently associated with another school or program—not an existing user in your school or program. You will assign these users additional roles using Page 5 of the electronic application (Section 2.5.2.5.4, Assign Campus Officials to a Draft Recertification Application [Form I-17]).
- Update an official's information in SEVIS (Section 2.5.2.4.3, Update an Official's Information for a Draft Recertification Application [Form I-17]).
- Delete an official from an application (Section 2.5.2.4.4, Delete an Official From a Draft Recertification Application [Form I-17]).

The procedures for completing these tasks are addressed in the subsequent sections.

When finished updating school officials, click one of the following buttons on Page 4:

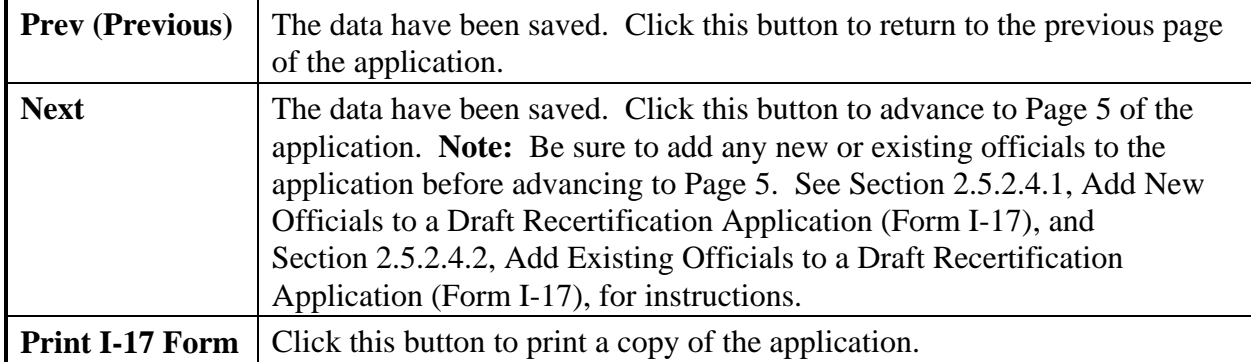

## **2.5.2.4.1 ADD NEW OFFICIALS TO A DRAFT RECERTIFICATION APPLICATION (FORM I-17)**

This section addresses adding new officials to a draft recertification application. If you need to add officials to a submitted recertification application that has not yet been adjudicated, see Section 2.5.3.1, Add New Officials to a Submitted Recertification Application (Form I-17).

Each school and campus must have one PDSO. A maximum of nine DSOs for each school or campus of a school may also be added.

**Note:** A school official who performs duties for more than one campus listed on the same application is added only **once**. To allow an official already listed on a school's application to perform SEVIS duties for an additional campus listed on the same application, you should add to the official's roles using Page 5 of the electronic application (Section 2.5.2.5.4, Assign Campus Officials to a Draft Recertification Application [Form I-17]), rather than adding this individual as an existing official on Page 4.

To add new school officials, perform the following steps:

1. From the *School Official Information (Page 4 of 5)* screen, click the **Add New Official** link below the list of officials already registered to use SEVIS. The *Add Official* screen displays. An example of this screen is depicted in Exhibit 31, Add Official Screen.

**Exhibit 31: Add Official Screen** 

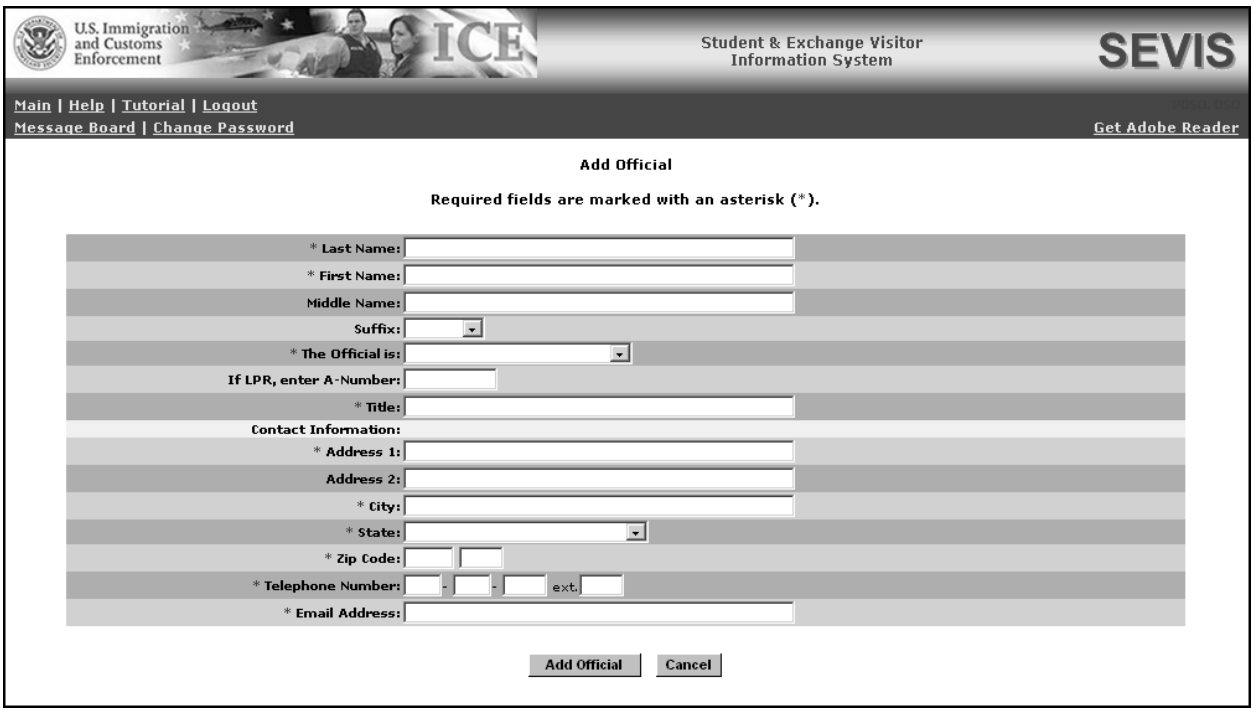

2. Below is a list of the fields on the *Add Official* screen and a brief description or explanation for each field. An asterisk precedes the fields that must be completed. To add an official, enter the following data:

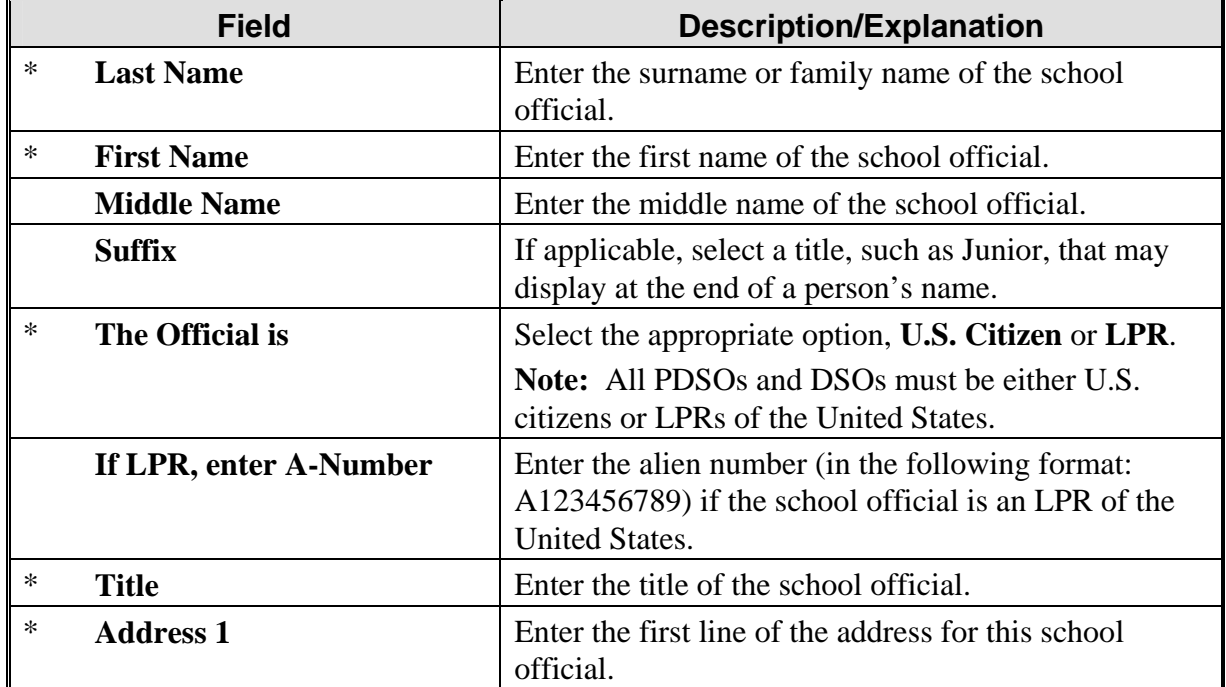

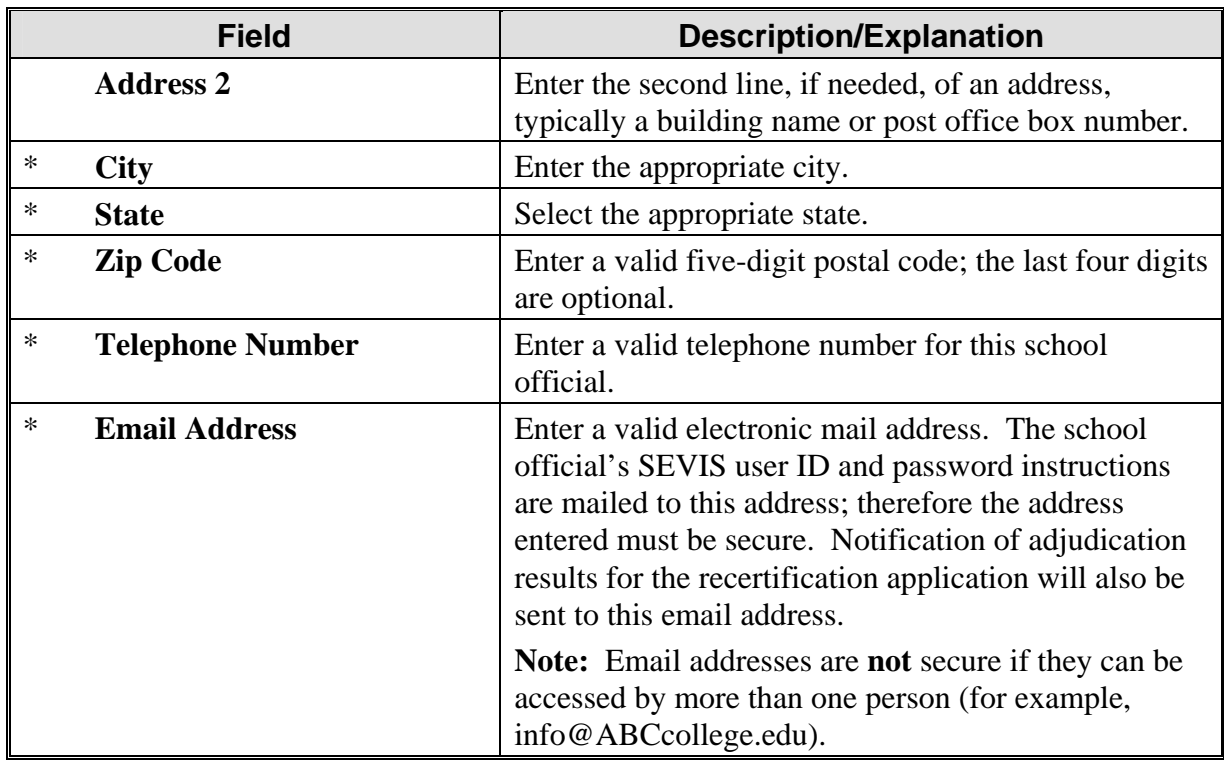

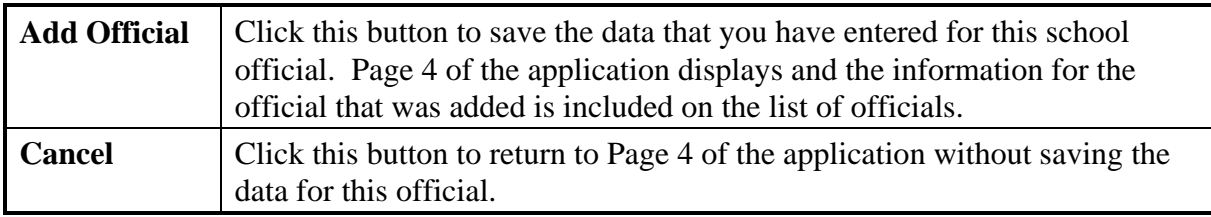

- 4. If you need to add additional new officials, repeat Steps 2 through 5.
- 5. See Section 2.5.2.5.4, Assign Campus Officials to a Draft Recertification Application (Form I-17), in order to complete the process and assign the appropriate role (PDSO or DSO) to the new user at the school's campus(es). The new user must be assigned a role to at least one campus. If the new user will not be performing a role at a particular campus, click the **No Role** radio button.

#### **2.5.2.4.2 ADD EXISTING OFFICIALS TO A DRAFT RECERTIFICATION APPLICATION (FORM I-17)**

This section addresses adding existing officials to a draft recertification application. If you need to add officials to a submitted recertification application that has not yet been adjudicated, see Section 2.5.3.2, Add Existing Officials to a Submitted Recertification Application (Form I-17).

An existing official is an active SEVIS user, someone who already has a permanent SEVIS user ID. SEVIS allows the addition of existing officials who may perform tasks for multiple schools and/or programs. Adding an existing official is the process of authorizing a current SEVIS user

who is not already listed on the school's application to perform as a PDSO or DSO for a school or campus.

**Note:** A school official who performs duties for more than one campus listed on the same application is added only **once**. To allow an official already listed on a school's application to perform SEVIS duties for an additional campus listed on the same application, you should add to the official's roles on Page 5 of the electronic application (Section 2.5.2.5.4, Assign Campus Officials to a Draft Recertification Application [Form I-17]), rather than adding this individual as an existing official on Page 4.

To add an existing official, perform the following steps:

1. From the *School Official Information (Page 4 of 5)* screen, click the **Add Existing Official** link below the list of officials already registered to use SEVIS. The *Add Existing Official* screen displays. Exhibit 32, Add Existing Official Screen, is an example of the screen.

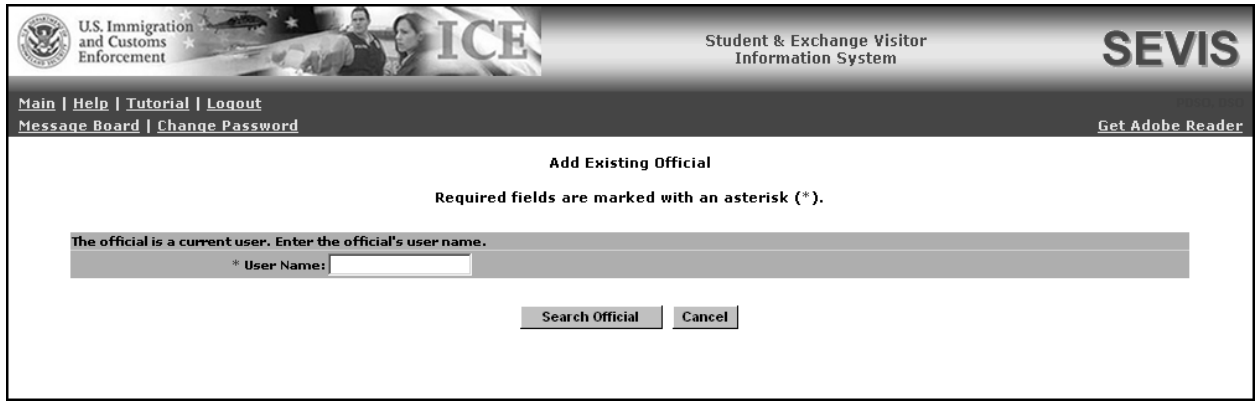

## **Exhibit 32: Add Existing Official Screen**

- 2. In the **User Name** field, enter the SEVIS user ID—the ID that the official uses to access SEVIS.
- 3. Click the **Search Official** button. If the official has a record in SEVIS, the *Add Existing Official - <Official's Name>* screen displays the name, title, telephone number, and email address for this official.
- 4. Click one of the following buttons:

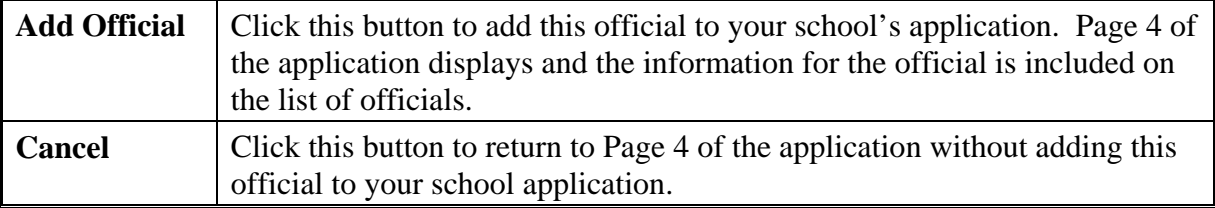

5. If you need to add additional existing officials, repeat Steps 2 through 6.

6. See Section 2.5.2.5.4, Assign Campus Officials to a Draft Recertification Application (Form I-17), in order to complete the process and assign the appropriate role (PDSO or DSO) to the new user at the school's campus(es). The new user must be assigned a role to at least one campus. If the new user will not be performing a role at a particular campus, click the **No Role** radio button.

#### **2.5.2.4.3 UPDATE AN OFFICIAL'S INFORMATION FOR A DRAFT RECERTIFICATION APPLICATION (FORM I-17)**

This section addresses updating an official's information for a draft recertification application. If you need to update officials on a recertification application that has been submitted and not yet adjudicated, see Section 2.5.3.3, Update an Official's Information for a Submitted Recertification Application (Form I-17).

Only a PDSO may update the SEVIS record for an existing official. To change or update the record of an existing school official, perform the following steps:

1. From the *School Official Information (Page 4 of 5)* screen, click the **Update** link to the right of the name of the person whose record you wish to update. The system displays the *Update Official* screen. Exhibit 33, Update Official Screen, is an example of the screen.

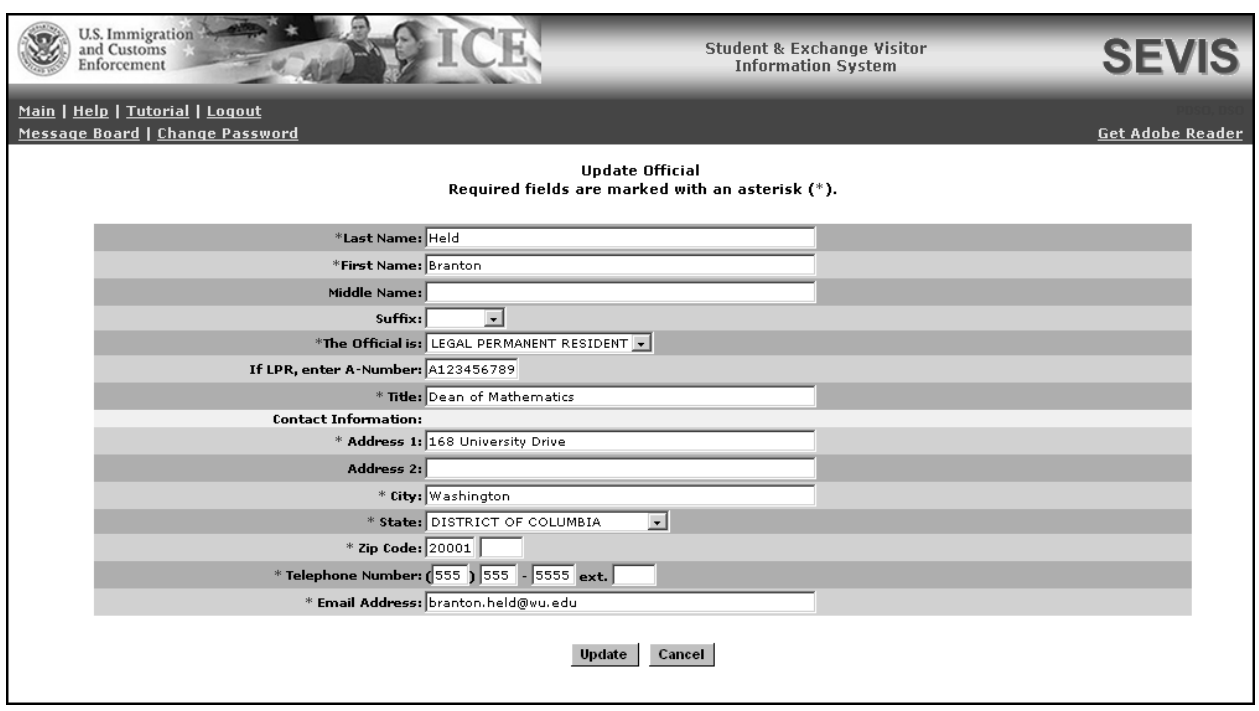

**Exhibit 33: Update Official Screen** 

2. Make the necessary changes to the user's record. See Section 2.5.2.4.1, Add New Officials to a Draft Recertification Application (Form I-17), for detailed instructions for each field.

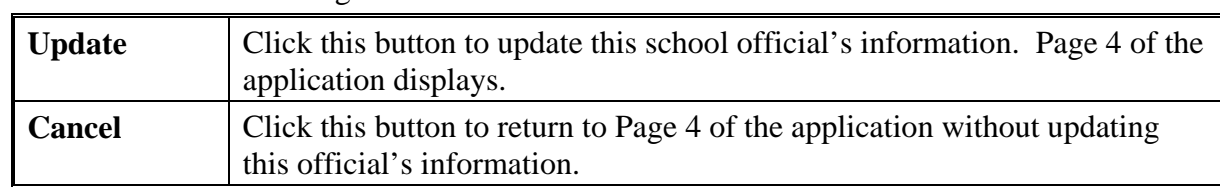

#### **2.5.2.4.4 DELETE AN OFFICIAL FROM A DRAFT RECERTIFICATION APPLICATION (FORM I-17)**

This section addresses deleting an official from a draft recertification application. If you need to delete officials from a recertification application that has been submitted and not yet adjudicated, see Section 2.5.3.4, Delete an Official From a Submitted Recertification Application (Form I-17).

Deleting an official completely removes the individual from the application (Form I-17). The official will no longer be able to perform SEVIS tasks for your school.

**Note:** To remove the official as a PDSO or DSO for a specific campus, use the *Assigning Campus Officials* screen, rather than deleting the official. See Section 2.5.2.5.4, Assign Campus Officials to a Draft Recertification Application (Form I-17).

To delete a school official from your school's application, perform the following steps:

1. From the *School Official Information (Page 4 of 5)* screen, click the **Delete** link to the right of the name of the person who you would like to delete from this school. The *Delete Official* screen displays. Exhibit 34, Delete Official Screen, is an example of the screen.

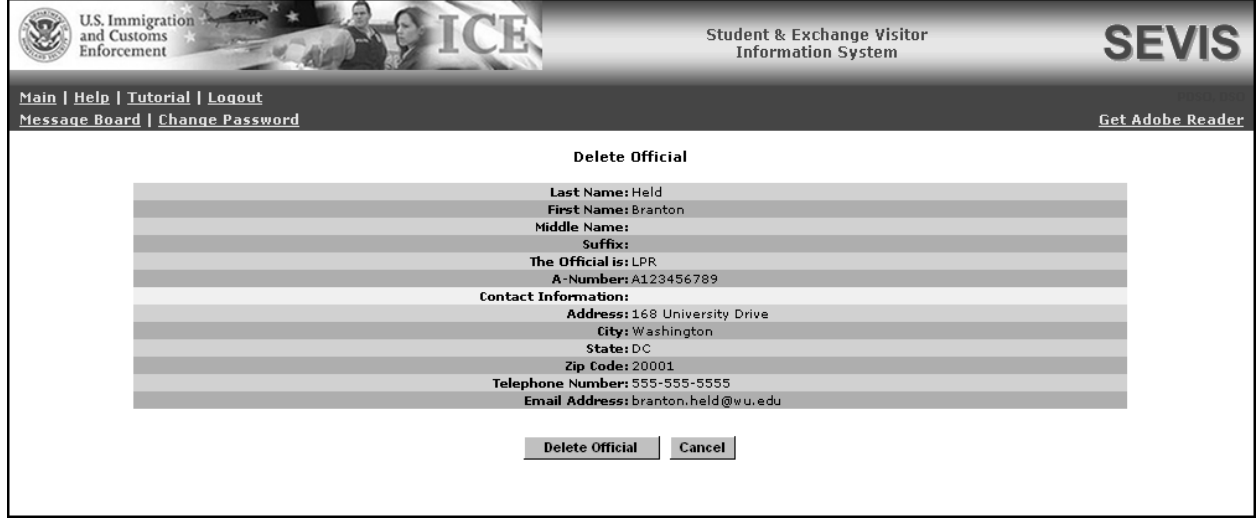

# **Exhibit 34: Delete Official Screen**

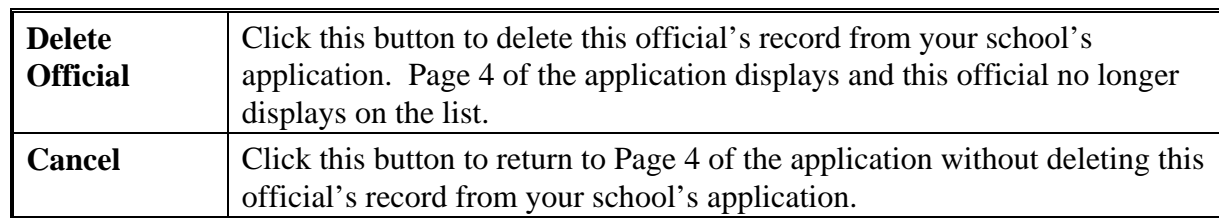

### *2.5.2.5 Update Page 5 of a Recertification Application (Form I-17)*

The current list of campuses for this school is shown on Page 5 of the school's recertification application. Exhibit 35, Campus Information (Page 5 of 5), is an example of this screen.

U.S. Immigration **Student & Exchange Visitor** SEV and Customs<br>Enforcement **Information System** Main | Help | Tutorial | Logout Message Board | Change Password **Get Adobe Reade Campus Information [Page 5 of 5]** .<br>Mailing Address **Campus Name** Location Command Woodward University namng naar are<br>5126 Brannon Drive Washington. DC 20001 **Add New Campus** Submit Prev Cancel Print I-17 Form Please Note: Add any additional campuses then click the Officials link to assign SEVIS roles to the school officials before submitting the<br>I-17.

# **Exhibit 35: Campus Information (Page 5 of 5)**

Using Page 5 of the application, the PDSO may add, update, or delete campuses and assign or reassign school officials to their SEVIS roles. The subsequent sections provide instructions for adding, updating, or deleting campuses and assigning SEVIS roles.

## **2.5.2.5.1 ADD A NEW CAMPUS TO A DRAFT RECERTIFICATION APPLICATION (FORM I-17)**

SEVIS enables the PDSO to add to the application (Form I-17) campuses that are located in the same DHS jurisdiction as the main campus. If your school has campuses that are located in other DHS jurisdictions (for example, different states), separate applications must be completed for the schools and campuses within each district. Multi-campus schools that have campuses located in a single DHS district may either file a single application for all campuses or file separate applications.

**Note:** When adding another campus, review and update all pages of the application to reflect any new information specific to the campus being added.

To add a campus to the school's application, perform the following steps:

1. From the *Campus Information (Page 5 of 5)* screen, click the **Add New Campus** link below the list of registered campuses on Page 5 of the electronic application. Exhibit 36, Add Campus Screen, is an example of the screen that displays.
**Exhibit 36: Add Campus Screen** 

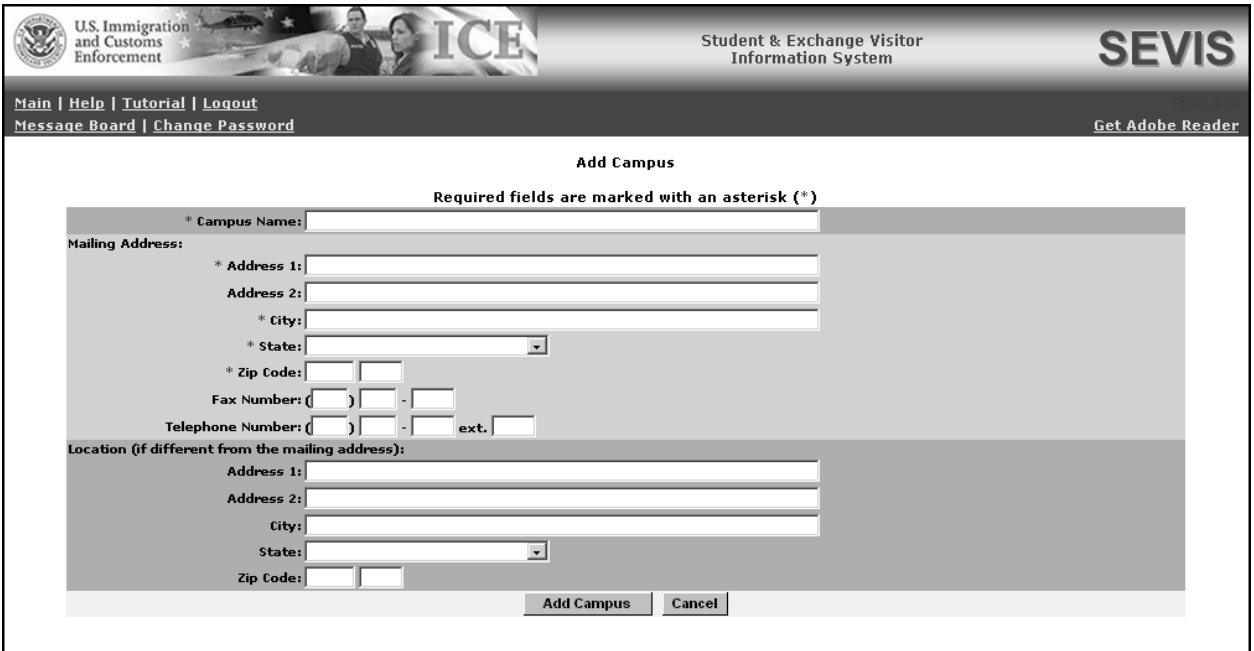

2. Enter the information regarding the new campus. Below is a list of the sections/fields on this screen and a brief description or explanation for each section/field. An asterisk precedes the fields that must be completed.

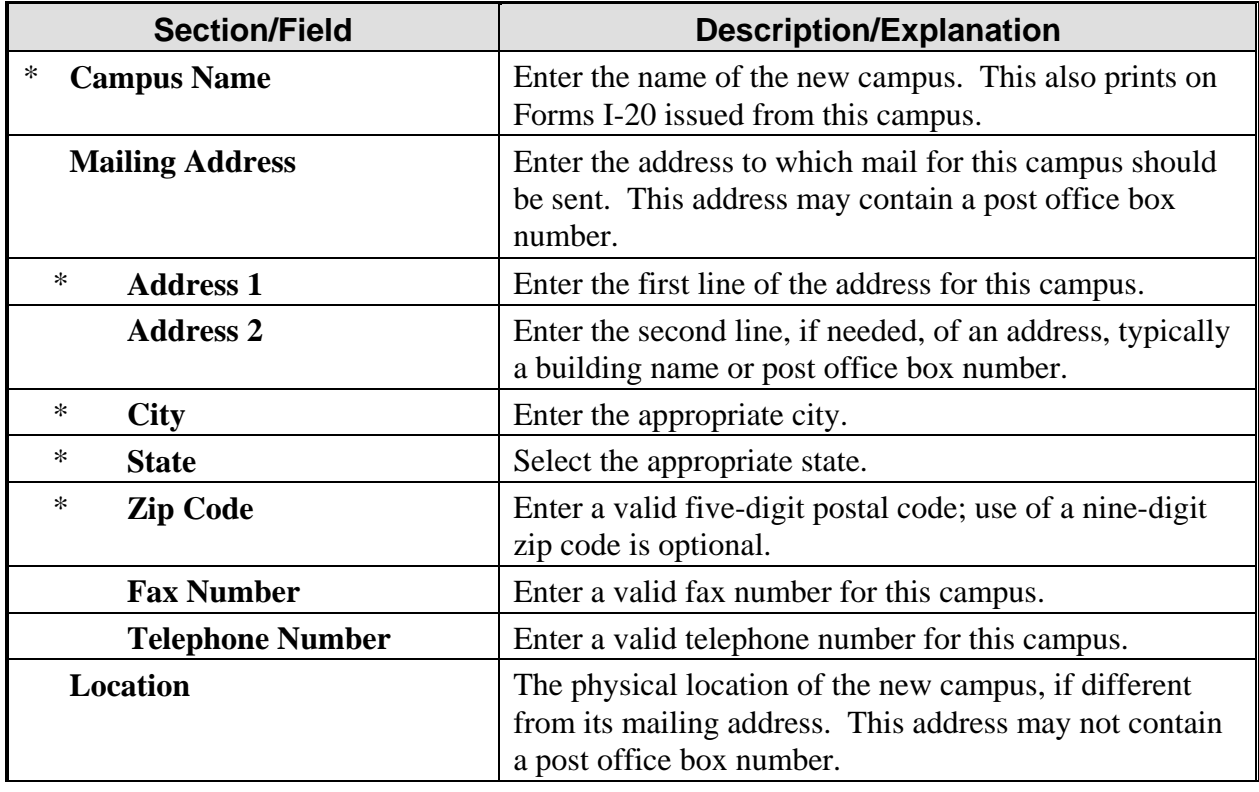

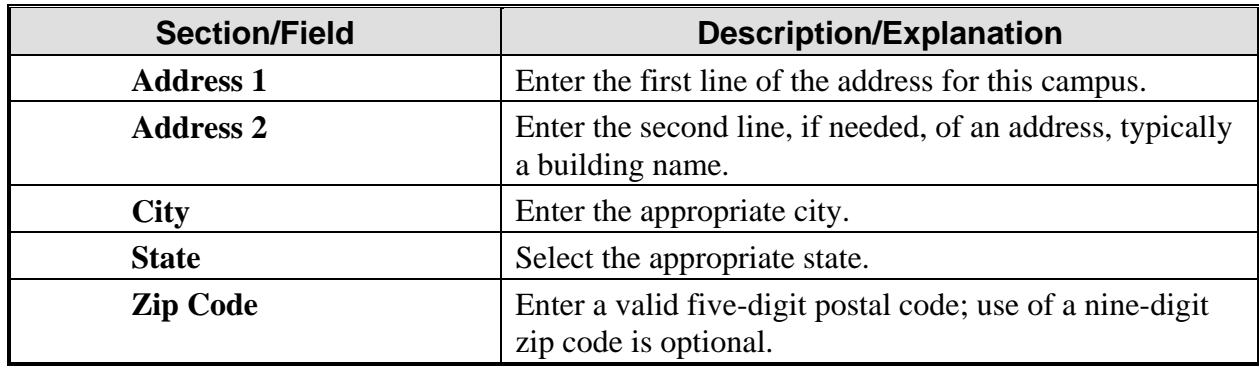

### 3. Click one of the following buttons:

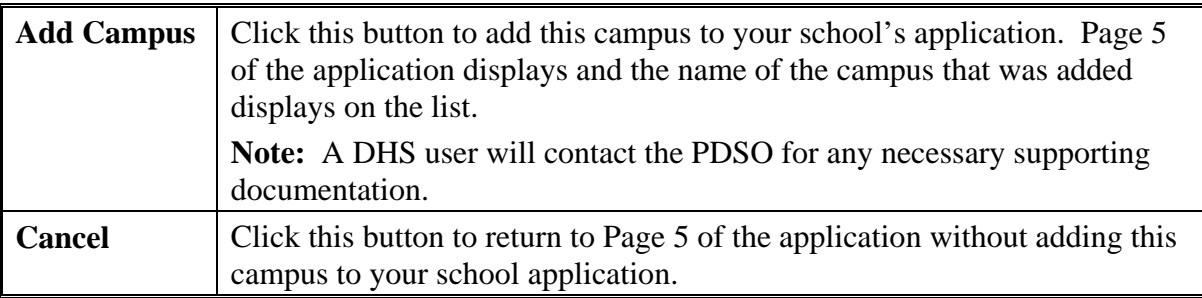

- 4. If you need to add additional campuses, repeat Steps 3 through 5.
- 5. See Section 2.5.2.5.4, Assign Campus Officials to a Draft Recertification Application, in order to complete the process and assign school officials roles (PDSO or DSO) at the new campus(es).

### **2.5.2.5.2 UPDATE A CAMPUS ON A DRAFT RECERTIFICATION APPLICATION (FORM I-17)**

To update the information for a campus, perform the following steps:

- 1. From the *Campus Information (Page 5 of 5)* screen, click the **Update** link to the right of a campus name. The *Update Campus – <Name of Campus>* screen displays.
- 2. Make the necessary additions and/or changes to the data. Section 2.5.2.5.1, Add a New Campus to a Draft Recertification Application (Form I-17), provides detailed instruction for each field.
- 3. Click one of the following buttons:

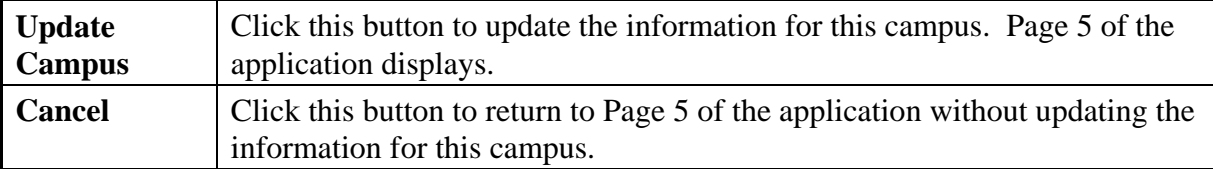

### **2.5.2.5.3 DELETE A CAMPUS FROM A DRAFT RECERTIFICATION APPLICATION (FORM I-17)**

You may delete a campus while applying for recertification if that campus has no students in Active status and no students with pending reinstatement requests. Perform the following steps to delete a campus when applying for recertification:

1. From the *Campus Information (Page 5 of 5)* screen, click the **Delete** link to the right of a campus name. The *Delete Campus - <Name of Campus>* screen displays.

**Note:** You will not be able to delete a campus at which SEVIS student records are still active or pending reinstatement.

2. Click one of the following buttons:

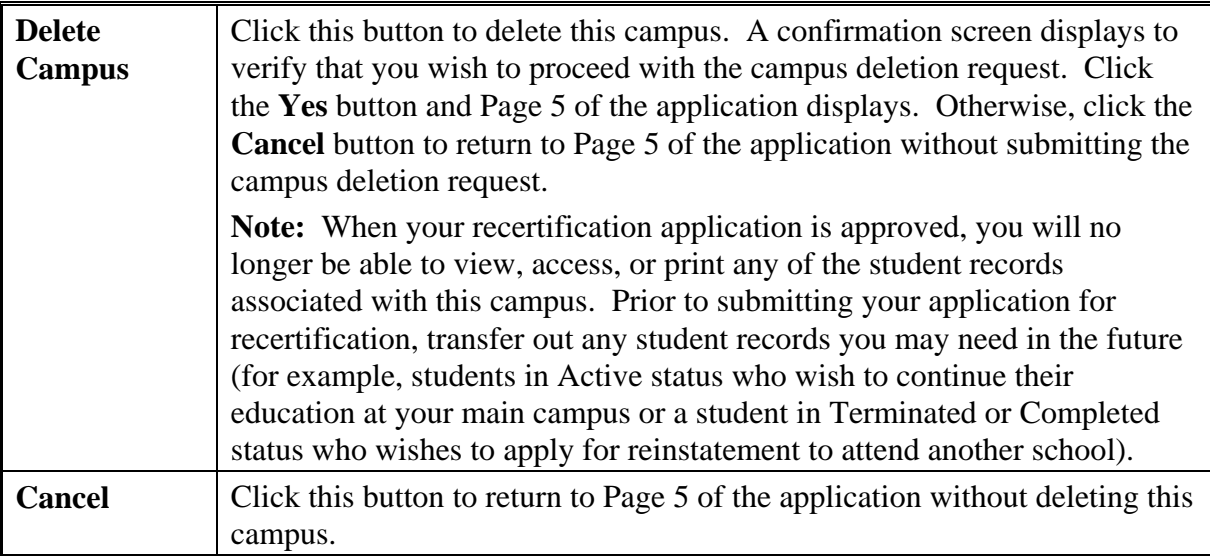

#### **2.5.2.5.4 ASSIGN CAMPUS OFFICIALS TO A DRAFT RECERTIFICATION APPLICATION (FORM I-17)**

This section addresses assigning roles to officials on a draft recertification application. If you need to delete officials from a recertification application that has been submitted and not yet adjudicated, see Section 2.5.3.5, Assign Campus Officials to a Submitted Recertification Application (Form I-17).

Page 5 has a link that enables you to assign each school official a role at each individual campus. Those roles are PDSO and DSO.

**Note:** Each official must be assigned to at least one campus on the application (Form I-17).

In SEVIS, the PDSO is usually the contact person for the original submission of the application. The PDSO will also be the responsible party for any updates to the PDSO and DSO information, and for registering the school to use the SEVIS batch interface. The PDSOs and DSOs are responsible for creating, submitting, and updating SEVIS student records, and issuing Forms I-20.

**Note:** All PDSOs and DSOs must be either U.S. citizens or LPRs of the United States.

Exhibit 37, SEVIS Roles and Responsibilities, lists the various tasks that school officials may perform using SEVIS. An "X" in the column indicates that the school official whose title displays at the top of the column may perform the task listed.

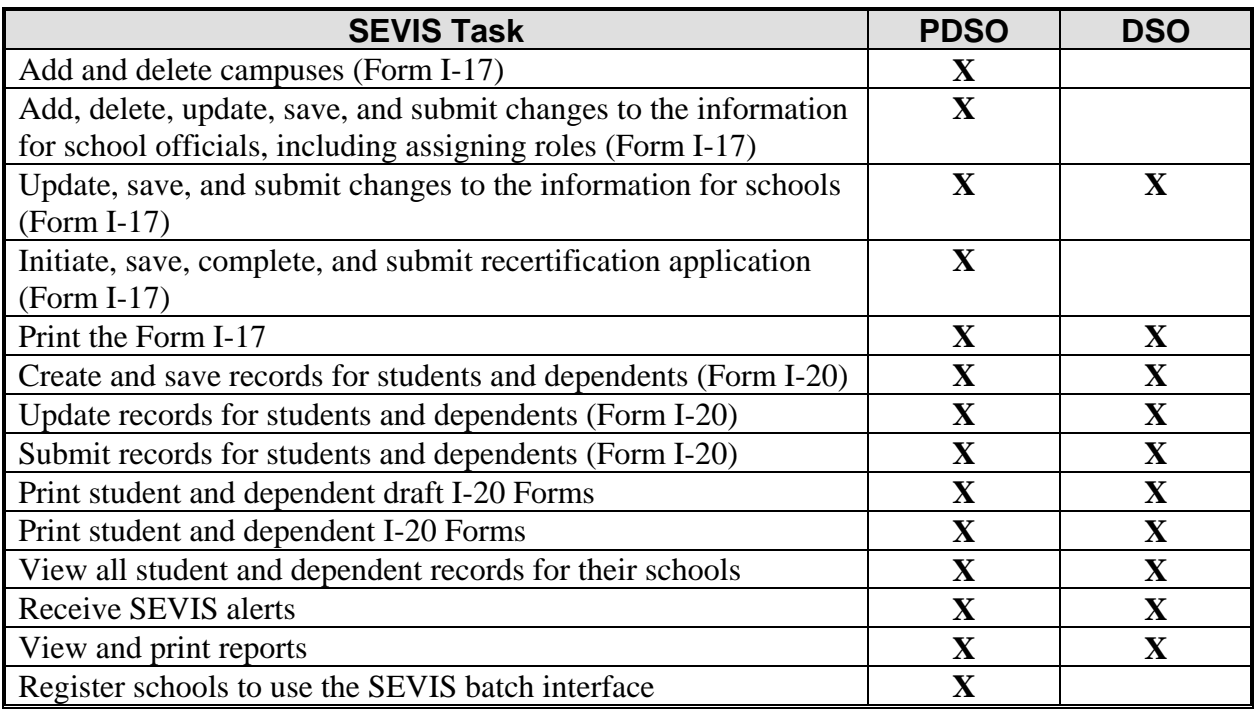

### **Exhibit 37: SEVIS Roles and Responsibilities**

To authorize your school officials to perform as a PDSO or DSO when using SEVIS, perform the following steps for each campus listed on the application:

1. From the *Campus Information (Page 5 of 5)* screen, click the **Officials** link to the right of the campus name. The *Assigning Campus Officials* screen displays. An example is shown in Exhibit 38, Assigning Campus Officials Screen.

**Note:** This screen lists all officials associated with the school. You must choose the role that each official will play at each campus.

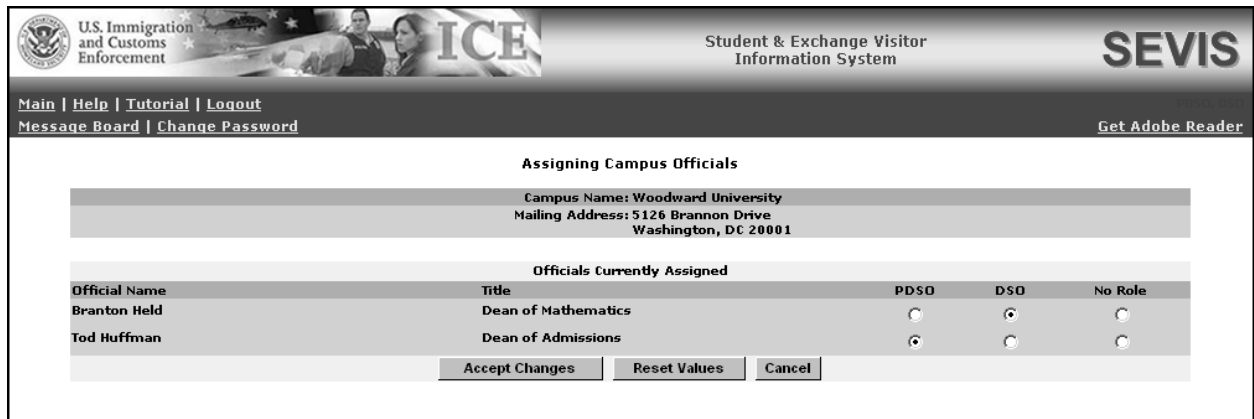

# **Exhibit 38: Assigning Campus Officials Screen**

2. Click a radio button (**PDSO** or **DSO**) to the right of the official's name. Select the **No Role** radio button for officials who will not perform SEVIS tasks for this specific campus.

**Note:** Each campus must have one PDSO, and this person may be a PDSO at multiple campuses. Schools can identify a maximum of nine DSOs per campus, and these officials may perform different roles for different campuses. **Every official** must be assigned at least one role at one campus listed on the application. If an official is not assigned a role, you cannot submit these changes to the Form.

3. Click one of the following buttons:

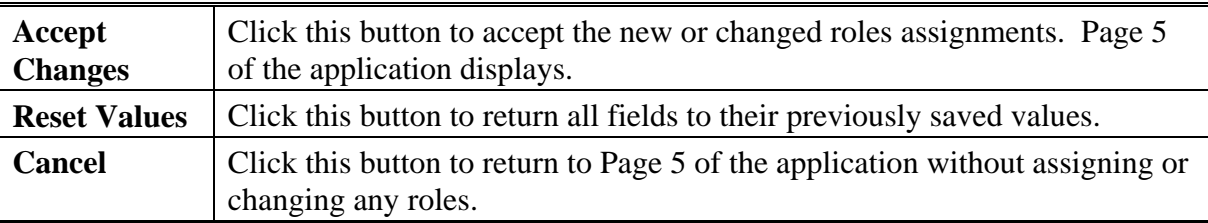

See Section 2.5.3, Submit a Recertification Application (Form I-17), for instructions on completing this process.

# **2.5.3 Submit a Recertification Application (Form I-17)**

You must submit your recertification application and pay your recertification fee in order for DHS to adjudicate your application. Perform the following steps to submit your recertification application:

1. From the *Campus Information (Page 5 of 5)* screen, click one of the following buttons:

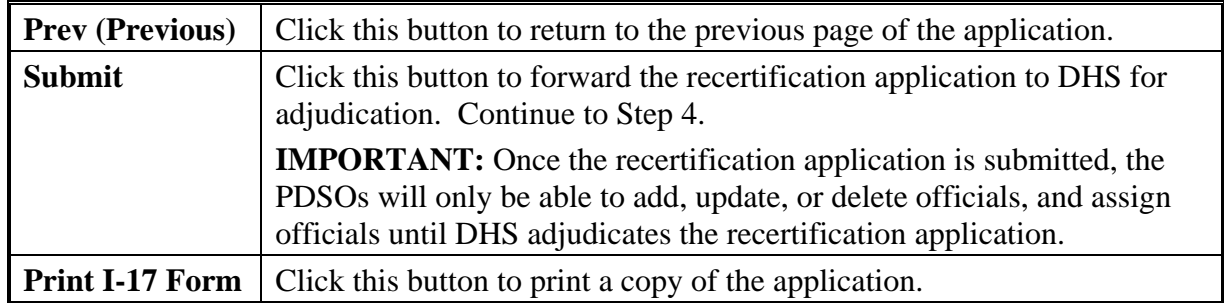

2. If you click the **Submit** button, the *Submit Recertification Confirmation* screen displays, as depicted in Exhibit 39, Submit Recertification Confirmation Screen.

# **Exhibit 39: Submit Recertification Confirmation Screen**

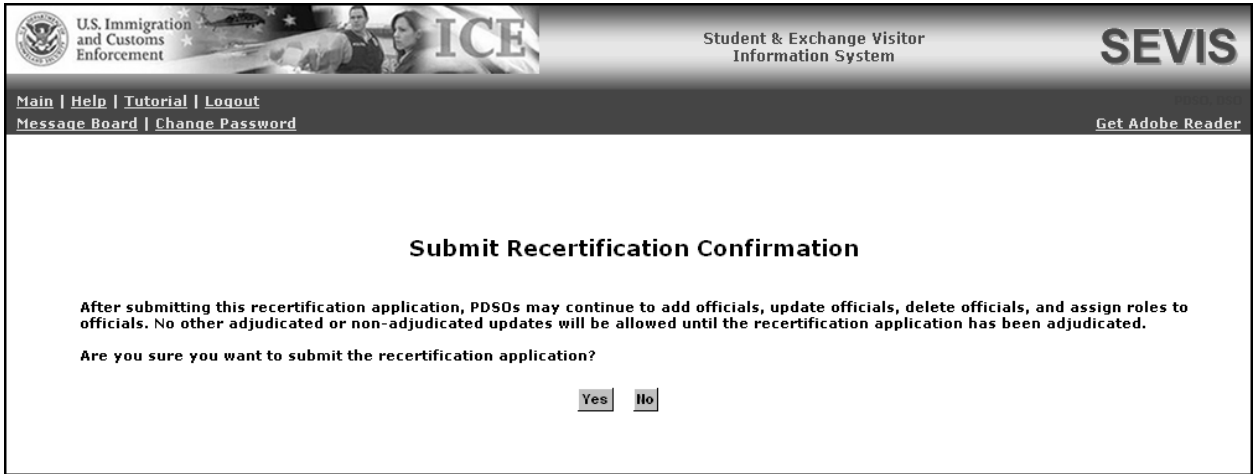

- If you do not wish to submit your recertification application at this time, click the **No** button. Page 5 displays. Save a draft copy of your application. You may return at any time before your certification expiration date and submit your recertification application.
- If you do wish to submit your recertification application, click the **Yes** button and proceed to Step 3.
- 3. If you click the **Yes** button, the *Recertification Application (Form I-17) Has Been Submitted* screen displays with a link to the Pay.Gov web site. Exhibit 40, Recertification Application (Form I-17) Has Been Submitted Screen, provides an example of this screen. It is not required that you pay the fee at this time; however, if you choose to, see Section 2.6, Electronic Submission of Payment, for further instruction.

# **Exhibit 40: Recertification Application (Form I-17) Has Been Submitted Screen**

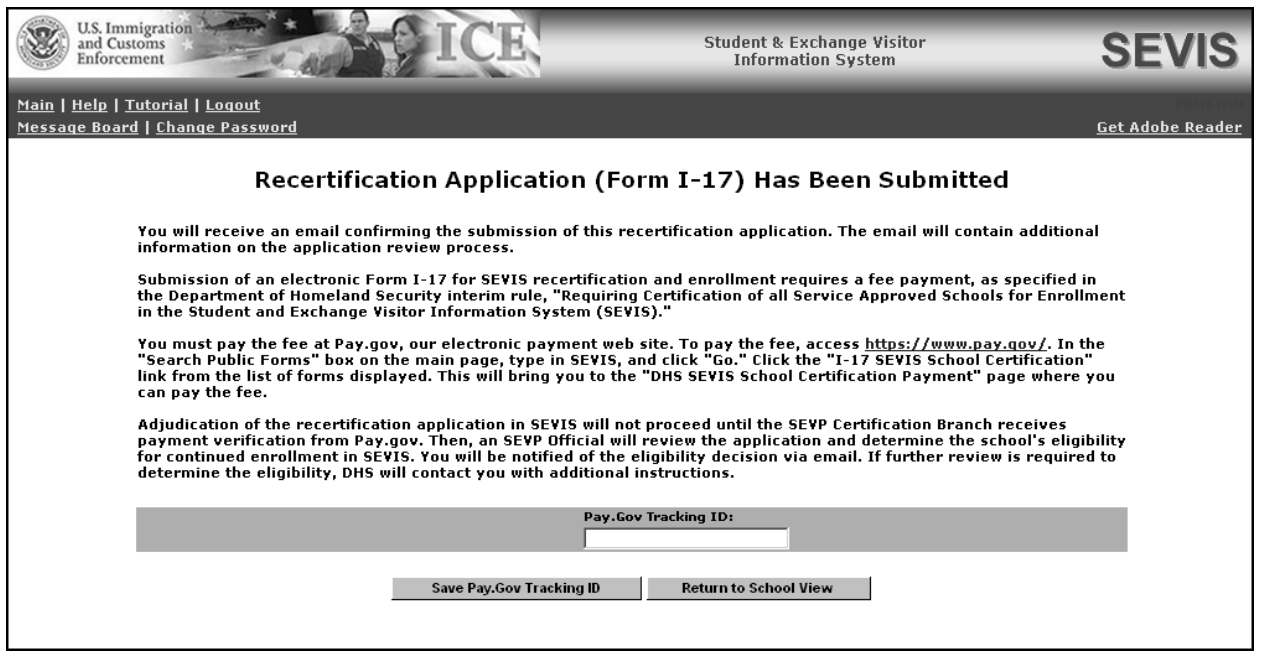

**Note:** Your recertification application will not be considered Filed by DHS until both your application and fee have been received.

- If you choose to make payment at this time, see Section 2.6.3, Enter Pay.Gov Tracking ID at Time of Submission of Recertification Application, for instruction on submitting the payment tracking ID.
- If you choose not to pay the fee at this time, click the **Return to School View** button. The *Listing of Schools* screen displays. You may return at a later date to record the payment tracking ID by clicking the **Enter Pay.Gov Tracking ID** link on the *School Information* screen. See Section 2.6.4, Enter Pay.Gov Tracking ID After Submission of Recertification Application, for further details.

### *2.5.3.1 Add New Officials to a Submitted Recertification Application (Form I-17)*

This section addresses adding new officials to a submitted recertification application that has not yet been adjudicated. If you need to add officials to a draft recertification application, see Section 2.5.2.4.1, Add New Officials to a Draft Recertification Application (Form I-17).

All PDSOs may add officials. Each school and campus must have one PDSO. PDSOs may also add a maximum of nine DSOs for each school or campus of a school.

All school officials must be assigned to perform a role for at least one campus. Additionally, a single official can be assigned a role, or different roles, at multiple campuses on the application. PDSOs must assign SEVIS roles using the **Assign Roles** link on the *School Official Information* screen (Section 2.5.3.5, Assign Campus Officials to a Submitted Recertification Application [Form I-17]).

Exhibit 41, School Information Screen With Change Officials Link, provides an example of a *School Information* screen for a school that has submitted its recertification application but it has not yet been adjudicated. The **Change Officials** link allows the PDSO to add, delete, or update officials and assign roles to officials while the school is waiting for adjudication of its recertification application.

| <b>U.S. Immigration</b><br>and Customs<br>Enforcement                                                                 |                                                                                                    |                                                      | <b>Student &amp; Exchange Visitor</b><br><b>Information System</b>                                                                                     |                      |                         |  |
|----------------------------------------------------------------------------------------------------|----------------------------------------------------------------------------------------------------|------------------------------------------------------|----------------------------------------------------------------------------------------------------|----------------------|-------------------------|--|
| Main   Help   Tutorial   Logout<br>Message Board   Change Password                                                    |                                                                                                    |                                                      |                                                                                                    |                      | <b>Get Adobe Reader</b> |  |
|                                                                                                    |                                                                                                    | Print I-17 Form                                      |                                                                                                    |                      |                         |  |
| <b>Woodward University</b><br>Actions:                                                                                |                                                                                                    |                                                      |                                                                                                    |                      |                         |  |
|                                                                                                    |                                                                                                    | Certification Expiration Date: 11/03/2007            |                                                                                                    |                      |                         |  |
| View Submitted<br>Recertification                                                                                     |                                                                                                    | School Status: APPROVED                              |                                                                                                    |                      |                         |  |
| Application                                                                                                    |                                                                                                    | Current School Code: WAS214F31684000                 |                                                                                                    |                      |                         |  |
|                                                                                                    |                                                                                                    | Previous School Code: N/A                            |                                                                                                    |                      |                         |  |
| Enter Pay, Gov<br>Tracking ID                                                                                         | Change<br>Officials link                                                                                                    | Seeking Approval for: Academic and Language students | <b>Vocational Students</b>                                                                                                    |                      |                         |  |
| Change Officials                                                                                                    |                                                                                                    | Mailing Address: 5126 Brannon Drive                  | Washington, DC 20001                                                                                                    |                      |                         |  |
|                                                                                                    |                                                                                                    | Telephone Number:<br>Fax Number:                     |                                                                                                    |                      |                         |  |
| Register for Batch<br>Processing                                                                                      |                                                                                                    | Location Address: 5126 Brannon Drive                 | Washington, DC 20001                                                                                                    |                      |                         |  |
|                                                                                                    |                                                                                                    | Type of Institution: Public                          |                                                                                                    |                      |                         |  |
|                                                                                                    | This School is Engaged in: HIGHER EDUCATION (issuing one or more of the following<br>degrees: associates, bachelors, masters, Ph.D.) |                                                      |                                                                                                    |                      |                         |  |
| School's Sessions are Primarily Based on: Semesters                                                                   |                                                                                                    |                                                      |                                                                                                    |                      |                         |  |
| School Established on: 06/27/1972                                                                                     |                                                                                                    |                                                      |                                                                                                    |                      |                         |  |
| School Operates Under the Following Authorization: Federal Education Board                                            |                                                                                                    |                                                      |                                                                                                    |                      |                         |  |
| School is Approved Under the Following Association or Agency: State Education Board<br>Areas of Study: LIBERAL ARTS   |                                                                                                    |                                                      |                                                                                                    |                      |                         |  |
|                                                                                                    |                                                                                                    | Degrees Available: BACHELOR OF SCIENCE               | <b>EDUCATION</b>                                                                                                    |                      |                         |  |
|                                                                                                    | <b>BACHELOR OF FINE ARTS</b><br>Higher Education Conferring Degrees: Higher education, it confers recognized bachelor's, master's,   |                                                      |                                                                                                    |                      |                         |  |
|                                                                                                    | professional, or divinity degrees.<br>Credit Transfer: Higher education, its credits are recognized by and                           |                                                      |                                                                                                    |                      |                         |  |
|                                                                                                    |                                                                                                    |                                                      | transferable to institutions of study which confer degrees.<br>English Language Training: English language training, it is engaged in English language |                      |                         |  |
|                                                                                                    | training.<br>Sessions are Held: Day                                                                                                  |                                                      |                                                                                                    |                      |                         |  |
| Requirements for Admission: High School Diplomia, GED, Placement Exam                                                 |                                                                                                    |                                                      |                                                                                                    |                      |                         |  |
| Courses of Study and Time Necessary to Complete: 120 study hours                                                      |                                                                                                    |                                                      |                                                                                                    |                      |                         |  |
| Requirements for Graduation: Successful completion of course work                                                     |                                                                                                    |                                                      |                                                                                                    |                      |                         |  |
| Causes for Expulsion: Felony conviction<br>Average Annual Numbers: Classes - 5,000                                    |                                                                                                    |                                                      |                                                                                                    |                      |                         |  |
| <b>Students - 150,000</b>                                                                                             |                                                                                                    |                                                      |                                                                                                    |                      |                         |  |
| Teachers and Instructors - 4,500                                                                                      |                                                                                                    |                                                      |                                                                                                    |                      |                         |  |
| Non-Teaching Employees - 1,250<br>Average Annual Cost of Room, Board, and Tuition Per \$5,000.00                      |                                                                                                    |                                                      |                                                                                                    |                      |                         |  |
|                                                                                                    |                                                                                                    | Student:                                             |                                                                                                    |                      |                         |  |
|                                                                                                    | <b>Campus Information</b>                                                                                                    |                                                      |                                                                                                    |                      |                         |  |
|                                                                                                    | <b>Woodward University</b>                                                                                                    |                                                      |                                                                                                    |                      |                         |  |
| School Code: WAS214F31684000                                                                                          |                                                                                                    |                                                      |                                                                                                    |                      |                         |  |
| Mailing Address: 5126 Brannon Drive Washington, DC 20001<br>Location Address: 5126 Brannon Drive Washington, DC 20001 |                                                                                                    |                                                      |                                                                                                    |                      |                         |  |
|                                                                                                    | Officials: Official Name                                                                                                    | Title                                                |                                                                                                    | <b>Email Address</b> | Role                    |  |
|                                                                                                    | Branton Held                                                                                                    | Dean of Mathematics                                  | Telephone Number<br>555-555-5555                                                                                                    | branton.held@wu.edu  | <b>DSO</b>              |  |
|                                                                                                    | Tod Huffman                                                                                                    | Dean of Admissions                                   | 555-555-5555                                                                                                    | tod.huffman@wu.edu   | PDSO                    |  |
|                                                                                                    |                                                                                                    |                                                      |                                                                                                    |                      |                         |  |

**Exhibit 41: School Information Screen With Change Officials Link** 

Perform the following steps to add a new school official who is not a current user of SEVIS:

1. From the *School Information* screen, click the **Change Officials** link in the **Actions** menu. The *School Official Information* screen displays. Exhibit 42, School Official Information Screen for a Submitted Recertification Application, provides an example of this screen.

# **Exhibit 42: School Official Information Screen for a Submitted Recertification Application**

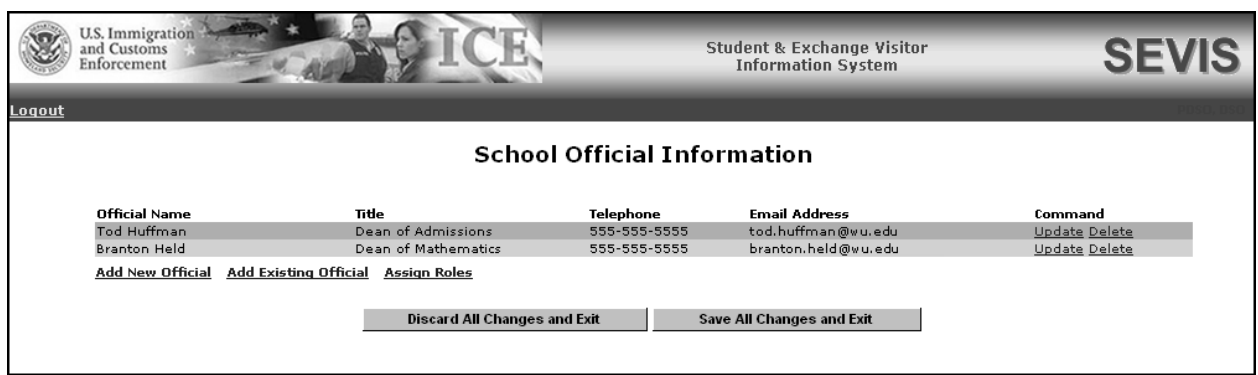

**Note:** A school official who will be acting at more than one campus listed on the same application is added only once. To allow an official already listed on an application to act at an additional campus listed on the same application, you should add to the official's roles using the **Assign Roles** link on the *School Official Information* screen (Section 2.5.3.5, Assign Campus Officials to a Submitted Recertification Application [Form I-17]), rather than adding this individual as a new/existing official.

2. To add a new school official, click the **Add New Official** link below the list of officials already registered to use SEVIS. The *Add/Update Official* screen displays. An example of this screen is shown in Exhibit 43, Add/Update Official Screen.

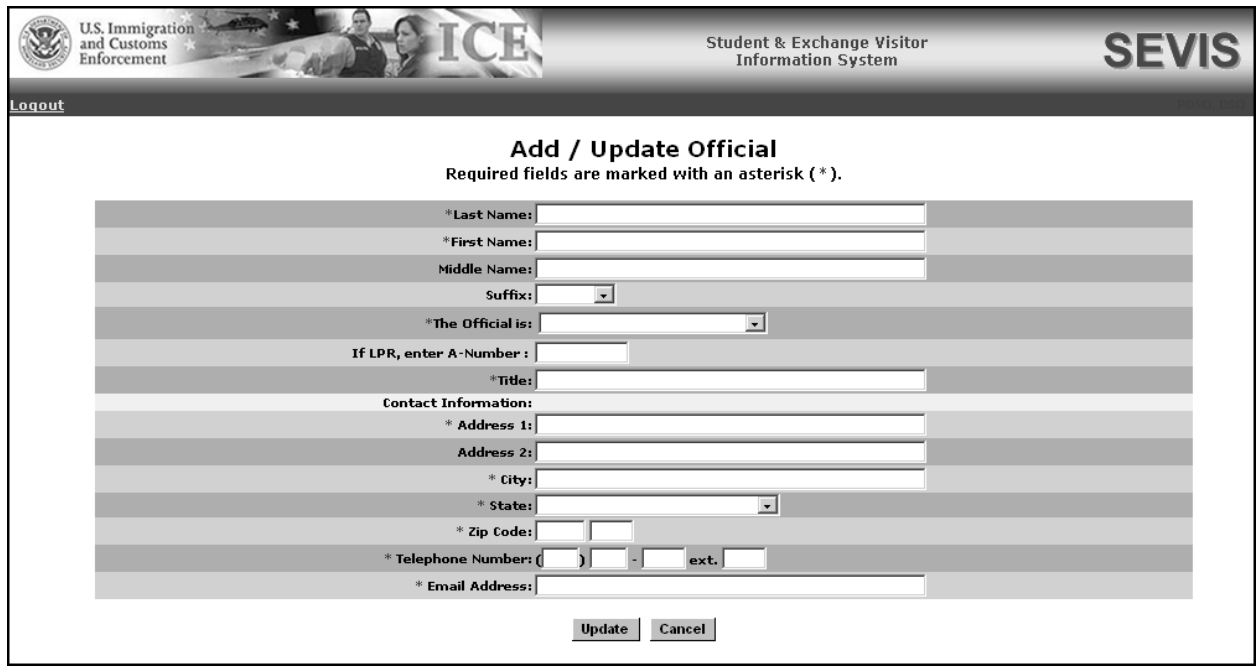

## **Exhibit 43: Add/Update Official Screen**

3. Below is a list of the fields on the *Add/Update Official* screen and a brief description or explanation for each field. An asterisk precedes the fields that must be completed. To add an official, enter the following data:

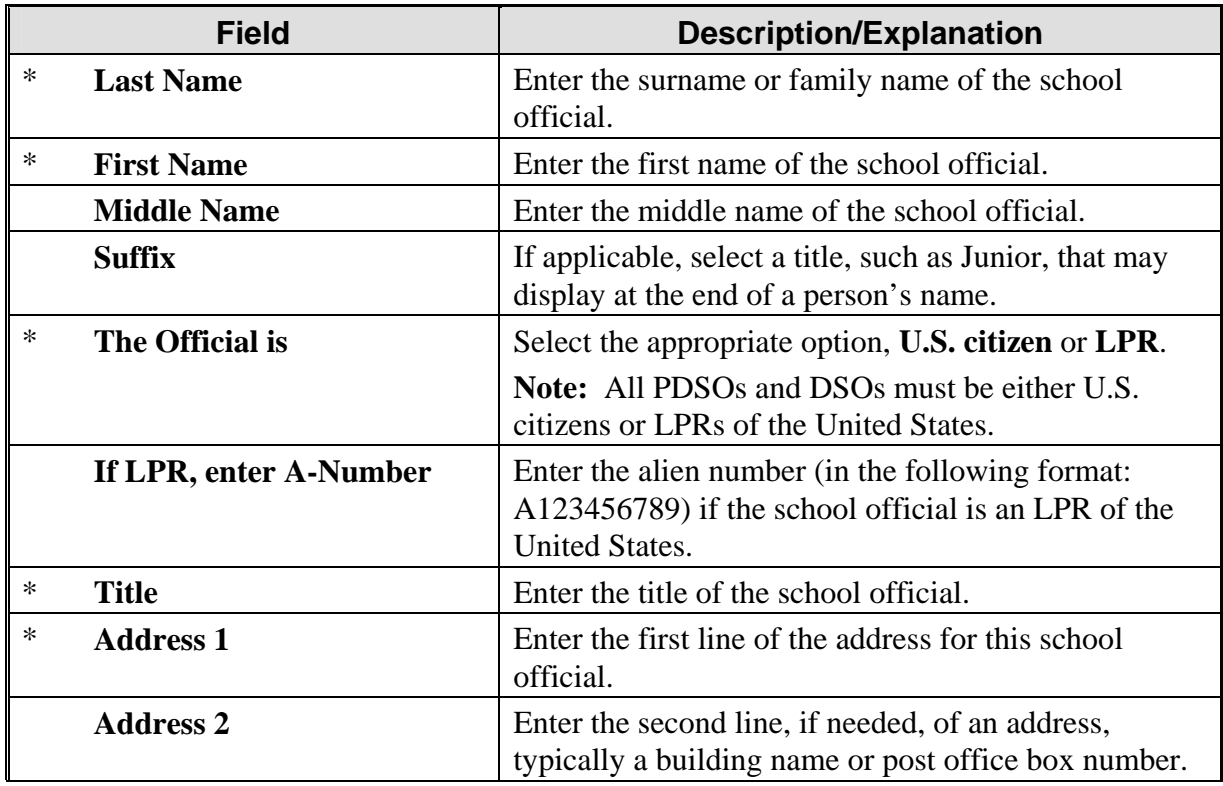

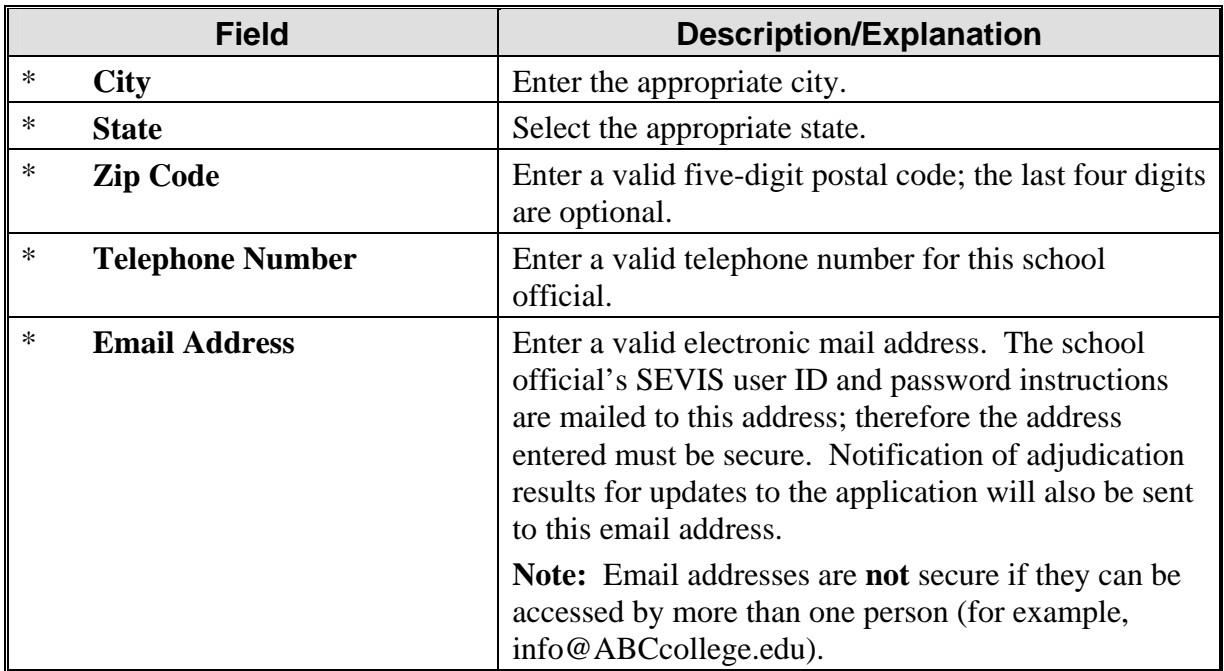

4. Click one of the following buttons from the *Add/Update Official* screen:

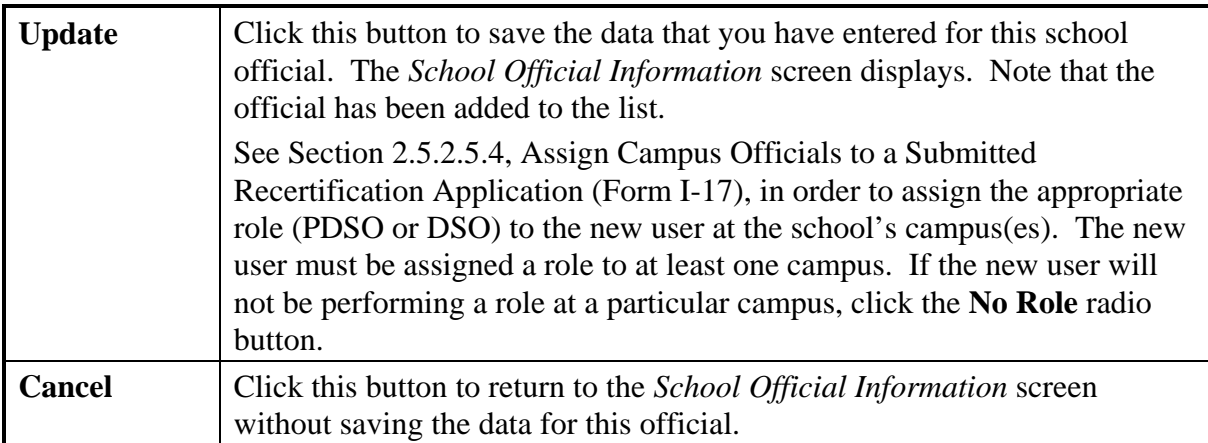

5. Click one of the following buttons from the *School Official Information* screen:

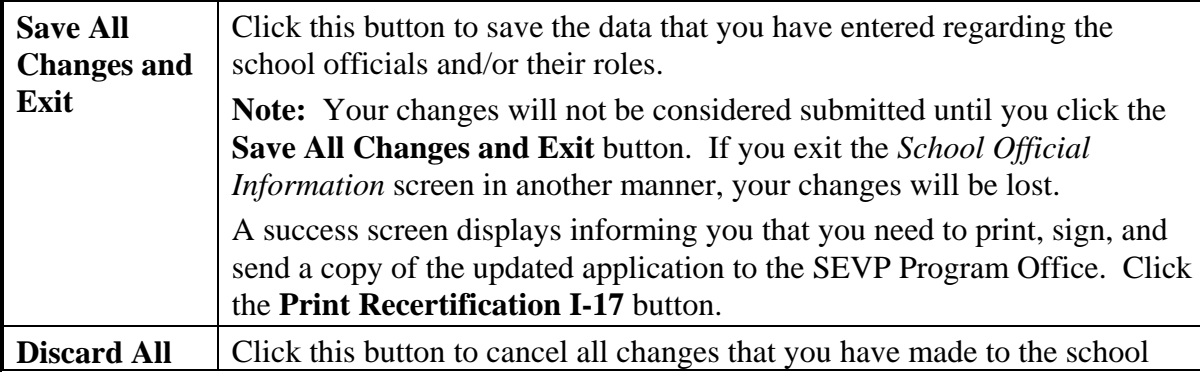

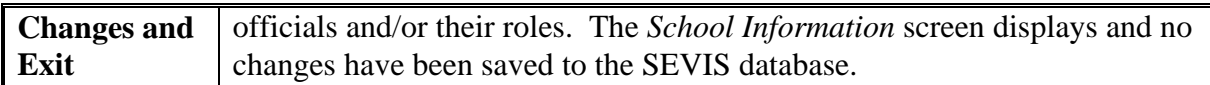

#### *2.5.3.2 Add Existing Officials to a Submitted Recertification Application (Form I-17)*

This section addresses adding an existing official to a recertification application that has been submitted and not yet adjudicated. If you need to add officials to a draft recertification application, see Section 2.5.2.4.2, Add Existing Officials to a Draft Recertification Application (Form I-17).

An existing official is an active SEVIS user, someone who has a permanent SEVIS user ID. SEVIS allows the addition of existing officials who may perform tasks for multiple schools and/or programs. Adding an existing official is the process of authorizing a current SEVIS user to perform as a PDSO or DSO for your school or campus. Perform the following steps to add an existing official:

1. From the *School Information* screen, click the **Change Officials** link in the **Actions** menu. The *School Official Information* screen displays.

**Note:** A school official who will be acting at more than one campus listed on the same application is added only once. To allow an official already listed on an application to act at an additional campus listed on the same application, you should add to the official's roles using the **Assign Officials** link on the *School Official Information* screen (Section 2.5.3.5, Assign Campus Officials to a Submitted Recertification Application [Form I-17]), rather than adding this individual as a new/existing official.

2. To add an existing school official, click the **Add Existing Official** link below the list of officials already registered to use SEVIS. The *Add Existing Official* screen displays. An example of this screen is depicted in Exhibit 44, Add Existing Official Screen.

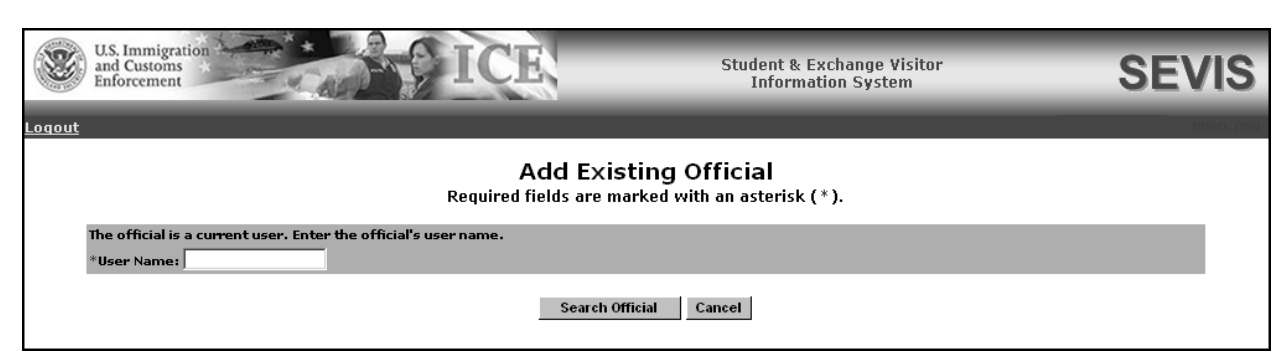

# **Exhibit 44: Add Existing Official Screen**

3. Enter the official's SEVIS user ID in the **User Name** field.

- 4. Click the **Search Official** button. If the user ID is found in SEVIS, the *Add Existing Official - <Official's Name>* screen displays the name, title, telephone number, and email address for this official.
- 5. Click one of the following buttons from the *Add Existing Official <Official's Name>* screen:

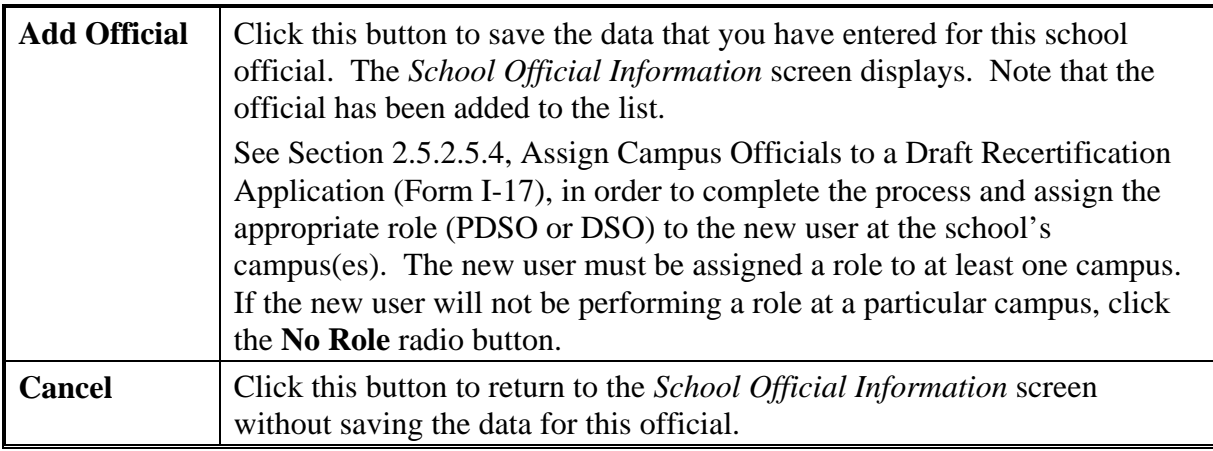

6. Click one of the following buttons from the *School Official Information* screen:

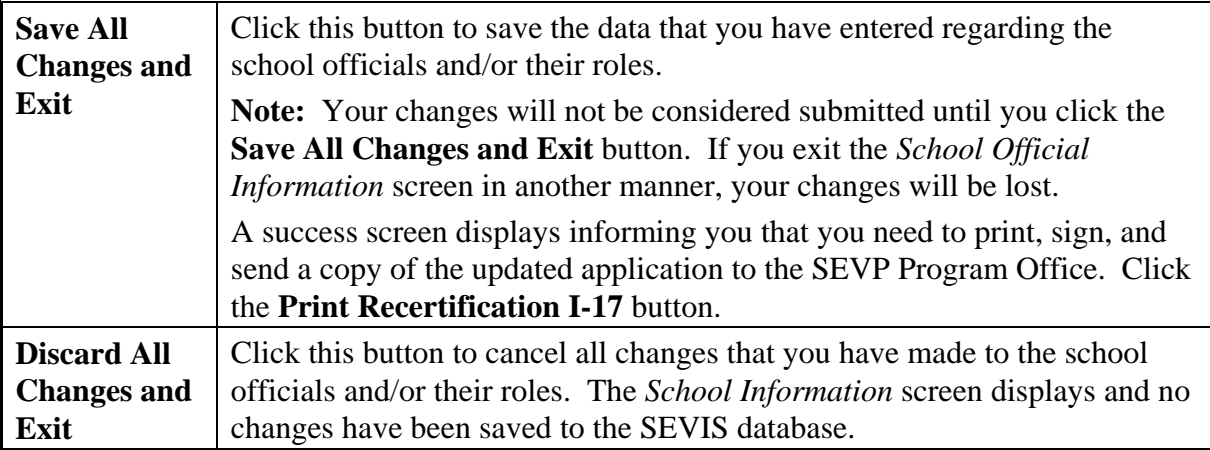

### *2.5.3.3 Update an Official's Information for a Submitted Recertification Application (Form I-17)*

This section addresses updating an official's information for a recertification application that has been submitted and not yet adjudicated. If you need to add officials to a draft recertification application, see Section 2.5.2.4.3, Update an Official's Information for a Draft Recertification Application (Form I-17).

Only a PDSO may update the information for an existing official. To change or update the information of an existing school official, perform the following steps:

- 1. From the *School Information* screen, click the **Change Officials** link in the **Actions** menu. The *School Official Information* screen displays.
- 2. Click the **Update** link to the right of the name of the person whose information you wish to update. The system displays the *Add/Update Official* screen. Exhibit 45, Add/Update Official Screen, is an example of the screen.

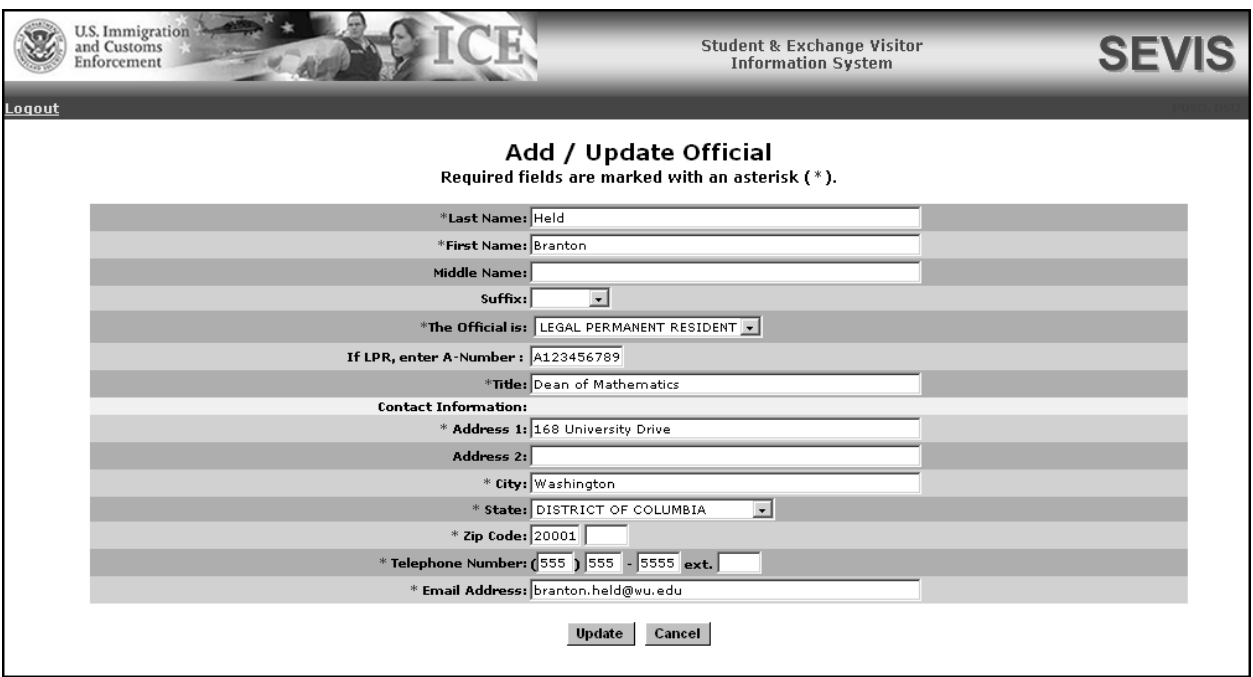

# **Exhibit 45: Add/Update Official Screen**

- 3. Make the necessary changes to the user's information. See Section 2.5.3.1, Add New Officials to a Submitted Recertification Application (Form I-17), for detailed instructions for each field.
- 4. Click one of the following buttons from the *Add/Update Official* screen:

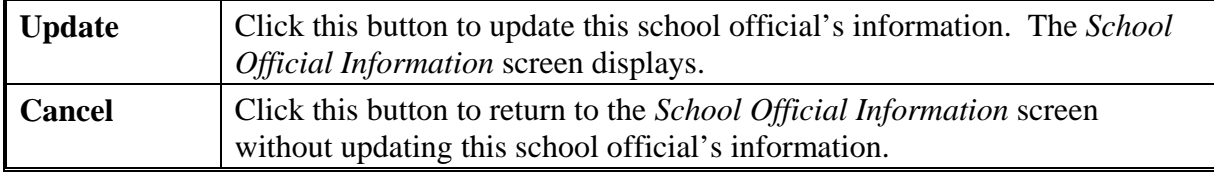

5. Click one of the following buttons from the *School Official Information* screen:

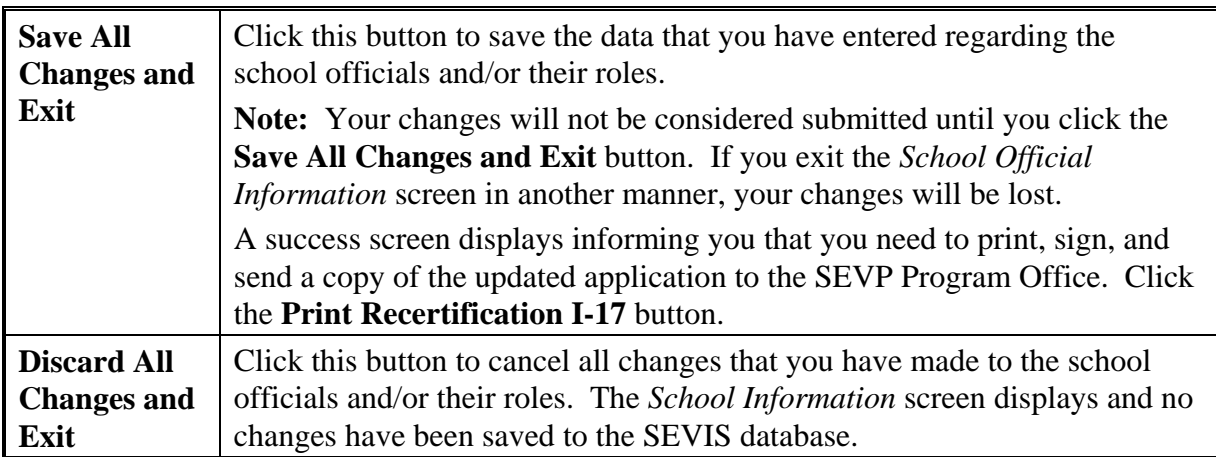

### *2.5.3.4 Delete an Official From a Submitted Recertification Application (Form I-17)*

This section addresses deleting an official from a recertification application that has been submitted and not yet adjudicated. If you need to delete officials from a draft recertification application, see Section 2.5.2.4.4, Delete an Official From a Draft Recertification Application (Form I-17).

Deleting an official completely removes the individual from the application (Form I-17). The official will no longer be able to perform SEVIS tasks for your school.

**Note:** To remove the official as a PDSO or DSO for a specific campus, use the *Assigning Campus Officials* screen, rather than deleting the official. See Section 2.5.3.5, Assign Campus Officials to a Submitted Recertification Application (Form I-17).

To delete a school official's record from your school's application, perform the following steps:

- 1. From the *School Information* screen, click the **Change Officials** link in the **Actions** menu. The *School Official Information* screen displays.
- 2. Click the **Delete** link to the right of the name of the person who you would like to delete from this school. The *Delete Official* screen displays. Exhibit 46, Delete Official Screen, is an example of the screen.

**Exhibit 46: Delete Official Screen** 

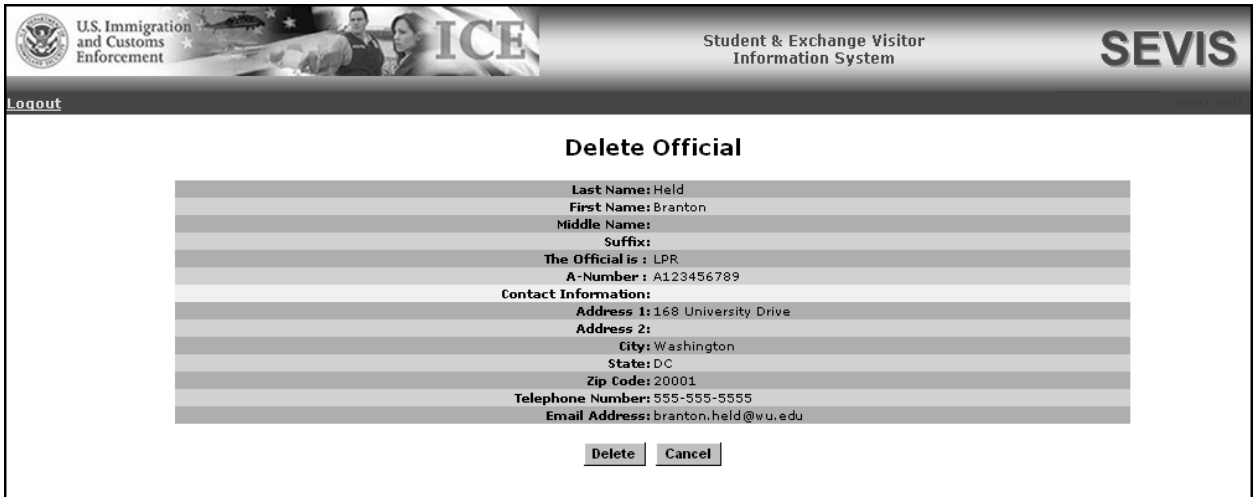

3. Click one of the following buttons from the *Delete Official* screen:

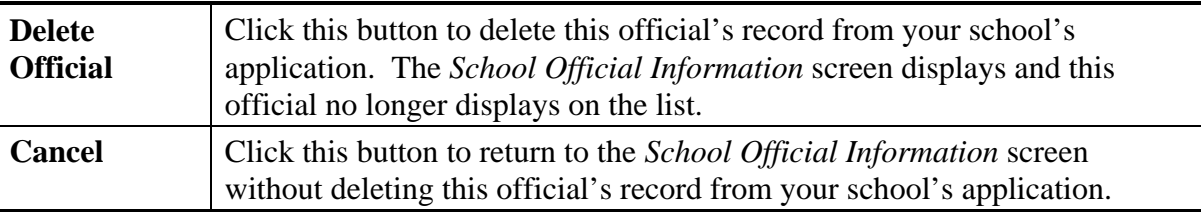

4. Click one of the following buttons from the *School Official Information* screen:

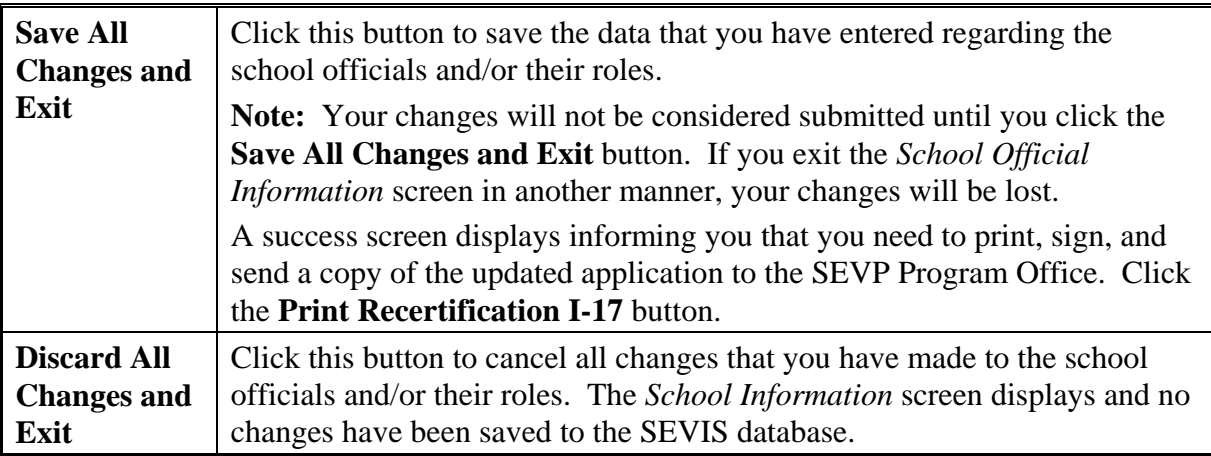

### *2.5.3.5 Assign Campus Officials to a Submitted Recertification Application (Form I-17)*

This section addresses assigning roles to officials on a recertification application that has been submitted and not yet adjudicated. If you need to assign roles for a draft recertification

application, see Section 2.5.2.5.4, Assign Campus Officials to a Draft Recertification Application (Form I-17).

Exhibit 47, SEVIS Roles and Responsibilities, lists the various tasks that school officials may perform using SEVIS. An "X" in the column indicates that the school official whose title displays at the top of the column may perform the task listed.

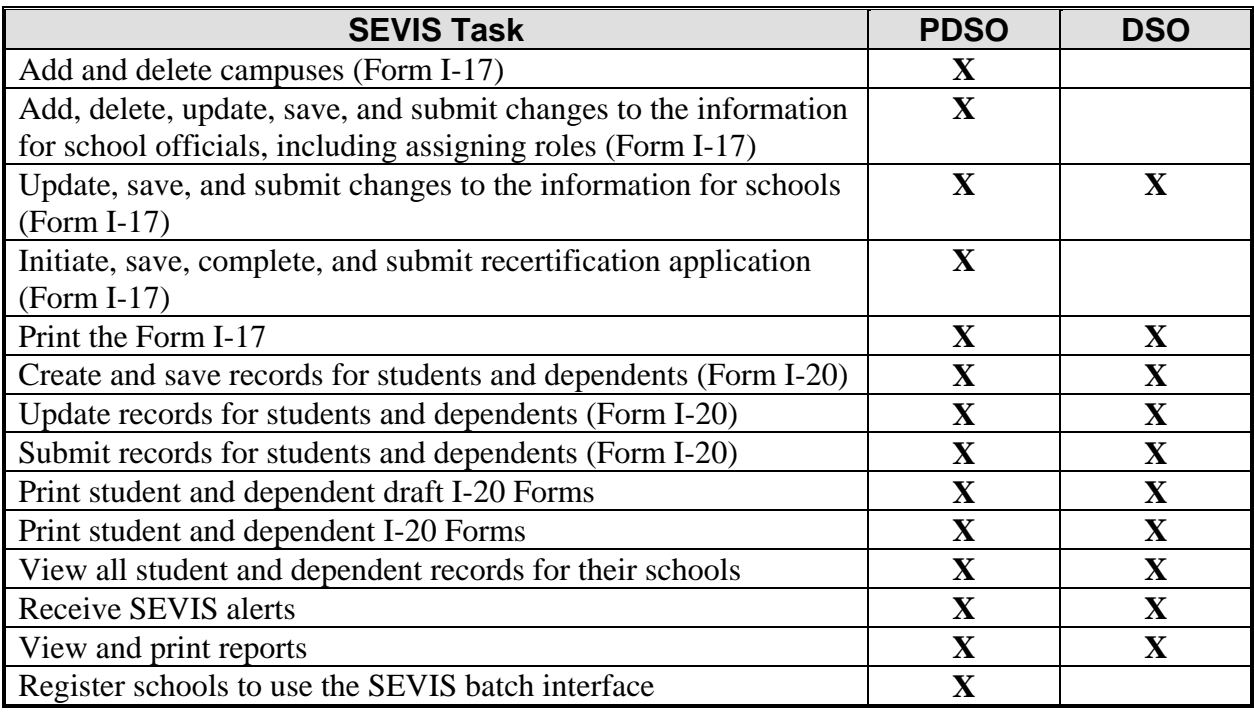

### **Exhibit 47: SEVIS Roles and Responsibilities**

If you have added new officials to your recertification application and need to assign them roles, or need to change an existing official's role, perform the following steps as applicable:

- 1. From the *School Information* screen, click the **Change Officials** link in the **Actions** menu. The *School Official Information* screen displays.
- 2. Click the **Assign Roles** link under the list of officials. The *Campus Information* screen displays.
- 3. Click the **Assign Roles** link to the far right of the appropriate campus. The *Officials for <Campus Name>* screen displays.
- 4. Click a radio button (**PDSO** or **DSO**) to the right of the official's name. Click the **No Role** radio button for officials who will not perform SEVIS tasks for this specific campus.
- 5. Click one of the following buttons from the *Officials for <Campus Name>* screen:

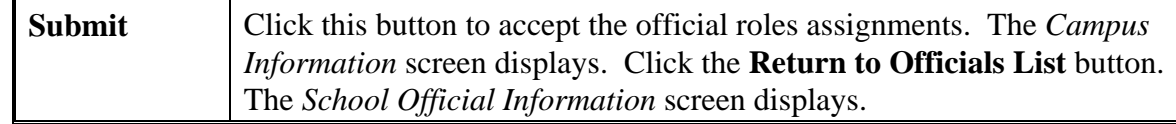

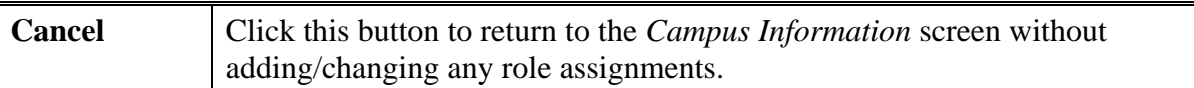

6. Click one of the following buttons from the *School Official Information* screen:

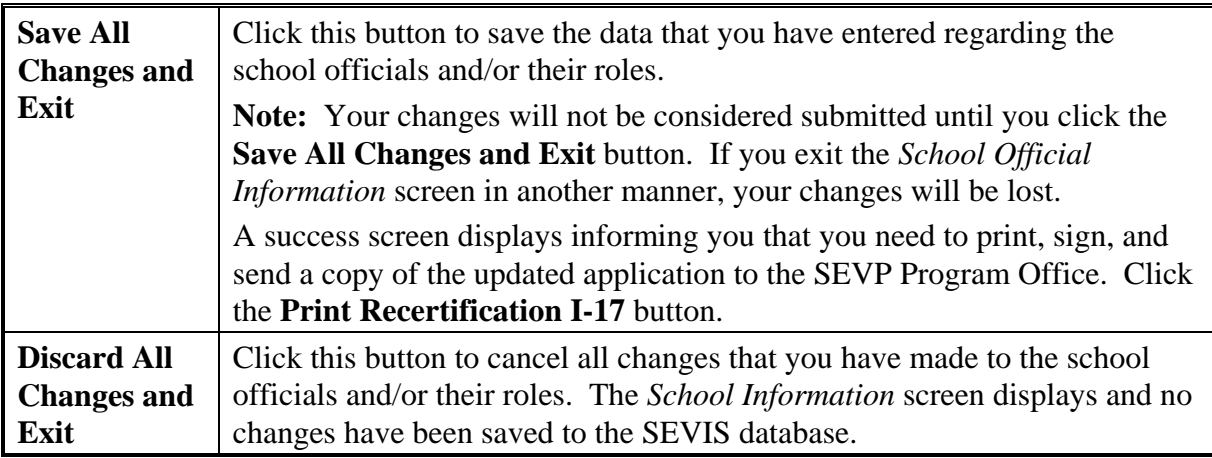

# **2.6 Electronic Submission of Payment**

If you are updating your application (Form I-17) and adding a new campus, changing the public/private school type indicator, or changing a private school owner's name, or if you are submitting your recertification application, you will need to also submit payment through the Pay.Gov web site. You may use a plastic card or Automated Clearing House (ACH) to electronically submit payment to DHS using the Pay.Gov web site.

Notification of payment due depends on the type of application:

- If you are submitting an updated application that requires a payment in order to adjudicate, you will receive an email notification providing the amount due, any relevant information, and a link to the Pay.Gov web site.
- If you are submitting a recertification application, you may receive notification several ways:
	- After you click the **Submit** button, the *Recertification Application (Form I-17) Has Been Submitted* screen displays with payment information and a link to the Pay.Gov web site. You are not required to submit payment at this time. However, DHS will not begin the adjudication process until they have received notification from Pay.Gov that payment has been received.
	- When your application is received by the system, an email notification is sent to all PDSOs and DSOs informing them that their application has been submitted. This email notification provides payment information and a link to the Pay.Gov web site.
	- DHS may send a follow-up payment request email, which provides payment information and a link to the Pay.Gov web site.

To use the Pay.Gov web site, perform the following steps:

1. On the *Recertification Application (Form I-17) Has Been Submitted* screen or the email notification, click the https://www.pay.gov/link. The DHS Pay.Gov home page displays, as shown in Exhibit 48, Pay.Gov Home Page.

**Exhibit 48: Pay.Gov Home Page** 

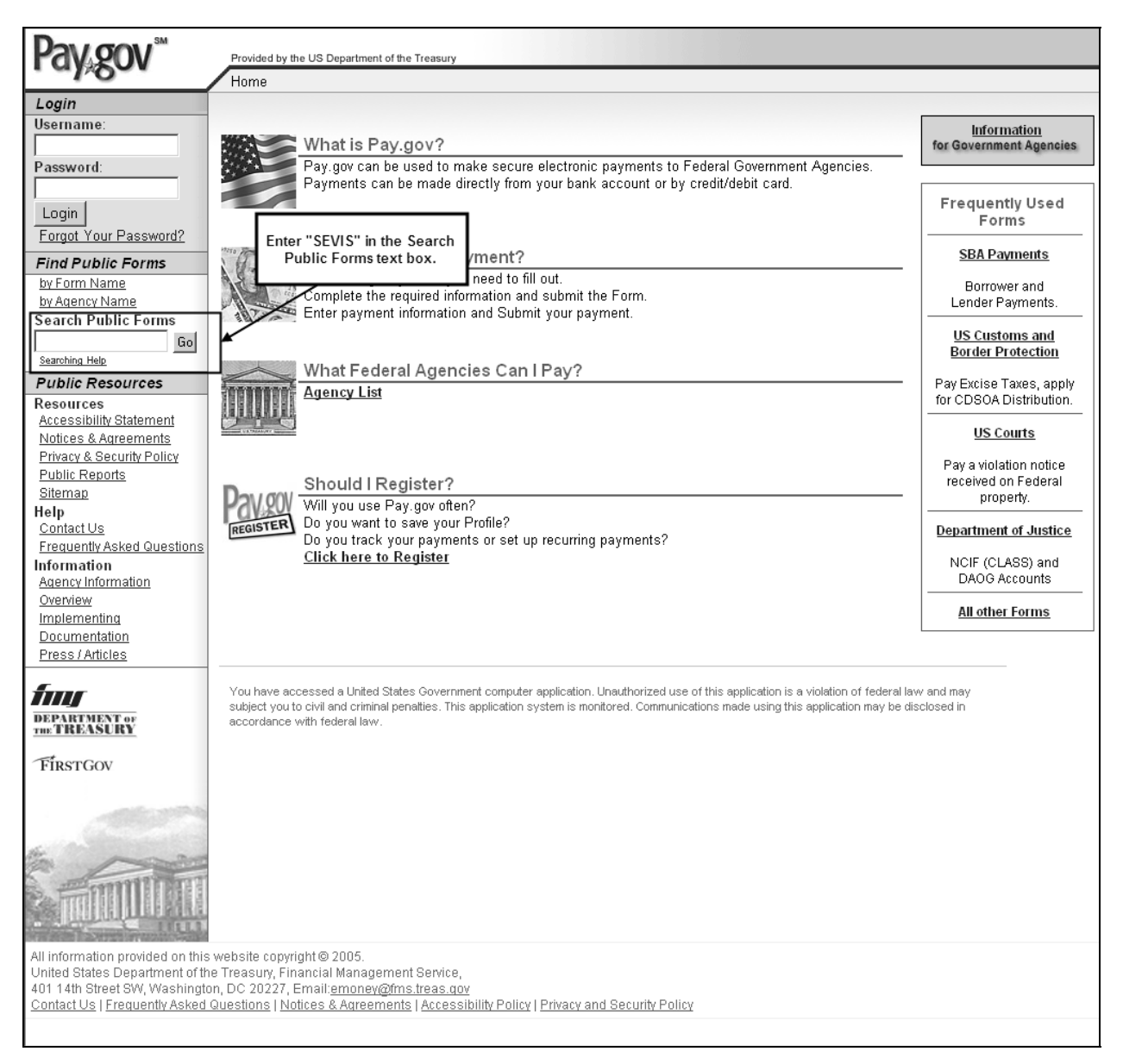

2. Enter "SEVIS" in the **Search Public Forms** text box in the left-hand panel in the **Find Public Forms** menu.

3. Click the **Go** button. The *Search Public Forms* screen displays, as depicted in Exhibit 49, Search Public Forms Screen.

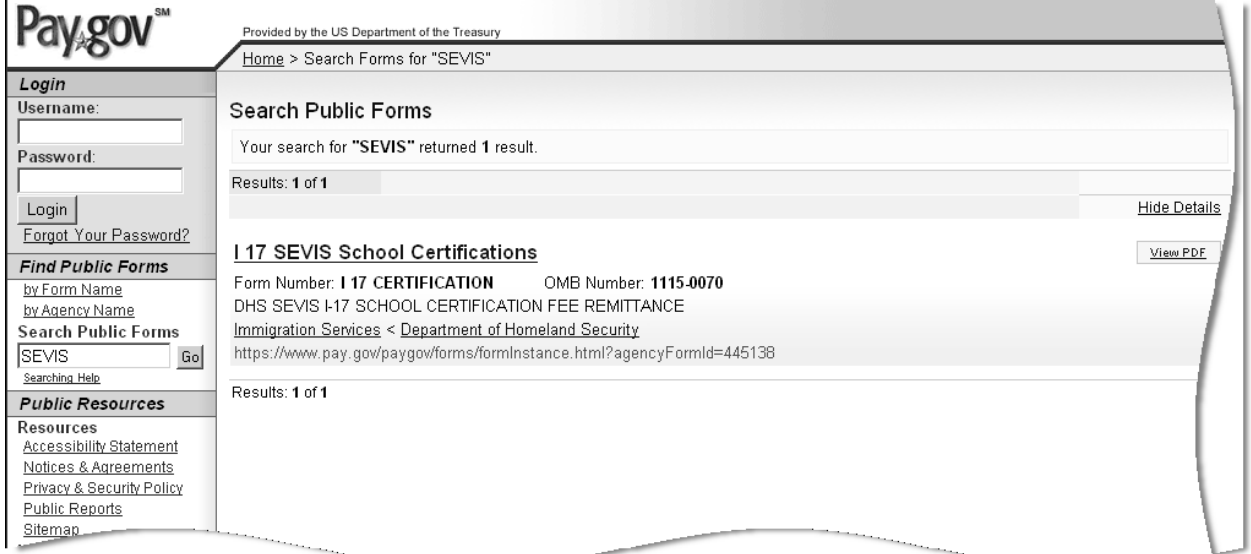

# **Exhibit 49: Search Public Forms Screen**

4. Click the **I 17 SEVIS School Certifications** link. The *DHS SEVIS School Certification Payment* screen displays, as depicted in Exhibit 50, DHS SEVIS School Certification Payment Screen.

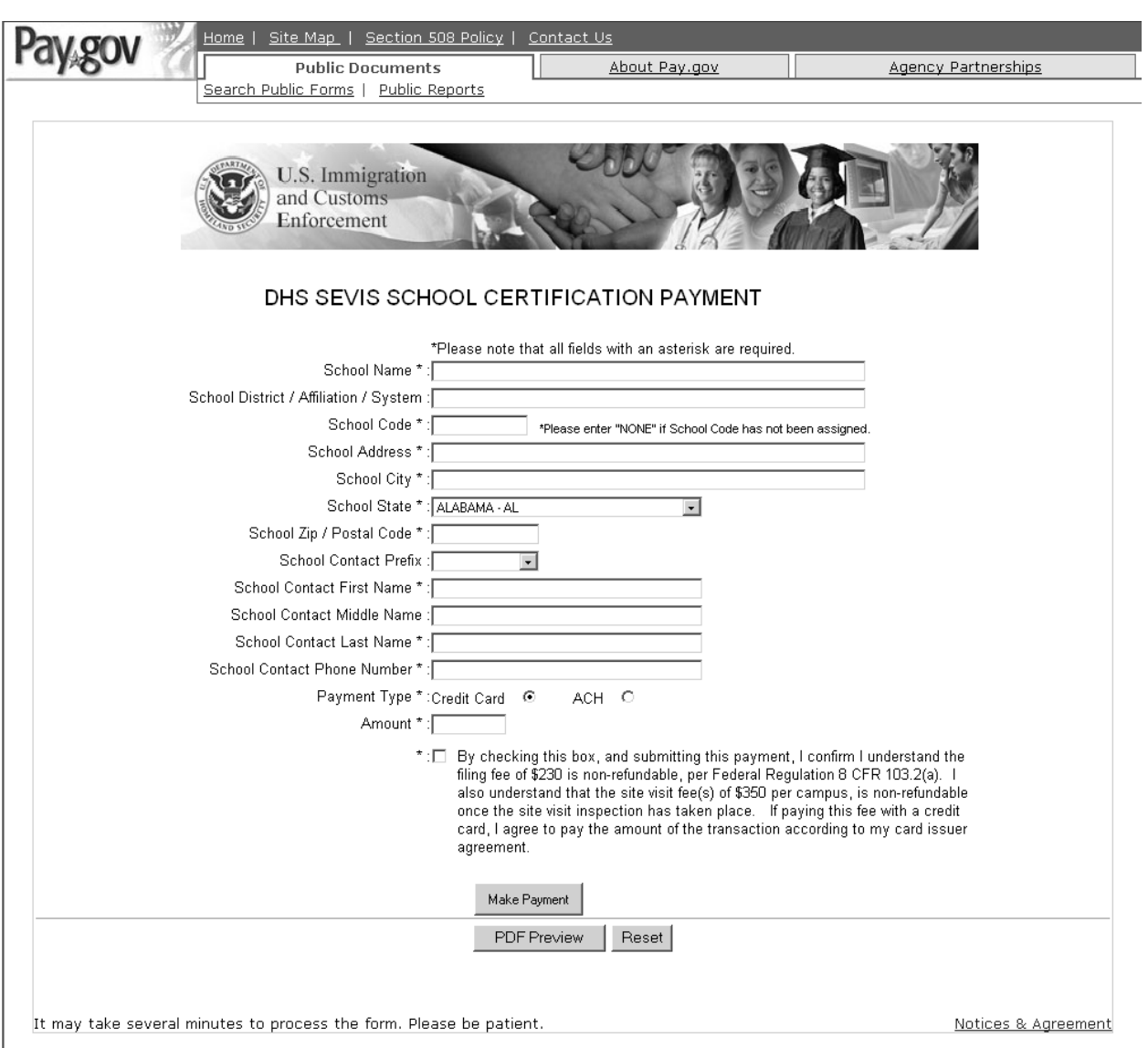

#### **Exhibit 50: DHS SEVIS School Certification Payment Screen**

5. Below is a description of the fields on this screen. At a minimum, complete all fields preceded by an \* (asterisk).

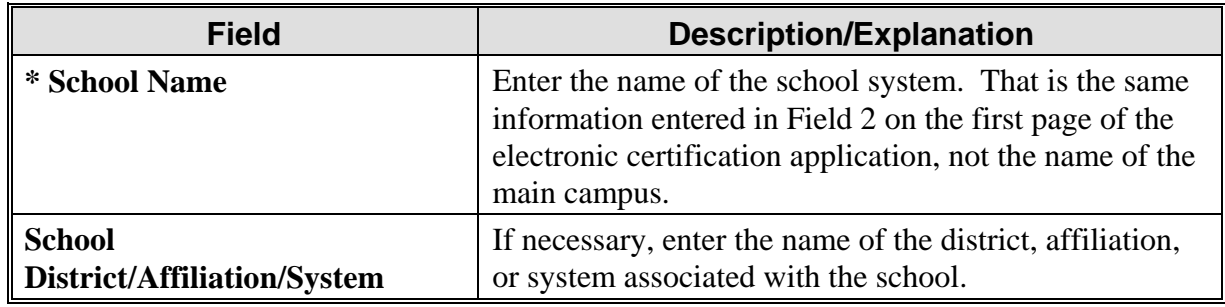

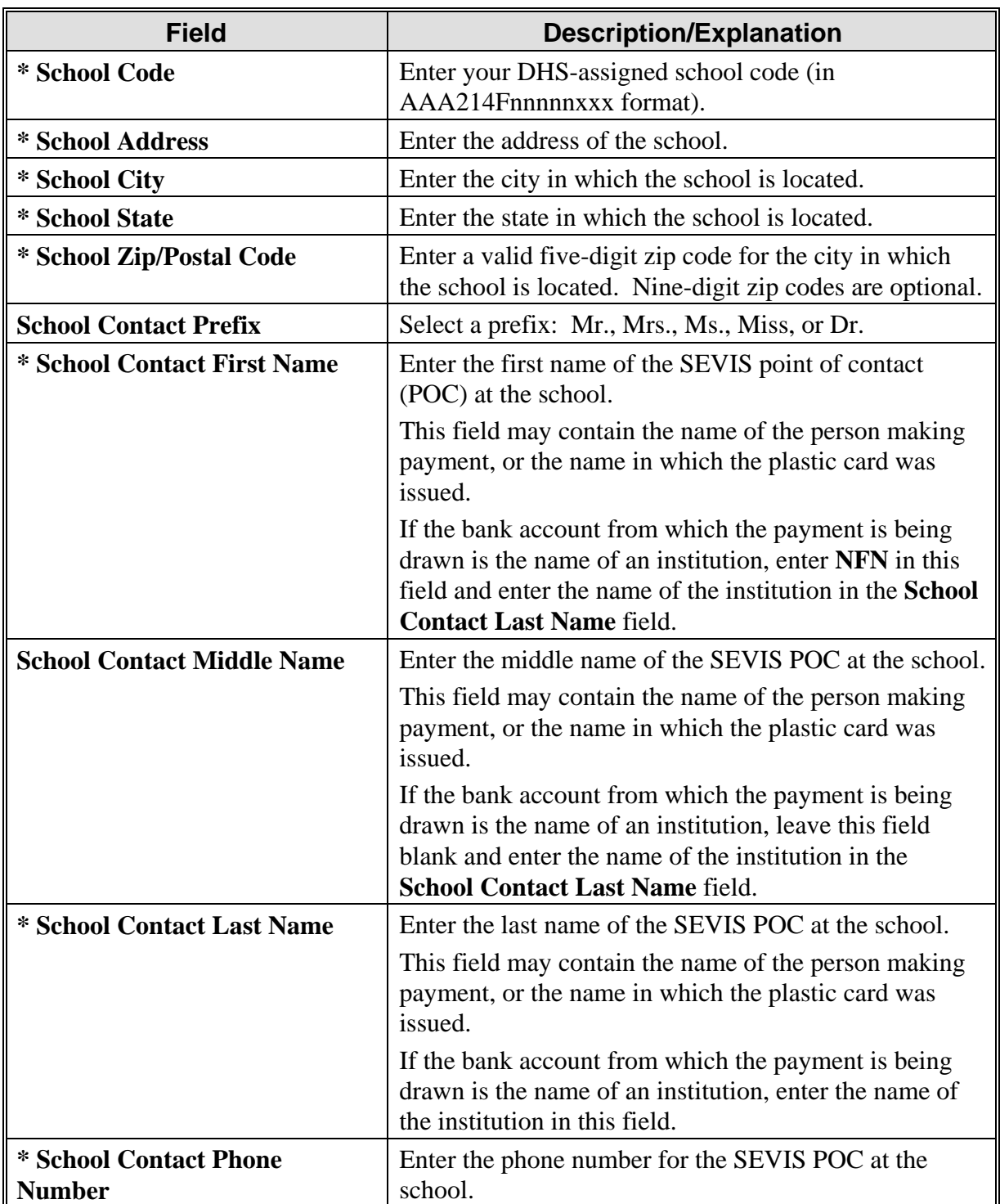

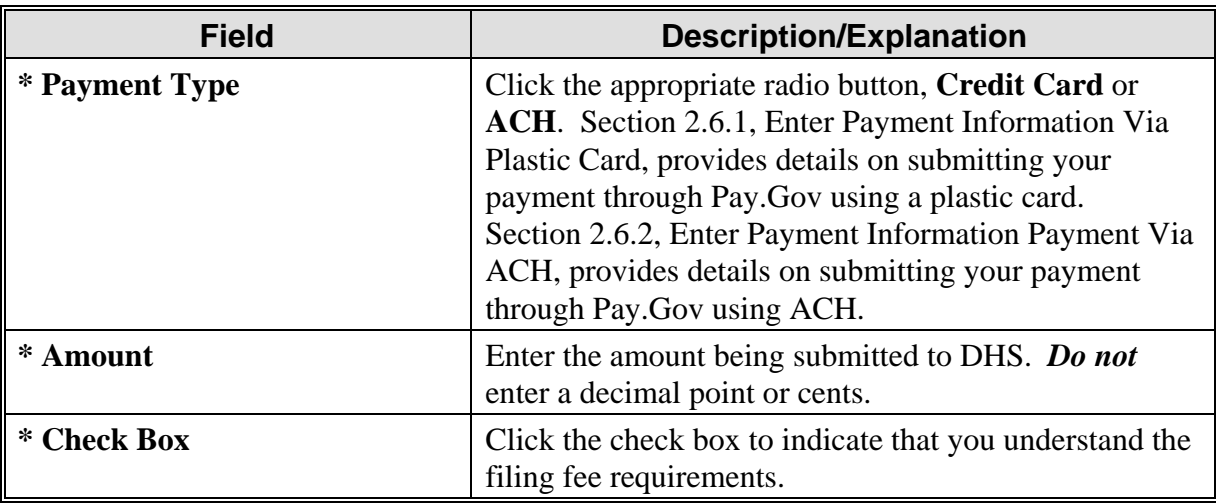

#### 6. Click one of the following buttons:

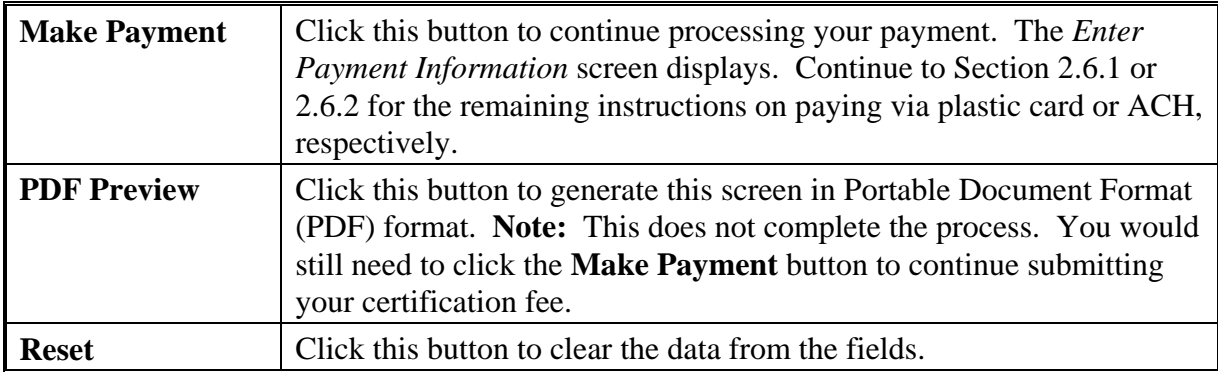

# **2.6.1 Enter Payment Information Via Plastic Card**

Pay.Gov allows you to pay your certification fee with a plastic card. If you selected the **Credit Card** radio button on the *DHS SEVIS School Certification Payment* screen, this section provides instruction on completing the payment process via plastic card. (If paying via ACH, see Section 2.6.2, Enter Payment Information Payment Via ACH.)

After clicking the **Make Payment** button (see Step 6 of Section 2.6), the *Enter Payment Information* screen displays, as depicted in Exhibit 51, Enter Payment Information Screen— Plastic Card.

# **Exhibit 51: Enter Payment Information Screen—Plastic Card**

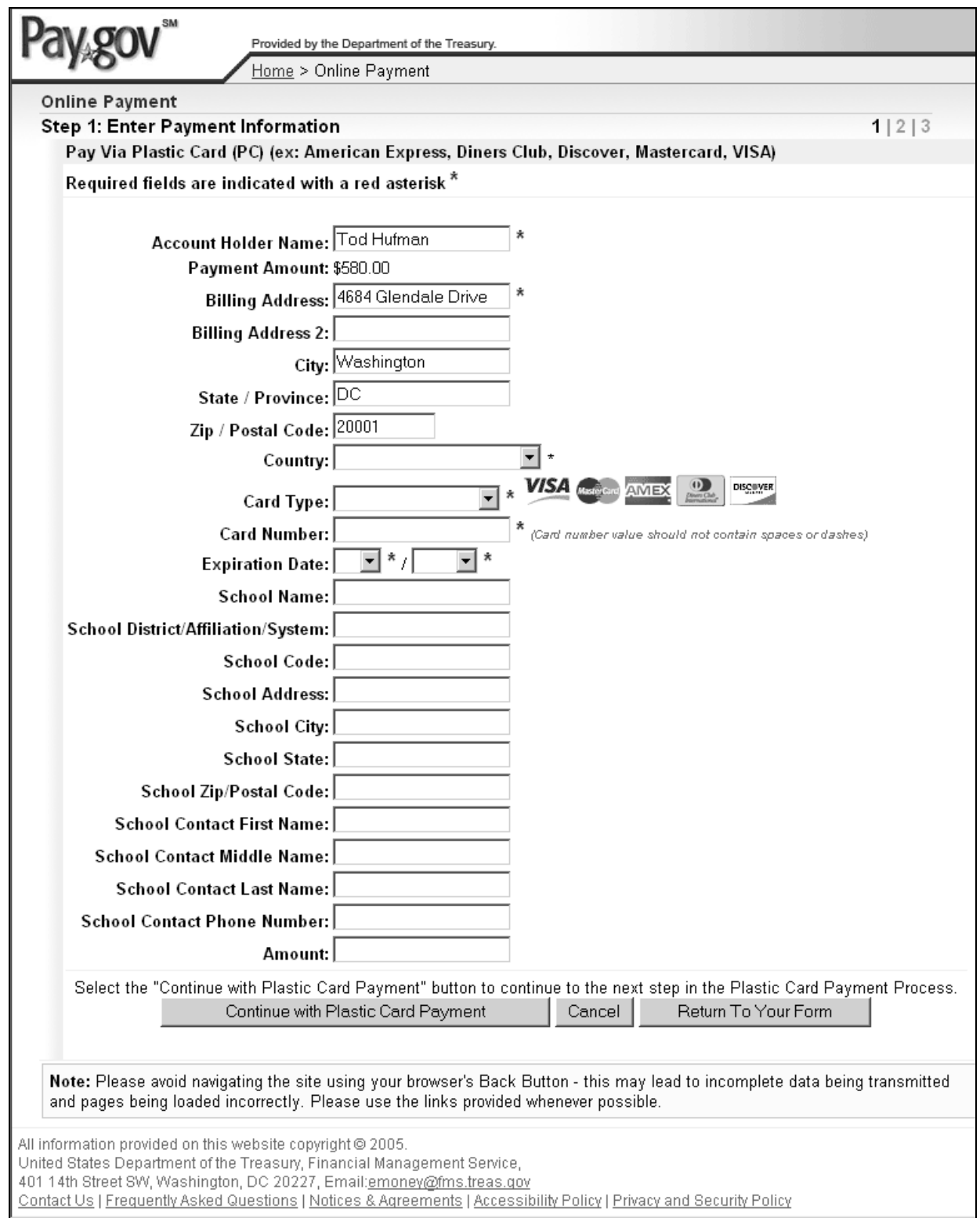

1. Below is a description of the fields on this screen. At a minimum, complete all fields preceded by an \* (asterisk).

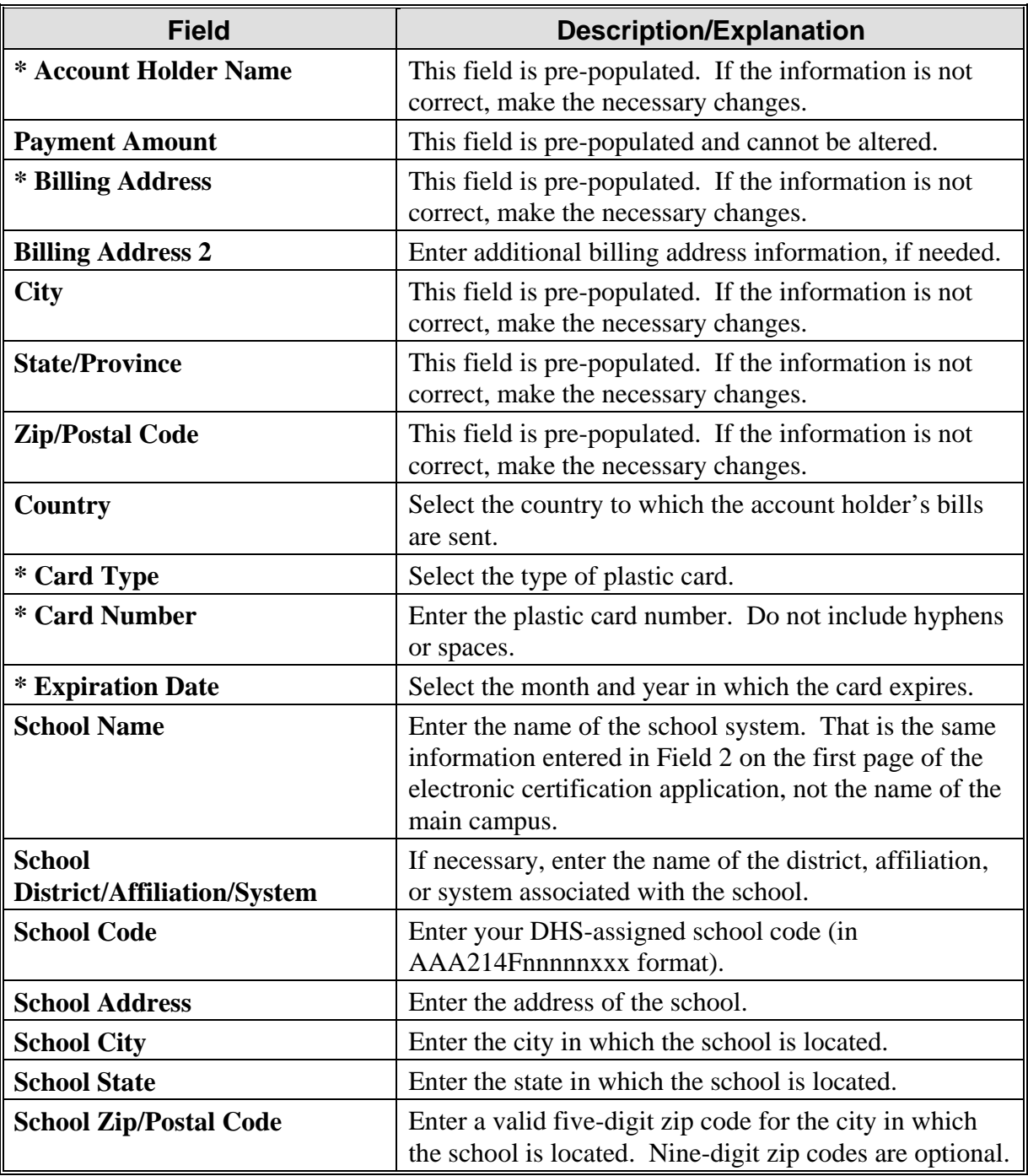

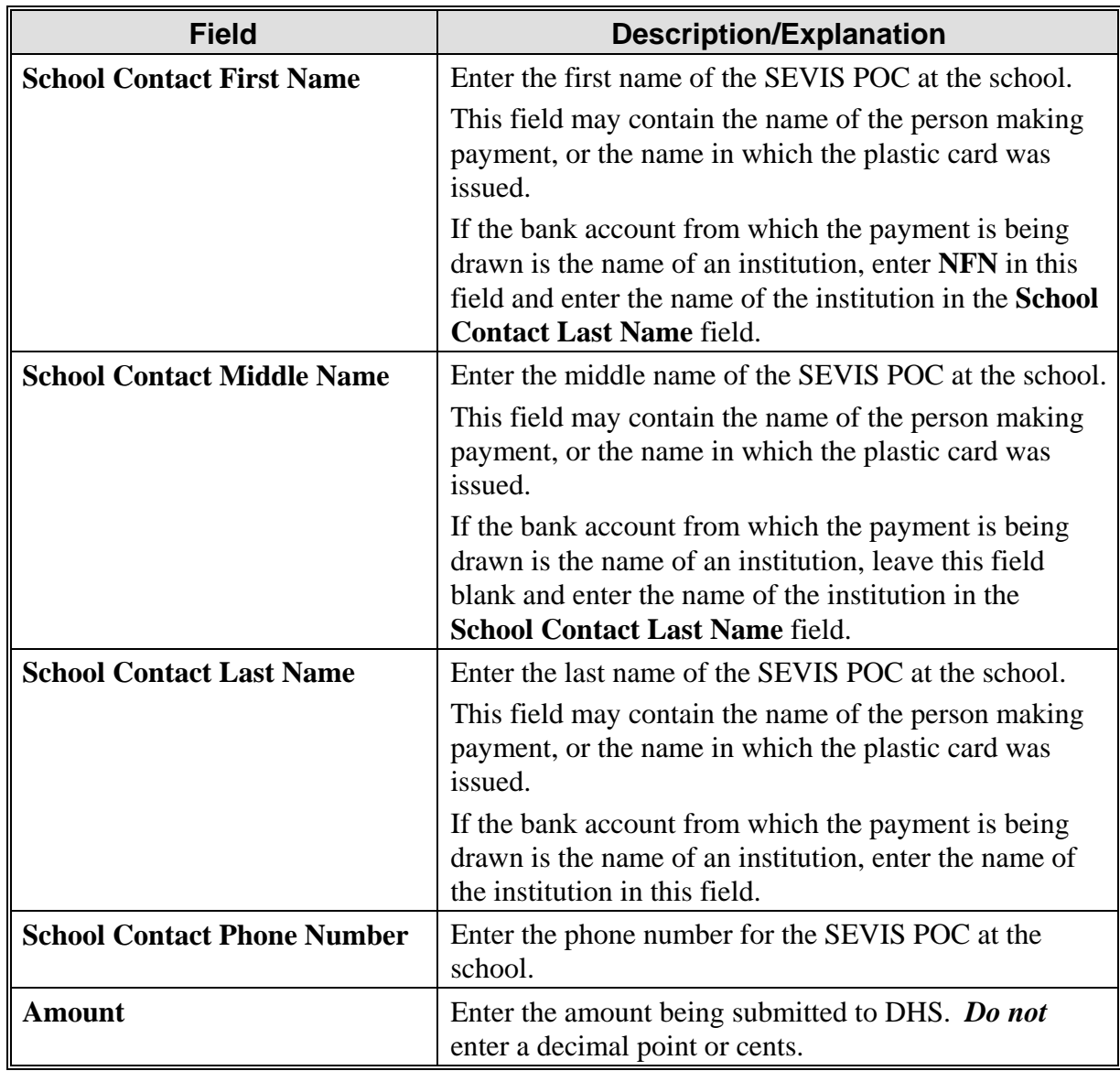

2. Click one of the following buttons:

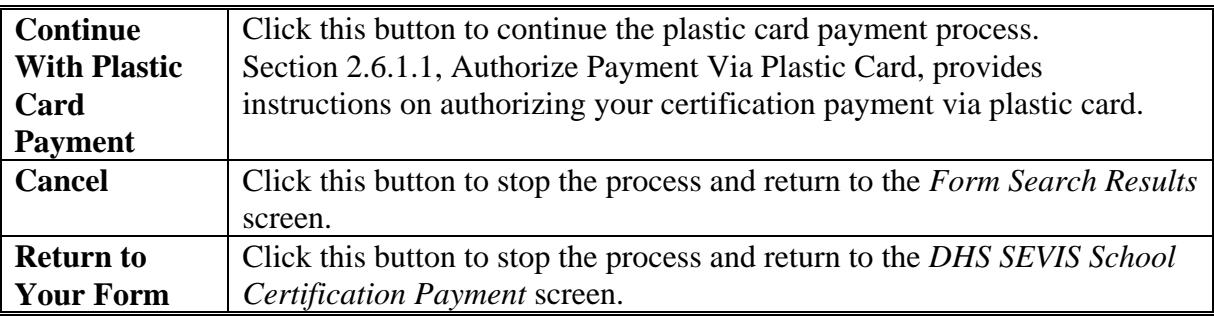

### *2.6.1.1 Authorize Payment Via Plastic Card*

After clicking the **Continue With Plastic Card Payment** button (see Step 2 of Section 2.6.1), the *Authorize Payment* screen displays, as depicted in Exhibit 52, Authorize Payment Screen— Plastic Card. (Information on this screen has been redacted for privacy reasons.)

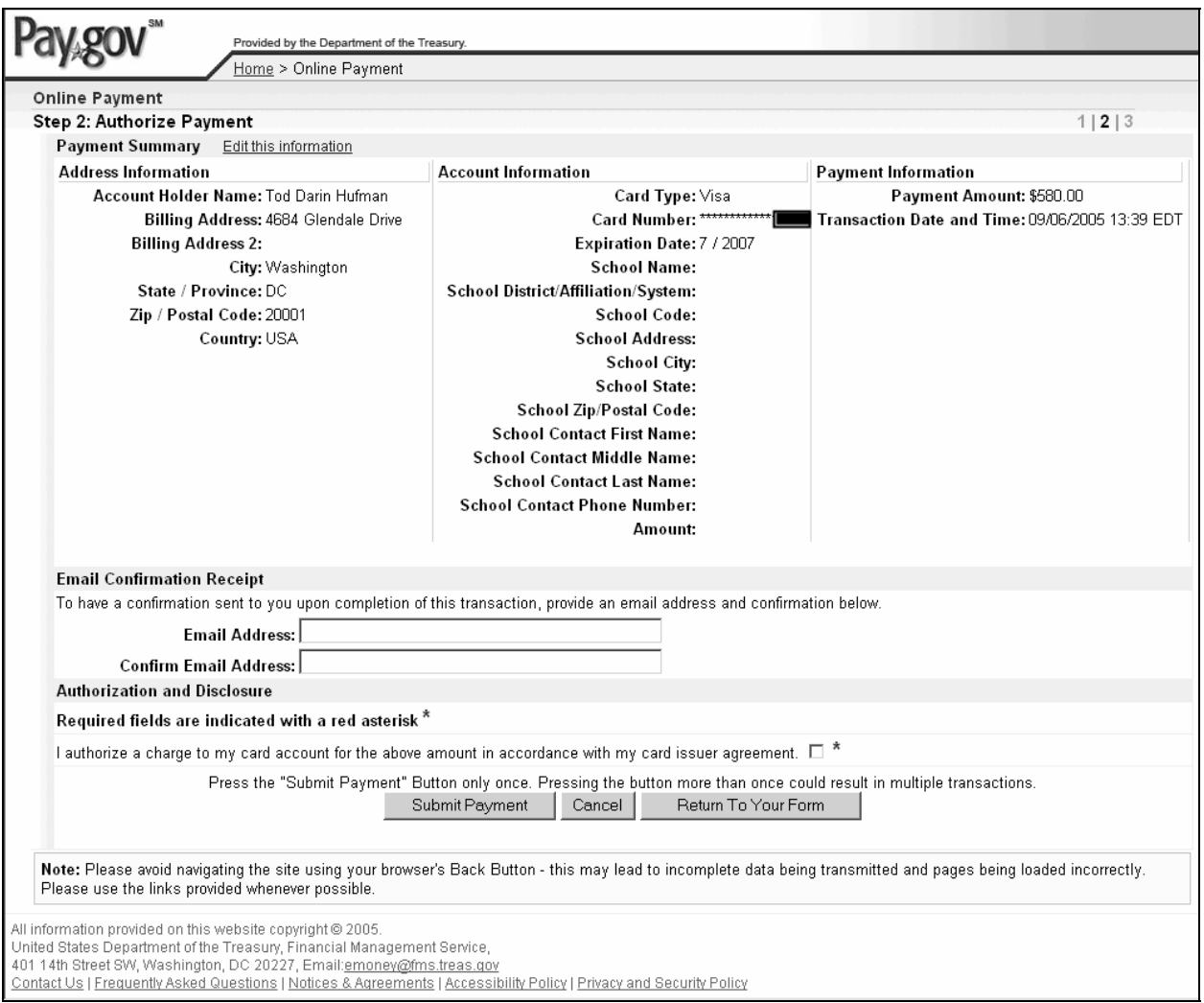

### **Exhibit 52: Authorize Payment Screen—Plastic Card**

- 1. This screen provides summary information of the data entered on the previous screens. If any information is incorrect, click the **Edit This Information** link at the top of the screen.
- 2. If you wish to receive an email confirmation of this payment, enter your email address in the **Email Address** field and reenter it in the **Confirm Email Address** field.
- 3. Click the check box to authorize a charge to your card account.
- 4. Click one of the following buttons:

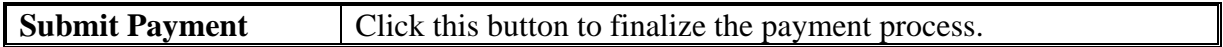

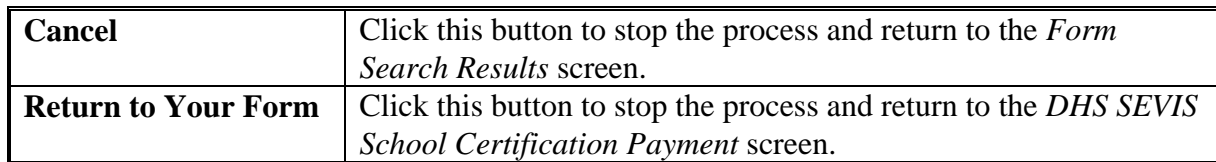

# **2.6.2 Enter Payment Information Via ACH**

Direct payment of fees may be made via accounts with American Banking Association routing numbers (for example, an existing U.S. checking or savings account from which the funds will be drawn). If you selected the **ACH** radio button on the *DHS SEVIS School Certification Payment* screen, this section provides instruction on completing the payment process via ACH. (If paying via plastic card, see Section 2.6.1, Enter Payment Information Via Plastic Card.)

After clicking the **Make Payment** button (see Step 6 of Section 2.6), the *Enter Payment Information* screen displays, as depicted in Exhibit 53, Enter Payment Information Screen— ACH.

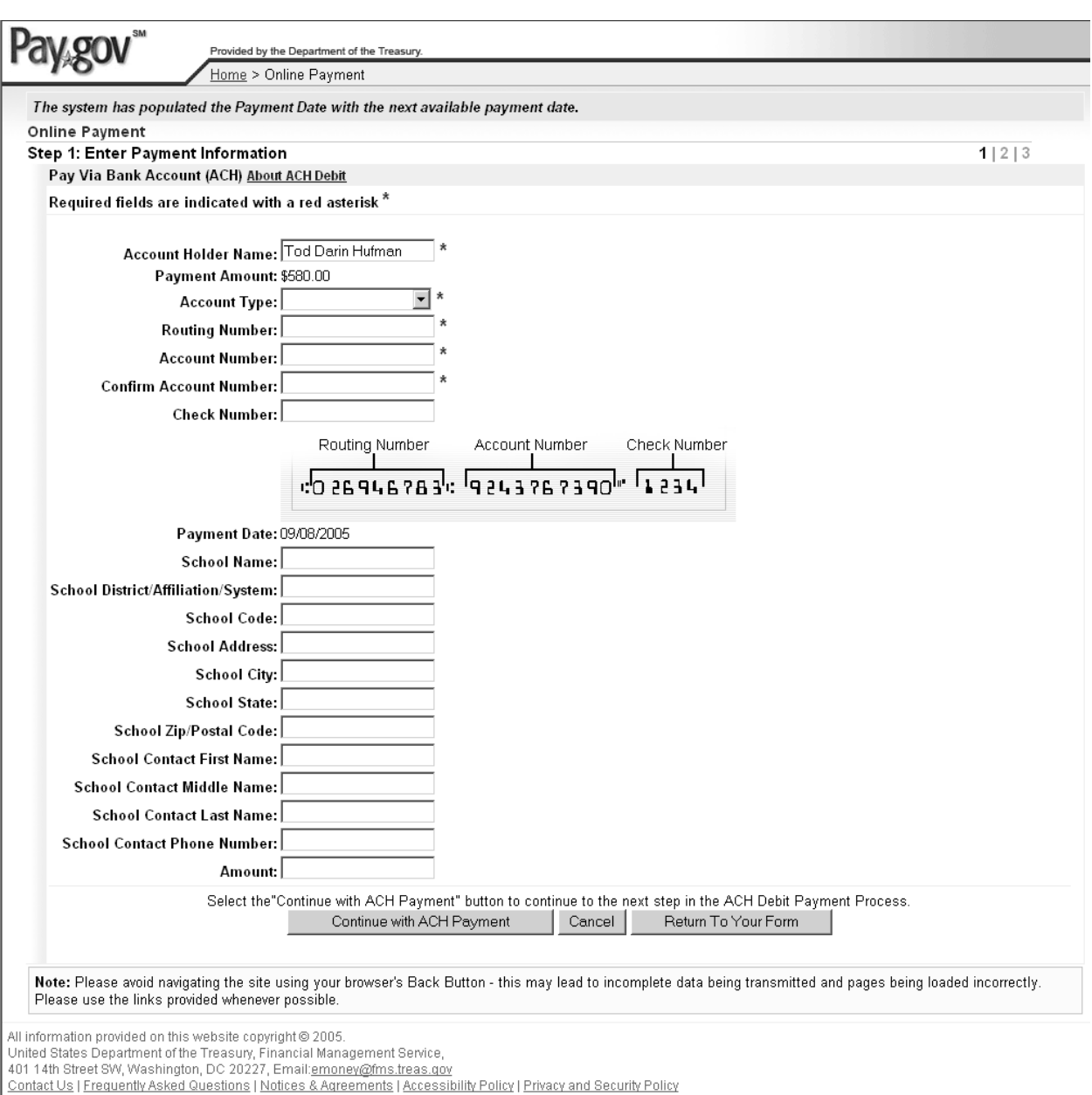

#### **Exhibit 53: Enter Payment Information Screen—ACH**

- 1. Click the **About ACH Debit** link at the top of the screen for detailed information regarding debit payments.
- 2. Below is a description of the fields on this screen. At a minimum, complete all fields preceded by an \* (asterisk).

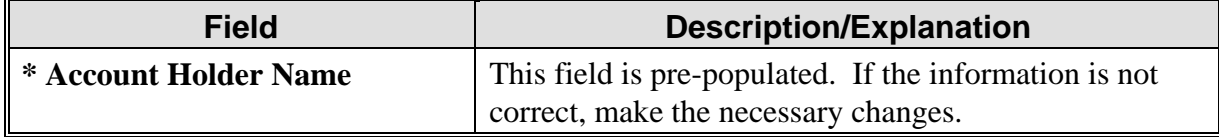

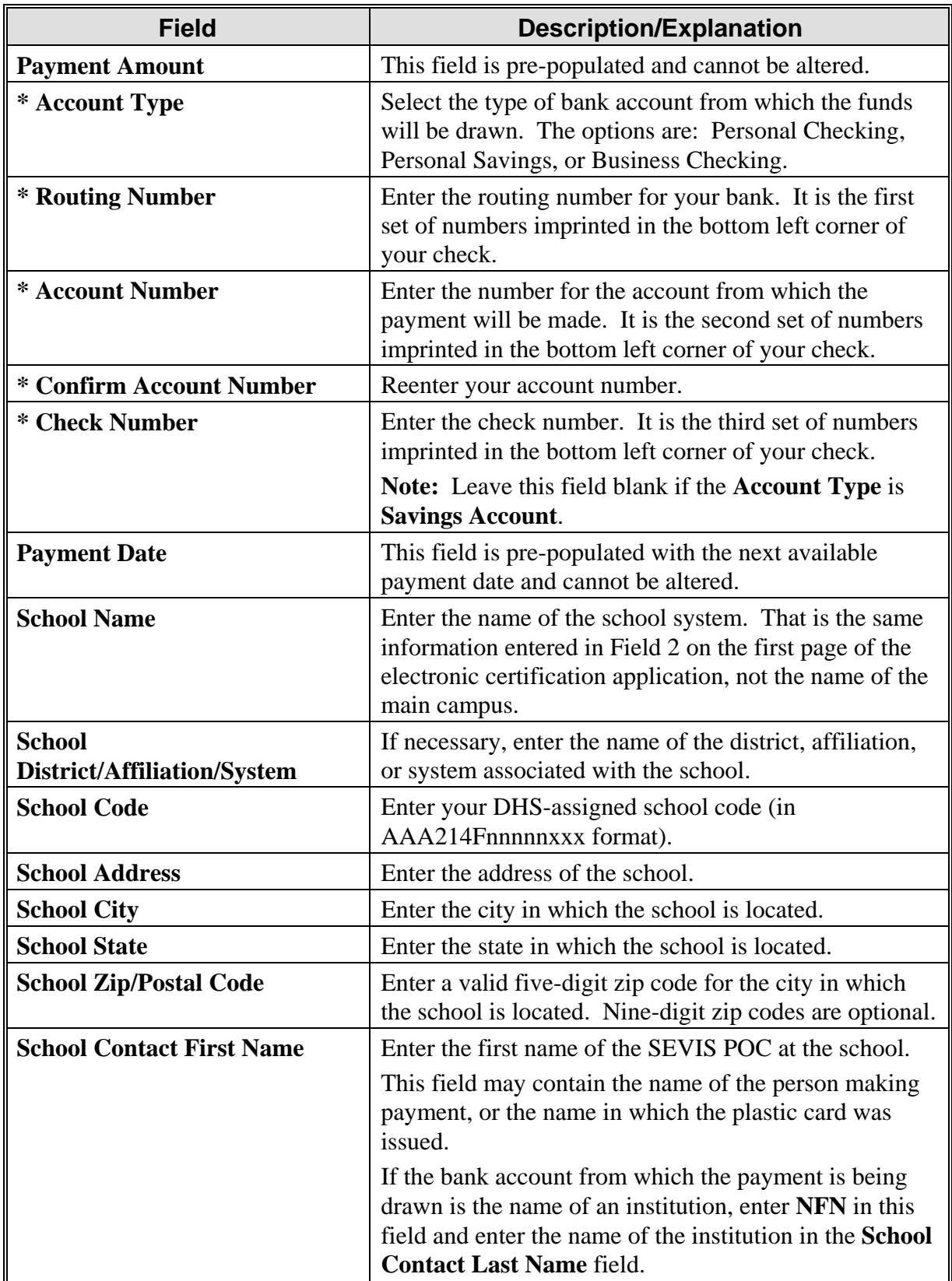

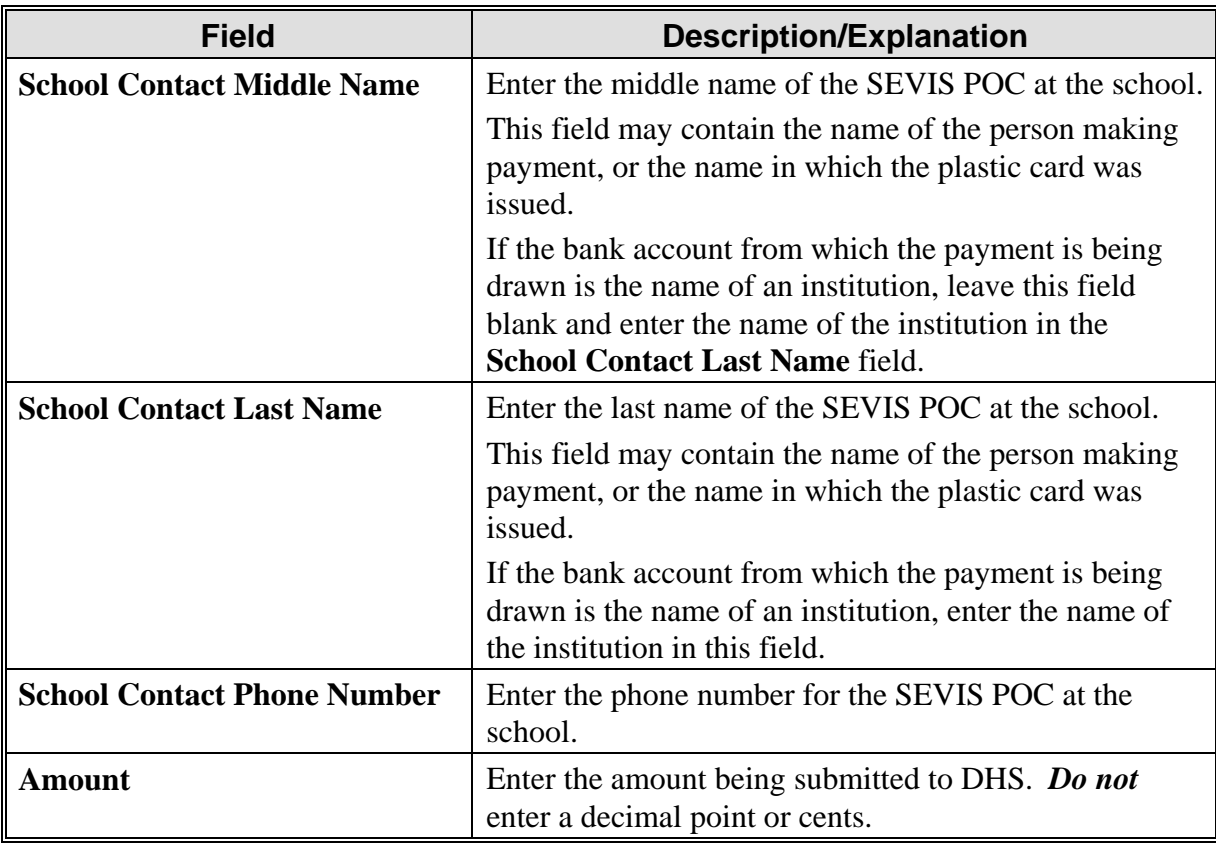

3. Click one of the following buttons:

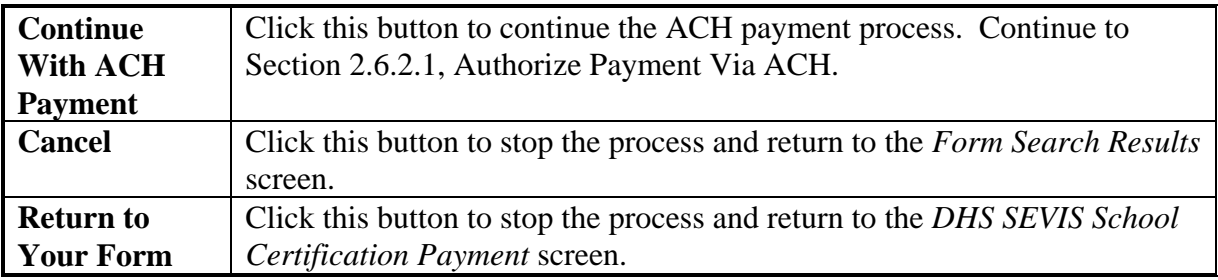

# *2.6.2.1 Authorize Payment Via ACH*

After clicking the **Continue With ACH Payment** button (see Step 3 of Section 2.6.2), the *Authorize Payment* screen displays, as depicted in Exhibit 54, Authorize Payment Screen— ACH. (Information on this screen has been redacted for privacy reasons.)

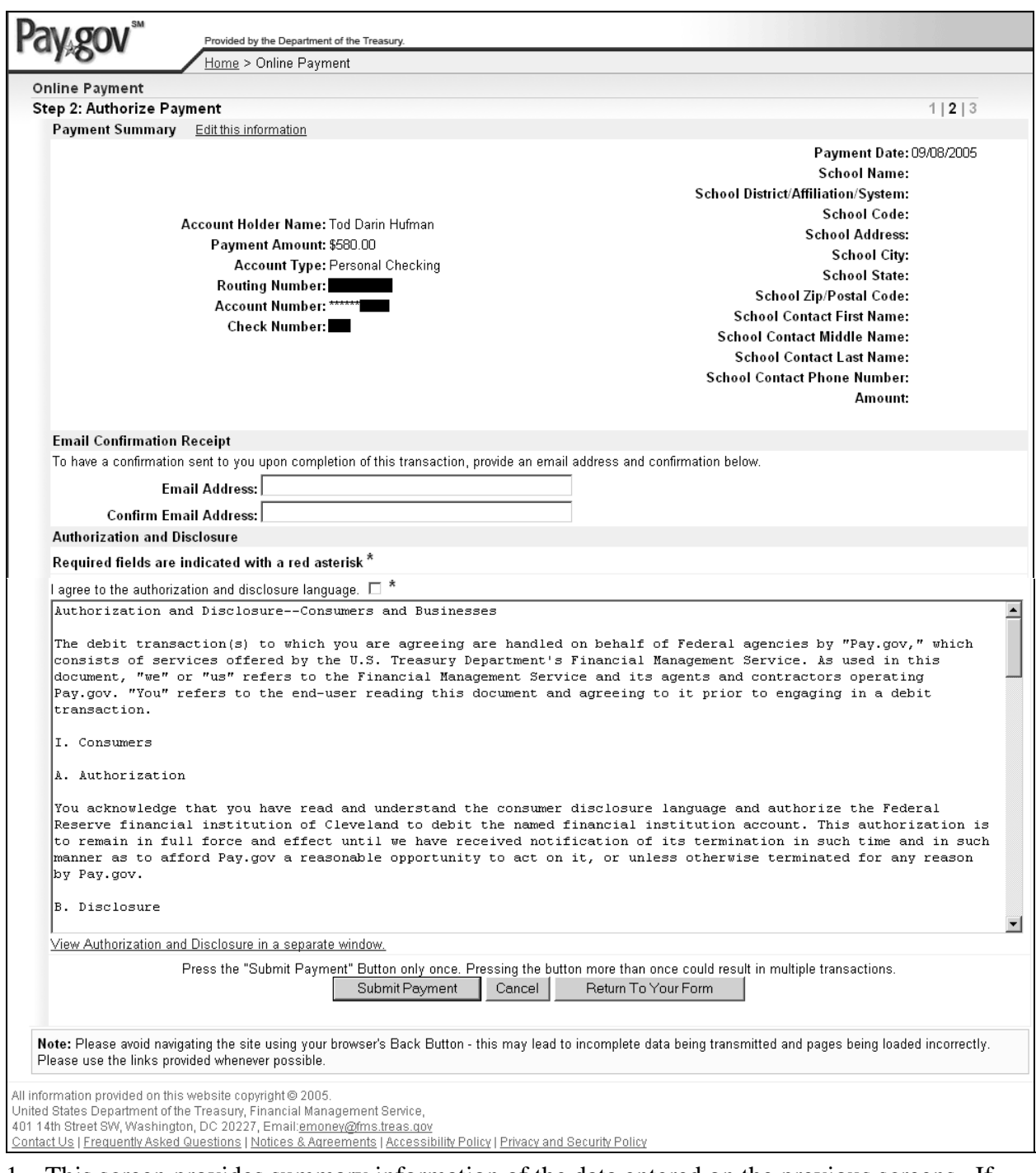

### **Exhibit 54: Authorize Payment Screen—ACH**

- 1. This screen provides summary information of the data entered on the previous screens. If any information is incorrect, click the **Edit This Information** link at the top of the screen.
- 2. If you wish to receive an email confirmation of this payment, enter your email address in the **Email Address** field and reenter it in the **Confirm Email Address** field.
- 3. Click the check box to indicate your agreement with the authorization and disclosure language.
- 4. Click one of the following buttons:

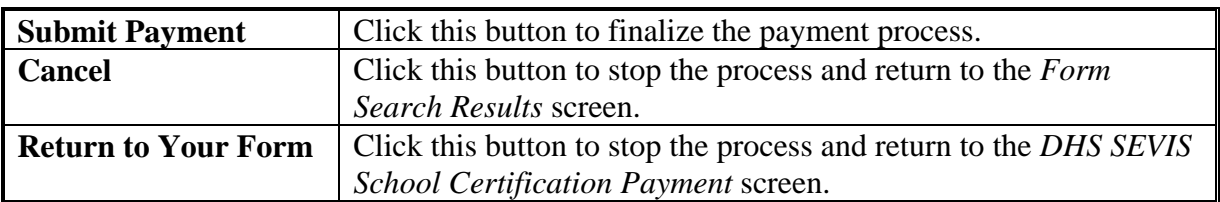

### **2.6.3 Enter Pay.Gov Tracking ID at Time of Submission of Recertification Application**

When you submit your recertification application, the *Recertification Application (Form I-17) Has Been Submitted* screen displays, as depicted in Exhibit 55, Recertification Application (Form I-17) Has Been Submitted Screen. At this time you can submit your payment through the Pay.Gov web site and record the payment tracking ID.

# **Exhibit 55: Recertification Application (Form I-17) Has Been Submitted Screen**

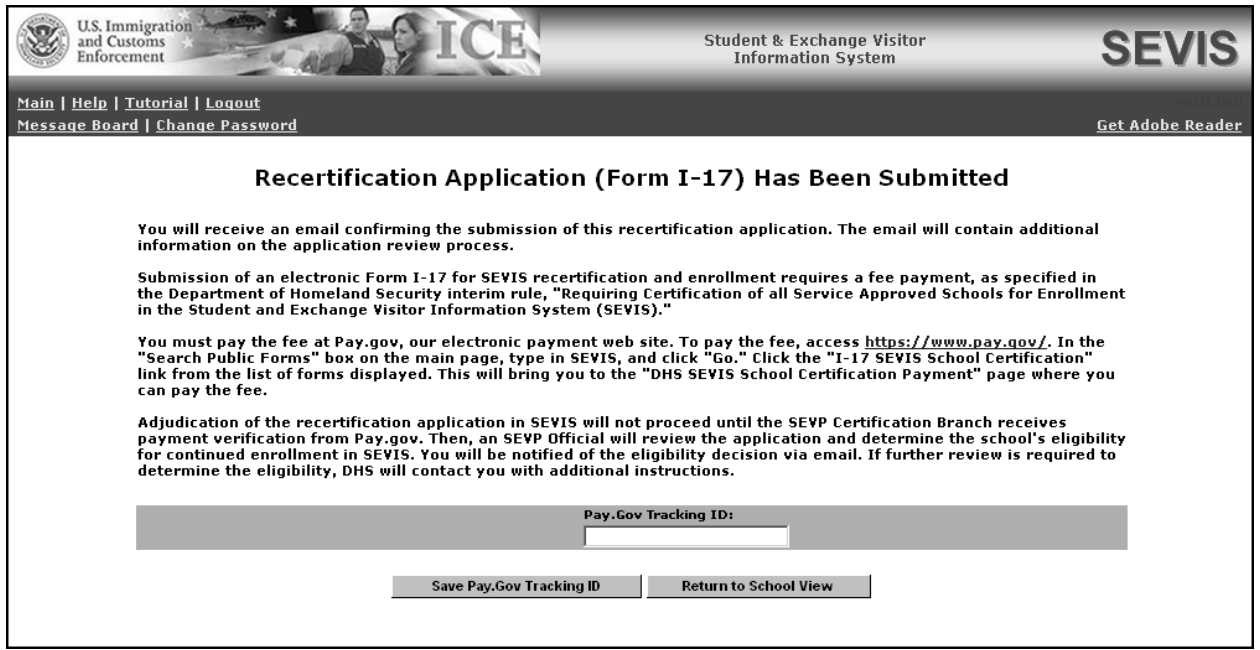

Perform the following steps to record your payment tracking ID:

- 1. Click the https://www.pay.gov link to make your payment through the Pay.Gov web site. The web site will display in a separate browser window.
- 2. Follow the directions in Section 2.6, Electronic Submission of Payment, to submit your payment. At the end of the process, a payment tracking ID will display.

3. Return to the *Recertification Application (Form I-17) Has Been Submitted* screen and enter the payment tracking ID in the **Pay.Gov Tracking ID** field.

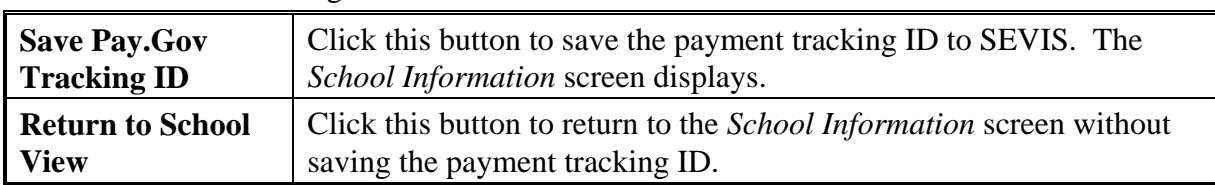

4. Click one of the following buttons:

#### **2.6.4 Enter Pay.Gov Tracking ID After Submission of Recertification Application**

If the payment tracking ID was not entered on the *Recertification Application (Form I-17) Has Been Submitted* screen, you may enter the payment tracking ID using this function. Once the payment tracking ID has been entered (either at the time of the recertification application submission or afterwards), the payment tracking ID cannot be updated. The link will no longer be available.

#### **Perform the following steps if you need to make your payment through the Pay.Gov web site and submit your payment tracking ID after you have submitted your recertification application:**

- 1. From either the email notification you received when your application was submitted or (if applicable) the payment request email sent by DHS, click the link to the Pay.Gov web site. The web site will display in a separate browser window.
- 2. Follow the directions in Section 2.6, Electronic Submission of Payment, to submit your payment. At the end of the process, a payment tracking ID will display. Write this ID down so you can accurately record it in SEVIS.
- 3. From the *Listing of Schools* screen, click the appropriate link in the **Name of School** column. The *School Information* screen displays. Note that the **Enter Pay.Gov Tracking ID** link is now in the **Actions** menu. Exhibit 56, School Information Screen With Enter Pay.Gov Tracking ID Link, provides an example.

### **Perform the following steps if you have made your payment through the Pay.Gov web site previously but still need to submit your payment tracking ID:**

1. From the *Listing of Schools* screen, click the appropriate link in the **Name of School** column. The *School Information* screen displays. Note that the **Enter Pay.Gov Tracking ID** link is now in the **Actions** menu. Exhibit 56, School Information Screen With Enter Pay.Gov Tracking ID Link, provides an example.

# **Exhibit 56: School Information Screen With Enter Pay.Gov Tracking ID Link**

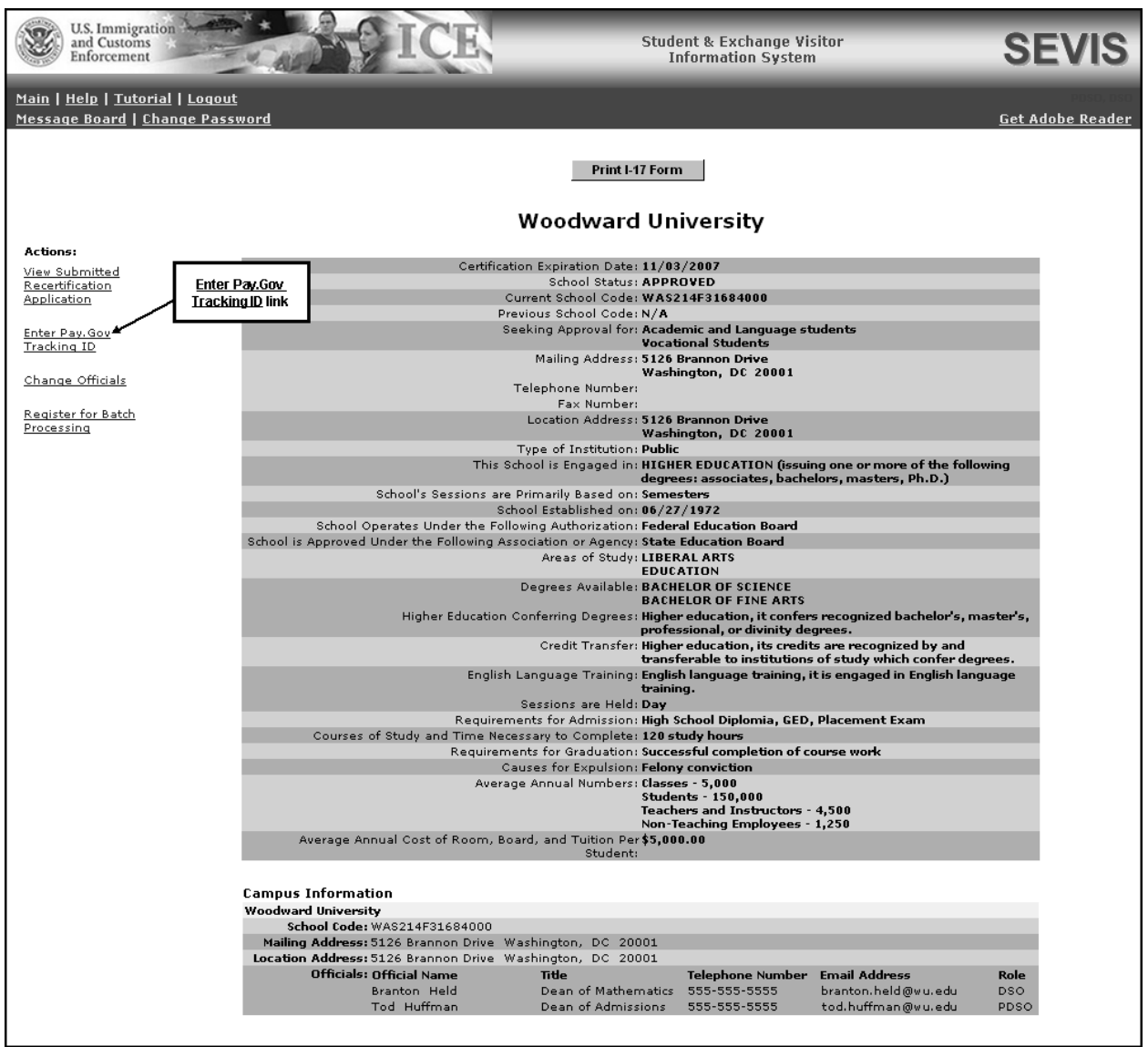

2. Click the **Enter Pay.Gov Tracking ID** link. The *Pay.Gov Tracking ID* screen displays, as depicted in Exhibit 57, Pay.Gov Tracking ID screen.

# **Exhibit 57: Pay.Gov Tracking ID screen**

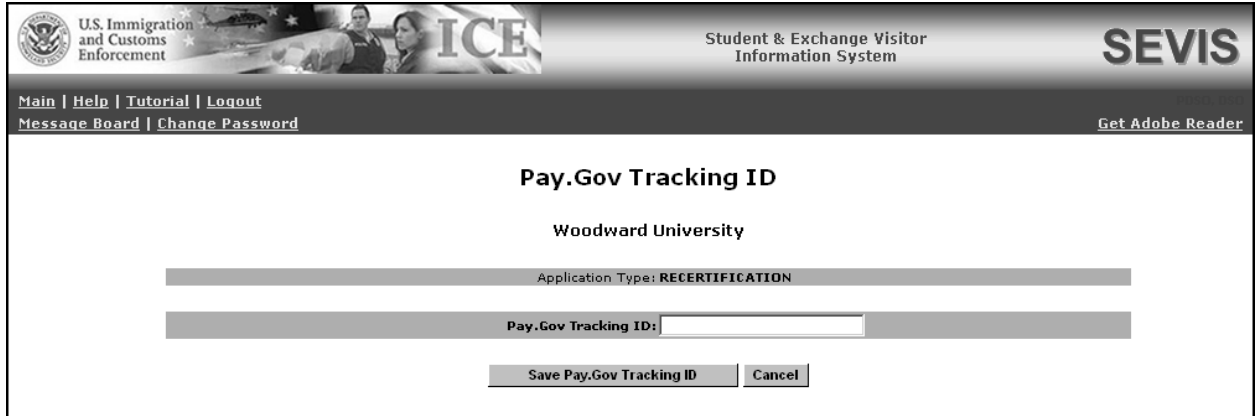

- 3. Enter the number provided in Step 2 in the **Pay.Gov Tracking ID** field.
- 4. Click one of the following buttons:

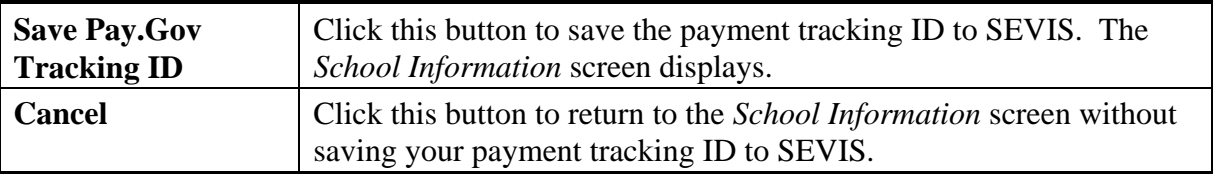

# **2.7 Register to Use SEVIS Batch Interface**

Schools may use the batch data exchange to interface with SEVIS. Authorized organizations can utilize systems external to SEVIS to collect and update student and dependent (visa types F and M) records and upload the records to SEVIS. Organizations may develop systems in-house or purchase third-party products to communicate with SEVIS and upload and download information (system-to-system). The batch data exchange (batch interface) process is the method for automated exchange of data between SEVIS and schools using the Internet. This exchange requires the registration, in SEVIS, of a campus that has a valid digital certificate.

If a school wishes to use the batch interface, the PDSO must register the campus and ensure that the campus has a valid digital certificate. Schools that include multiple campuses must register each campus.

**Note:** Prior to registering the campus for use with SEVIS, download the digital certificate files with the "**.cer**" and "**.pem**" extensions to a secure location. The procedures to download the certificate files will vary depending on the type of browser being used.
To register a campus that has a valid digital certificate, a PDSO performs the following steps:

- 1. Navigate to the *School Information* screen for the school to be registered. This screen can be reached from the *Listing of Schools* screen by clicking the appropriate link in the **Name of School** column.
- 2. On the *School Information* screen, click the **Register for Batch Processing** link.
- 3. Carefully read the "Acceptance of DHS Regulations and SEVIS Batch Interface Security Requirements" on the *Batch Process Registration* screen. (You should print this screen for future reference.) If you agree to the terms, click the **Accept** button. The *Upload Certificate*  screen displays.
- 4. Select the campus you wish to register for batch processing. You may use the **Ctrl** key to select multiple campuses.
- 5. Use the **Browse** button to locate either the file with the "**.cer**" extension or the file with the "**.pem**" extension. Highlight the file name and click the **Open** button. The *Upload Certificate* screen displays with the path name shown in the text box.
- 6. Click the **Upload Certificate** button.

If the certificate and the PDSO's credentials are confirmed by SEVIS, a *Confirmation* screen displays. However, if the system cannot validate the certificate and credentials, an error message displays. Only digital certificates issued by VeriSign are valid for use with SEVIS.

**Note:** The SEVIS web site (http://www.ice.gov/sevis/schools/batch.htm) contains additional information regarding the SEVIS Batch Interface process.

#### **2.8 Message Board**

The message board allows users to view system-wide postings that are applicable to a user's SEVIS role. The *Message Board* screen automatically displays if there are any current message postings for a user's role. The *Message Board* screen may be accessed at any time by clicking the **Message Board** link in the navigation bar. Exhibit 58, Message Board Screen, provides an example of the *Message Board* screen.

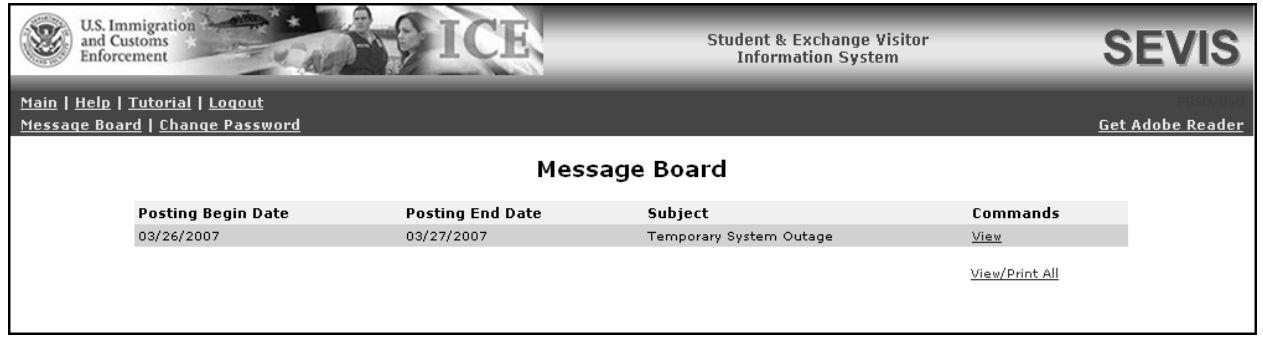

#### **Exhibit 58: Message Board Screen**

#### **2.8.1 View Message Board Postings**

Perform the following steps to view the details of a message board posting:

1. From the *Message Board* screen, click either the **View** link to the far right of a specific message or the **View/Print All** link at the bottom of the **Commands** menu. The *System Message* screen displays. Exhibit 59, System Message Screen, provides an example of the screen that displays if you choose to view a single message.

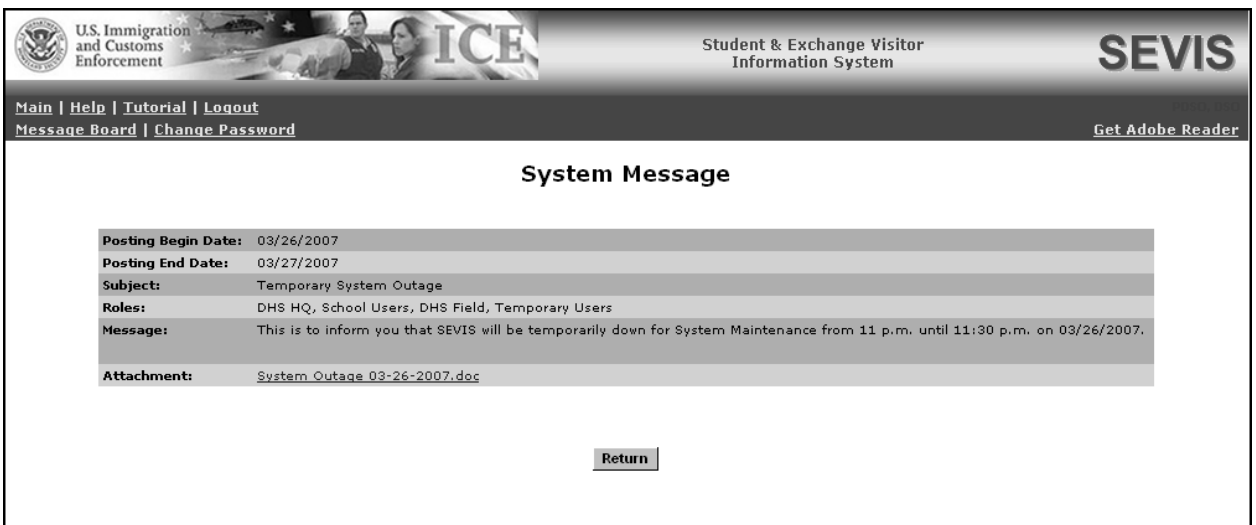

#### **Exhibit 59: System Message Screen**

2. View the details of the listed message board postings.

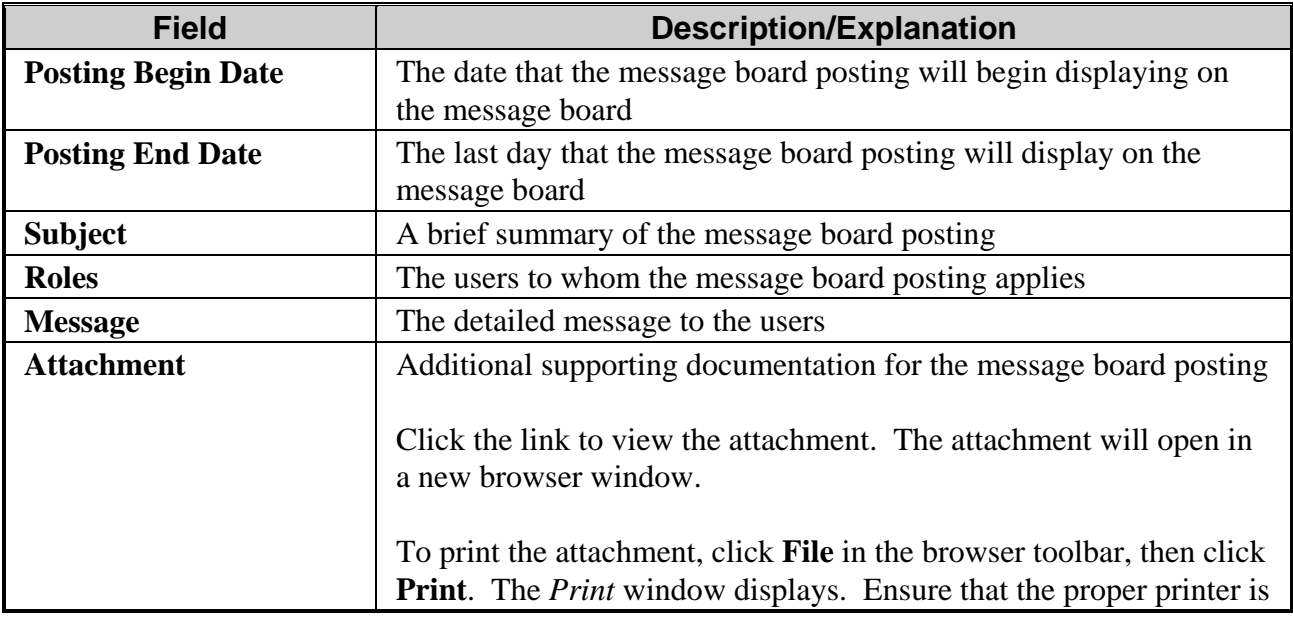

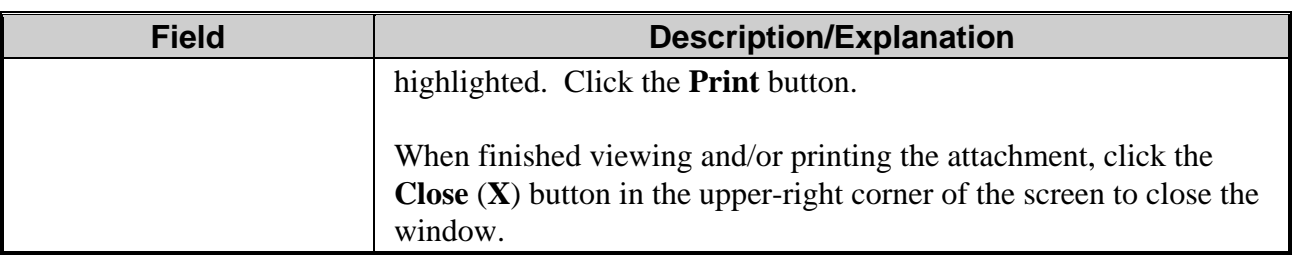

3. Click the **Return** button to return to the *Message Board* screen.

#### **2.8.2 Print Message Board Postings**

Perform the following steps to print a message board posting:

- 1. Select whether you want to print just one message board posting or all current message board postings.
	- To print only one message board posting, click the **View** link to the far right of the applicable posting. The *System Message* screen displays.
	- To print all message board postings, click the **View/Print All** link at the bottom of the **Commands** menu. The *System Message* screen displays.
- 2. From the *System Message* screen, click **File** in the browser toolbar, then click **Print**. The *Print* window displays.
- 3. Ensure that the proper printer is highlighted.
- 4. Click the **Print** button.

## **3. OPERATING INSTRUCTIONS**

#### **3.1 Initiate Operation**

SEVIS requires the use of Internet Explorer Version 5.0 (or higher), or Netscape Version 4.7 (or higher), Adobe Reader Version 5.0, and a Laser printer – a Laser Postscript printer with 32MB of RAM (96MB is recommended) or a Laser printer with 32MB of RAM (64MB is recommended).

**Note:** If you do not already have Adobe Reader Version 5.0 or higher installed on your computer, refer to the instructions in Appendix D, Download the Latest Version of Adobe Reader.

You must also have a SEVIS user ID and password to access the system. When you access SEVIS, the *SEVIS Login* screen displays. To log into SEVIS, perform the following steps:

- 1. Enter your user ID in the **User Name** field.
- 2. Enter your password in the **Password** field.
- 3. Press **Enter** or click the **Login** button. The system displays a security message.
- 4. Click **Yes** to begin using SEVIS.

## **3.2 Maintain Operation**

After 20 minutes of inactivity, the session will time out and you must log on again to use SEVIS.

**WARNING:** If you click the **Close**  $(X)$  button on the browser window, you must wait 20 minutes before you can log back into SEVIS. If you try to access the system before the end of 20 minutes, the following message displays: "A user is already logged on with this user name." Use the **Logout** link on the navigation bar to properly exit SEVIS.

## **3.3 Terminate and Restart Operations**

You may log off SEVIS at any time by clicking the **Logout** link on the navigation bar. To close the browser window, click the **Close**  $(X)$  button in the upper-right corner of the browser toolbar.

Should there be an unscheduled termination of your SEVIS session due to external causes such as a timeout, power failure, or a computer malfunction, you must repeat the login procedures.

## **4. ERROR HANDLING**

SEVIS includes automatic validation of the data entered into many fields. For example, if you do not enter a date in the correct format, the system will prompt you to correct the error by providing the proper format. These messages are self-explanatory and are not addressed in this manual.

The system also includes a SEVIS Connection Error. The message reads: "Your connection to SEVIS was unsuccessful. Please try your request again. If the error persists and you need assistance, please contact the SEVIS Help Desk at 1-800-892-4829." The SEVIS Help Desk is available 8 a.m. to 8 p.m. Eastern Time, Monday through Friday.

You will be redirected to the *SEVIS Login* screen in 10 seconds. When returned to the *SEVIS Login* screen, you should log into the system and continue working. If the message displays again, contact the SEVIS Help Desk.

# **5. HELP FACILITIES**

To report SEVIS-related issues or problems, contact the SEVIS Help Desk at (800) 892-4829 during the hours of 8 a.m. to 8 p.m. Eastern Time, Monday through Friday. Calls made at other times are recorded for a response on the next business day.

**APPENDIX A-ACRONYMS AND ABBREVIATIONS** 

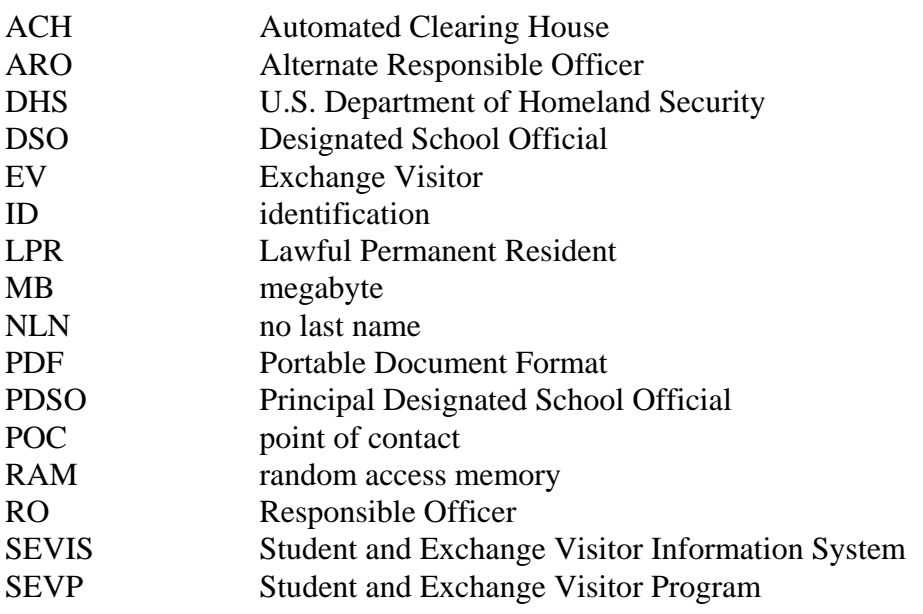

## **APPENDIX B—PRINTING INSTRUCTIONS FOR NETSCAPE VERSION 7.0**

Netscape has modified its printing procedures for Version 7.0. For best results when printing, it is recommended that you make the following changes to the browser print settings for Netscape:

- 1. Click **File** on the Netscape menu bar.
- 2. Select **Page Setup**. The *Page Setup* window displays, as shown in Exhibit B–1, Netscape Page Setup Window—Format & Options Tab.

**Exhibit B–1: Netscape Page Setup Window—Format & Options Tab** 

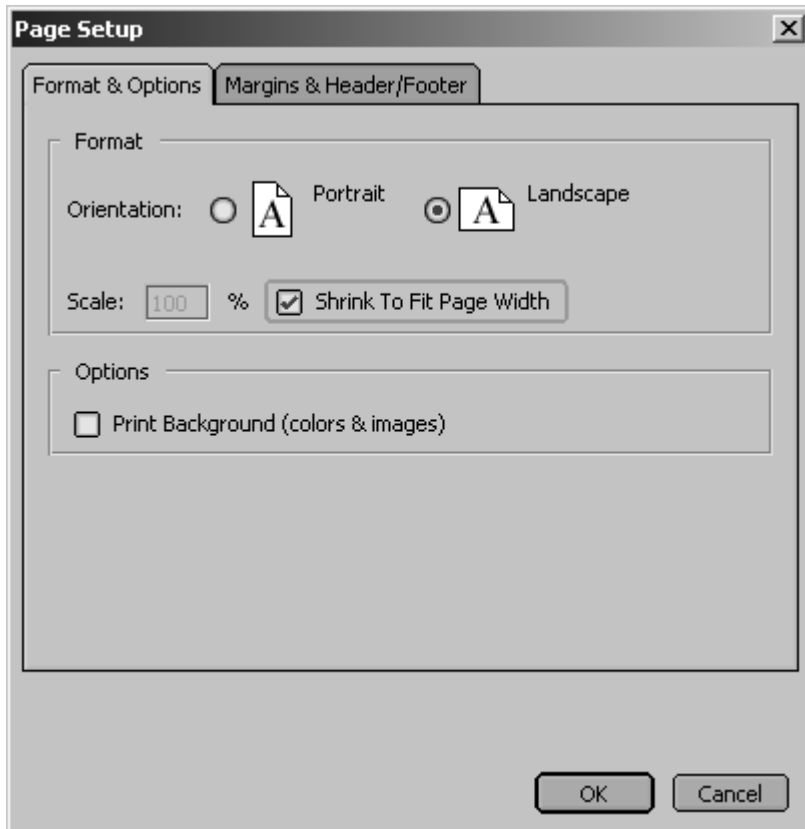

- 3. On the **Format & Options** tab, click the **Landscape** radio button.
- 4. Ensure there is a check mark in the **Shrink To Fit Page Width** check box.
- 5. Ensure there is not a check mark in the **Print Background (color & images)** check box.
- 6. Click the **Margins & Header/Footer** tab. The **Margins & Header/Footer** tab comes into focus, as depicted in Exhibit B–2, Netscape Page Setup Window—Margins & Header/Footer Tab.

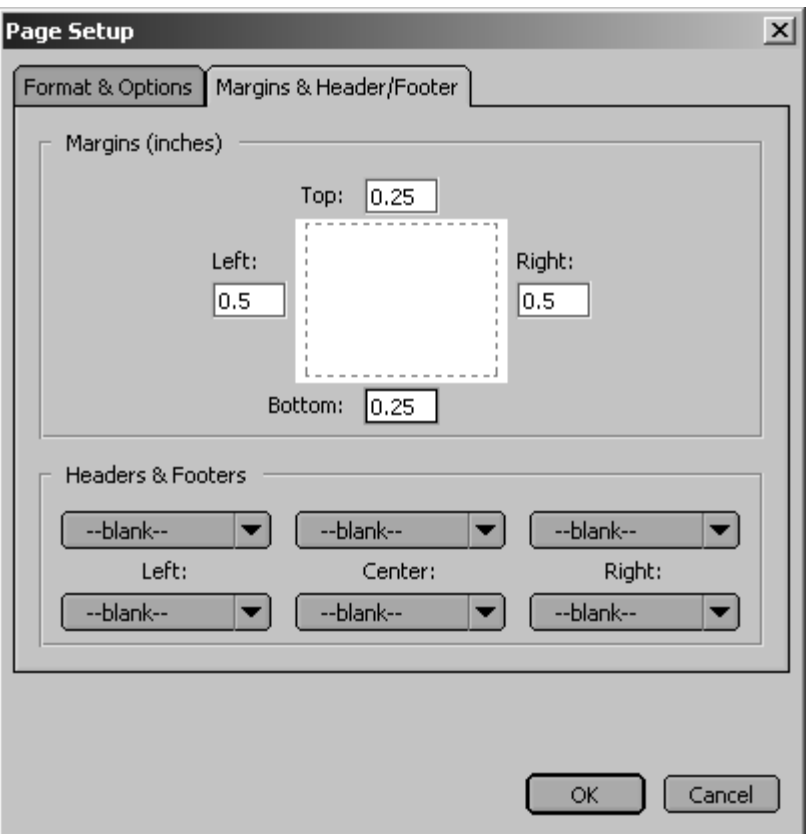

**Exhibit B–2: Netscape Page Setup Window—Margins & Header/Footer Tab** 

- 7. Set the left and right margins to "**0.5**" and the top and bottom margins to "**0.25**."
- 8. Within the **Headers & Footers** section, ensure that all drop-down lists are "--blank--." If the drop-down lists are not set to "--blank--," click on the **down arrow** and select "--blank--."
- 9. Click **OK**.
- 10. Click either the **Print** ( $\triangleq$ ) button on the browser toolbar or select **Print** from the **File** menu. The *Print* window displays, as depicted in Exhibit B–3, Print Window.

**Exhibit B–3: Print Window** 

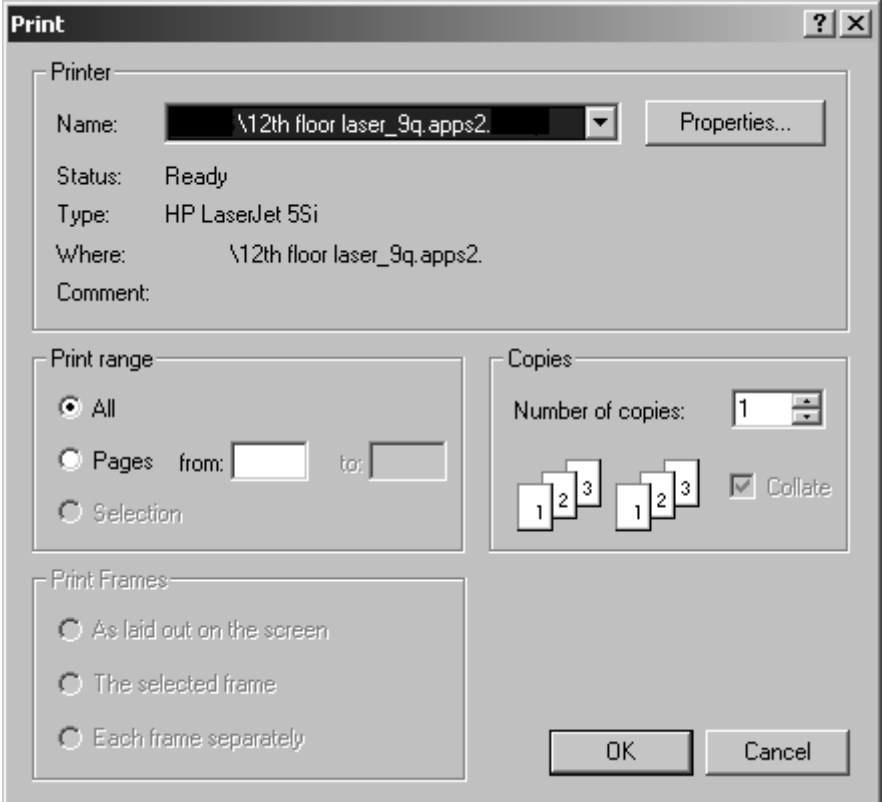

- 11. Ensure that the appropriate printer is selected in the *Name* list. If not, select the correct printer from the list.
- 12. Click **OK** on the *Print* window and the report prints to the designated printer.

# **APPENDIX C—DOWNLOAD THE LATEST VERSION OF ADOBE FLASH PLAYER**

In order to view the tutorial, you must have Adobe Flash Player installed on your computer. Perform the following steps to download the latest version of Adobe Flash Player:

- 1. From the Adobe home page (www.adobe.com), click the **Get Adobe Flash Player** button.
- 2. On the *Adobe Flash Player Download Center* screen, uncheck the **Yahoo! Toolbar** check box.
- 3. Click the **Install Now** button. The Flash Player software download will start automatically. However, if a dialog box displays with the option to install or not install, click the **Install**  button.

**Note:** Depending on your security settings, you may see a **Security Warning** dialog box. Click **Yes** to accept the ActiveX Control.

## **APPENDIX D—DOWNLOAD THE LATEST VERSION OF ADOBE READER**

Perform the following steps to download the latest version of Adobe Reader:

- 1. From the SEVIS navigation bar, click the **Get Adobe Reader** link. Adobe's home page will display in a separate browser window.
- 2. From the Adobe home page, click the **Get Adobe Reader** (*CHEREAdobe* Reader) button.
- 3. On the *Adobe Reader* screen, click the **Download** (**download**) button. The Adobe Reader software download will start automatically. However, if a dialog box displays with the option to run or save, click the **Run** button.

**Note:** Also, depending on your security settings, you may see a **Security Warning** dialog box. Click **Yes** to accept the ActiveX Control.

# **ATTACHMENT A—SAMPLE CERTIFICATION APPLICATION (FORM I-17)**

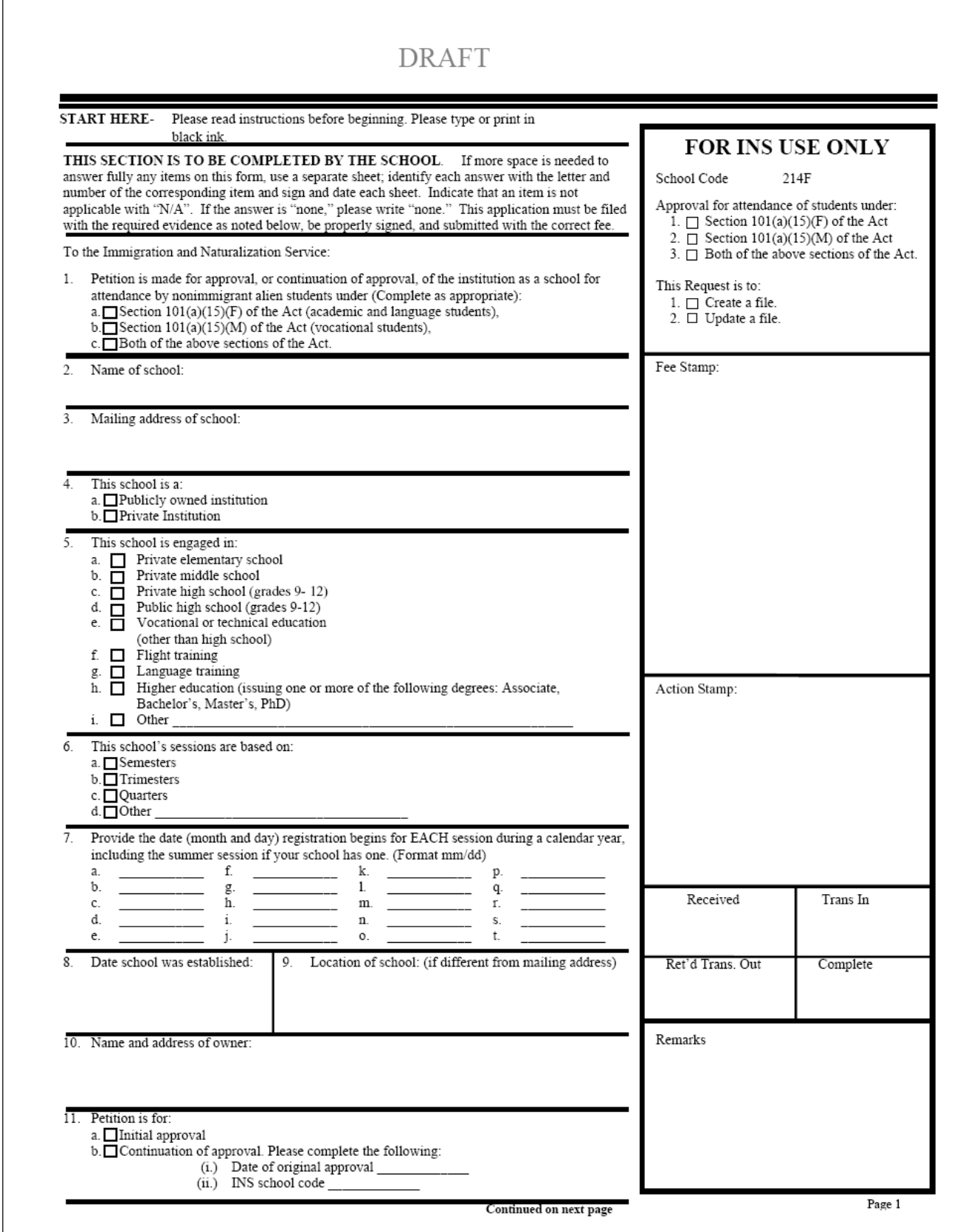

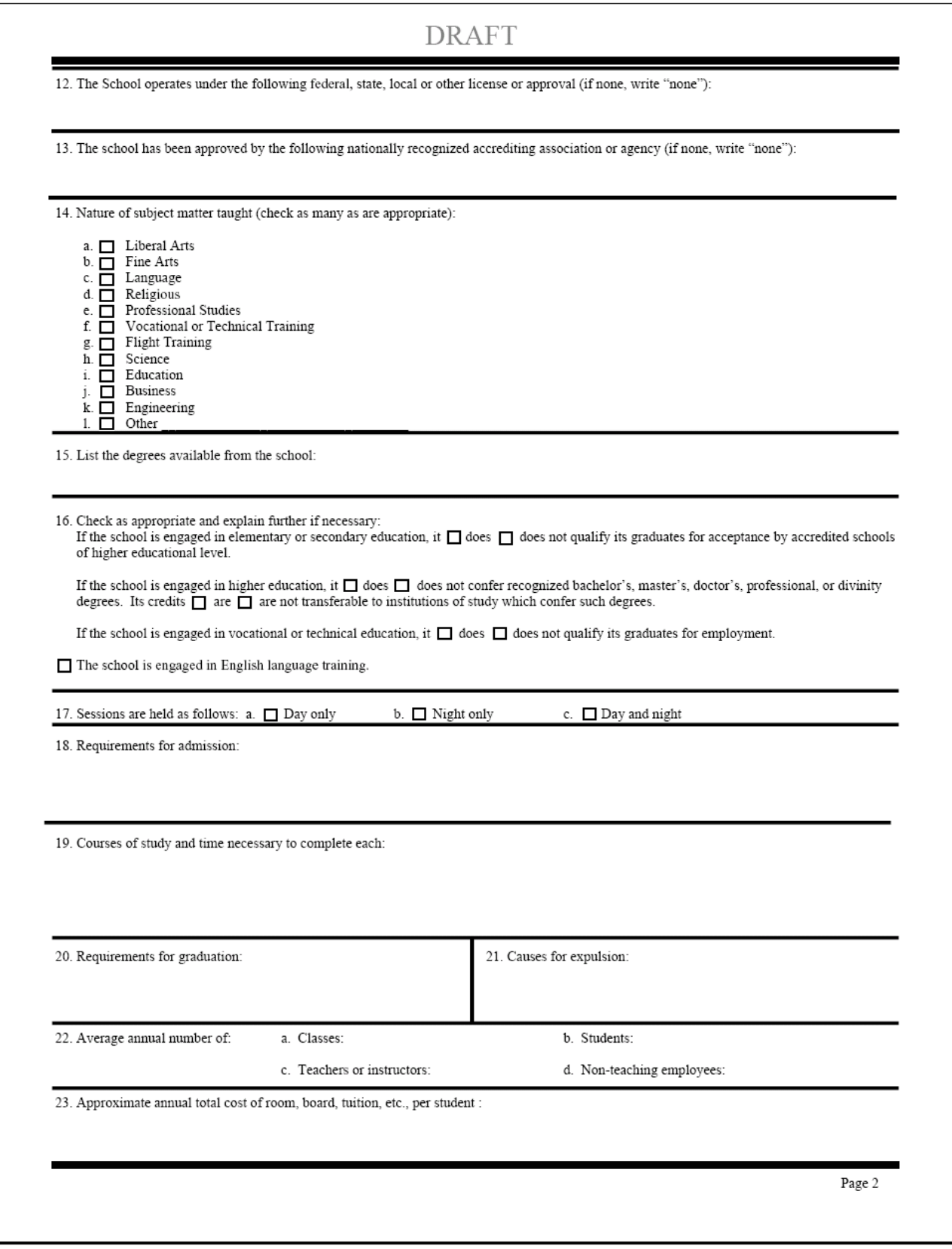

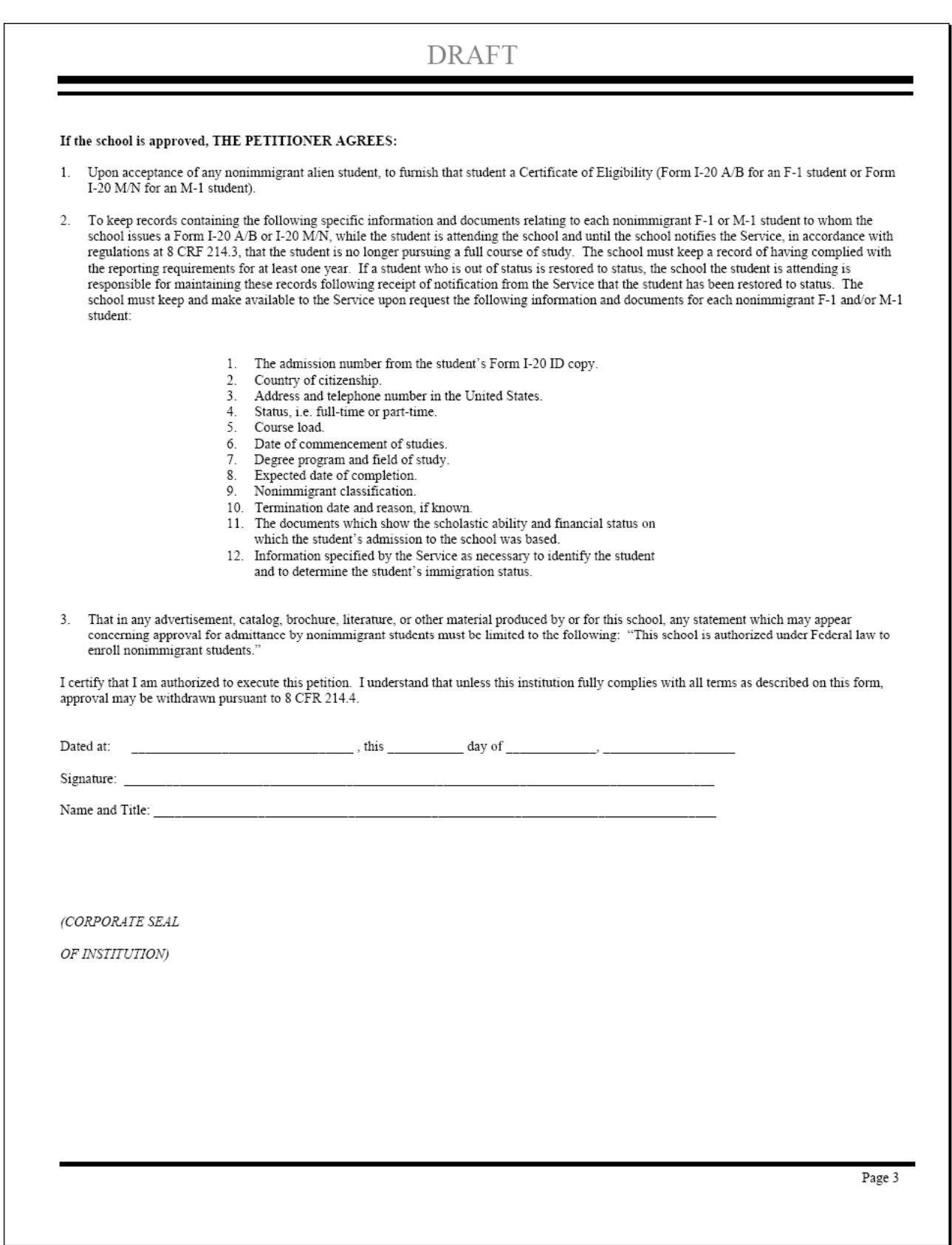

## **DRAFT**

#### Instructions:

(1) Form I-17, Supplement A, listing up to ten designated school officials for each school or campus within a school system (except an elementary or secondary system as noted below), must be attached to each Form I-17, Petition for Approval of School for Admittance by Nonimmigrant Students. If there is a change in designated school officials, a new Supplement A must be completed and submitted to the Immigration and Naturalization Service Office having jurisdiction over the school within thirty days.

(2) "Designated school officials" (DSO) means a regularly employed member of the school administration whose office is located at the school and whose compensation does not come from commissions for recruitment of foreign students. A DSO may not delegate this designation to any other person. An individual whose principal obligation to the school is to recruit foreign students for compensation may not be a DSO. The president, owner, or head of a school system must designate a principal DSO. The principal DSO is required to have a thorough knowledge of the regulations, policies and procedures governing nonimmigrant students, and is responsible for ensuring that each additional DSO has a thorough knowledge of the same

Each school or institution must have one principal DSO, and may have up to ten DSO's at any one time, except at the discretion of the district director of the INS office having jurisdiction over the school. In a multi-campus institution, each campus must have a principal DSO. In an elementary or secondary school system, however, the entire school system is limited to a total of ten designated officials at any one time.

I, THE UNDERSIGNED, have read the Immigration and Naturalization Service's regulations relating to nonimmigrant students, namely 8 CFR 214.1, 8 CFR 214.2(f), and/or 8 CFR 214.2(m); the Service's regulations relating to change of nonimmigrant classification for students, namely 8 CFR 248; the Service's regulations relating to school approval and withdrawal of school approval, namely 8 CFR 214.3 and 214.4, and intend to comply with these regulations at all times.

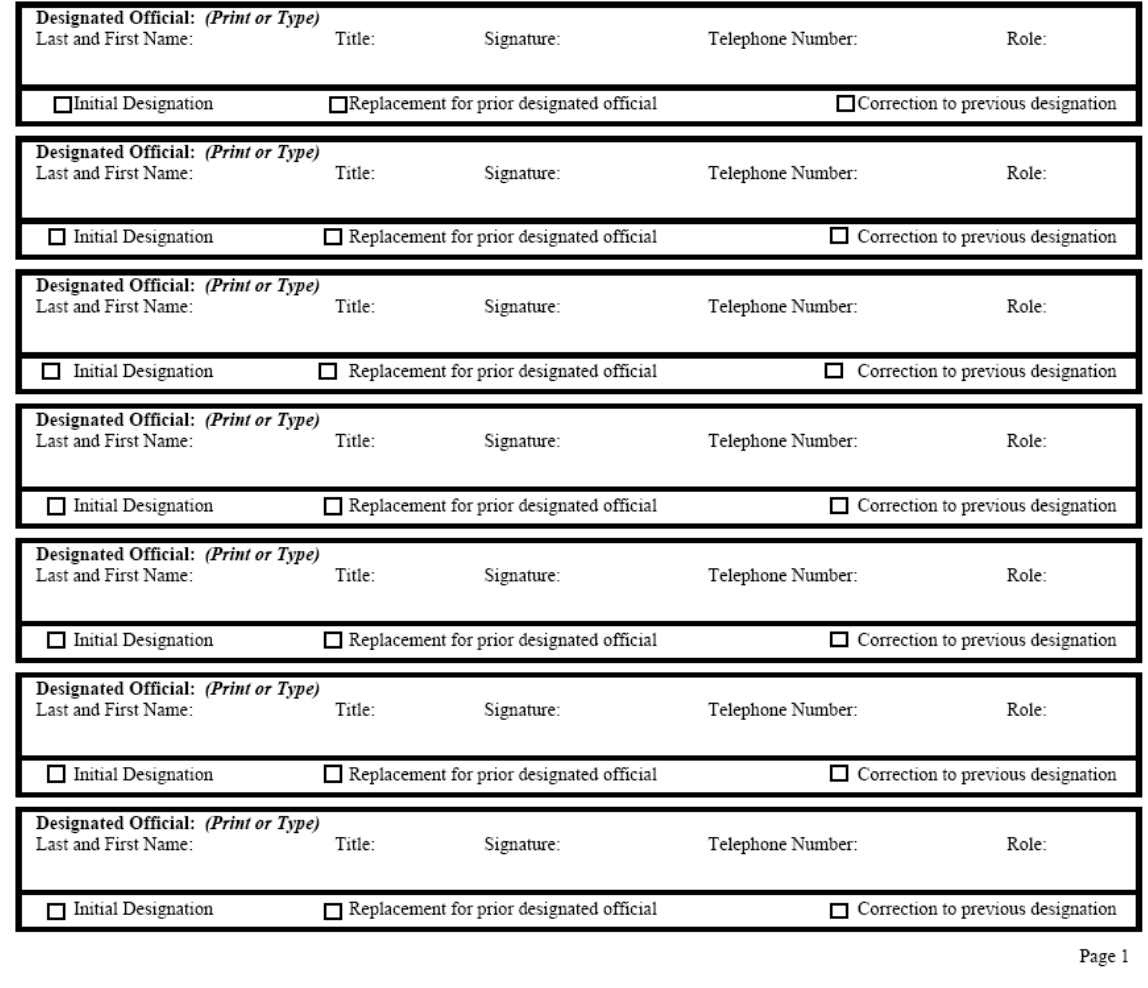

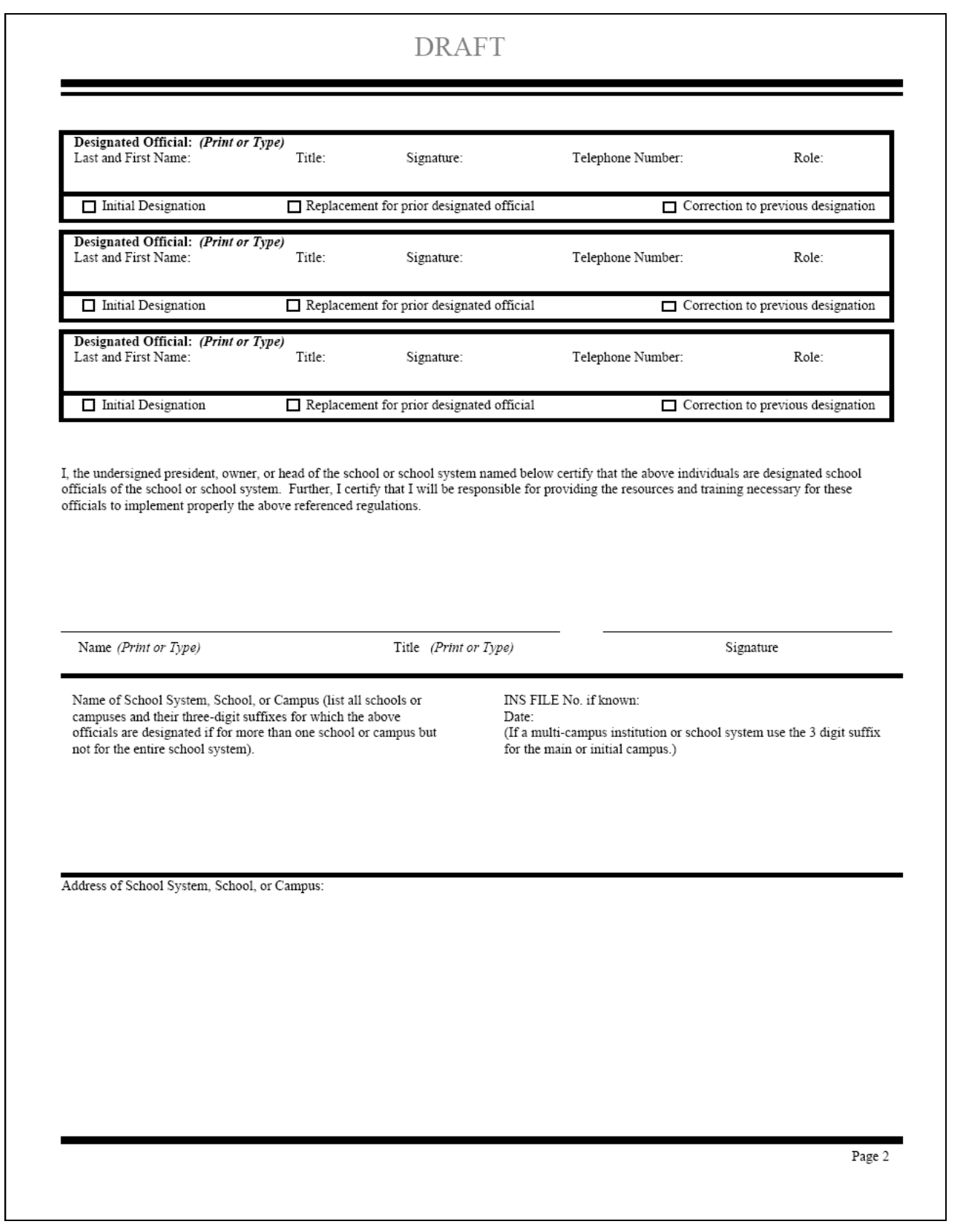

#### **DRAFT**

Instructions - Form I-17 Supplement B must be completed and submitted with Form I-17 if a school system or multi-campus institution is seeking approval for a number of schools for admittance by nonimmigrant students. Furnish all known information for each school or campus within the system. If more space is needed to list all schools, attach additional forms as necessary, and number each at the bottom. If an approved school system wishes to update or correct the information on its original Supplement B, a new Form I-17, must be submitted, without fee, accompanied by Supplement B, and, if applicable, Supplement A. Please PRINT or TYPE all information on this form.

Request Action:

- Initial approval for the following school(s) or campus(es).
- 
- $\begin{array}{c} \n a. \\
b. \\
c. \\
d. \n \end{array}$ muan approval or the role of the following school(s) or campus(es) to the list of approved institutions within the above school system.<br>Removal of the following school(s) or campus(es) from the list of approved institution
- 

Fill in only the information which is to be added to or adjusted in the INS records, and the school's three-digit suffix:

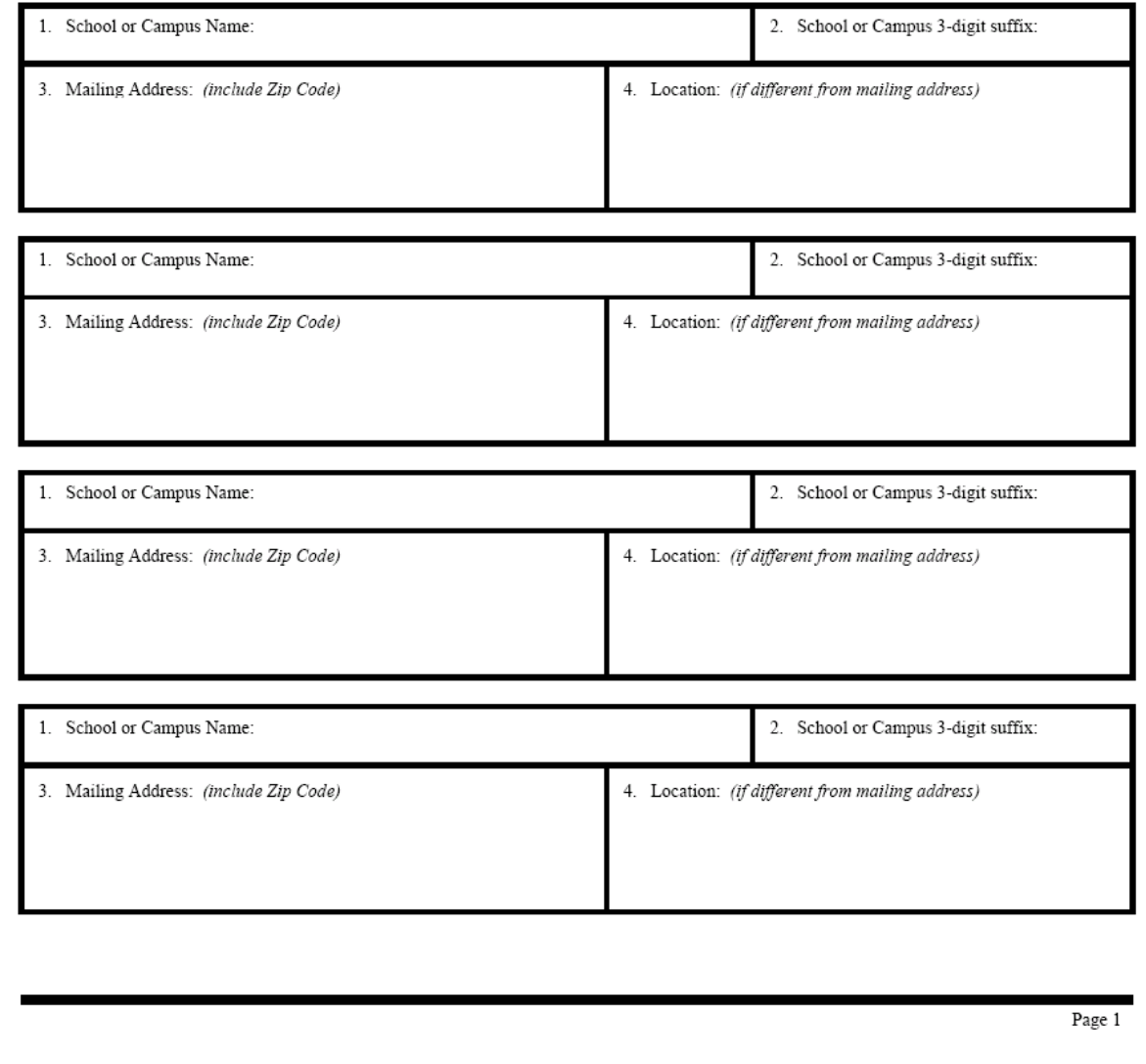